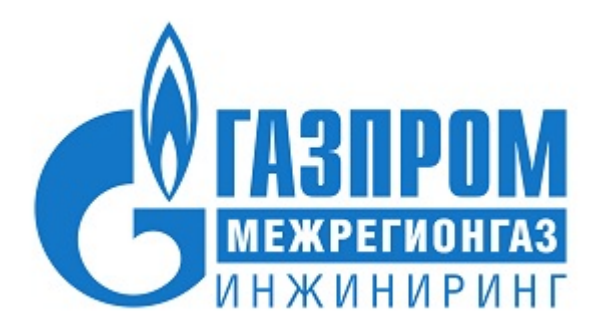

# **Единый пульт управления системами телеметрии региональных газовых компаний по реализации газа** *Руководство администратора*

Версия 1.2.7

# **Содержание**

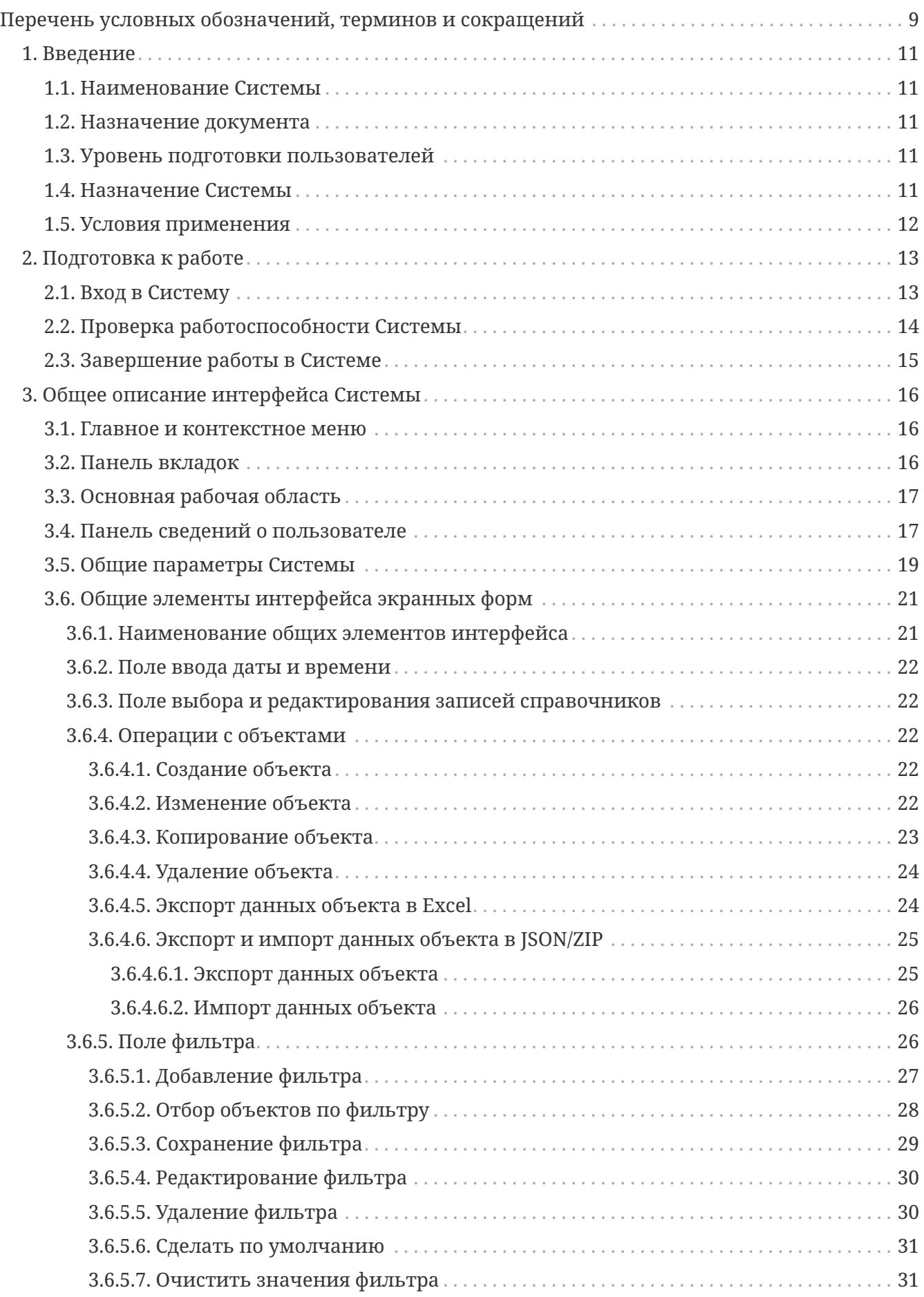

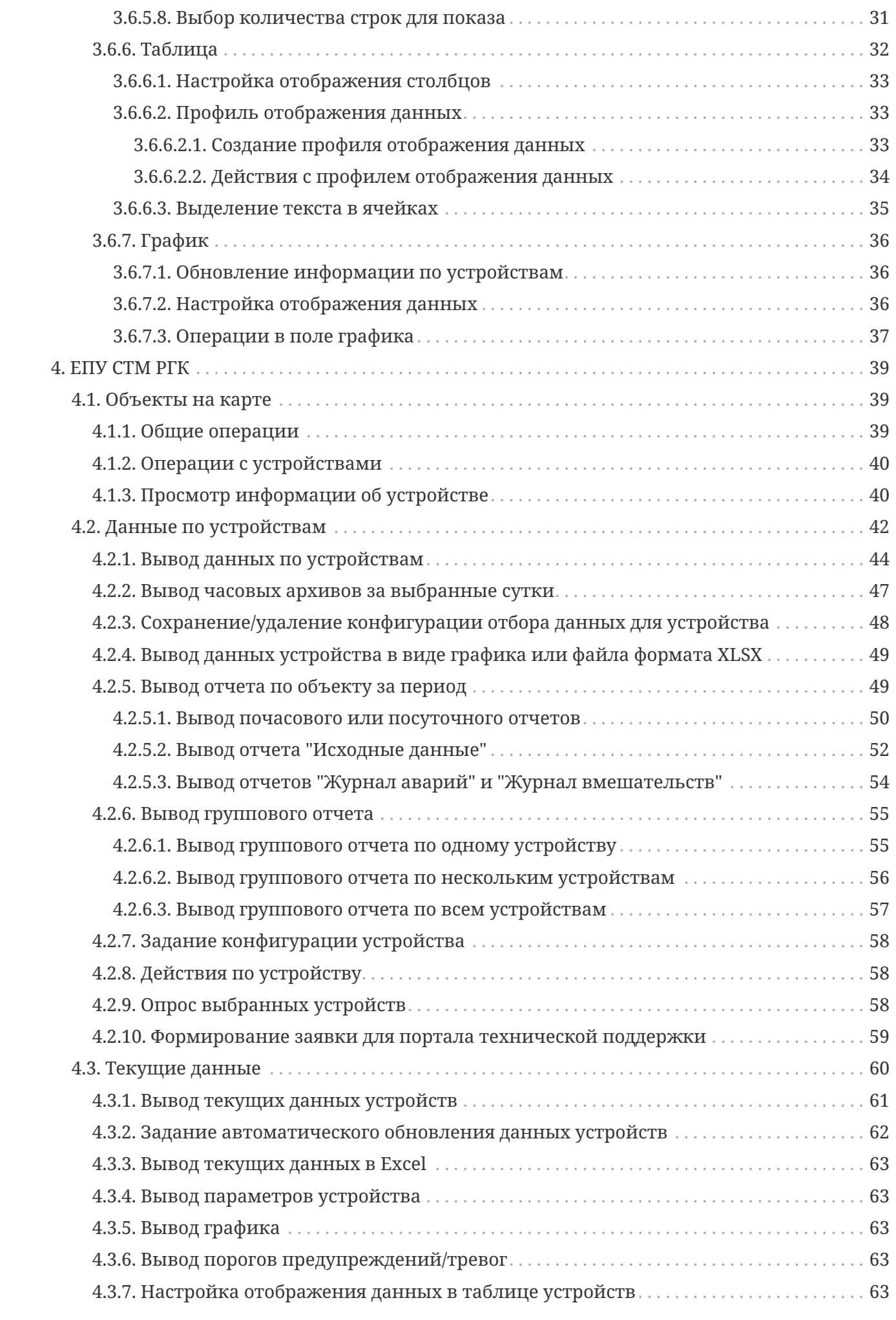

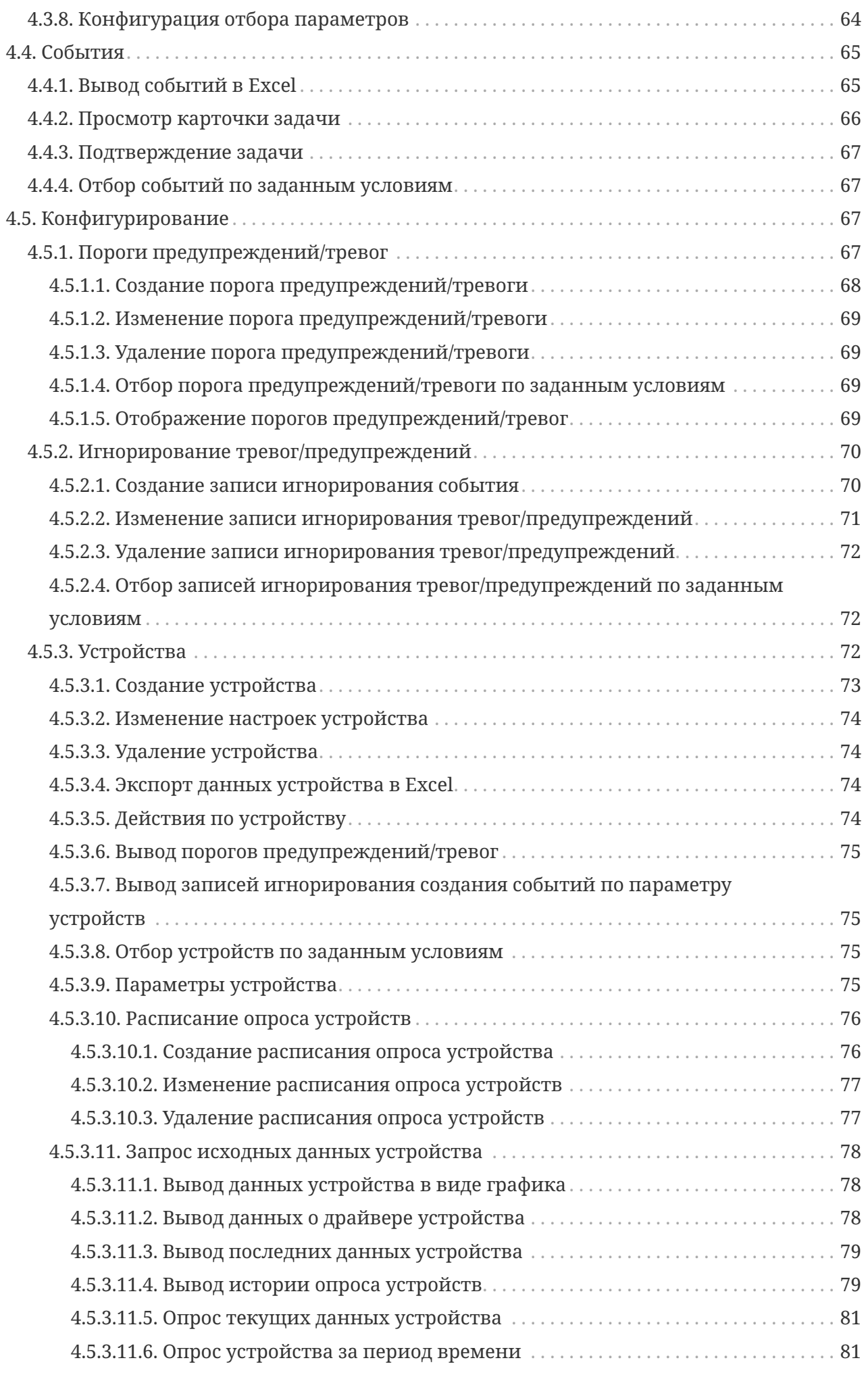

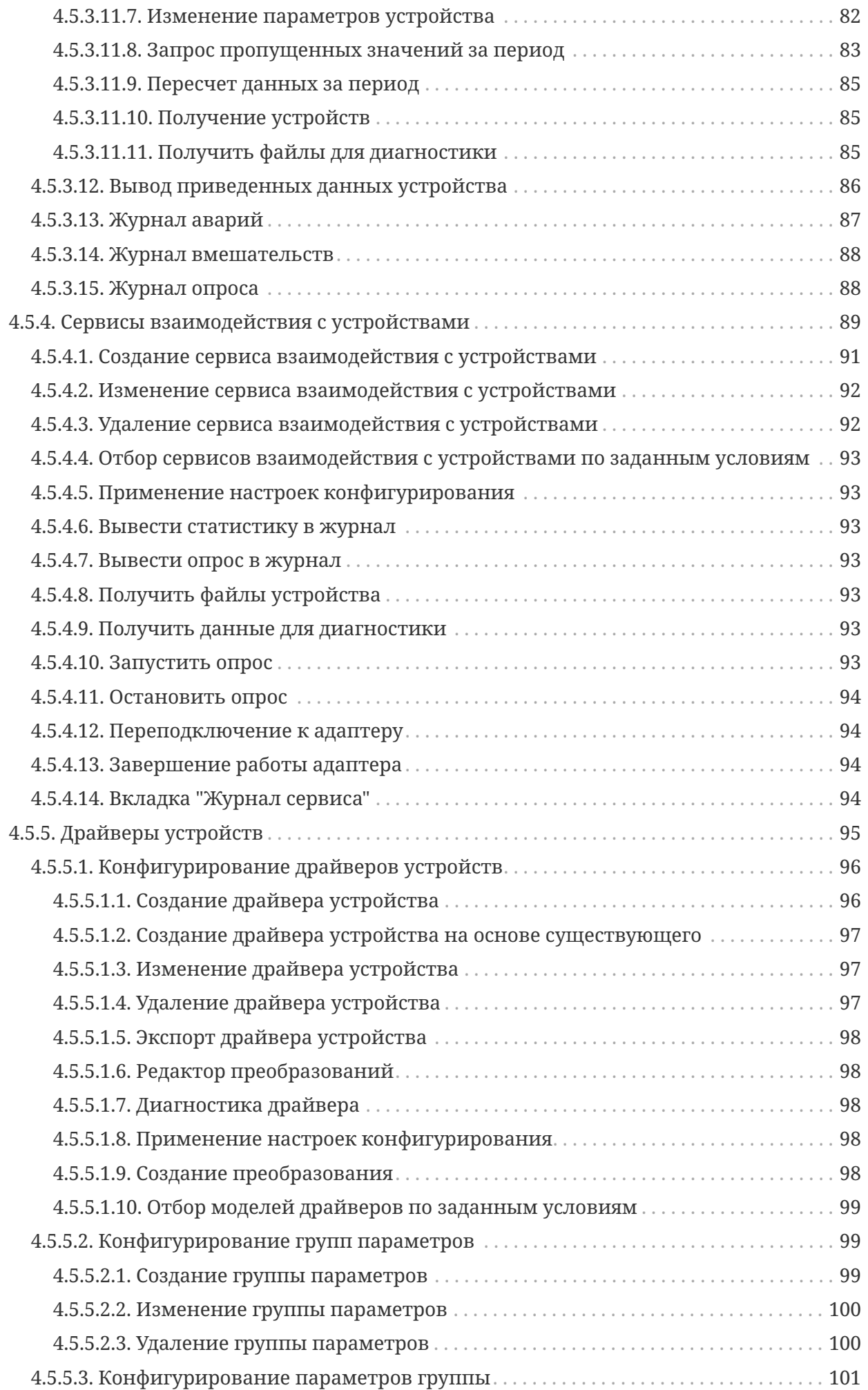

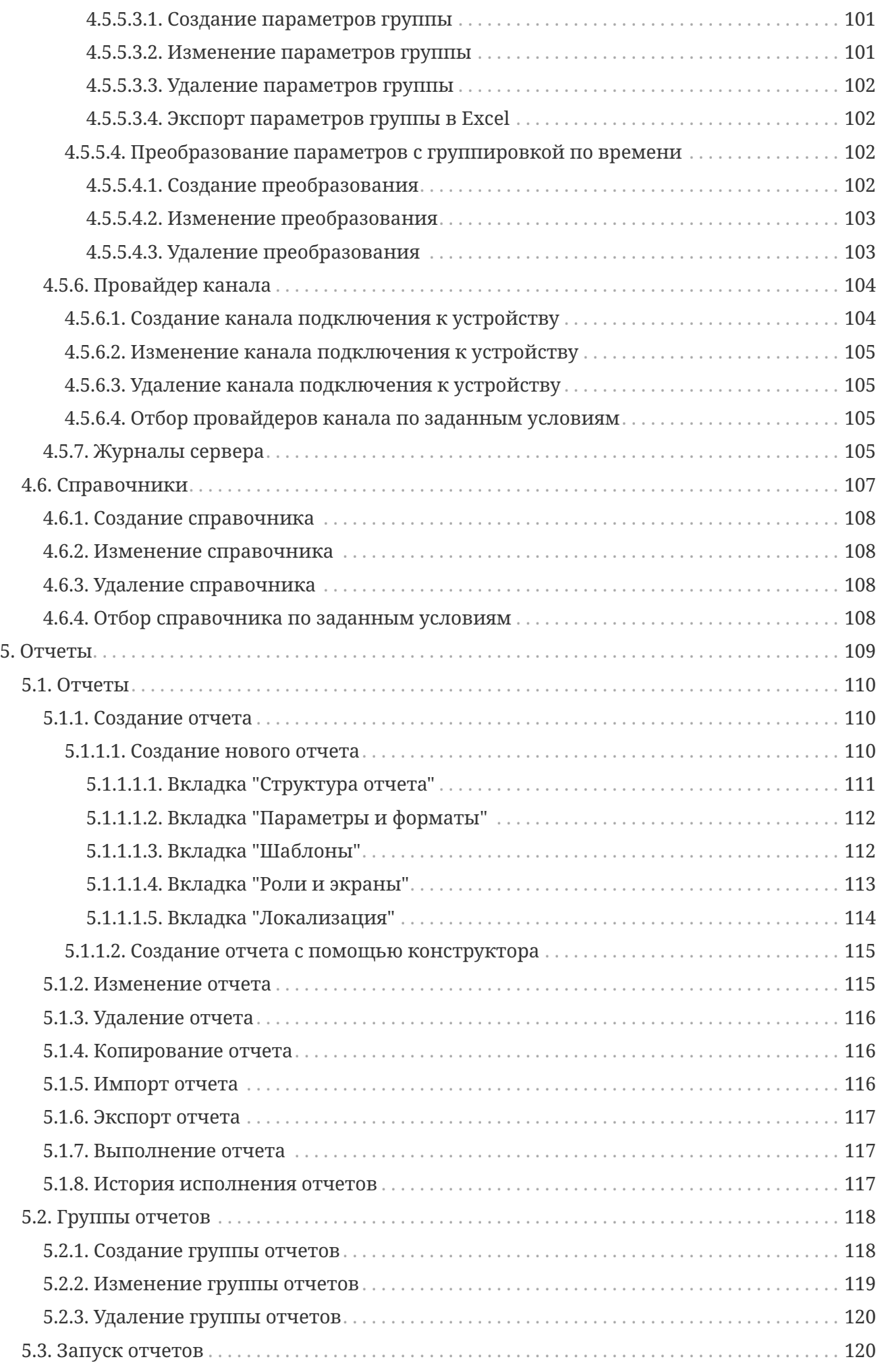

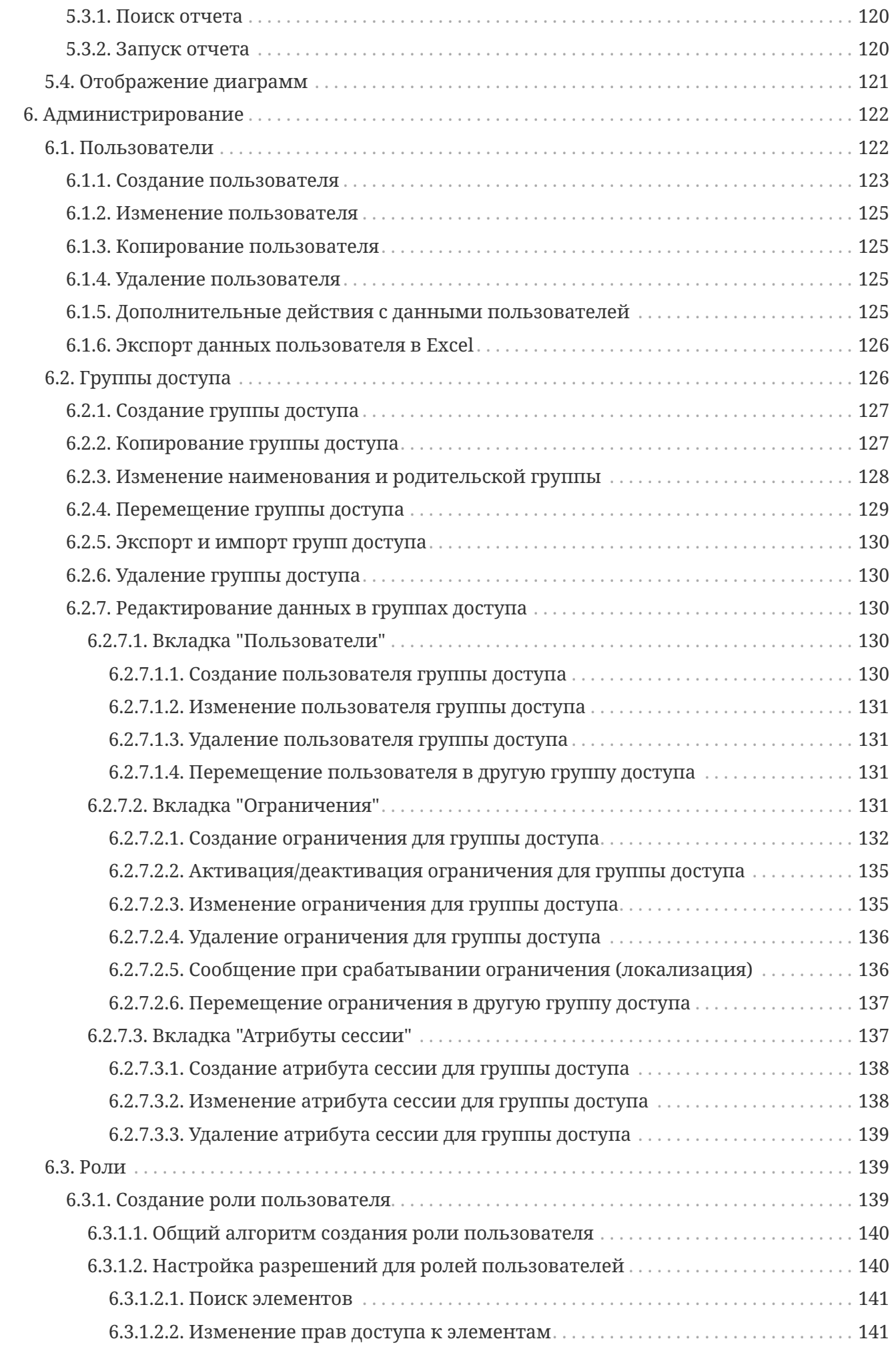

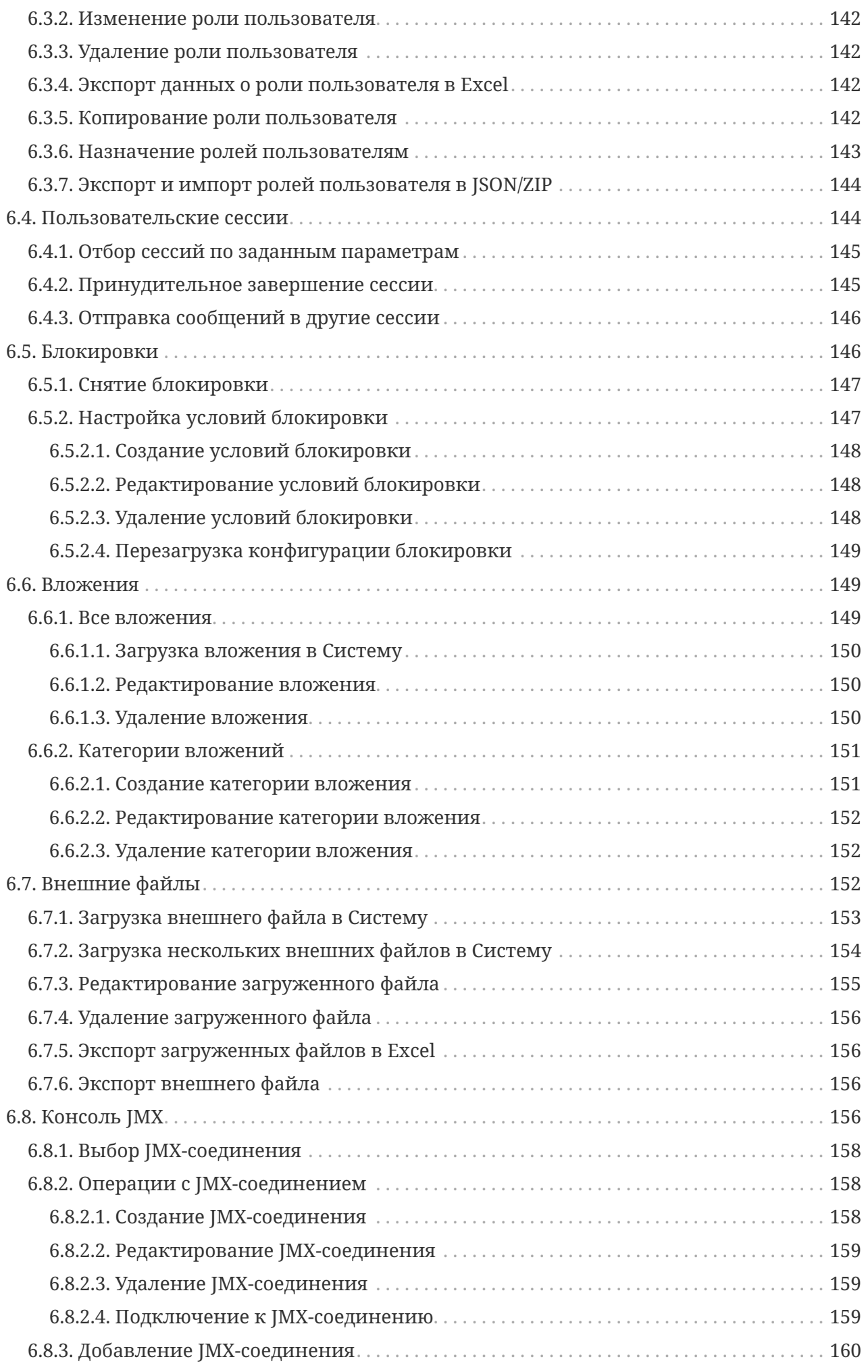

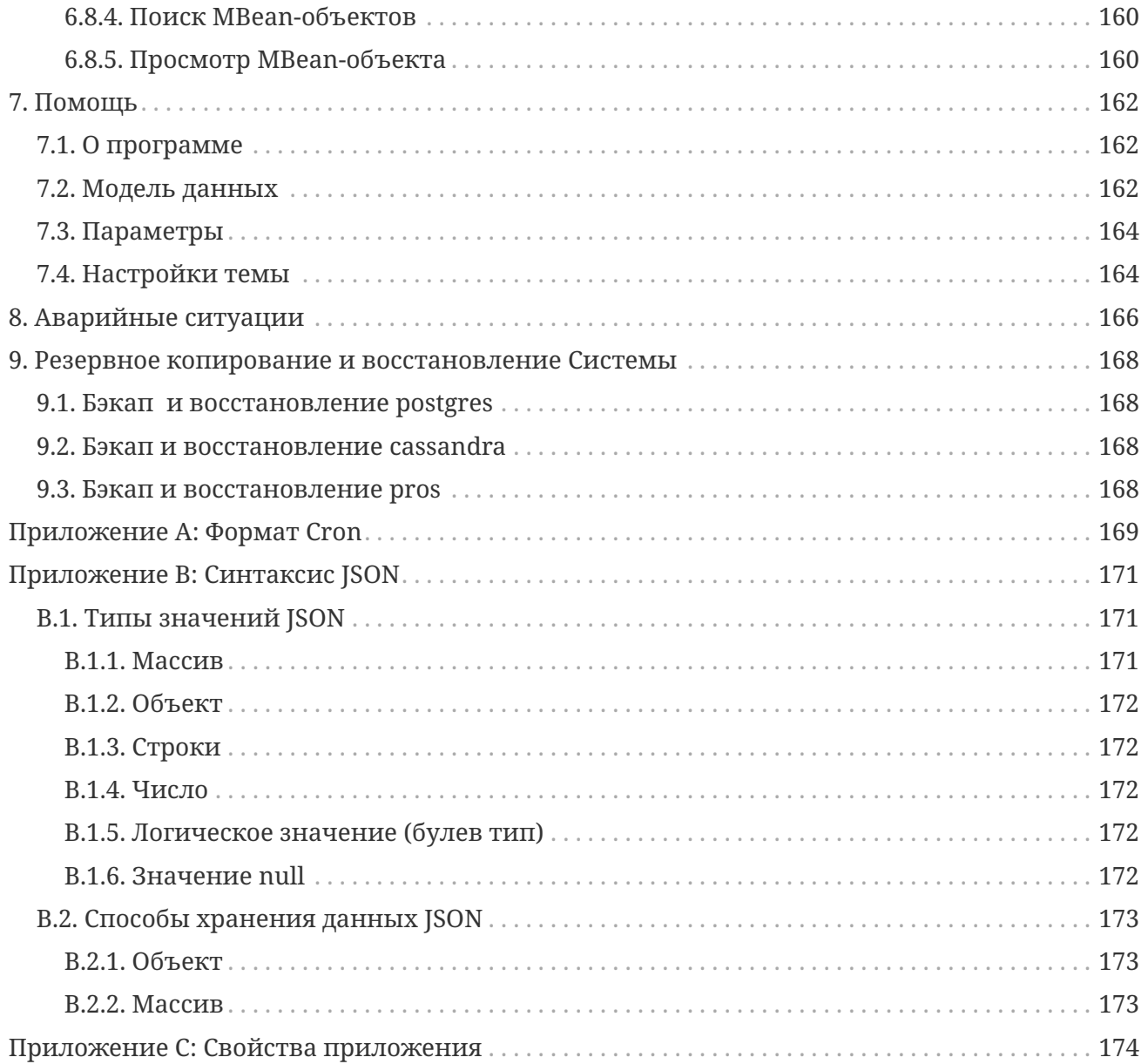

# <span id="page-9-0"></span>Перечень условных обозначений, терминов и сокращений

Перечень условных обозначений

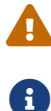

Замечание или пояснение, на которое следует обратить особое внимание

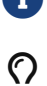

Примечание

Пример выполнения алгоритма (задачи)

Таблица 1. Перечень русскоязычных терминов и сокращений

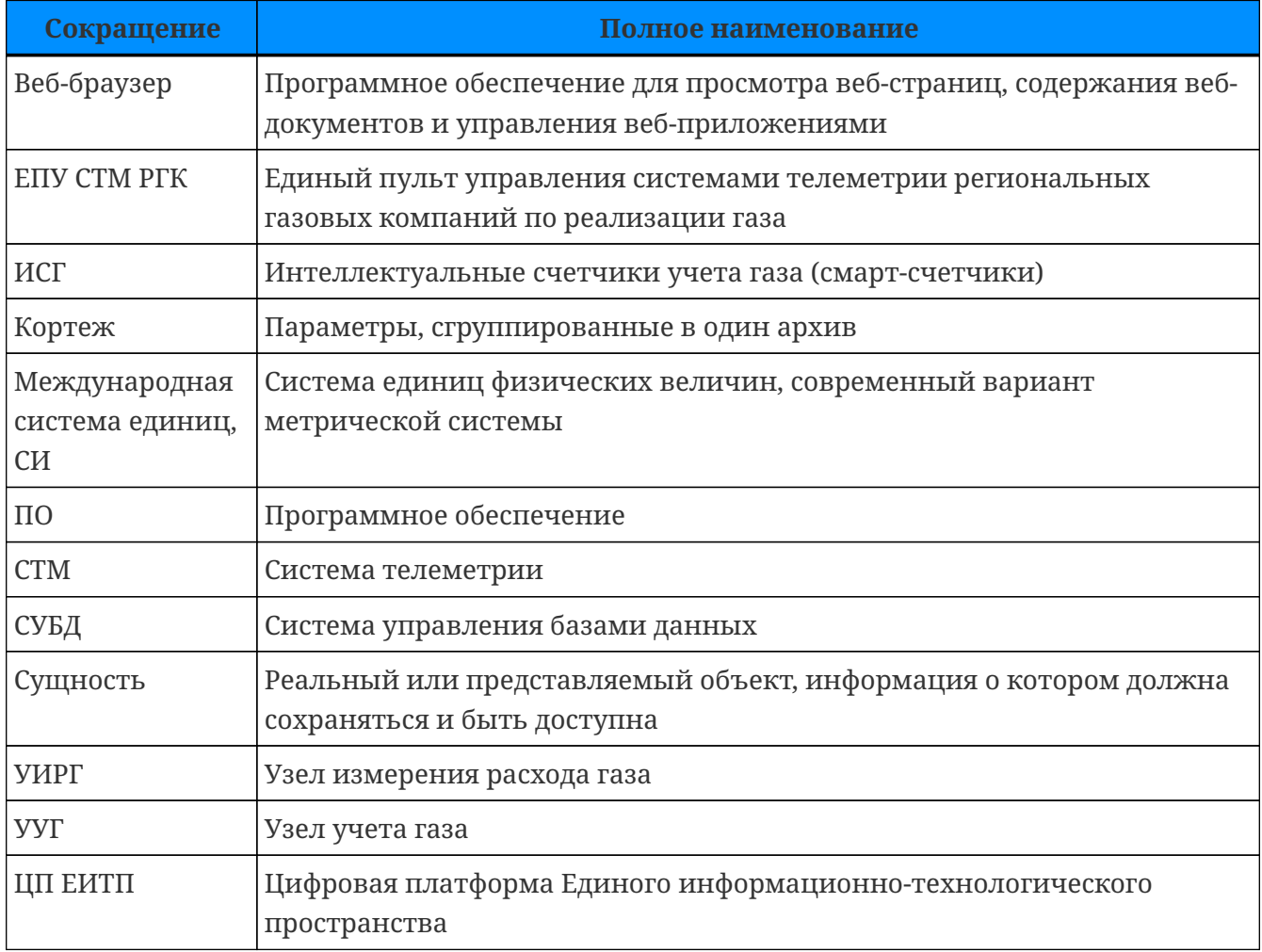

#### Таблица 2. Перечень англоязычных терминов и сокращений

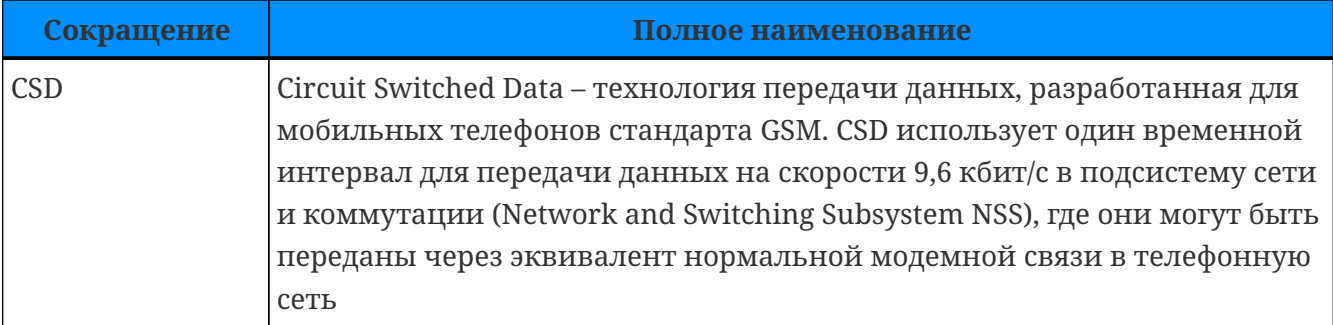

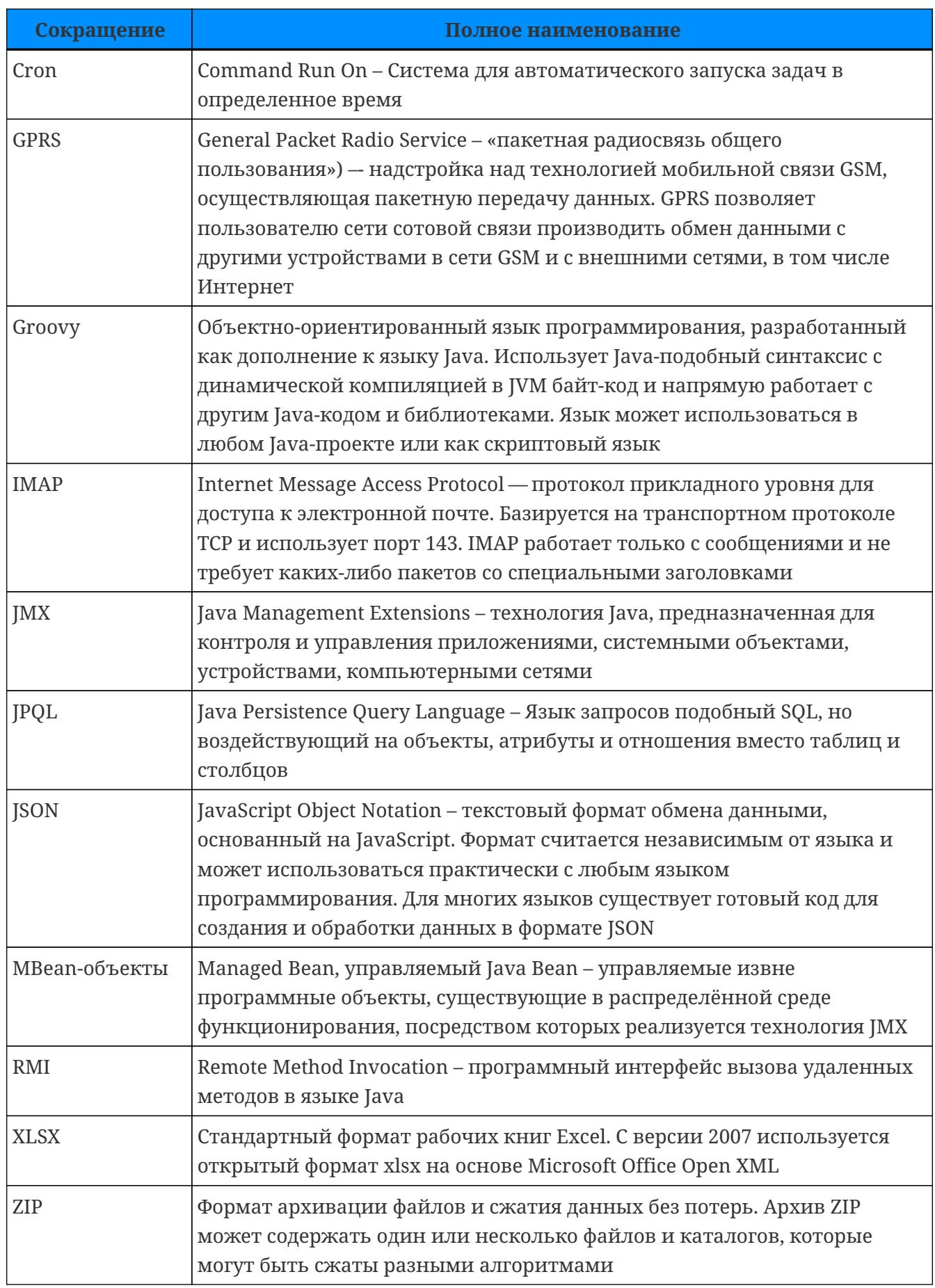

# 1. Введение

### <span id="page-11-1"></span><span id="page-11-0"></span>1.1. Наименование Системы

Полное наименование: Единый пульт управления системами телеметрии региональных газовых компаний по реализации газа.

Краткое наименование: ЕПУ СТМ РГК или Система.

### <span id="page-11-2"></span>1.2. Назначение документа

Данное руководство предназначено для получения информации о назначении и принципах работы Системы.

### <span id="page-11-3"></span>1.3. Уровень подготовки пользователей

В Системе существуют следующие роли:

1. Пользователь Системы

Пользователями являются сотрудники, обладающие следующими навыками:

- компетенции согласно должностной инструкции;
- базовые навыки работы с операционной системой и веб-браузером.
- 2. Администратор Системы

Администраторами Системы являются сотрудники, обладающие следующими навыками:

- навыки работы с операционной системой и веб-браузером;
- знания по обслуживанию средств вычислительной техники;
- углубленные знания в области настройки и конфигурирования операционной системы Linux

### <span id="page-11-4"></span>1.4. Назначение Системы

Система предназначена для:

- автоматизации процессов сбора, хранения, обработки и публикации данных о расходе газа объектов сетей газораспределения в производственно-диспетчерскую систему (ПО «ИУС-ГАЗ», ЦП ЕИТП) и процессов сбора данных о технологических параметрах, полученных от контроллеров СТМ, различных производителей;
- мониторинга режимов работы технологического оборудования;
- оперативного отслеживания режима работы как единичных объектов, так и сети газораспределения в целом, формирования аварийных сообщений с цветовой и звуковой сигнализацией;

• конфигурирования удаленных устройств, сервисов и протоколов взаимодействия с устройствами.

### <span id="page-12-0"></span>1.5. Условия применения

Для успешного функционирования Системы серверная часть и оборудование для APM пользователей должны удовлетворять минимальным требованиям, описанным в таблице ниже.

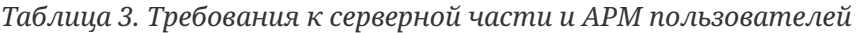

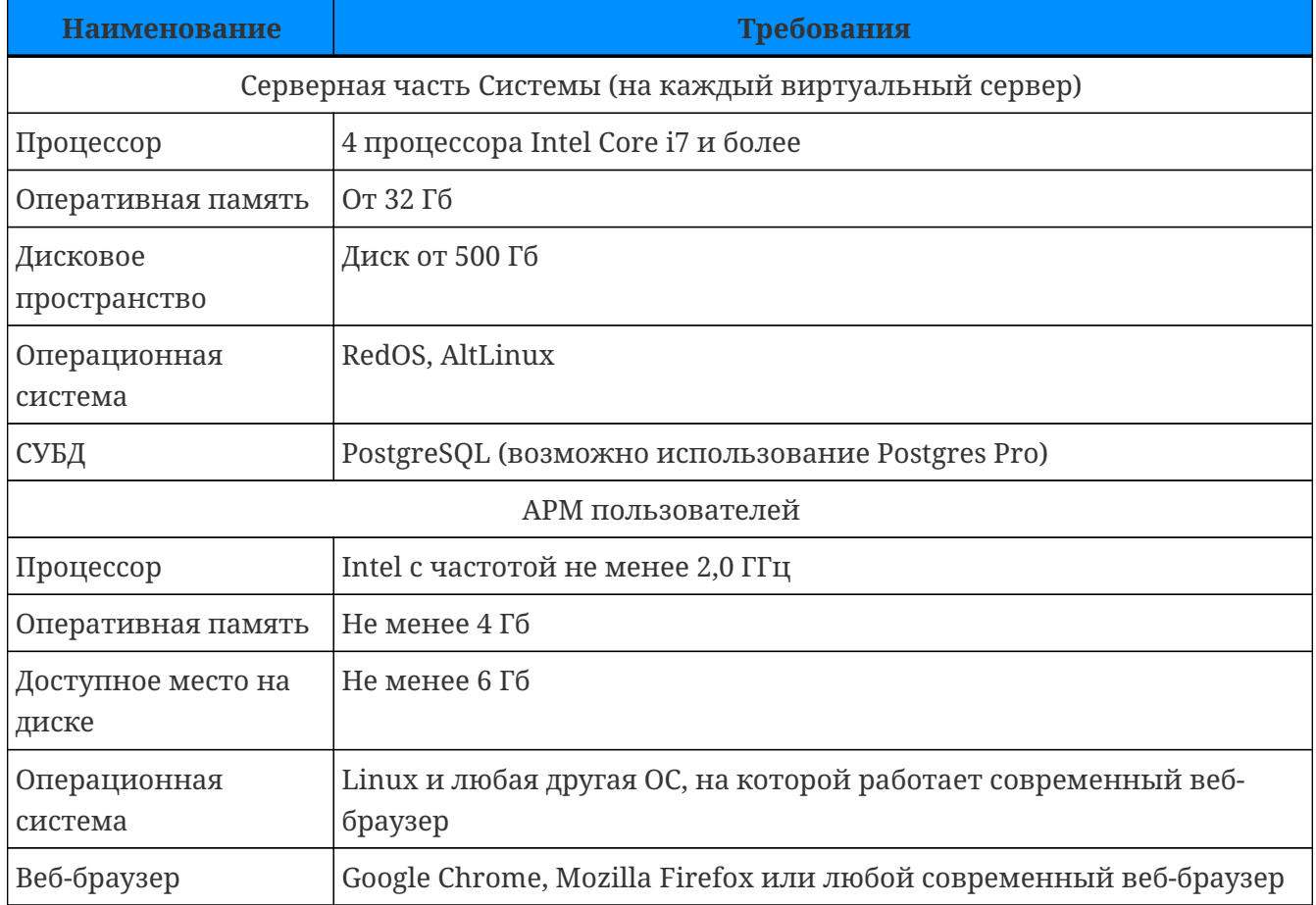

# **2. Подготовка к работе**

### <span id="page-13-1"></span><span id="page-13-0"></span>**2.1. Вход в Систему**

*Для входа в Систему выполните следующие действия:*

- 1. В адресной строке веб-браузера введите адрес, предоставленный администратором Системы.
- 2. Откроется окно аутентификации пользователя.

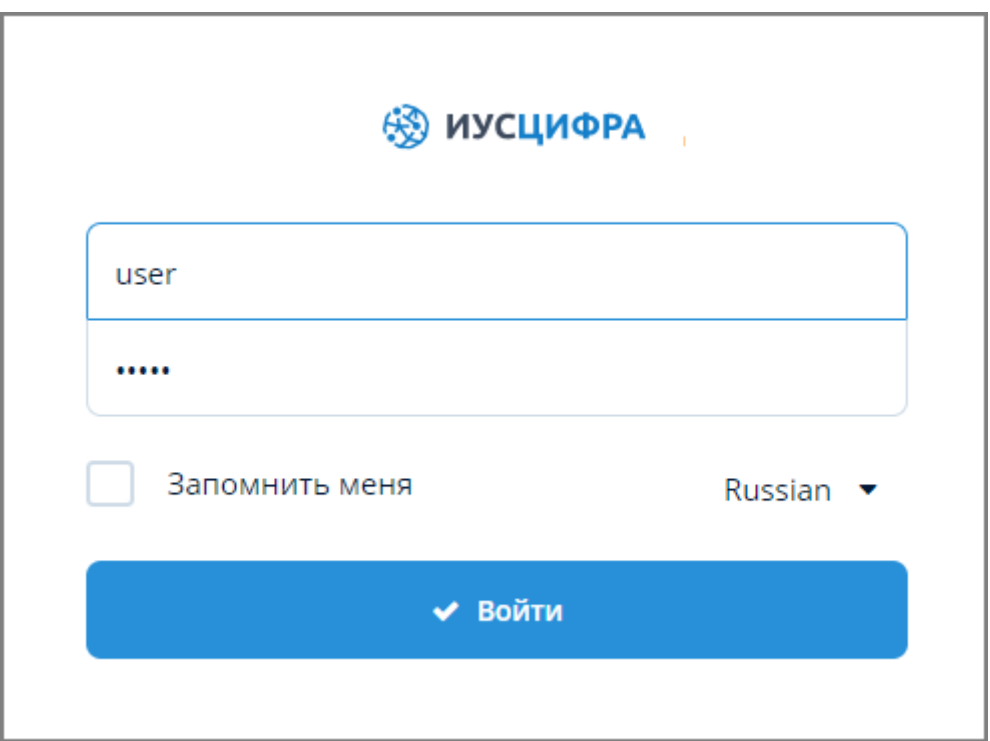

*Рисунок 1. Окно аутентификации пользователя*

- 3. В открывшемся окне введите идентификатор пользователя (логин) и персональный пароль в соответствующие поля. Логин и пароль назначаются администратором Системы.
- 4. Для запоминания пароля в веб-браузере установите флажок "Запомнить меня".
- 5. Для переключения языка нажмите на значок выпадающего списка справа от наименования языка и выберите требуемый язык.
- 6. Нажмите кнопку "Войти" для входа в Систему.
- 7. После успешной авторизации в веб-браузере откроется главная экранная форма Системы.

ООО "Газпром межрегионгаз инжиниринг"

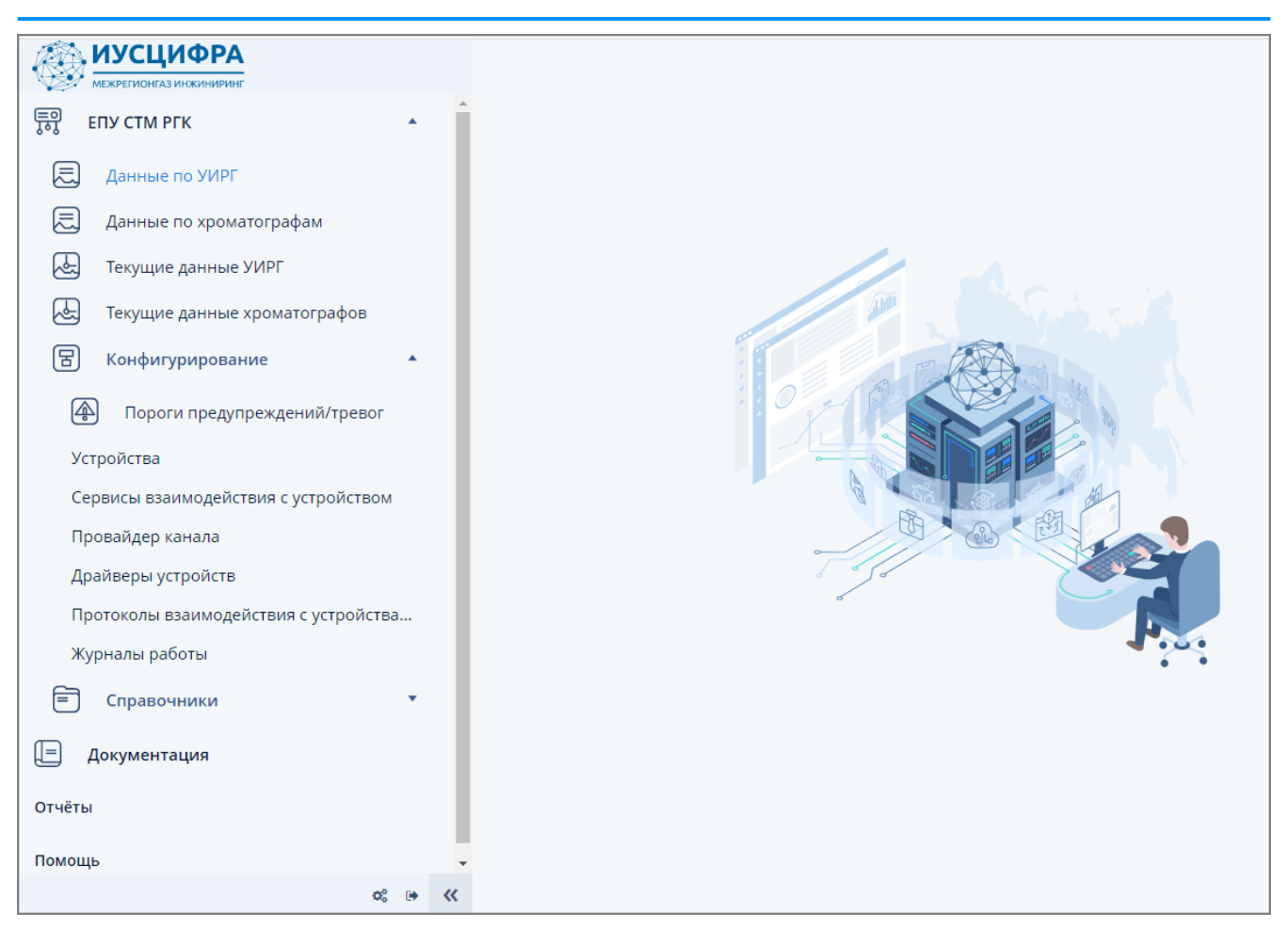

*Рисунок 2. Главная экранная форма Системы*

В случае неправильного ввода логина или пароля Система выдаст сообщение об ошибке. Для повторного ввода логина и пароля нажмите значок закрытия в правом верхнем углу сообщения и повторите попытку входа.

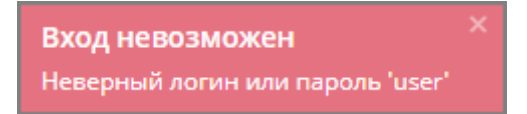

*Рисунок 3. Сообщение об ошибке входа в Систему*

В случае, если поля "логин" и "пароль" не заполнены, Система выдаст сообщение о необходимости ввода логина и пароля.

Введите логин и пароль

*Рисунок 4. Сообщение о необходимости ввода логина и пароля*

### <span id="page-14-0"></span>**2.2. Проверка работоспособности Системы**

Система считается работоспособной при выполнении следующих условий:

- клиентское оборудование функционирует исправно;
- при запуске Системы не выводится сообщений об ошибках, кроме указанных в разделе [п. 2.1, "Вход в Систему";](#page-13-1)

• после запуска отображается главная экранная форма Системы.

### <span id="page-15-0"></span>2.3. Завершение работы в Системе

Для завершения работы в Системе выполните следующие действия:

- 1. Нажмите кнопку выхода из Системы в левом нижнем углу главной экранной формы.
- 2. Произойдет возврат к окну аутентификации пользователя.

# <span id="page-16-0"></span>**3. Общее описание интерфейса Системы**

Главная экранная форма Системы состоит из следующих элементов:

- 1. Главное меню;
- 2. Контекстное меню;
- 3. Панель вкладок;
- 4. Основная рабочая область;
- 5. Панель сведений о пользователе.

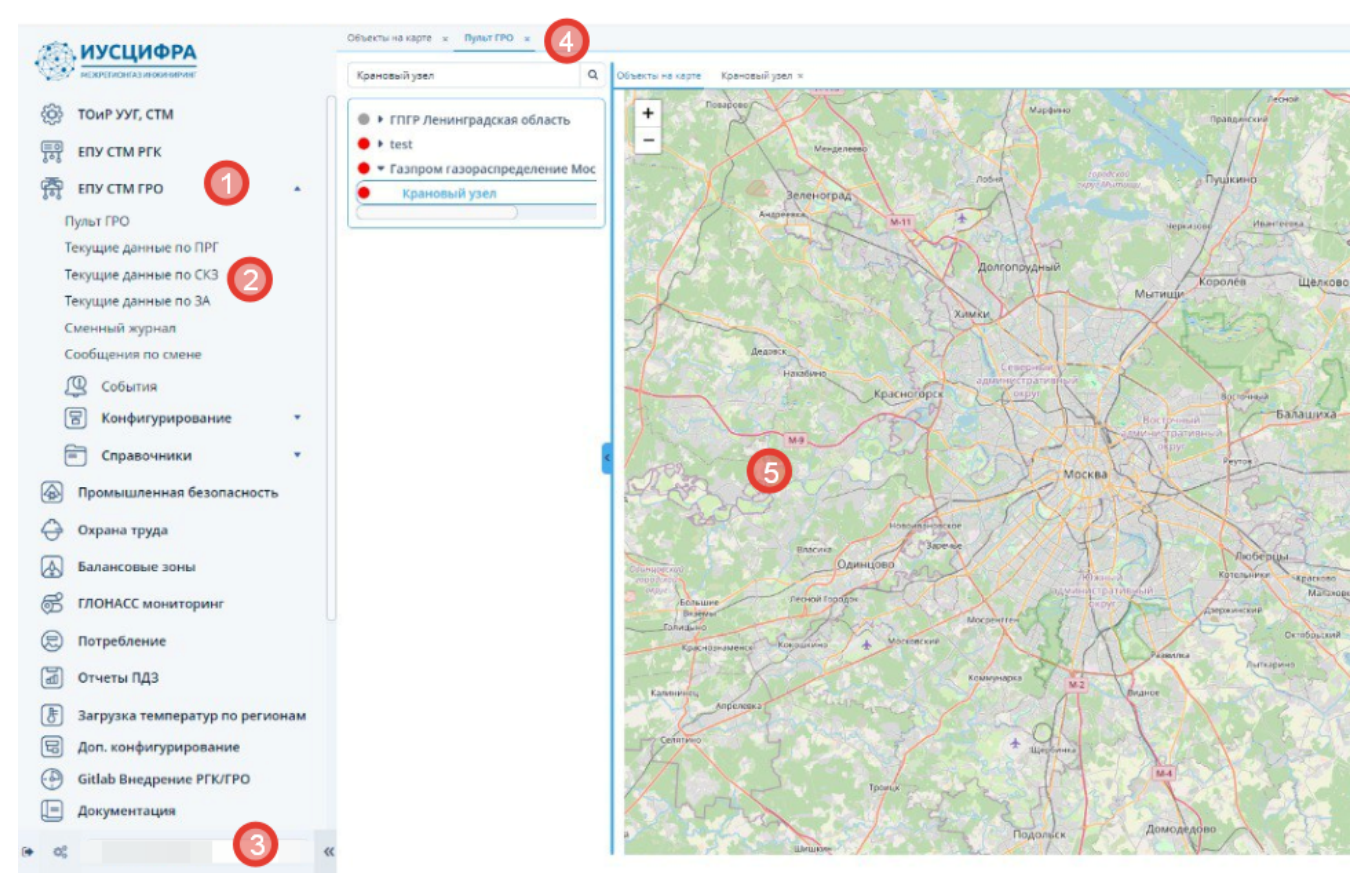

*Рисунок 5. Элементы главной экранной формы Системы*

### <span id="page-16-1"></span>**3.1. Главное и контекстное меню**

Главное меню предоставляет доступ к основному функционалу Системы и состоит из вложенных пунктов контекстного меню.

Перемещение между пунктами меню производится с помощью мыши либо посредством клавиш управления курсором на клавиатуре.

### <span id="page-16-2"></span>**3.2. Панель вкладок**

Панель вкладок отображает наименования экранных форм, открытых в рабочей области.

Текущие данные: Сконфигур... x Устройства: Сконфигуриров... x Данные по устройствам х

*Рисунок 6. Панель вкладок Системы*

Перемещение между вкладками производится:

- щелчком мыши по требуемой вкладке;
- с помощью кнопок < в правой части панели вкладок.

При превышении допустимого числа открытых вкладок Система выдает соответствующее информационное сообщение.

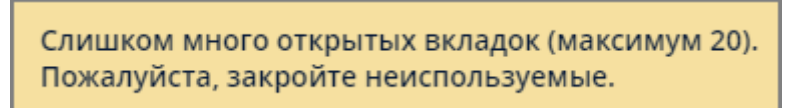

*Рисунок 7. Сообщение о превышении количества открытых вкладок*

Закрытие вкладок осуществляется нажатием значка [x] справа от наименования вкладки или нажатием клавиши "Esc".

Изменение порядка вкладок осуществляется путем нажатия, удерживания и перетаскивания мышью требуемой вкладки по панели вкладок.

Выпадающее меню вкладки вызывается щелчком правой кнопки мыши по ее наименованию.

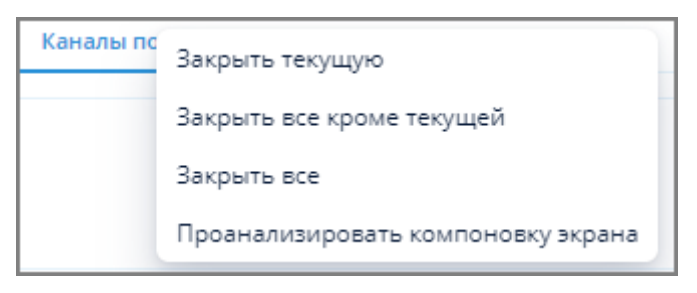

*Рисунок 8. Выпадающее меню вкладки*

### <span id="page-17-0"></span>**3.3. Основная рабочая область**

В основной рабочей области отображаются экранные формы, позволяющие производить различные операции с объектами в зависимости от сценариев использования Системы.

### <span id="page-17-1"></span>**3.4. Панель сведений о пользователе**

Панель сведений о пользователе размещается в левой нижней части главной экранной формы и содержит следующие данные:

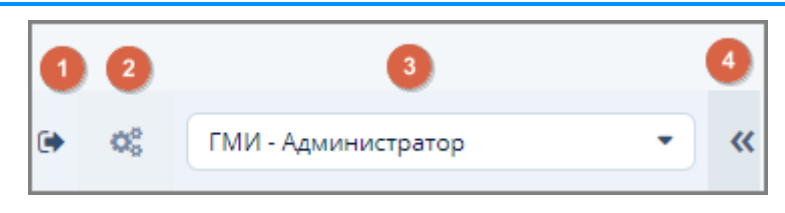

*Рисунок 9. Панель сведений о пользователе*

- 1. Кнопка (1) для выхода из Системы (см. [п. 2.3, "Завершение работы в Системе"\)](#page-15-0).
- 2. Кнопка (2) для открытия экранной формы "Параметры" (см. [п. 3.5, "Общие параметры](#page-19-0) [Системы"](#page-19-0)).
- 3. Имя текущего пользователя (3).
- 4. Кнопка (4) для сворачивания/разворачивания панели меню.

Для смены пользователя без выхода из Системы выполните следующие действия:

- 1. Нажмите на кнопку выпадающего списка в поле (3).
- 2. Выберите замещающего пользователя из выпадающего списка.

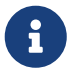

Список замещающих пользователей, доступных в выпадающем списке, задается системным администратором при создании пользователя.

3. Нажмите кнопку "Да" в окне предупреждения для подтверждения смены пользователя.

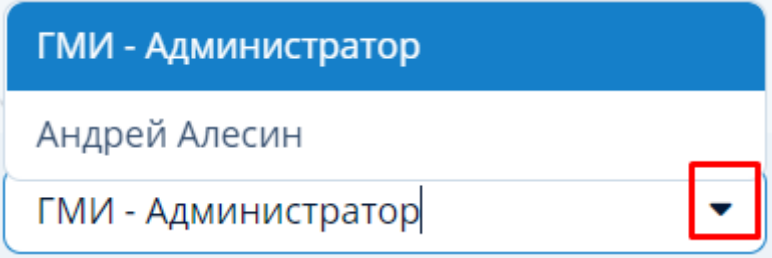

*Рисунок 10. Выпадающий список пользователей*

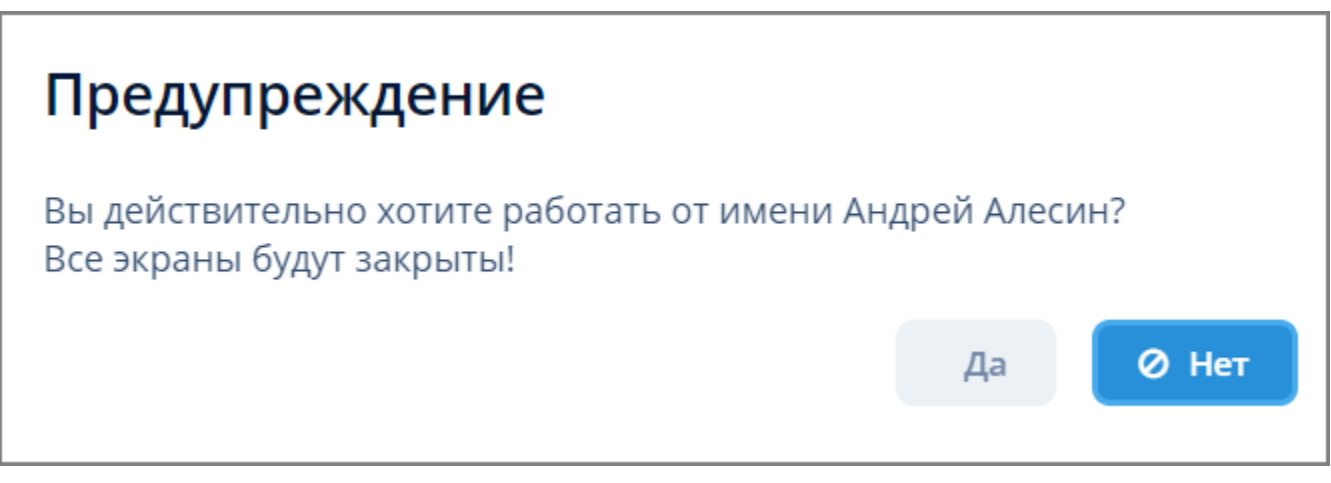

*Рисунок 11. Окно предупреждения смены пользователя*

При нажатии на кнопку (4) происходит сворачивание панели меню и разворачивание основной рабочей области на весь экран. Кнопка (4) принимает вид  $\rightarrow$ . Для возврата панели меню в развернутое состояние нажмите кнопку .

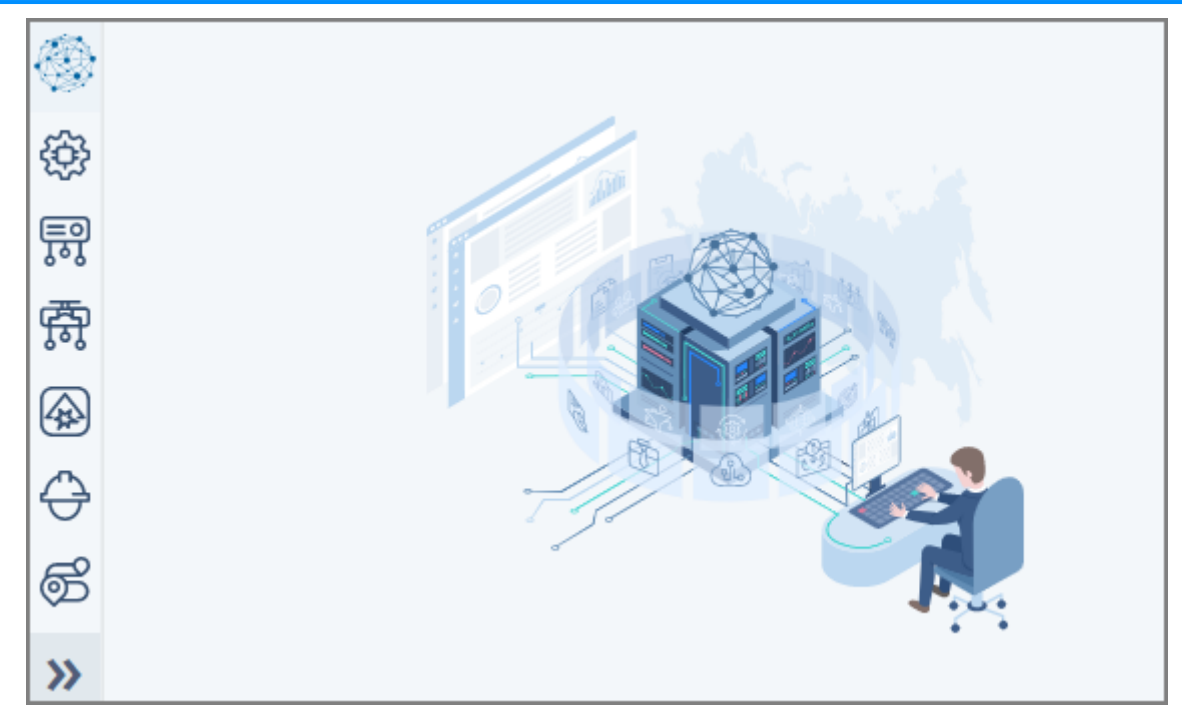

*Рисунок 12. Вид главной экранной формы Системы при свернутой панели меню*

### <span id="page-19-0"></span>**3.5. Общие параметры Системы**

Общие параметры Системы задаются в экранной форме "Параметры", которая доступна:

- по нажатию кнопки (2) в [Панели сведений о пользователе;](#page-17-1)
- через пункт меню **Помощь › Параметры**.

*В данной экранной форме возможно задание настроек для следующих параметров:*

- режим отображения главной экранной формы Системы (поле "Режим главного окна");
- тема оформления интерфейса Системы (поле "Тема оформления");

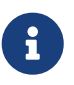

Все экранные формы, представленные в данном руководстве, имеют тему оформления "Helium", являющуюся темой по умолчанию.

- часовой пояс (поле "Часовой пояс);
- экранная форма, отображаемая в основной рабочей области при запуске Системы (поле "Экран по умолчанию");
- пароль (кнопка "Сменить пароль");
- настройки экранов (кнопка "Сбросить настройки экранов").

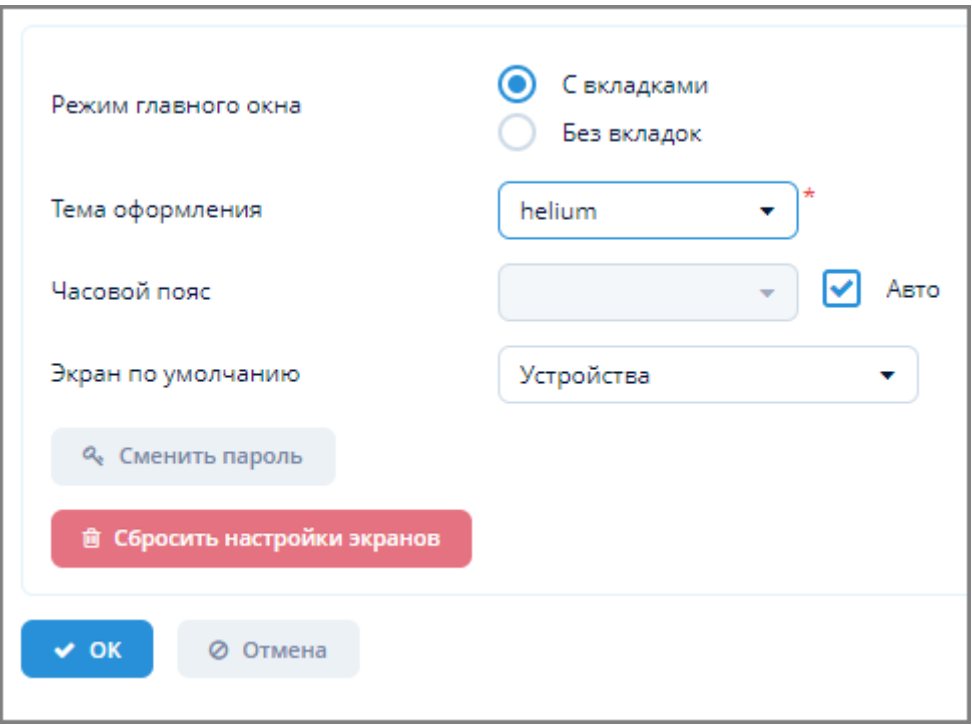

*Рисунок 13. Экранная форма "Параметры"*

*Для изменения общих параметров Системы выполните следующие действия:*

- 1. Произведите необходимые настройки в экранной форме "Параметры".
- 2. Нажмите кнопку "ОК", Система выдаст сообщение о вступлении новых настроек в силу при следующем входе в Систему.
- 3. Завершите работу с помощью кнопки "Выход из Системы" и осуществите повторный вход в Систему.

Режим главного окна, тема оформления, язык, экран по умолчанию и часовой пояс вступят в силу при следующем входе в систему

*Рисунок 14. Сообщение о вступлении настроек в силу при следующем входе в Систему*

## <span id="page-21-0"></span>**3.6. Общие элементы интерфейса экранных форм**

### <span id="page-21-1"></span>**3.6.1. Наименование общих элементов интерфейса**

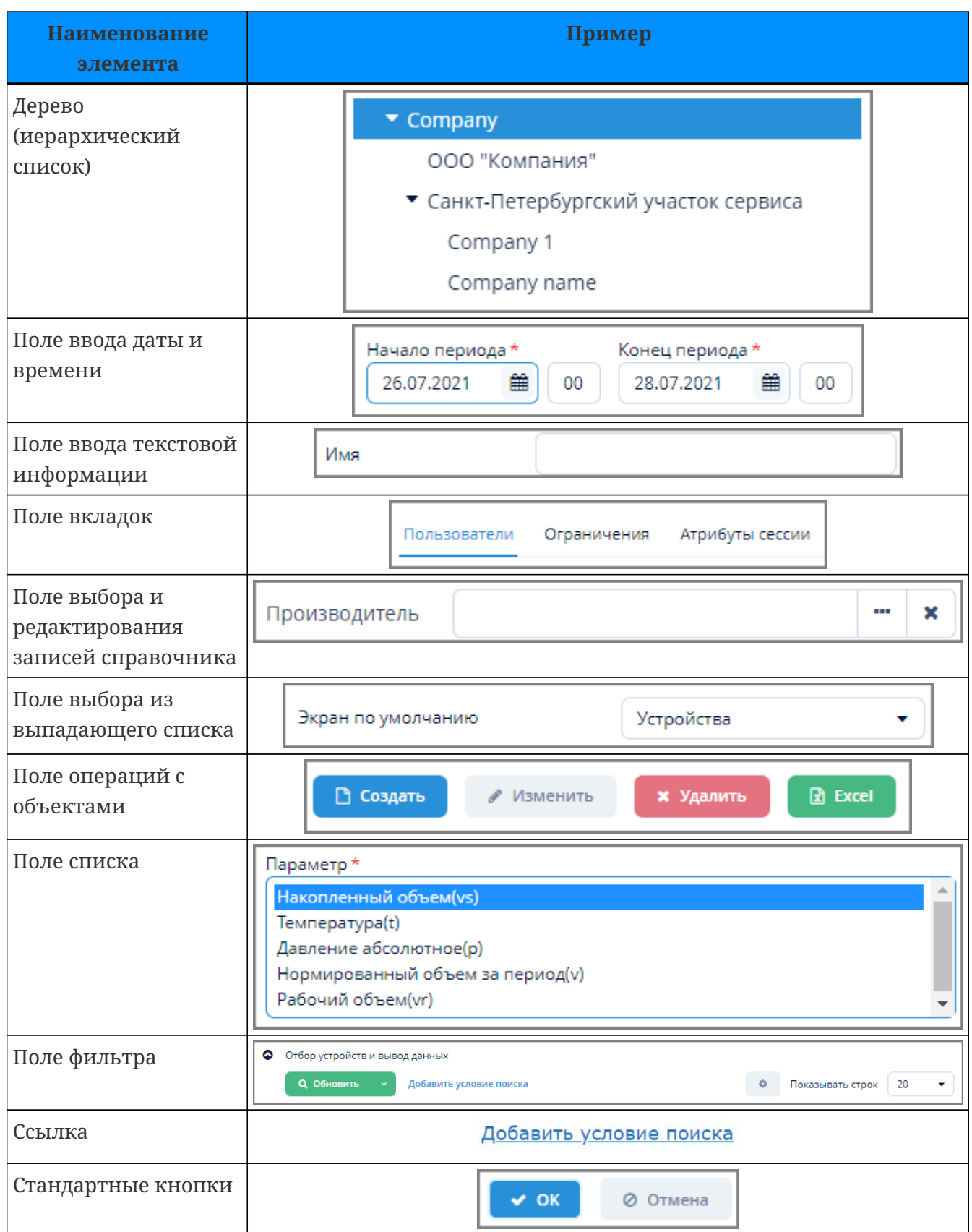

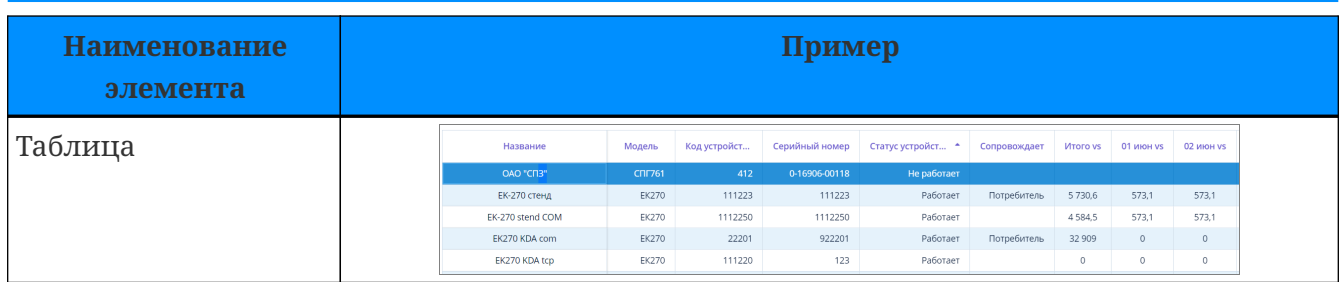

#### <span id="page-22-0"></span>**3.6.2. Поле ввода даты и времени**

Поле ввода даты позволяет осуществлять ввод даты посредством клавиатуры в формате дд.мм.гггг, а также с использованием календаря, открывающегося по кнопке, указанной на рисунке ниже.

Поле ввода времени позволяет осуществлять ввод времени посредством клавиатуры в формате чч:мм.

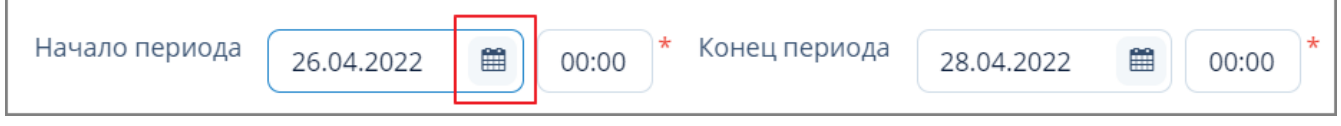

*Рисунок 15. Пример поля ввода даты и времени*

#### <span id="page-22-1"></span>**3.6.3. Поле выбора и редактирования записей справочников**

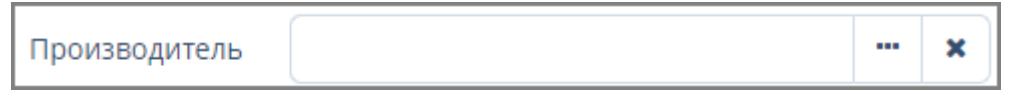

*Рисунок 16. Пример поля выбора записей справочника Системы*

Выбор и редактирование записей справочника:

- отбор по фильтру (см. [п. 3.6.5, "Поле фильтра"](#page-26-1));
- создание, изменение, удаление (см. [п. 3.6.4, "Операции с объектами"](#page-22-2)).

× Очистка поля.

#### <span id="page-22-2"></span>**3.6.4. Операции с объектами**

#### <span id="page-22-3"></span>**3.6.4.1. Создание объекта**

*Для создания нового объекта выполните следующие действия:*

- 1. Нажмите кнопку "Создать".
- 2. В открывшейся экранной форме создания нового объекта заполните требуемые поля.
- 3. Нажмите кнопку "ОК" для создания объекта или кнопку "Отмена" для отмены ранее произведенных действий.

#### <span id="page-22-4"></span>**3.6.4.2. Изменение объекта**

*Для изменения объекта выполните следующие действия:*

- 1. Выберите щелчком мыши требуемый объект и нажмите кнопку "Изменить".
- 2. В открывшейся экранной форме изменения объекта внесите требуемые изменения.
- 3. Нажмите кнопку "ОК" для подтверждения внесения изменений или кнопку "Отмена" для отмены ранее произведенных действий.

Вход в экранную форму изменения объекта также можно осуществить по двойному щелчку мышью на наименовании объекта в таблице объектов.

#### <span id="page-23-0"></span>**3.6.4.3. Копирование объекта**

Для копирования объекта выберите щелчком мыши требуемый объект и нажмите кнопку "Копировать". Далее, возможны следующие варианты:

1. Объект будет скопирован сразу и помещен в ту же директорию, что и основной объект.

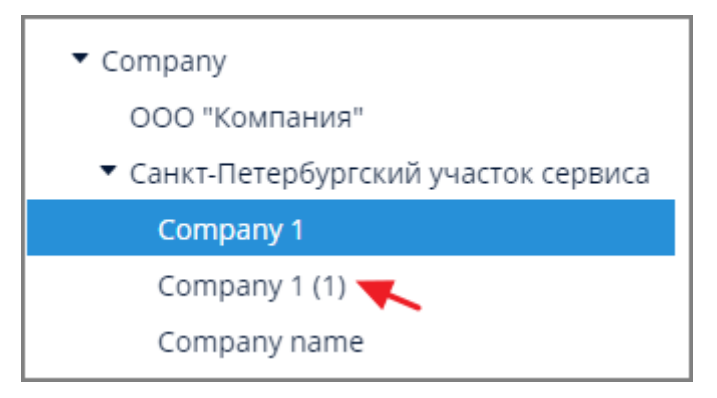

*Рисунок 17. Пример результата копирования объекта*

2. Откроется экранная форма копирования объекта с частично заполненными полями. Внесите требуемые изменения и нажмите кнопку "ОК" для подтверждения внесения изменений или кнопку "Отмена" для отмены ранее произведенных действий.

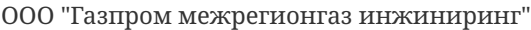

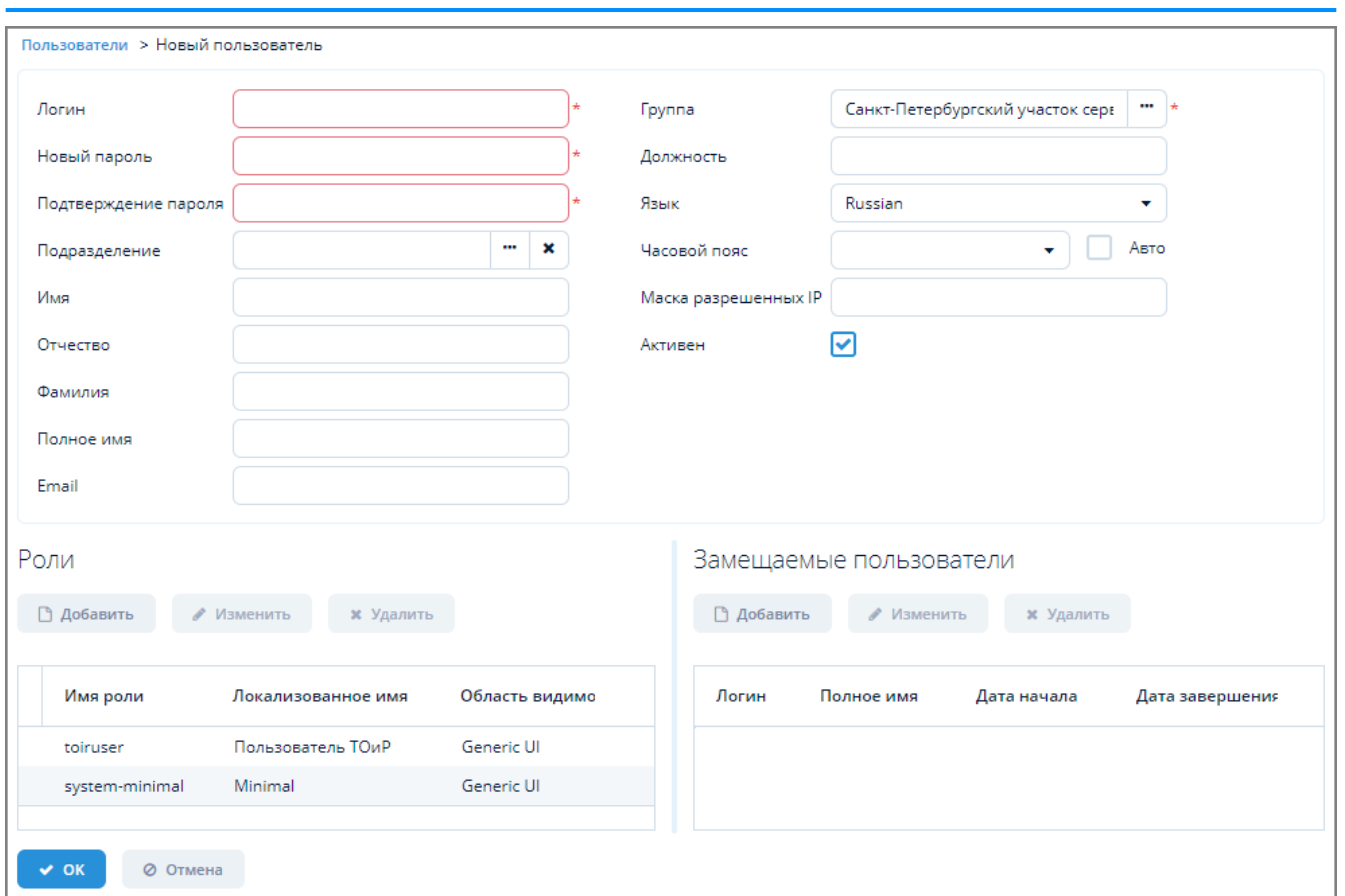

*Рисунок 18. Пример результата копирования объекта с частично заполненными полями*

#### <span id="page-24-0"></span>**3.6.4.4. Удаление объекта**

*Для удаления объекта выполните следующие действия:*

- 1. Выберите щелчком мыши требуемый объект и нажмите кнопку "Удалить".
- 2. В открывшемся окне нажмите кнопку "Да" для подтверждения удаления объекта или кнопку "Нет" для отмены удаления.

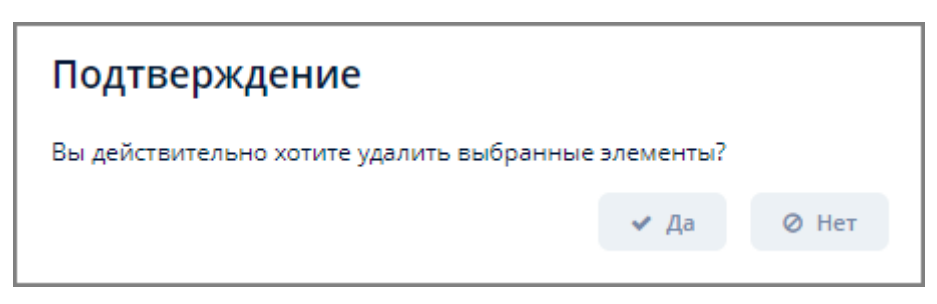

*Рисунок 19. Пример окна подтверждения удаления объекта*

#### <span id="page-24-1"></span>**3.6.4.5. Экспорт данных объекта в Excel**

*Для экспорта данных объекта в Excel выполните следующие действия:*

- 1. Выберите один или несколько объектов. Для выбора нескольких объектов выделите их щелчком мыши, одновременно зажав клавишу Ctrl (произвольный выбор) или Shift (от текущего до указанного).
- 2. Нажмите кнопку "Excel" в поле операций экранной формы.
- 3. Если в таблице с данными объекта была выделена хотя бы одна строка:
	- a. отобразится окно подтверждения экспорта, в котором следует выбрать один из вариантов экспорта: "Выбранные строки" или "Все строки";
	- b. файл в формате XLSX будет скачан в раздел "Загрузки" веб-браузера.
- 4. Если в таблице с данными объекта не было выделено ни одной строки, то произойдет скачивание файла в формате XLSX со всеми имеющимися данными в раздел "Загрузки" веб-браузера.

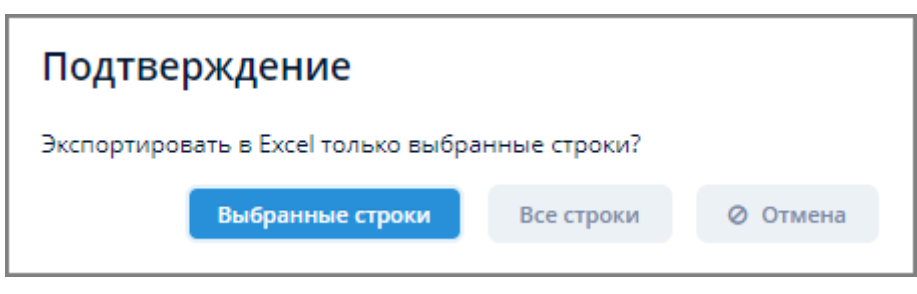

*Рисунок 20. Сообщение с подтверждением экспорта в Excel*

#### <span id="page-25-0"></span>**3.6.4.6. Экспорт и импорт данных объекта в JSON/ZIP**

Подробное описание синтаксиса JSON – см. [Приложение B,](#page-171-0) *[Синтаксис JSON](#page-171-0)* данного документа.

*Кнопки экспорта и импорта данных*

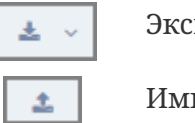

Экспорт данных Импорт данных

#### <span id="page-25-1"></span>**3.6.4.6.1. Экспорт данных объекта**

*Для экспорта данных объекта выполните следующие действия:*

- 1. Выберите один или несколько объектов. Для выбора нескольких объектов выделите их щелчком мыши, одновременно зажав клавишу Ctrl (произвольный выбор) или Shift (от текущего до указанного).
- 2. Нажмите кнопку экспорта данных в поле операций экранной формы и выберите из выпадающего списка формат экспорта – JSON или ZIP.
- 3. Произойдет скачивание файла экспорта в раздел "Загрузки" веб-браузера.

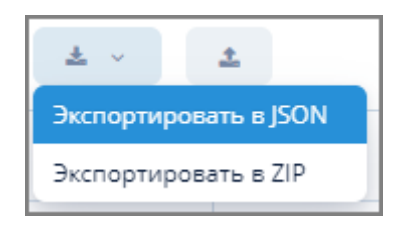

*Рисунок 21. Выпадающий список форматов экспорта*

При выборе формата экспорта "JSON" будет сформирован файл формата "наименование\_файла.json", просмотреть который можно с помощью стандартного текстового редактора операционной системы.

При выборе формата экспорта "ZIP" будет сформирован файл архива "наименование\_архива.zip", содержащий файл entities.json.

```
ſ
ſ
  "_entityName": "sec$Role",
 "id": "13248c0b-f1e7-8eb1-605f-c6214c6109dd",
 "securityScope": "REST",
 "type": "STANDARD",
  "version": 1,
  "locSecurityScope": "securityScope_REST",
  "permissions": [
    ſ
      "_entityName": "sec$Permission",
      "id": "1a160c7a-cfaa-9750-e104-c36cf1c452a2",
      "role": f" entityName": "sec$Role",
        "id": "13248c0b-f1e7-8eb1-605f-c6214c6109dd"
      b
      "type": "ENTITY_OP",
      "version": 1,
      "value": 1,"target": "mp_Device:read"
    】
    \left\{ \right.
```
*Рисунок 22. Пример результата экспорта в формате JSON*

#### <span id="page-26-0"></span>**3.6.4.6.2. Импорт данных объекта**

*Для импорта данных объекта выполните следующие действия:*

- 1. Нажмите кнопку импорта данных в поле операций экранной формы.
- 2. Откроется стандартное окно загрузки файлов операционной системы.
- 3. Выберите файл импорта с расширением JSON или ZIP и нажмите кнопку "Открыть" в окне загрузки файла.
- 4. Результат импорта отобразится в экранной форме Системы.

#### <span id="page-26-1"></span>**3.6.5. Поле фильтра**

Поле фильтра позволяет:

- добавлять условия поиска объектов;
- задавать новые условия поиска объектов;
- сохранять, редактировать, удалять и производить прочие действия с фильтрами;
- выбирать количество строк для показа в табличных формах.

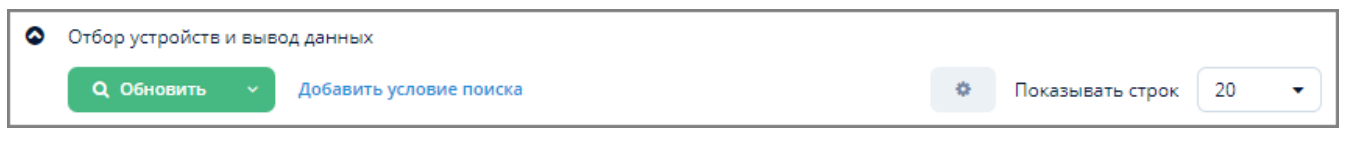

#### *Рисунок 23. Пример поля фильтра*

*Элементы поля фильтра*

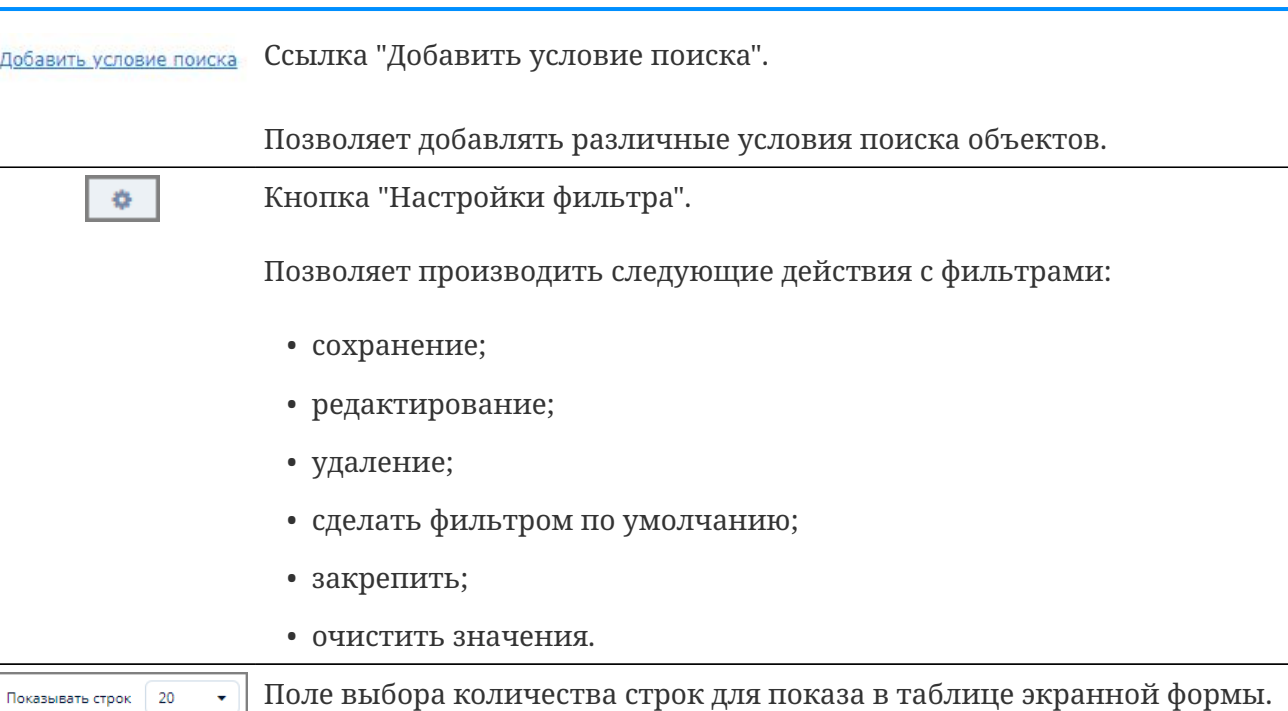

OOO "Газпром межрегионгаз инжиниринг"

#### <span id="page-27-0"></span>**3.6.5.1. Добавление фильтра**

*Для добавления фильтра выполните следующие действия:*

- 1. Нажмите на ссылку "Добавить условие поиска".
- 2. В открывшейся экранной форме "Новое условие" выберите из раскрывающегося списка требуемые условия. Для выбора нескольких условий выделите их щелчком мыши, одновременно зажав клавишу Ctrl (произвольный выбор) или Shift (от текущего до указанного).
- 3. Для поиска по условиям фильтрации введите в поле "Фильтр" название или часть названия условия и нажмите кнопку поиска ("лупа").

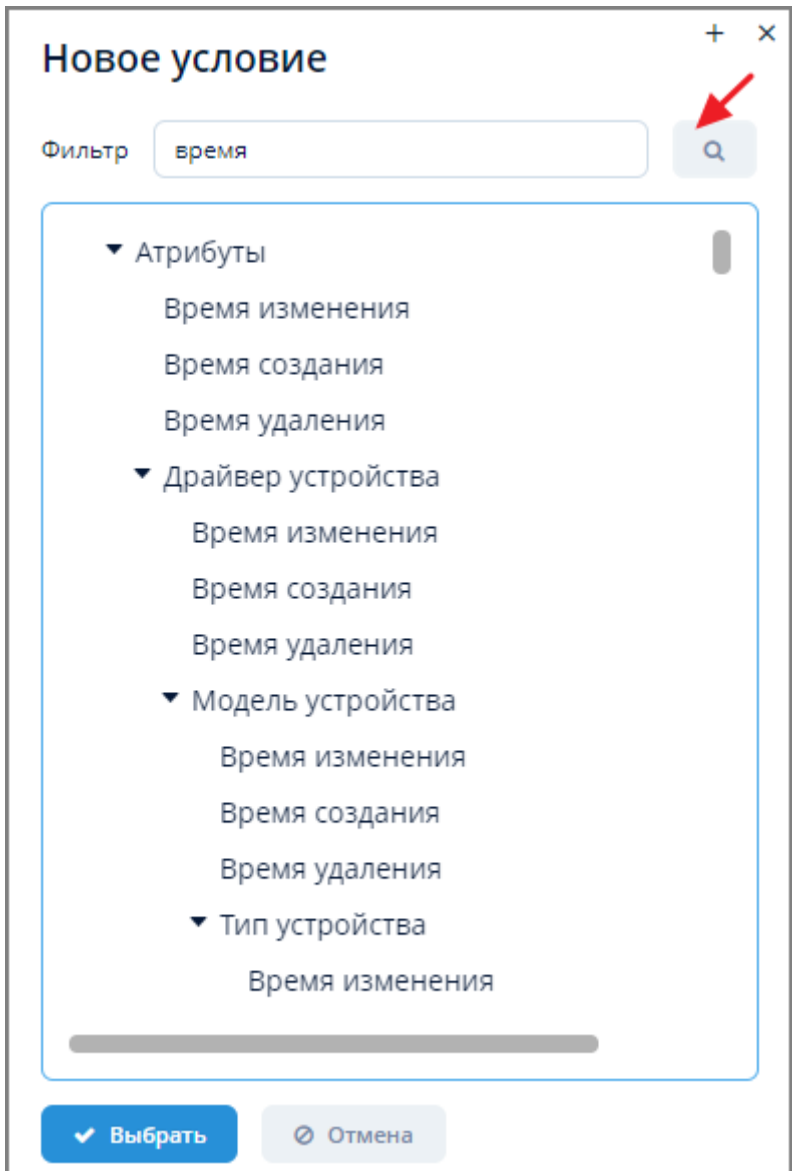

*Рисунок 24. Пример экранной формы выбора новых условий фильтрации*

- 4. Нажмите кнопку "Выбрать" для выбора новых условий фильтрации или кнопку "Отмена" для отмены ранее произведенных действий.
- 5. Выбранный фильтр появится в поле фильтра.
- 6. Для удаления выбранного фильтра из поля фильтра объектов нажмите кнопку [x] справа от фильтра.

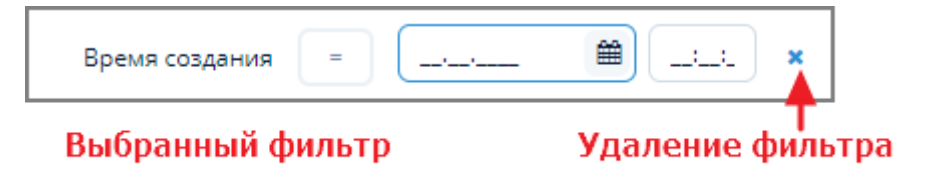

*Рисунок 25. Пример выбранного фильтра*

#### <span id="page-28-0"></span>**3.6.5.2. Отбор объектов по фильтру**

*Для отбора объектов по фильтру выполните следующие действия:*

- 1. Заполните поля фильтра требуемыми значениями и нажмите кнопку "Обновить".
- 2. В таблице объектов отобразится результат отбора по фильтру.

В случае, если по заданным условиям поиска не будет найдено объектов, таблица объектов останется пустой.

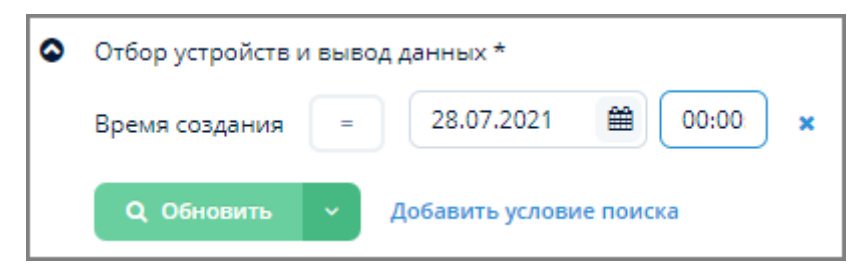

*Рисунок 26. Пример фильтра с заполненными полями*

#### <span id="page-29-0"></span>**3.6.5.3. Сохранение фильтра**

*Для сохранения фильтра выполните следующие действия:*

- 1. Нажмите кнопку "Настройка фильтра" в поле фильтра и из выпадающего списка выберите один из вариантов сохранения:
	- a. Сохранить. В открывшемся окне "Сохранить фильтр" введите имя фильтра и нажмите кнопку "ОК". Произойдет сохранение шаблона фильтра без указанных в нем значений.

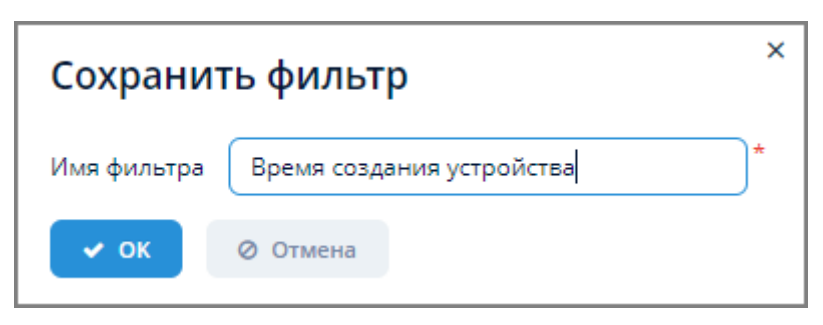

*Рисунок 27. Пример окна сохранения фильтра*

- b. Сохранить со значениями. В открывшемся окне "Сохранить фильтр" введите имя фильтра и нажмите кнопку "ОК". Произойдет сохранение фильтра с заполненными значениями.
- c. Сохранить как. Используется для сохранения уже существующего фильтра после внесения в него изменений.

Все сохраненные фильтры становятся доступными из выпадающего списка, открывающегося по нажатию значка • справа от кнопки "Обновить".

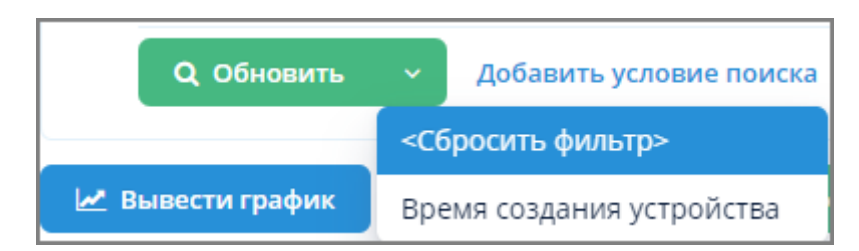

*Рисунок 28. Пример выпадающего списка с сохраненным фильтром*

#### <span id="page-30-0"></span>**3.6.5.4. Редактирование фильтра**

*Для редактирования фильтра выполните следующие действия:*

- 1. Нажмите кнопку "Настройка фильтра" в поле фильтра и выберите из выпадающего списка пункт "Редактировать".
- 2. Внесите требуемые изменения в экранной форме редактирования фильтра.
- 3. Нажмите кнопку "ОК" для применения изменений или кнопку "Отмена" для отмены ранее произведенных действий.

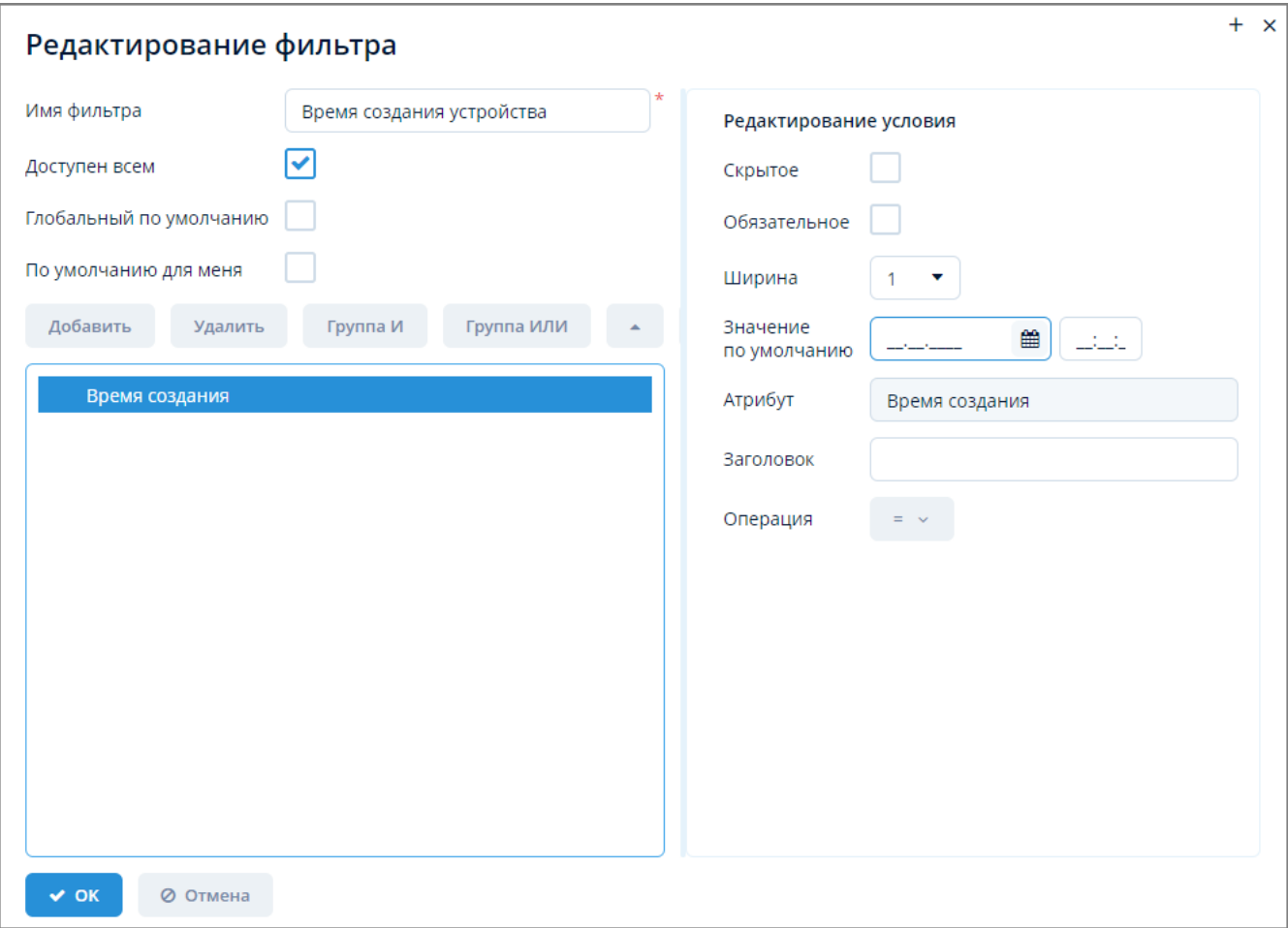

*Рисунок 29. Пример экранной формы редактирования фильтра*

#### <span id="page-30-1"></span>**3.6.5.5. Удаление фильтра**

*Для удаления фильтра выполните следующие действия:*

- 1. Нажмите кнопку "Настройка фильтра" в поле фильтра и выберите пункт "Удалить" из выпадающего списка.
- 2. В открывшемся окне подтверждения нажмите кнопку "Да" для удаления фильтра или кнопку "Нет" для отмены ранее произведенных действий.

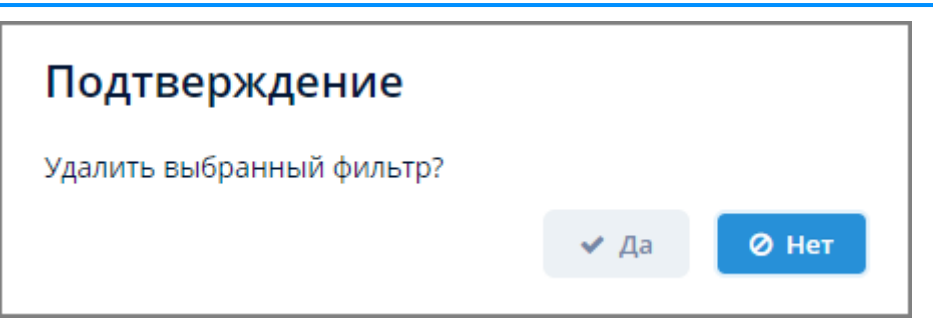

*Рисунок 30. Окно подтверждения удаления фильтра*

#### <span id="page-31-0"></span>**3.6.5.6. Сделать по умолчанию**

*Для установки текущего фильтра фильтром по умолчанию выполните следующие действия:*

- 1. Нажмите кнопку "Настройка фильтра" и из выпадающего списка выберите пункт "Сделать по умолчанию".
- 2. При последующих открытиях экранной формы данные будут отображаться согласно настройкам фильтра по умолчанию.

#### <span id="page-31-1"></span>**3.6.5.7. Очистить значения фильтра**

*Для очистки значений фильтра выполните следующие действия:*

- 1. Нажмите кнопку "Настройка фильтра" и из выпадающего списка выберите пункт "Очистить значения фильтра".
- 2. Поля выбранного фильтра будут очищены от введенных значений.

#### <span id="page-31-2"></span>**3.6.5.8. Выбор количества строк для показа**

*Для выбора количества строк в таблице для одновременного показа выполните следующие действия:*

- 1. Нажмите на значок выпадающего списка в поле "Показывать строк".
- 2. Выберите из выпадающего списка требуемое значение.

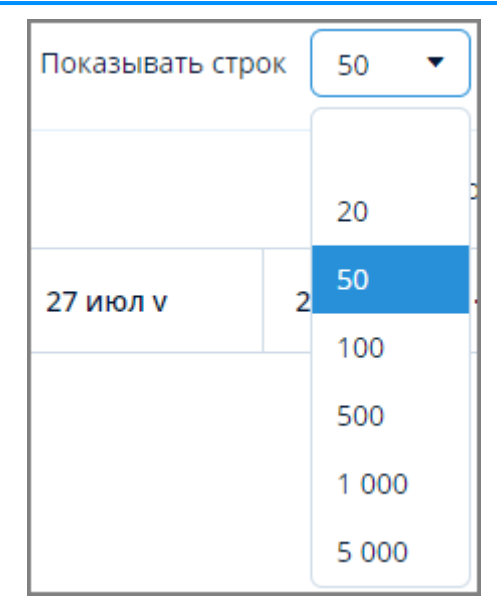

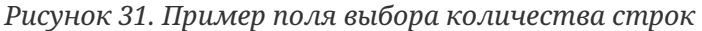

#### <span id="page-32-0"></span>**3.6.6. Таблица**

*Элементы упрвавления таблицами*

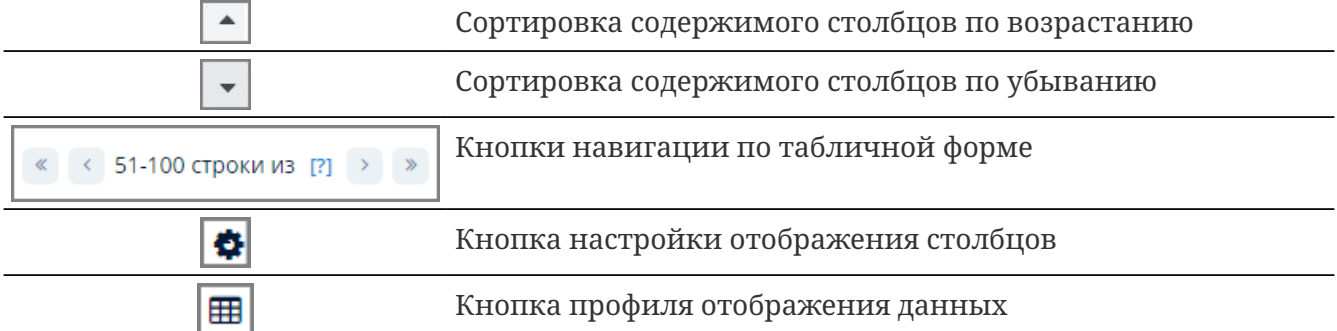

При щелчке левой кнопкой мыши по наименованию столбца справа от наименования появляется значок возрастания или убывания. Нажатие на него позволяет осуществить сортировку элементов столбца.

При щелчке правой кнопкой мыши по наименованию столбца отобразится выпадающее меню столбца, в котором также можно произвести сортировку объектов или сбросить произведенную сортировку.

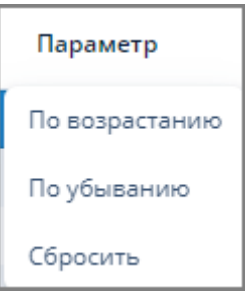

*Рисунок 32. Пример выпадающего меню столбца табличной формы*

При щелчке правой кнопкой мыши на строке таблицы отобразится выпадающее меню строки табличной формы. Содержание выпадающего меню может отличаться в зависимости от данных, содержащихся в табличных формах.

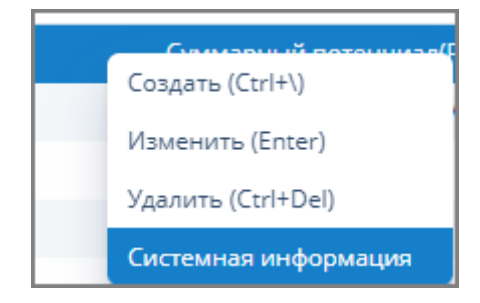

*Рисунок 33. Пример выпадающего меню строки таблицы*

Для навигации по таблице, содержащей большое количество строк, следует использовать кнопки навигации в левой части табличной формы.

#### <span id="page-33-0"></span>**3.6.6.1. Настройка отображения столбцов**

*Для настройки отображения столбцов в таблице выполните следующие действия:*

- 1. Наведите указатель мыши на правый верхний угол таблицы и выберите всплывающую кнопку настройки отображения столбцов  $\bullet$ .
- 2. В отобразившемся выпадающем меню установите или снимите флажки напротив наименований столбцов таблицы.
- 3. Для отображения всех столбцов таблицы нажмите "Показать все". Для скрытия всех столбцов таблицы нажмите "Скрыть все".

#### <span id="page-33-1"></span>**3.6.6.2. Профиль отображения данных**

#### <span id="page-33-2"></span>**3.6.6.2.1. Создание профиля отображения данных**

*Для создания профиля отображения данных в таблице выполните следующие действия:*

- 1. Произведите требуемую настройку отображения таблицы (измените ширину столбцов, скройте/отобразите требуемые столбцы).
- 2. Наведите указатель мыши на правый верхний угол таблицы и выберите всплывающую кнопку профиля отображения данных  $\blacksquare$ .
- 3. В открывшемся окне "Настройки изображения" выберите из выпадающего списка "Настройки" пункт меню "Сохранить как".

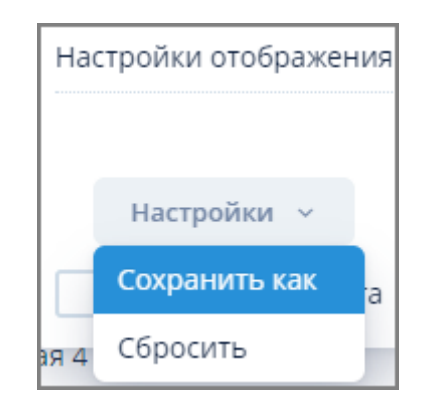

*Рисунок 34. Окно "Настройки отображения"*

4. В открывшемся окне "Сохранить настройки как…" введите наименование профиля,

задайте с помощью флажков дополнительные опции и нажмите кнопку "Сохранить".

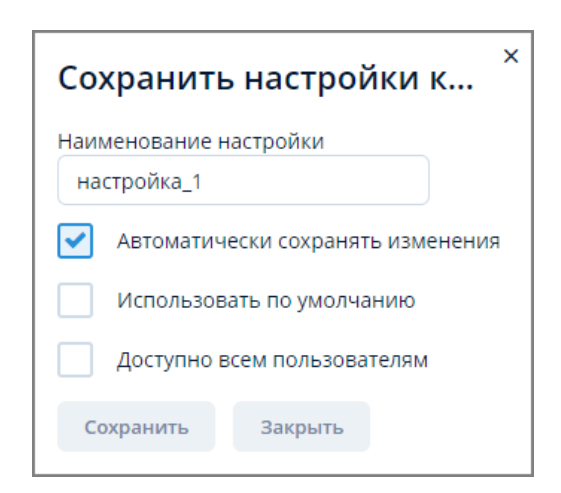

*Рисунок 35. Окно "Сохранить настройки как…"*

5. Текущий профиль отображения данных будет сохранен как профиль по умолчанию. Другие сохраненные профили могут быть вызваны по нажатию кнопки **H** и установки флажка напротив наименования требуемого профиля.

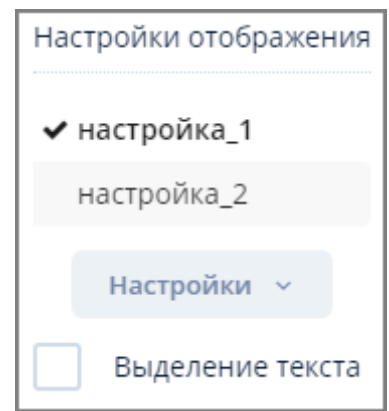

*Рисунок 36. Окно "Настройки отображения" с профилями отображения данных*

#### <span id="page-34-0"></span>**3.6.6.2.2. Действия с профилем отображения данных**

*Для выбора действий с сохраненным профилем отображения данных выполните следующие действия:*

- 1. Нажмите кнопку Н и в открывшемся окне "Настройки отображения" установите флажок на требуемом названии профиля.
- 2. Из выпадающего списка кнопки "Настройки" выберите один из нижеописанных пунктов:
	- a. Сохранить. Сохранение текущего профиля.
	- b. Сохранить как. Сохранение профиля после внесения в него изменений.
	- c. Редактировать. Редактирование настроек требуемого профиля.
	- d. Удалить. Удаление профиля.
	- e. Сбросить. Сброс настроек профиля. При этом наименование профиля останется в списке профилей окна "Настройки отображения".

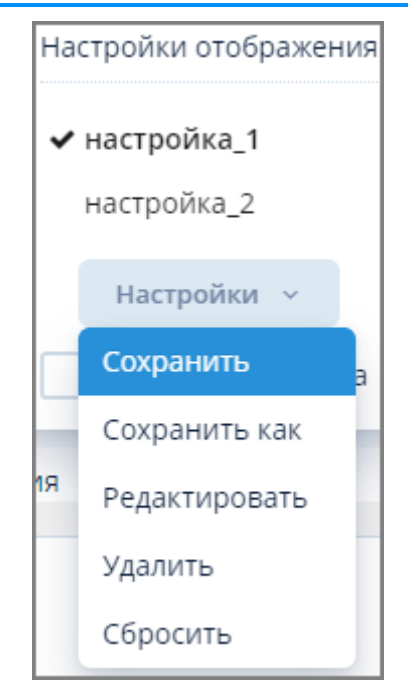

*Рисунок 37. Выпадающий список кнопки "Настройки"*

#### <span id="page-35-0"></span>**3.6.6.3. Выделение текста в ячейках**

*Для включения возможности выделения текста в ячейках таблицы выполните следующие действия:*

1. Нажмите кнопку **и и** в открывшемся окне "Настройки изображения" установите флажок в поле "Выделение текста".

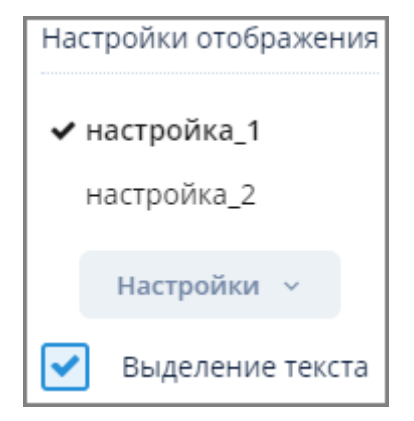

*Рисунок 38. Флажок поля "Выделение текста"*

3. В таблице появится возможность выделения данных в ячейках для их последующего копирования и вставки.

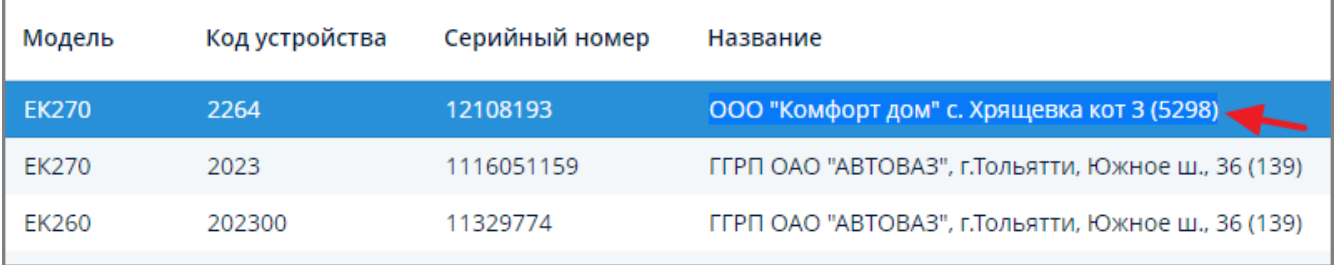

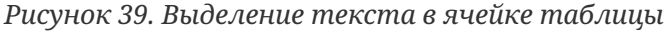
## <span id="page-36-0"></span>**3.6.7. График**

После нажатия кнопки "Вывести график" открывается экранная форма "Данные по устройству".

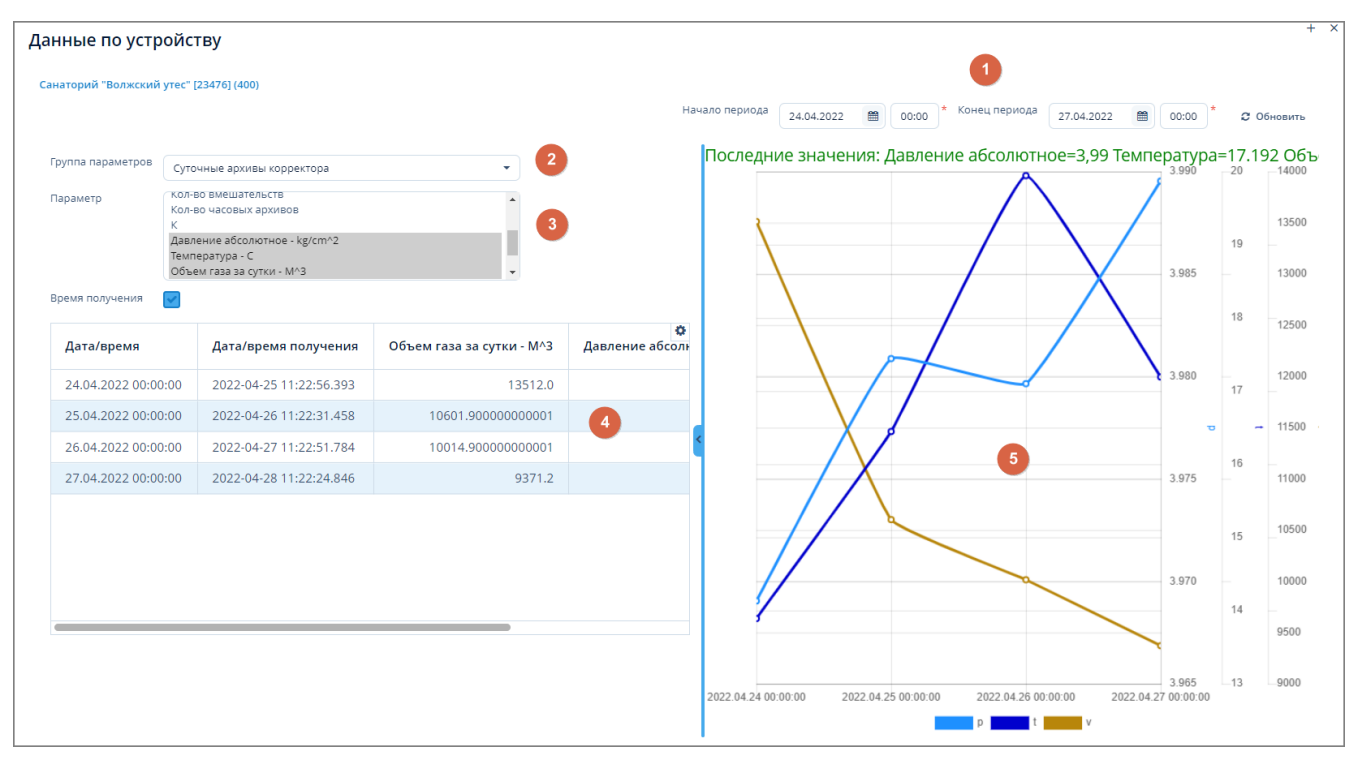

*Рисунок 40. Пример экранной формы "Данные по устройству"*

Данная экранная форма содержит:

- 1. Поле ввода даты и времени. Для отображения данных по заданным дате и времени.
- 2. Поле выбора группы параметров. Для выбора требуемой группы параметров устройства из выпадающего списка.
- 3. Поле параметров. Для выбора требуемых параметров устройств.
- 4. Таблица данных. Для отображения сводных данных о параметрах устройств.
- 5. График. Для визуального представления полученных данных по устройствам.

### **3.6.7.1. Обновление информации по устройствам**

Для обновления информации по устройствам задайте, если требуется, новые критерии отбора в полях (1) - (3) и нажмите кнопку "Обновить" в поле (1).

### **3.6.7.2. Настройка отображения данных**

*Для настройки отображения данных в таблице выполните следующие действия:*

- 1. Нажмите кнопку **ф** в верхней правой части таблицы.
- 2. Откроется выпадающий список, в котором можно произвести требуемые настройки путем снятия/установки флажков или выбора пунктов меню "Показать все", "Скрыть все".

OOO "Газпром межрегионгаз инжиниринг"

| Давление абсолютн <mark>: #</mark> | g<br>бъем<br>$27,0$ $\frac{1}{2}$<br>580<br>1,032<br>590<br>h,<br>톱 |
|------------------------------------|---------------------------------------------------------------------|
| 1.02512070                         | Показать все                                                        |
| 1.03072914                         | Скрыть все                                                          |
|                                    | 1.0341961{ ◆ Дата/время                                             |
|                                    | 1.03480801 • Дата/время получения                                   |
|                                    | 1.035113! ◆ Давление абсолютное - кг/см2                            |
|                                    | 1.03440011 ◆ Температура - Цельсий                                  |
|                                    | 1.0345020 У Нормированный объем за период - Куб. метр               |
|                                    | 1.03164 • Накопленный объем - Куб. метр                             |

*Рисунок 41. Настройка отображения данных в сводной таблице*

- 2. Для отображения/скрытия столбца "Дата/время получения" установите/снимите флажок "Время получения".
- 3. Для разворачивания экранной формы "Данные по устройству" на весь экран нажмите на значок [+] в ее правом верхнем углу.
- 4. Для закрытия экранной формы "Данные по устройству" нажмите на значок [x] в ее правом верхнем углу.

## **3.6.7.3. Операции в поле графика**

1. Для отображения числовых параметров перемещайте указатель по точкам графика.

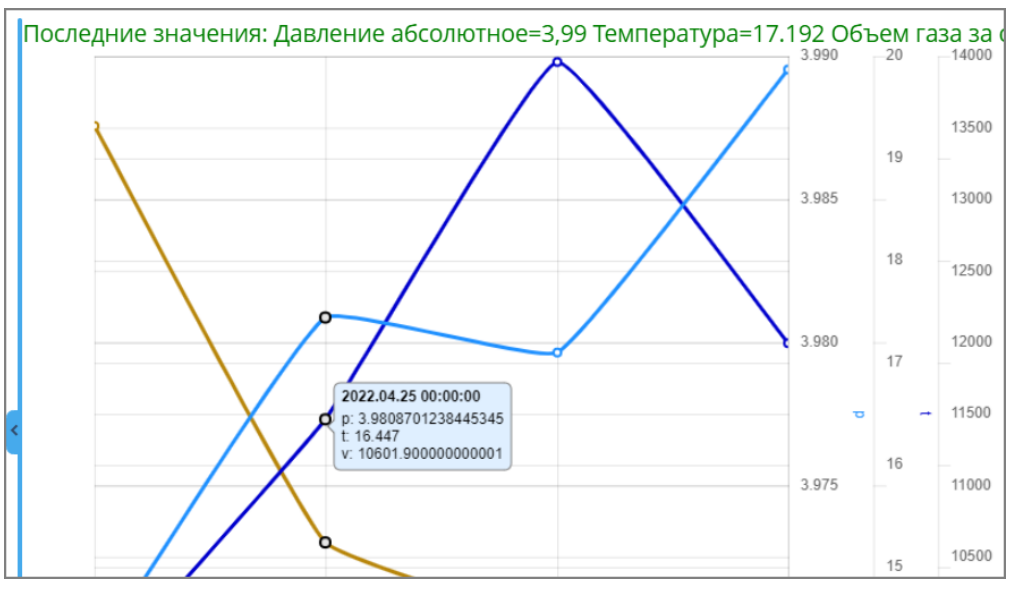

*Рисунок 42. Пример отображения числовых параметров*

2. Для отключения графического представления отдельных параметров щелкните мышью по требуемому наименованию параметра в нижней части графика.

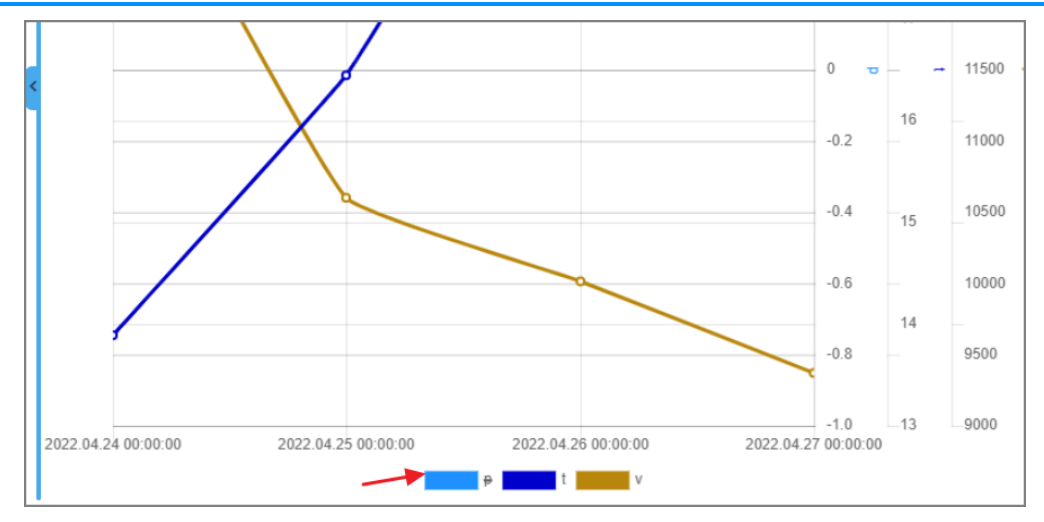

*Рисунок 43. Отключение графического представления параметров*

# **4. ЕПУ СТМ РГК**

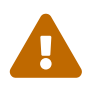

 Данный раздел предназначен для пользователей с ролью Пользователь Системы и Администратор Системы

## **4.1. Объекты на карте**

Доступ к просмотру объектов РГК на карте осуществляется через пункт меню **ЕПУ СТМ РГК › Объекты на карте**.

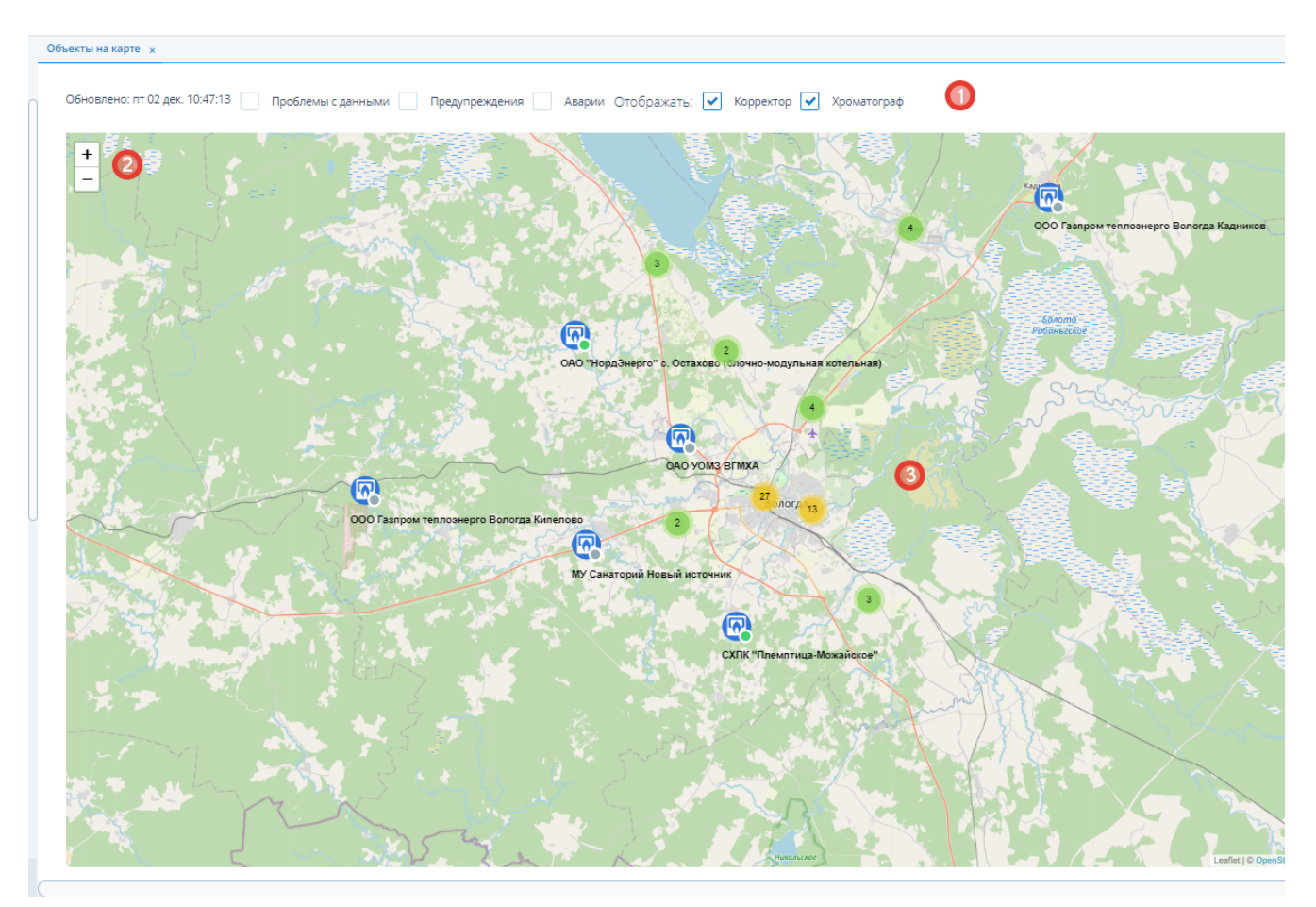

*Рисунок 44. Экранная форма «Объекты на карте»*

Данная экранная форма содержит:

- 1. Поле параметров. Для задания параметров, включения/отключения отображения устройств на карте.
- 2. Кнопки масштабирования. Для изменения масштаба карты.
- 3. Карта с нанесенными объектами. Для просмотра информации об устройствах, отображаемых на карте.

## **4.1.1. Общие операции**

*Для включения/отключения отображения параметров на карте выполните следующие действия:*

- 1. Установите/снимите флажки в полях:
	- a. Звуковые предупреждения (срабатывает только в случае аварийных ситуаций, индикатор значка устройства красный);
	- b. Проблемы с данными;
	- c. Предупреждения;
	- d. Аварии;
	- e. Отображать корректор;
	- f. Отображать хроматограф;
- 2. Нажмите кнопку "Обновить".

*Для изменения масштаба отображения карты* используйте кнопки масштабирования в левом верхнем углу экранной формы или колесо прокрутки мыши.

*Для перемещения карты внутри экранной формы* зажмите левую кнопку мыши и перемещайте карту в требуемом направлении.

### **4.1.2. Операции с устройствами**

Под устройствами здесь понимаются корректоры (УИРГ) и хроматографы. [\(см. Подробные](#page-42-0) [описания устройств\).](#page-42-0)

### **4.1.3. Просмотр информации об устройстве**

При первичном открытии экранной формы "Объекты на карте" устройства отображаются на карте в виде групп. При этом группы обозначены цветами:

- зеленый: группы, имеющие в своем составе до 10 устройств;
- желтый: группы, имеющие в своем составе до 100 устройств;
- красный: группы, имеющие в своем составе свыше 100 устройств.

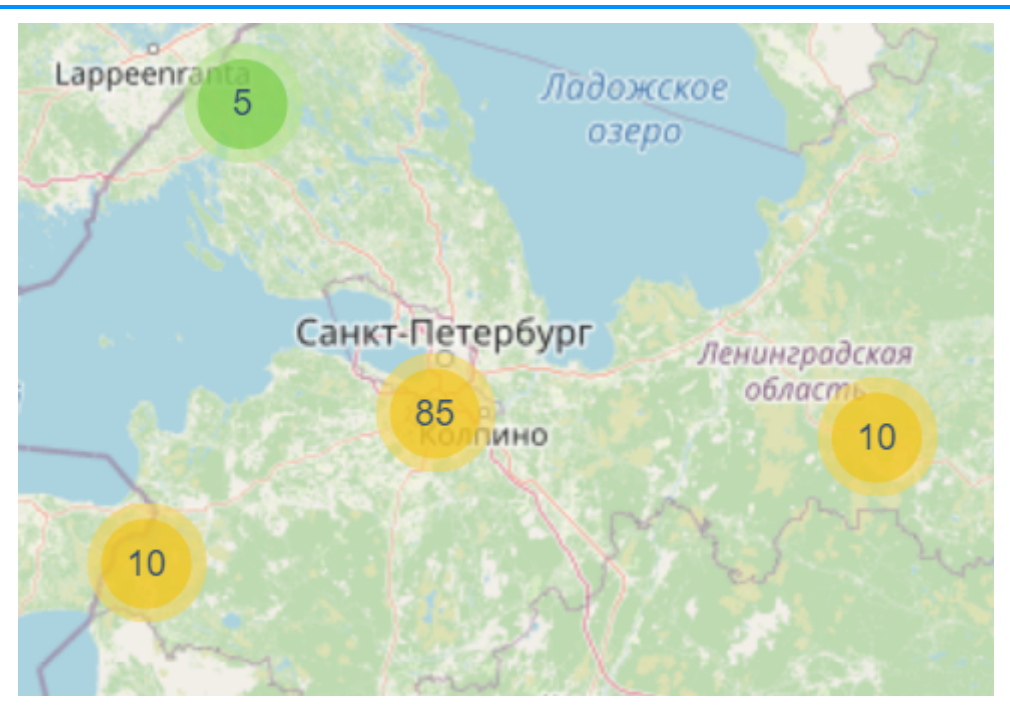

*Рисунок 45. Группы устройств на карте*

Для отображения входящих в группу устройств щелкните мышью по требуемой группе. Отдельные устройства отображаются на карте в виде значков.

— корректор.

— хроматограф.

Индикатор в левой нижней части значка может иметь следующие цвета:

- зеленый данные по устройству поступают в штатном режиме;
- оранжевый данные по устройству отсутствуют более 5 минут;
- красный — тревога (авария), данные отсутствуют более 10 минут;
- серый данные отсутствуют более 1 часа.

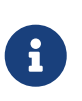

Указанные выше интервалы являются значениями по умолчанию. Изменение значений производится администратором Системы в экранной форме Свойства приложения.

Для просмотра краткой информации об устройстве щелкните мышью по значку устройства.

| Параметр                                   | Значение Время |                         |              |
|--------------------------------------------|----------------|-------------------------|--------------|
| Давление                                   | 1,3            | 2022-12-01 00:00:00.000 |              |
| Температура                                | 3,9            | 2022-12-01 00:00:00.000 |              |
| Объем газа за сутки 5556,3                 |                | 2022-12-01 00:00:00.000 | рссервис" ко |
| Последние данные в 2022-12-02 03:00:00.000 |                |                         | Вологда Сен  |
|                                            |                |                         |              |

*Рисунок 46. Краткая информация об устройстве*

Для вывода экранной формы параметров устройства дважды щелкните по значку устройства.

| Начало периода<br>27.11.2022 | $\qquad \qquad \blacksquare$ | 11:05 | Конец периода                   | 兽<br>02.12.2022                            | 23:59 | <b>3</b> Обновить                   | $F$ Пороги                       |                    | <b>Ø</b> Игнорирование |                     |                  |               |  |
|------------------------------|------------------------------|-------|---------------------------------|--------------------------------------------|-------|-------------------------------------|----------------------------------|--------------------|------------------------|---------------------|------------------|---------------|--|
| Параметры устройства         | Расписание опроса            |       | Исходные данные                 | Приведенные данные                         |       | ■ Журнал аварий                     | ■ Журнал вмешательств            |                    | ■ Журнал опроса        |                     | <b>Ф</b> Виджеты |               |  |
| Название                     |                              |       | СХПК "Племзавод Майский" модулы | Подключен к                                |       |                                     |                                  |                    |                        | Опрос               |                  | $\mathcal{A}$ |  |
| Код устройства               | KSH:M0023t1                  |       |                                 | Данные собственника оборудования           |       |                                     | СХПК "Племзавод Майский" Котельн |                    |                        | Логин к устройству  |                  |               |  |
| Модель                       | C <sub>T</sub> T761          |       |                                 | Данные ответственного за газовое хозяйство |       |                                     | СТМ на ИК УУГ СХПК "Племзавод Ма |                    |                        | Пароль к устройству |                  |               |  |
| Серийный номер               | TE 00001858                  |       |                                 | Сервис взаимодействия с устройством        |       | РГК Вологда. Сервис взаимодейс      |                                  | Драйвер устройства |                        | (kshm2)             |                  |               |  |
| Статус устройства            | Работает                     |       |                                 | Адрес по протоколу                         |       | 10.110.168.42:2404                  |                                  | Провайдер канала   |                        | <b>КШ-М</b>         |                  |               |  |
| Сопровождает                 |                              |       |                                 | Фактическое местоположение                 |       | Россия, Вологодская область, Волог- |                                  | Адрес в канале     |                        |                     |                  |               |  |
| Комментарий к статусу        | Сезонная                     |       |                                 | Примечания                                 |       |                                     | 11240                            |                    |                        | Настройки канала    |                  | $\theta$      |  |
|                              |                              |       |                                 |                                            |       |                                     |                                  |                    |                        |                     |                  |               |  |
|                              |                              |       |                                 |                                            |       |                                     |                                  |                    |                        |                     |                  |               |  |
|                              |                              |       |                                 |                                            |       |                                     |                                  |                    |                        |                     |                  |               |  |

*Рисунок 47. Экранная форма параметров устройства*

## **4.2. Данные по устройствам**

*Устройство* – это удаленное устройство, к которому производится подключение с целью сбора информации по расходу газа, технологических параметров и мониторинга режимов работы технологического оборудования.

<span id="page-42-0"></span>В Системе используются следующие виды устройств:

- 1. *Узел измерения расхода газа (УИРГ)*. Предназначен для коммерческого или оперативного (хозрасчетного) учета расхода природного или свободного нефтяного газа. Узел учета газа обеспечивает измерение и регистрацию объемного расхода и объема газа, приведенных к стандартным условиям, а также определение его показателей качества, включая компонентный состав, плотность, удельную теплоту сгорания, число Воббе, температуру точки росы по влаге и углеводородам.
- 2. *Газовый хроматограф*. Устройство для анализа сложных газовых веществ путем их

дифференцирования на монокомпоненты.

3. *"Умный счетчик" (интеллектуальный счетчик газа, ИСГ)*. Прибор учета газа, который приводит объем измеренного газа к условиям, описанным в ГОСТ 2939-63, ведет мониторинг состояния работоспособности счетчика газа, определяет и фиксирует внешние и внутренние воздействия, сохраняет в энергонезависимой памяти архивные данные по объему измеренного газа, нештатным ситуациям, осуществляет автоматическую передачу данных об объеме потребленного газа поставщику.

Доступ к данным по устройствам осуществляется через следующие пункты меню:

### **ЕПУ СТМ РГК › Данные по УИРГ**;

**ЕПУ СТМ РГК › Данные по хроматографам**;

### **ЕПУ СТМ РГК › Данные по умным счетчикам**.

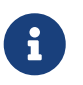

Порядок работы в каждом из указанных пунктов меню является типовым для всех видов устройств и описан ниже.

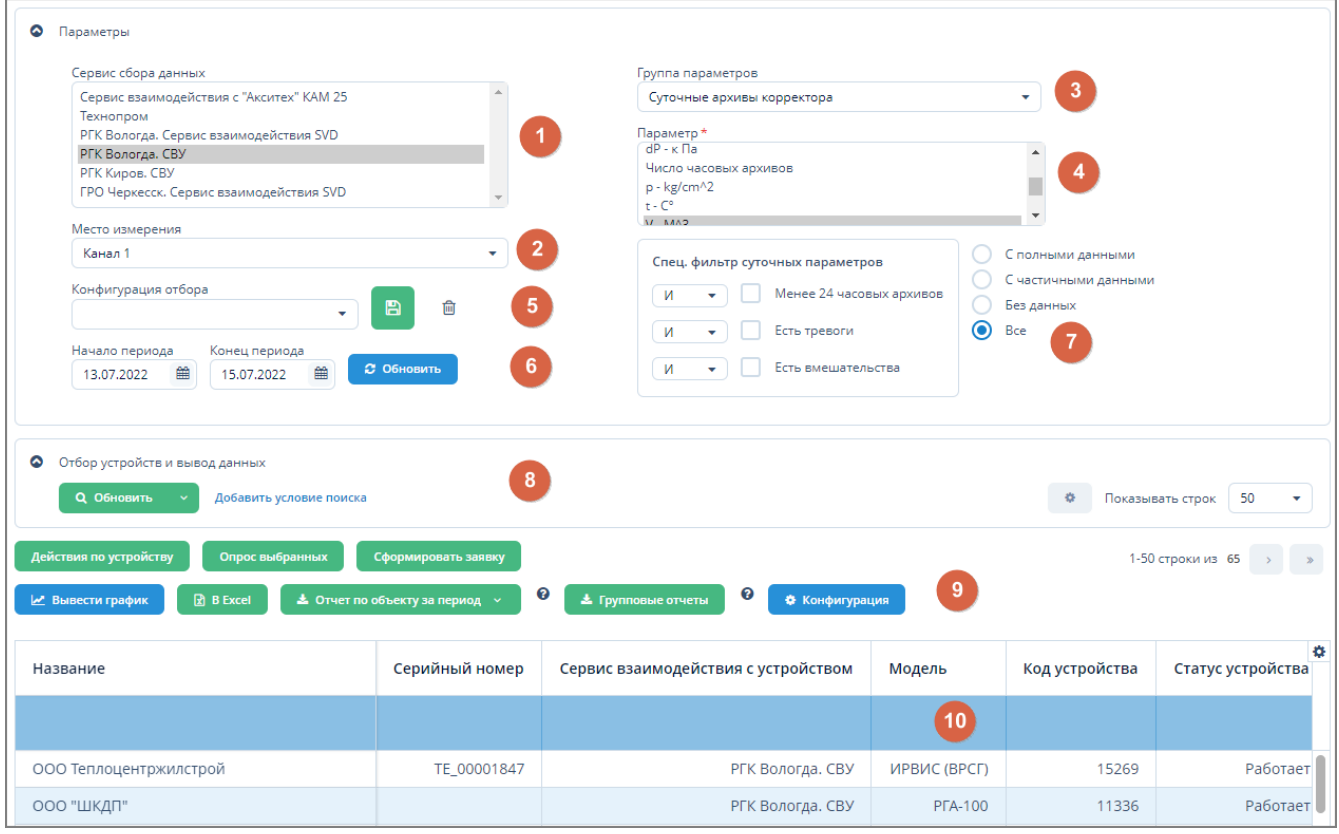

*Рисунок 48. Пример экранной формы "Данные по устройствам"*

Данная экранная форма содержит:

- 1. Поле выбора сервиса. Для выбора сервиса сбора данных с устройства из выпадающего списка.
- 2. Поле выбора места измерения. Для выбора места измерения параметров устройства из выпадающего списка.
- 3. Поле выбора группы параметров. Для выбора группы параметров устройства из

выпадающего списка.

- 4. Поле параметров. Для выбора требуемых параметров устройств.
- 5. Поле конфигурации отбора. Для сохранения/удаления конфигурации отбора данных для устройства
- 6. Поле ввода дат. Для отбора параметров устройств по заданному периоду.
- 7. Поле спец. фильтра. Для дополнительного отбора устройств, удовлетворяющих заданным критериям.
- 8. Поле фильтра. Для отбора устройств, удовлетворяющих заданным критериям.
- 9. Поле операций. Для выполнения различных действий с выбранными устройствами.
- 10. Таблица устройств. Для вывода списка устройств и их параметров.

### <span id="page-44-0"></span>**4.2.1. Вывод данных по устройствам**

*Для вывода данных по устройствам выполните следующие действия:*

- 1. В поле "Сервис сбора данных" выберите требуемый сервис из выпадающего списка (если данное поле доступно).
- 2. В поле "Место измерения" выберите требуемое место измерения из выпадающего списка (если данное поле доступно).

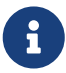

Поле может быть скрыто, если к выбору из выпадающего списка доступно только одно значение.

- 3. В поле "Группа параметров" выберите требуемую группу параметров из выпадающего списка. При этом в поле списка параметров автоматически отобразятся параметры, доступные только для данной группы.
- 4. В поле "Параметр" выберите требуемые параметры для отображения в таблице устройств. Если требуется выбрать несколько параметров, щелкните мышью по нужным пунктам, одновременно нажав и удерживая клавишу Ctrl (произвольный выбор) или Shift (от текущего до указанного).
- 5. В полях "Начало периода" и "Конец периода" задайте интервал дат, за который требуется получить выбранные параметры устройств.
- 6. Нажмите кнопку "Обновить", расположенную справа от поля ввода дат.
- 7. Для отбора устройств по наличию/отсутствию данных установите соответствующий переключатель, расположенный в поле спец.фильтра:
	- a. с полными данными. Отображение устройств с данными по всем выбранным параметрам;
	- b. с частичными данными. Отображение устройств с отсутствующими данными по одному и более из выбранных параметров;
	- c. без данных. Отображение устройств с полностью отсутствующими данными по выбранным параметрам;
	- d. все. Отображение всех устройств.

8. Для отбора суточных параметров воспользуйтесь полем "Спец. фильтр суточных параметров". Отбор производится путем выбора условия из выпадающих списков и установки флажков в требуемых полях.

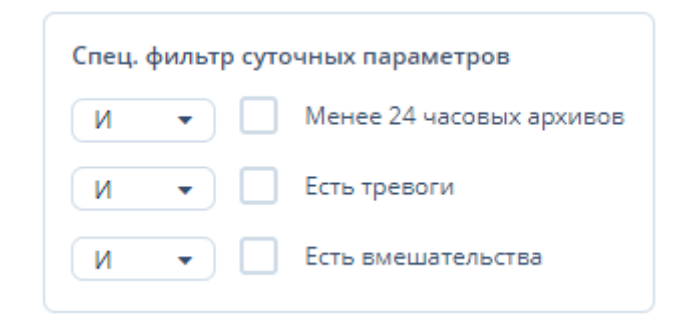

*Рисунок 49. Поле "Спец.фильтр суточных параметров"*

- 9. Для отбора устройств по определенным критериям воспользуйтесь полем "Отбор устройств и вывод данных". Подробное описание работы с данным полем – см. [п. 3.6.5,](#page-26-0) ["Поле фильтра"](#page-26-0).
- 10. Для вывода экранной формы "Настройка устройства" дважды щелкните мышью по строке с требуемым устройством в таблице устройств.

Данная экранная форма содержит три редактируемые вкладки:

- a. Основные.
- b. Настройки опроса.
- c. Дополнительные (для прикрепления файлов).

Для редактирования настроек устройства выполните требуемые действия на вкладках данной экранной формы и нажмите кнопку "ОК" для завершения редактирования или кнопку "Отмена" для отмены ранее произведенных действий.

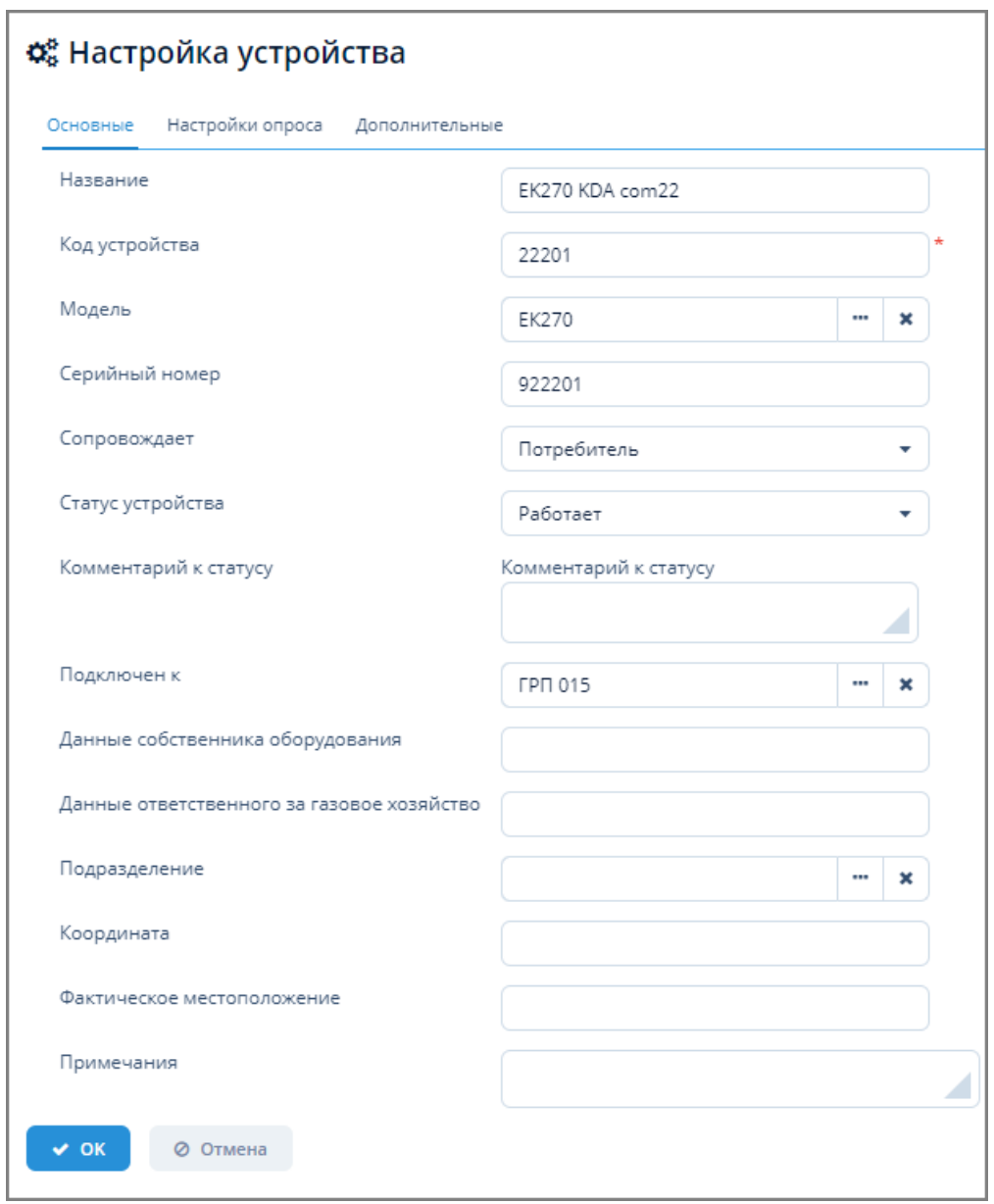

*Рисунок 50. Экранная форма "Настройки устройства"*

- 10. Для отображения индикации полноты полученных данных выполните следующие действия:
	- a. в поле "Группа параметров" выберите группу "Суточные архивы корректора".
	- b. в поле "Параметр" выберите параметр "Кол-во час. архивов".
	- c. в полях "Начало периода" и "Конец периода" выберите требуемый интервал дат.
	- d. нажмите кнопку "Обновить", расположенную справа от поля ввода интервала дат.
	- e. в таблице устройств отобразятся столбцы "НCount". При этом неполные данные помечены красным цветом, полные — зеленым.

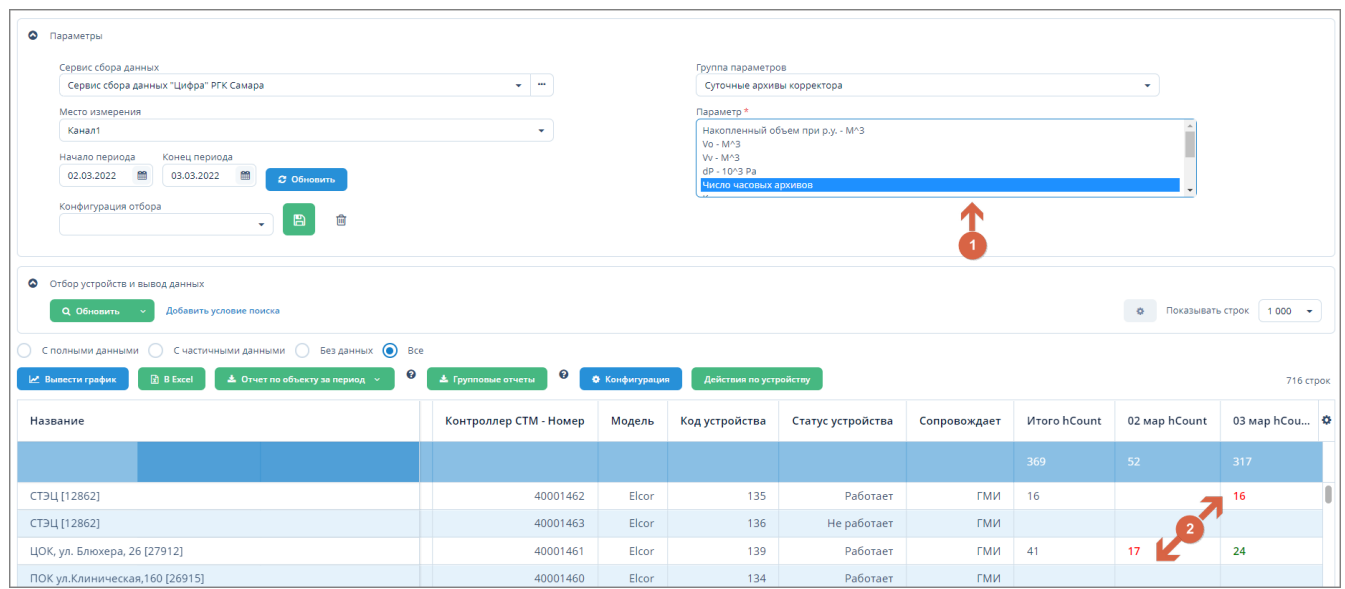

*Рисунок 51. Индикация полноты данных*

- 11. Для отображения количества аварий/вмешательств выполните следующие действия:
	- a. в поле "Группа параметров" выберите группу "Журнал аварий" или "Журнал вмешательств".
	- b. в поле "Параметр" отобразится и будет автоматически выбран параметр "Журнал аварий" или "Журнал вмешательств".
	- c. в полях "Начало периода" и "Конец периода" выберите требуемый интервал дат.
	- d. нажмите кнопку "Обновить", расположенную справа от поля ввода интервала дат.
	- e. в таблице устройств отобразятся столбцы "ga" (аварии), "Итого ga", "gv (вмешательства), "Итого gv" с указанным количеством инцидентов.

### **4.2.2. Вывод часовых архивов за выбранные сутки**

*Для вывода часовых архивов за выбранные сутки выполните следующие действия:*

1. В таблице устройств однократно щелкните мышью по любой ячейке с данными за требуемую дату.

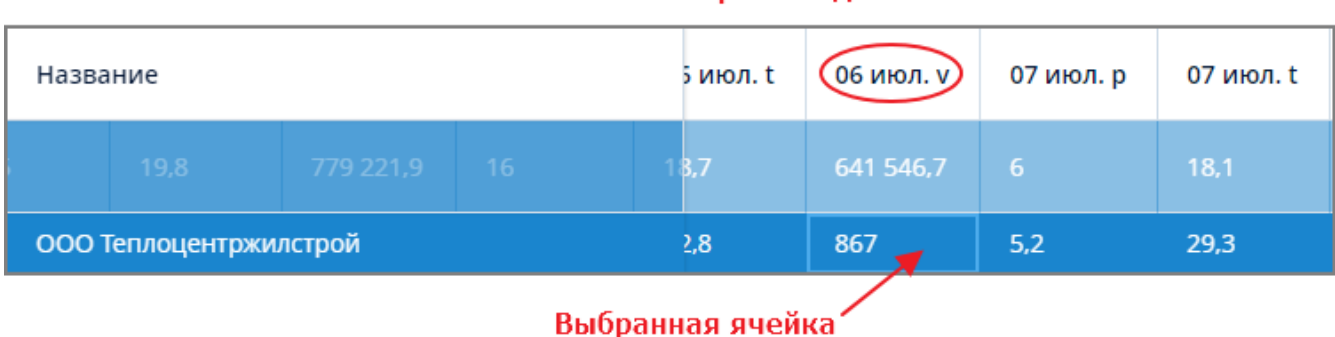

### Выбранная дата

*Рисунок 52. Пример выбранной ячейки*

2. Откроется экранная форма, содержащая следующие вкладки:

#### a. часовые данные;

### b. [вмешательства](#page-88-0);

c. [тревоги](#page-88-0).

| ООО Теплоцентржилстрой                                                |                             |         |                       |              |                      |        |       |                |           | $+ x$                        |
|-----------------------------------------------------------------------|-----------------------------|---------|-----------------------|--------------|----------------------|--------|-------|----------------|-----------|------------------------------|
| <b>E</b> Часовые данные                                               |                             |         |                       |              |                      |        |       |                |           |                              |
| Начало периода<br>$\leftarrow$<br>单<br>05.07.2022<br>11<br>По суткам: | Конец периода<br>06.07.2022 | 曲       | ○ Обновить<br>÷<br>10 |              |                      |        |       |                |           |                              |
| Дата/время                                                            | p                           | t       |                       | $\mathbf{V}$ | Vbt                  | hCount |       | vr             |           | o<br><b>VS</b>               |
| 05.07.2022 00:00:00                                                   | 5.15                        |         | 32.75                 | 883          | 564 547              |        | 16    |                | 186       | 6 5 5 3 3 1 1                |
| 06.07.2022 00:00:00                                                   | 5,16                        |         | 32,77                 | 867          | 564 729              |        | 18    |                | 182       | 6 5 5 4 1 7 8                |
|                                                                       |                             |         |                       |              |                      |        |       |                |           |                              |
| Итого:                                                                | 10.31                       |         | 65.5200000000001      | 1750.0       | 1129276.0            | 34.0   |       | 368.0          |           | 1.3107489E7                  |
| По часам:                                                             |                             |         |                       |              |                      |        |       |                |           |                              |
| Дата/время                                                            | p                           |         | t                     | $\mathsf{v}$ | Vbt                  |        | vr    |                | <b>VS</b> | ۰                            |
| 05.07.2022 11:00:00                                                   |                             | 5.02    | 31.6                  | 45           | 564 371              |        |       | 10             |           | 6 5 5 2 4 7 3                |
| 05.07.2022 12:00:00                                                   |                             | 5.01    | 32,24                 | 33           | 564 378              |        |       | $\overline{7}$ |           | 6 5 5 2 5 0 6                |
| 05.07.2022 13:00:00                                                   |                             | 4.99    | 32,84                 | 53           | 564 389              |        |       | 11             |           | 6552559                      |
| 05.07.2022 14:00:00                                                   |                             | 4,98    | 33.41                 | 35           | 564 397              |        |       | 8              |           | 6 5 5 2 5 9 4                |
| 05.07.2022 15:00:00                                                   |                             | 5.01    | 33.54                 | 34           | 564 404              |        |       | $\overline{7}$ |           | 6 5 5 2 6 2 8                |
| 05.07.2022 16:00:00                                                   |                             | 5.02    | 33,38                 | 33           | 564 412              |        |       | 8              |           | 6 5 5 2 6 6 1                |
| 05.07.2022 17:00:00                                                   |                             | 5,1     | 33,72                 | 34           | 564 419              |        |       | $\overline{7}$ |           | 6 5 5 2 6 9 5                |
| AF AZ 2022 10:00:00<br>Итого:                                         | 81.42                       | $r - 4$ | 220<br>526.8          | 22<br>635.0  | FCA ADC<br>9030928.0 |        | 135.0 | $\overline{ }$ |           | $C$ FED 700.<br>1.04844206E8 |
| <b>• Вмешательства</b>                                                |                             |         |                       |              |                      |        |       |                |           |                              |
| А Тревоги                                                             |                             |         |                       |              |                      |        |       |                |           |                              |

*Рисунок 53. Вкладка с часовыми архивами*

*Для задания интервала отображения данных на вкладке "Часовые данные" выполните следующие действия:*

- 1. Выберите требуемый интервал дат в полях "Начало периода" и "Конец периода".
- 2. Введите часовой интервал в полях, расположенных справа от полей "Начало периода" и "Конец периода".
- 3. Нажмите кнопку "Обновить".
- 4. Для сдвига даты на одни сутки нажимайте кнопки  $\leftrightarrow$  и далее кнопку "Обновить".

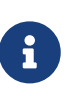

При выводе суточных значений учитывается только указанный интервал в полях "Начало периода" и "Конец периода" без учета времени. Часовые значения выводятся с учетом указанного диапазона времени.

## **4.2.3. Сохранение/удаление конфигурации отбора данных для устройства**

*Для сохранения конфигурации отбора данных выполните следующие действия:*

1. Выполните операции, описанные в разделе [Сбор и отображение данных по устройству.](#page-44-0)

- 2. Введите наименование заданной конфигурации в поле "Конфигурация отбора".
- 3. Нажмите кнопку  $\blacksquare$
- 4. Заданная конфигурация будет сохранена и доступна из выпадающего списка поля "Конфигурация отбора".

*Для удаления конфигурации отбора данных выполните следующие действия:*

- 1. Выберите требуемую конфигурацию из выпадающего списка поля "Конфигурация отбора".
- 2. Нажмите кнопку .
- 3. Выбранная конфигурация будет удалена из выпадающего списка поля "Конфигурация отбора".

## **4.2.4. Вывод данных устройства в виде графика или файла формата XLSX**

*Для вывода данных устройства в виде графика или файла формата XLSX выполните следующие действия:*

- 1. Выберите требуемое устройство щелчком мыши из таблицы устройств экранной формы "Данные по устройствам".
- 2. Выберите требуемые параметры в поле "Параметр". Если требуется выбрать несколько параметров, щелкните мышью по нужным пунктам, одновременно зажав клавишу Ctrl (произвольный выбор) или Shift (от текущего до указанного).
- 3. В поле операций нажмите одну из кнопок "Вывести график" или "В Excel" в зависимости от того, какую форму представления данных Вы хотите получить.

Подробное описание работы в экранной форме графического представления данных – см. [п. 3.6.7, "График"](#page-36-0).

Подробное описание экспорта данных в Excel – см. [п. 3.6.4.5, "Экспорт данных объекта в](#page-24-0) [Excel".](#page-24-0)

4. Если в таблице устройств не выбрано ни одно устройства, Система выдаст информационное сообщение о необходимости выбора устройства.

Выберите одно устройство(КП)

*Рисунок 54. Сообщение Системы о необходимости выбора устройства*

### **4.2.5. Вывод отчета по объекту за период**

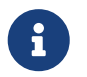

В отчете по объекту за период выводятся все имеющиеся параметры для одного объекта за определенный период времени.

Для вывода информации по объекту за период реализованы следующие формы отчетов:

• Почасовой;

- Посуточный;
- Посуточный (паспортные данные);
- Исходные данные;
- Журнал аварий;
- Журнал вмешательств.

В случае, если у выбранного устройства отсутствует драйвер, то при попытке вывести отчет Система выдаст сообщение о невозможности загрузки списка параметров драйвера устройства.

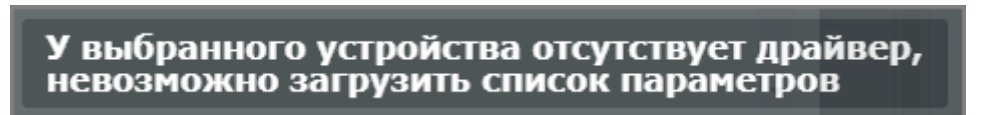

*Рисунок 55. Сообщение Системы об отсутствии драйвера устройства*

В случае, если в таблице устройств не выбрано ни одно устройство, то при выборе из выпадающего списка требуемой формы отчета отображается информационное сообщение о необходимости предварительного выбора устройства.

Для запуска отчета выберите только одно устройство, сейчас выбрано: 0

*Рисунок 56. Сообщение Системы о необходимости выбора устройства*

#### **4.2.5.1. Вывод почасового или посуточного отчетов**

*Для вывода почасового или посуточного отчетов по объекту за период выполните следующие действия:*

- 1. Выберите требуемое устройство щелчком мыши из таблицы устройств экранной формы "Данные по устройствам".
- 2. В поле операций нажмите кнопку "Отчет по объекту за период" и выберите из выпадающего списка кнопки один из вариантов формы отчета:
	- a. "Почасовой";
	- b. "Посуточный";
	- c. "Посуточный (пасп.данные)".
- 3. Откроется одна из экранных форм:
	- a. "Отчет: Почасовой отчет (по выбранному объекту за период)";
	- b. "Отчет: Посуточный отчет (по выбранному объекту за период)";
	- c. "Отчет: Посуточный отчет (по выбранному объекту за период с пасп.данными)".

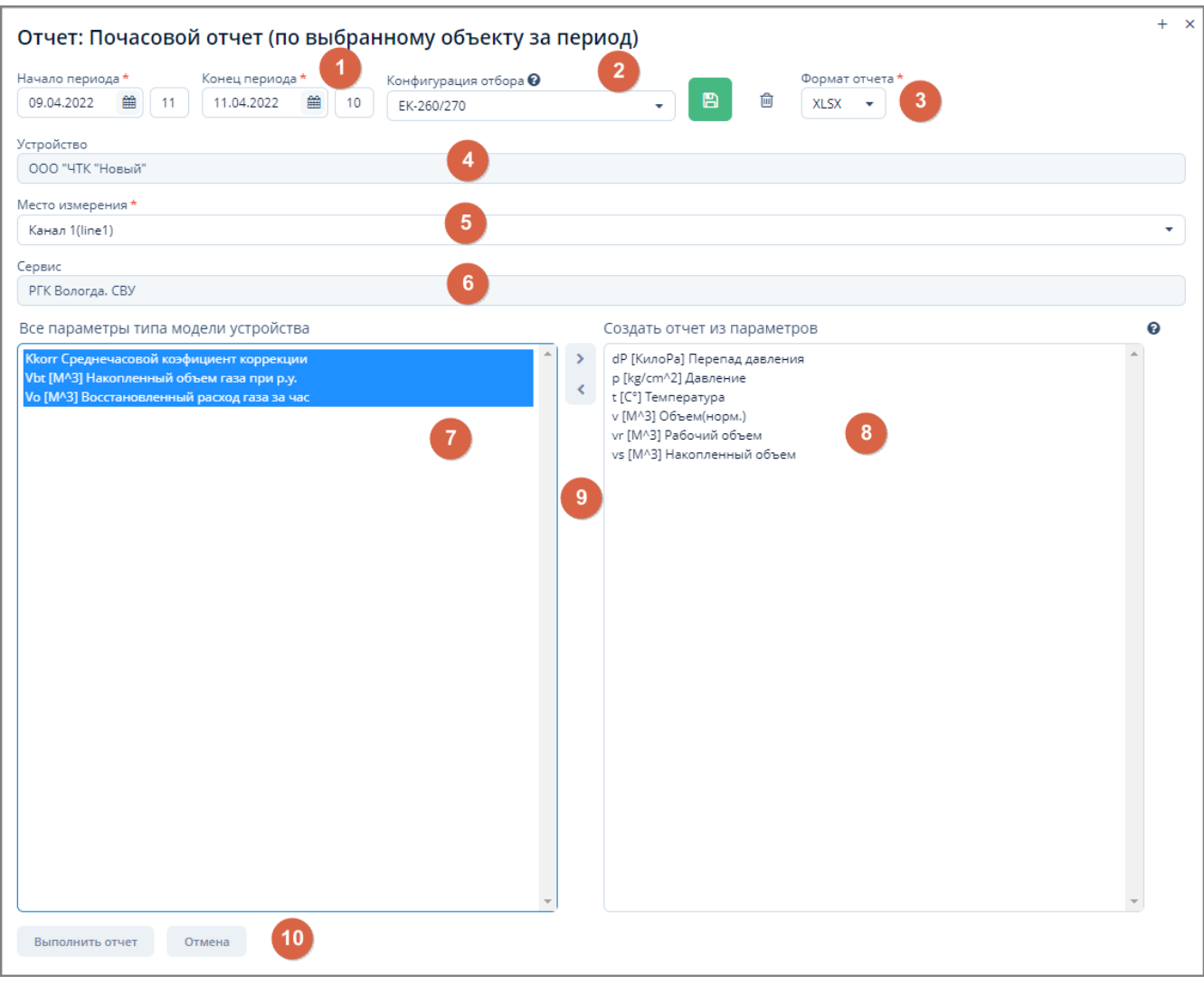

*Рисунок 57. Пример экранной формы отчета*

- 3. В открывшейся экранной форме выполните следующие действия:
	- a. Измените, если требуется, начало и конец периода в поле (1).
	- b. Выберите формат отчета (XLSX или HTML) в поле (3).
	- c. Измените, если требуется, место измерения в поле (5).
	- d. Выберите требуемые параметры для создания отчета в поле (7) "Все параметры типа модели устройства":
		- i. Для произвольного выбора нескольких параметров щелкните мышью по наименованиям требуемых параметров одновременно зажав клавишу Ctrl на клавиатуре.
		- ii. Для выбора интервала параметров щелкните мышью по первому требуемому параметру, зажмите клавишу Shift на клавиатуре и щелкните мышью по последнему требуемому параметру.
		- iii. Все выбранные параметры будут отмечены подсветкой.
		- iv. Для перемещения по списку параметров можно использовать клавиши управления курсором на клавиатуре.
	- e. Переместите выбранные параметры в поле (8) "Создать отчет из параметров", нажав кнопку ">" в поле (9) или нажав клавишу Enter на клавиатуре.

Для обратного перемещения отобранных параметров из поля (8) в поле (7) выделите их и нажмите кнопку "<" в поле (9).

- f. Нажмите кнопку "Выполнить отчет" в поле (10) для формирования отчета или кнопку "Отмена" для отмены произведенных действий.
- g. Для сохранения конфигурации параметров отчета выполните следующие действия:
	- i. Введите наименование созданной конфигурации в поле "Конфигурация отбора" в поле (2).
	- ii. Нажмите кнопку  $\blacksquare$
	- iii. Конфигурация будет сохранена и будет доступна к выбору из выпадающего списка поля "Конфигурация отбора".
- h. Для удаления конфигурации отбора параметров отчета выполните следующие действия:
	- i. Выберите требуемую конфигурацию из выпадающего списка поля "Конфигурация отбора" в поле (2).
	- ii. Нажмите кнопку .
	- iii. Выбранная конфигурация будет удалена из выпадающего списка "Конфигурация отбора".

### **4.2.5.2. Вывод отчета "Исходные данные"**

*Для вывода отчета "Исходные данные" выполните следующие действия:*

- 1. Выберите требуемое устройство щелчком мыши из таблицы устройств экранной формы "Данные по устройствам".
- 2. В поле операций нажмите кнопку "Отчет по объекту за период" и выберите из выпадающего списка кнопки строку "Исходные данные".
- 3. Откроется экранная форма "Отчет: Исходные данные по устройству".

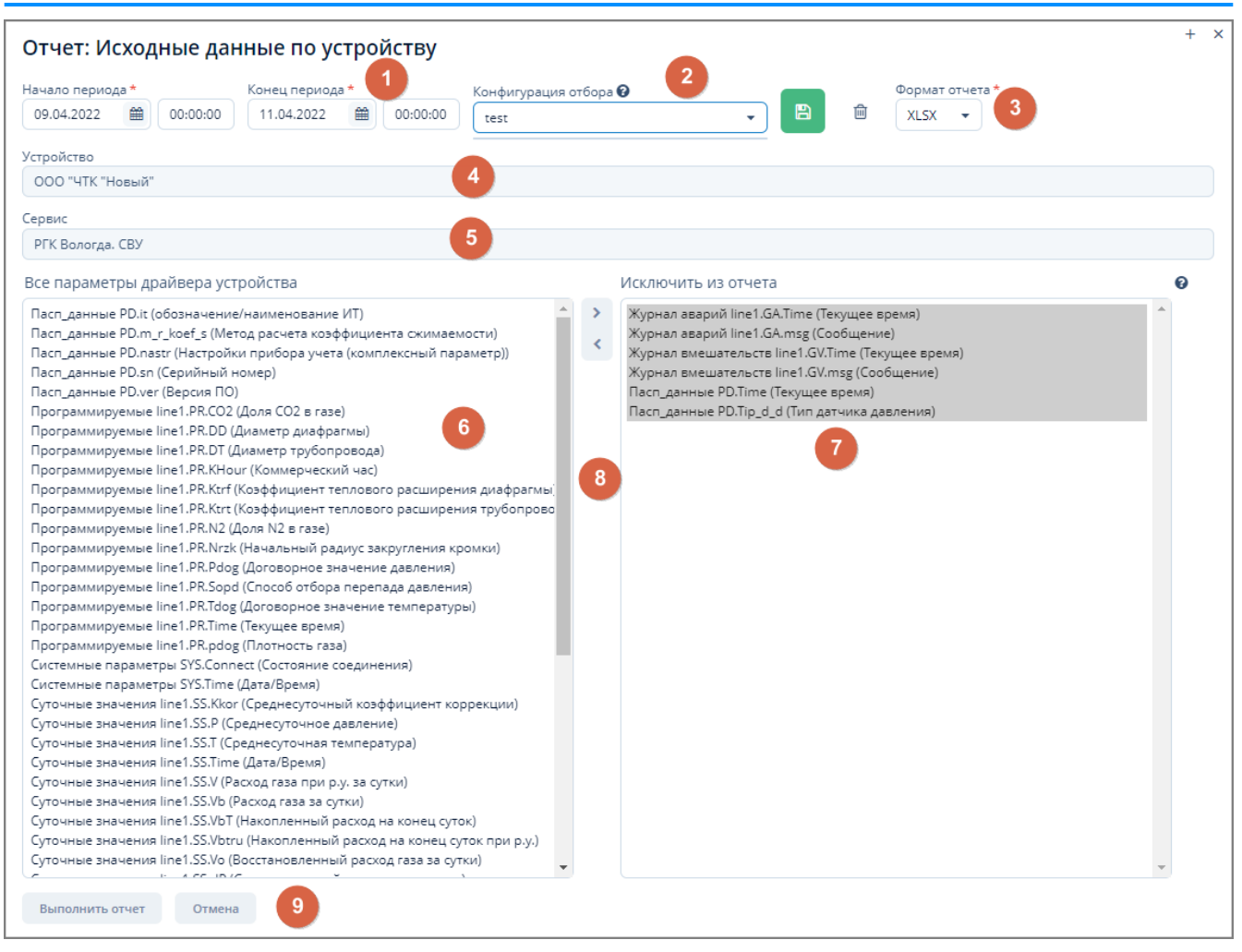

*Рисунок 58. Экранная форма отчета "Исходные данные по устройству"*

- 3. В открывшейся экранной форме выполните следующие действия:
	- a. Измените, если требуется, начало и конец периода в поле (1).
	- b. Выберите формат отчета (XLSX или HTML) в поле (3).
	- c. Для **исключения** параметров из отчета выберите требуемые параметры драйвера устройства в поле (6) "Все параметры драйвера устройства":
		- i. Для произвольного выбора нескольких параметров щелкните мышью по наименованиям требуемых параметров одновременно зажав клавишу Ctrl на клавиатуре.
		- ii. Для выбора интервала параметров щелкните мышью по первому требуемому параметру, зажмите клавишу Shift на клавиатуре и щелкните мышью по последнему требуемому параметру.
		- iii. Все выбранные параметры будут отмечены подсветкой.
		- iv. Для перемещения по списку параметров также можно использовать клавиши управления курсором на клавиатуре.
	- d. Переместите выбранные параметры в поле (7) "Исключить из отчета", нажав кнопку ">" в поле (8) или нажав клавишу Enter на клавиатуре.

Для обратного перемещения параметров из поля (7) в поле (6) выделите их и нажмите кнопку "<" в поле (8).

- e. Нажмите кнопку "Выполнить отчет" в поле (10) для формирования отчета или кнопку "Отмена" для отмены произведенных действий.
- f. Для сохранения конфигурации отбора параметров отчета выполните следующие действия:
	- i. Введите наименование созданной конфигурации в поле "Конфигурация отбора" в поле (2).
	- ii. Нажмите кнопку  $\blacksquare$
	- iii. Конфигурация будет сохранена и будет доступна к выбору из выпадающего списка поля "Конфигурация отбора".
- g. Для удаления конфигурации отбора параметров отчета выполните следующие действия:
	- i. Выберите требуемую конфигурацию из выпадающего списка поля "Конфигурация отбора" в поле (2).
	- ii. Нажмите кнопку .
	- iii. Выбранная конфигурация будет удалена из выпадающего списка "Конфигурация отбора".

### **4.2.5.3. Вывод отчетов "Журнал аварий" и "Журнал вмешательств"**

*Для вывода отчетов "Журнал аварий" или "Журнал вмешательств" выполните следующие действия:*

- 1. Выберите требуемое устройство щелчком мыши из таблицы устройств экранной формы "Данные по устройствам".
- 2. В поле операций нажмите кнопку "Отчет по объекту за период" и выберите из выпадающего списка кнопки строку "Журнал аварий" или "Журнал вмешательств".
- 3. Откроется экранная форма "Отчет: Журнал аварий" или "Отчет: Журнал вмешательств".

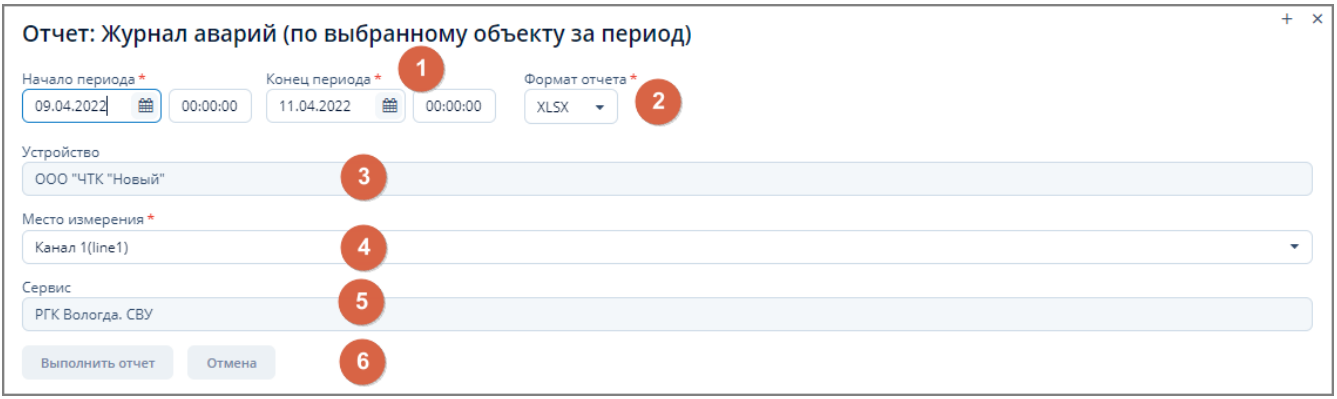

*Рисунок 59. Пример экранной формы отчета "Журнал аварий"*

- 4. В открывшейся экранной форме выполните следующие действия:
	- a. Измените, если требуется, начало и конец периода в поле (1).
	- b. Выберите формат отчета (XLSX или HTML) в поле (2).
	- c. Измените, если требуется, место измерения в поле (4).

d. Нажмите кнопку "Выполнить отчет" в поле (6) для формирования отчета или кнопку "Отмена" для отмены произведенных действий.

### **4.2.6. Вывод группового отчета**

Групповой отчет объединяет заданное количество объектов по одному параметру.

В групповых отчетах выводятся:

- данные о суточном потреблении (данные только по объему газа);
- данные о часовом потреблении (данные только по объему газа);
- статистика получения данных часовых архивов.

В случае, если в таблице устройств не выбрано ни одного устройства, в отчет попадают все объекты из таблицы.

В случае, если в таблице устройств выбраны одно или более устройств, в отчет попадают все выбранные объекты за исключением устройств без мест измерения.

### **4.2.6.1. Вывод группового отчета по одному устройству**

*Для вывода группового отчета по одному устройству выполните следующие действия:*

- 1. Выберите одно устройство в таблице устройств экранной формы "Данные по устройствам" и нажмите кнопку "Групповые отчеты".
- 2. Выберите требуемую форму отчета в открывшейся экранной форме "Запуск отчетов".

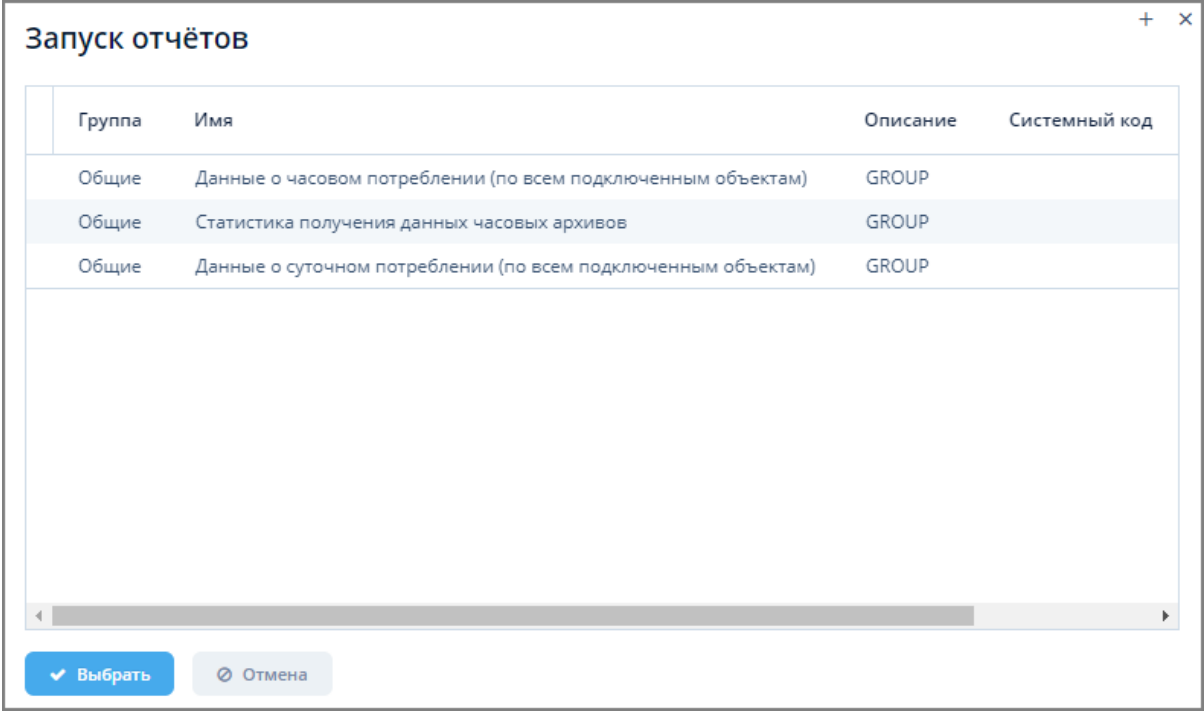

*Рисунок 60. Экранная форма "Запуск отчетов"*

- 3. Задайте требуемые параметры в полях открывшейся экранной формы "Ввести параметры и выполнить отчет".
	- a. Выберите формат отчета (XLSX или HTML) из выпадающего списка поля "Шаблон".
	- b. Задайте интервал дат в полях "Начало периода" и "Конец периода".

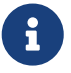

- c. При необходимости установите флажки в требуемых полях.
- 4. Нажмите кнопку "Выполнить отчет".

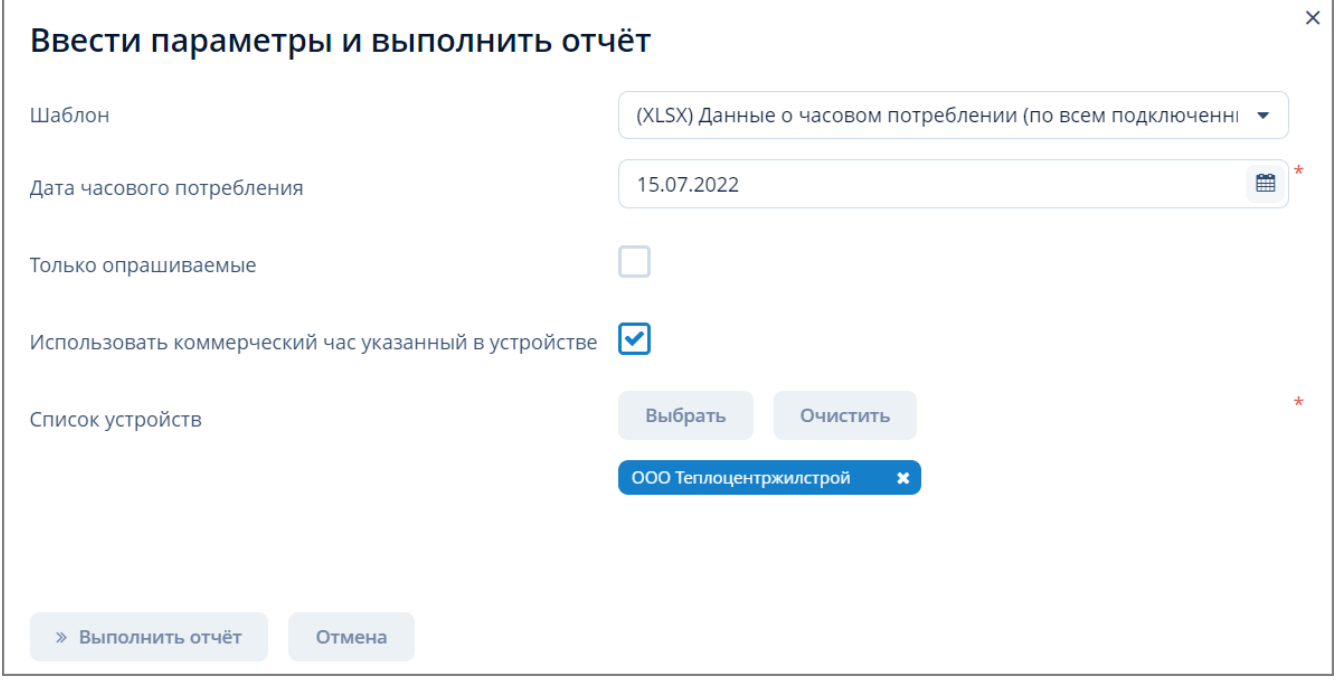

*Рисунок 61. Экранная форма "Ввести параметры и выполнить отчет"*

- 5. Для добавления устройства в список устройств выполните следующие действия:
	- a. Нажмите кнопку "Выбрать"
	- b. Выберите в открывшейся экранной форме "Выбор устройств" требуемое устройство.
	- c. Добавленное устройство отобразится в поле "Список устройств" в нижней части экранной формы.
	- d. Для удаления требуемого устройства из поля "Список устройств" нажмите кнопку справа от его наименования.
	- e. Для удаления всех устройств из списка нажмите кнопку "Очистить".

#### **4.2.6.2. Вывод группового отчета по нескольким устройствам**

*Для вывода группового отчета по нескольким устройствам выполните следующие действия:*

- 1. Выберите несколько устройств в таблице устройств экранной формы "Данные по устройствам".
- 2. Нажмите кнопку "Групповые отчеты".
- 3. В открывшемся окне вариантов вывода данных нажмите кнопку "Выбранные строки" для вывода данных только по выбранным устройствам.

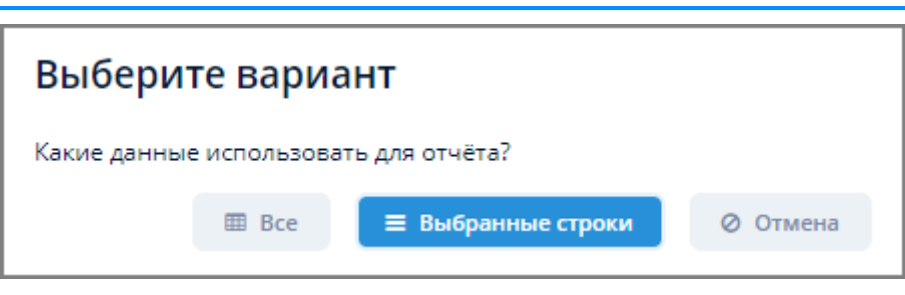

*Рисунок 62. Варианты вывода данных отчета*

- 4. Выберите требуемую форму отчета в открывшейся экранной форме "Запуск отчетов".
- 5. Задайте требуемые параметры в полях открывшейся экранной формы "Ввести параметры и выполнить отчет" и нажмите кнопку "Выполнить отчет".

### **4.2.6.3. Вывод группового отчета по всем устройствам**

Вывод отчета по всем устройствам возможен в следующих случаях:

- в таблице устройств не выбрано ни одного устройства;
- в таблице устройств выбрано несколько устройств и в окне вариантов вывода данных выбрано "Все".

*Для вывода группового отчета по всем устройствам выполните следующие действия:*

В таблице не выбрано ни одного устройства

- 1. Нажмите кнопку "Групповые отчеты" в экранной форме "Данные по устройствам".
- 2. Отобразится окно подтверждения вывода отчета по всем данным.

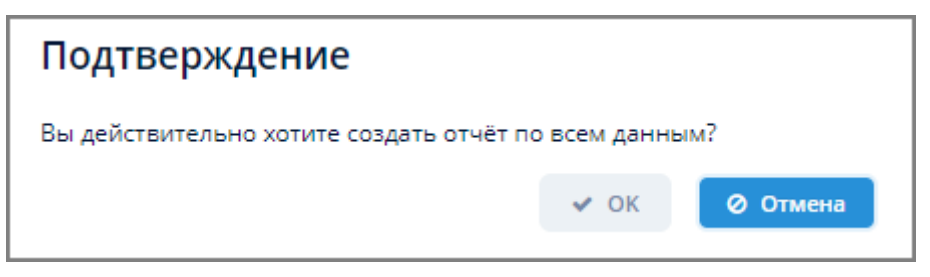

*Рисунок 63. Окно подтверждения вывода отчета по всем данным*

- 3. Нажмите кнопку "ОК".
- 4. Выберите требуемую форму отчета в открывшейся экранной форме "Запуск отчетов".
- 5. Задайте требуемые параметры в полях открывшейся экранной формы "Ввести параметры и выполнить отчет" и нажмите кнопку "Выполнить отчет".

В таблице выбрано несколько устройств

- 1. Нажмите кнопку "Групповые отчеты" в экранной форме "Данные по устройствам".
- 2. В открывшемся окне вариантов вывода данных выберите "Все".
- 3. Выберите требуемую форму отчета в открывшейся экранной форме "Запуск отчетов".
- 4. Задайте требуемые параметры в полях открывшейся экранной формы "Ввести параметры и выполнить отчет" и нажмите кнопку "Выполнить отчет".

## **4.2.7. Задание конфигурации устройства**

*Для задания конфигурации устройства выполните следующие действия:*

- 1. Выберите требуемое устройство щелчком мыши из таблицы устройств экранной формы "Данные по устройствам".
- 2. В поле операций нажмите кнопку "Конфигурация".
- 3. Откроется экранная форма "Устройство:наименование устройства". Подробное описание данной экранной формы — см. [п. 4.5.3.9, "Параметры устройства"](#page-75-0).
- 4. Для изменения параметров устройства выполните следующие действия:
	- a. нажмите кнопку "Изменить" в экранной форме "Устройство:наименование устройства" на вкладке "Параметры устройства".
	- b. произведите необходимые изменения на вкладках открывшейся экранной формы "Настройка устройства".
	- c. нажмите кнопку "ОК" для применения изменений или кнопку "Отмена" для отмены ранее произведенных действий.

## **4.2.8. Действия по устройству**

*Для задания действий по устройству выполните следующие действия:*

- 1. Выберите требуемое устройство щелчком мыши из таблицы устройств.
- 2. В поле операций нажмите кнопку "Действия по устройству" и выберите из выпадающего списка кнопки один из выпадающих пунктов меню "Открыть драйвер", "Открыть контроллер" или "Открыть карточку устройства".
	- a. При выборе пункта меню "Открыть драйвер" произойдет открытие экранной формы конфигурирования параметров драйвера. Алгоритм работы в данной экранной форме — см. [п. 4.5.5, "Драйверы устройств".](#page-95-0)
	- b. При выборе пункта меню "Открыть контроллер" произойдет открытие экранной формы "Настройка устройства". Алгоритм работы в данной экранной форме — см. [п.](#page-73-0) [4.5.3.1, "Создание устройства"](#page-73-0).
	- c. При выборе пункта меню "Открыть карточку устройства" произойдет открытие экранной формы конфигурирования параметров устройства. Алгоритм работы в данной экранной форме — см. [п. 4.5.3.9, "Параметры устройства"](#page-75-0).

## **4.2.9. Опрос выбранных устройств**

Опрос выбранных устройств используется, если в результате [вывода данных](#page-44-0) выявляется отсутствие данных по одному или нескольким устройствам.

*Для опроса выбранных устройств выполните следующие действия:*

- 1. Выберите устройство(а) с отсутствующими данными из таблицы устройств.
- 2. Нажмите кнопку "Опрос выбранных".
- 3. В открывшемся окне:
	- a. Задайте требуемый интервал дат и времени.
	- b. Выберите из выпадающего списка требуемую группу параметров.
	- c. Нажмите кнопку "ОК".

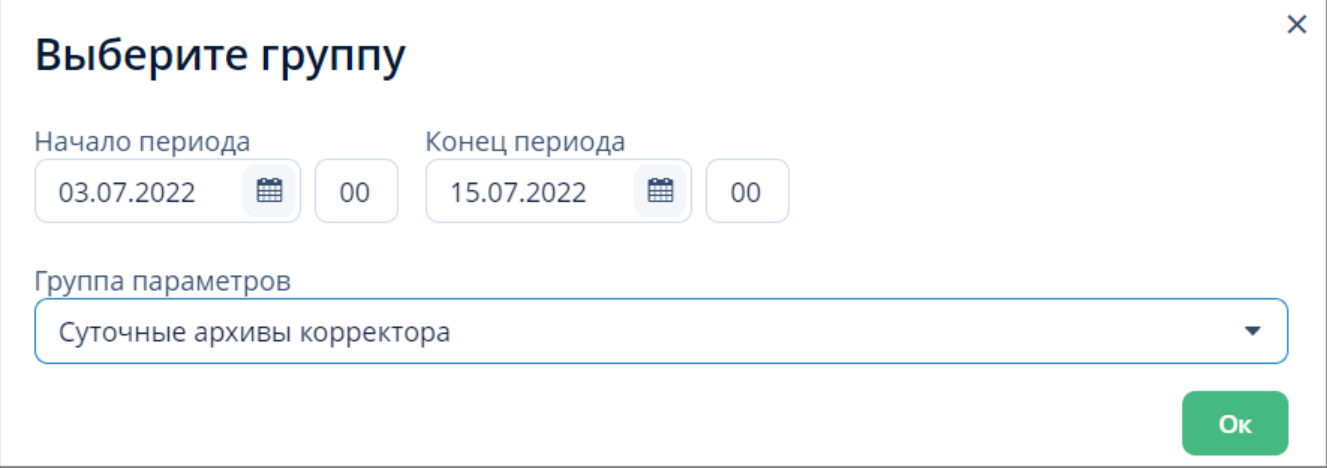

*Рисунок 64. Окно выбора группы параметров*

4. Если Системе не удалось произвести опрос выбранных устройств, то пользователю будет выдано соответствующее информационное сообщение.

Не удалось опросить: ОАО ПКК "Весна", ул. Неверова 33

*Рисунок 65. Сообщение о невозможности произвести опрос*

## **4.2.10. Формирование заявки для портала технической поддержки**

*Для формирования заявки для портала технической поддержки выполните следующие действия:*

- 1. Выберите требуемое устройство из таблицы устройств и нажмите кнопку "Сформировать заявку".
- 2. Заполните требуемые поля в открывшемся окне "Регистрация новой заявки".
- 3. Нажмите кнопку "Отправить".

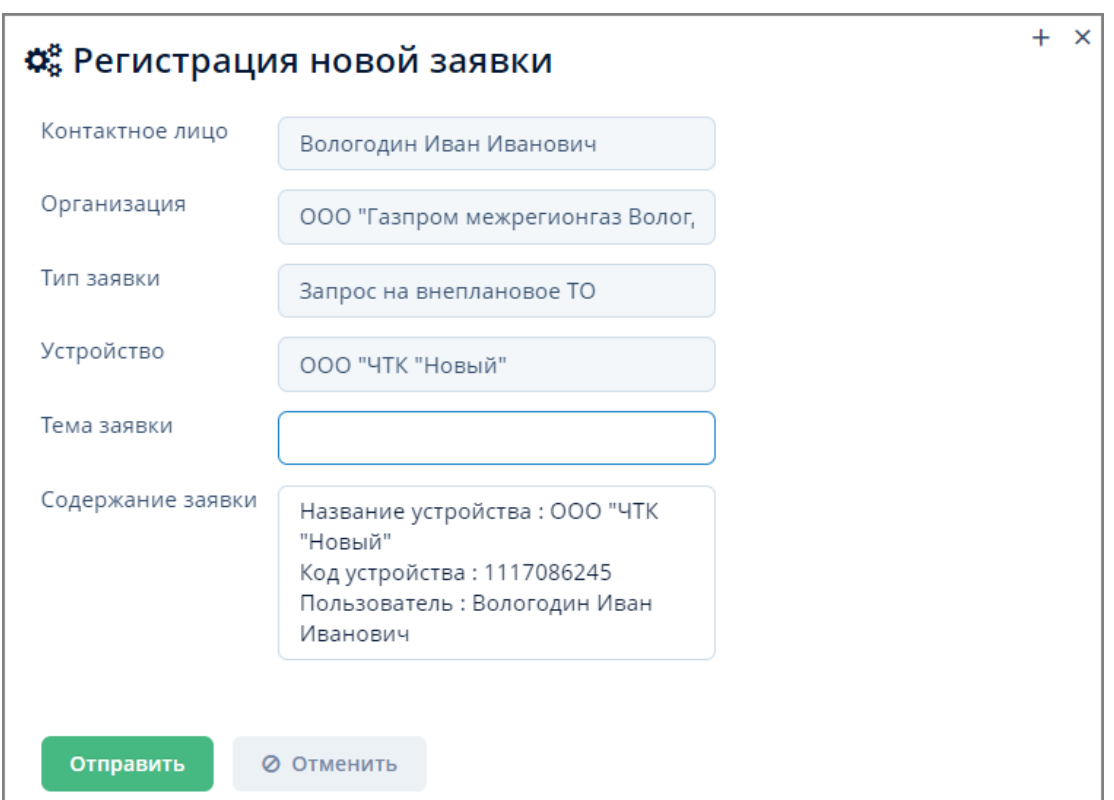

*Рисунок 66. Окно "Регистрация новой заявки"*

4. Заявка будет оправлена на портал технической поддержки ООО "Газпром межрегионгаз инжиниринг", пользователю будет выдано информационное сообщение об отправке.

Ваша заявка зарегистрирована на https://support.mrgeng.ru/

*Рисунок 67. Сообщение об отправке заявки*

## <span id="page-60-0"></span>**4.3. Текущие данные**

В данной экранной форме выводятся последние данные по заданным параметрам устройств.

Доступ к текущим данным осуществляется через следующие пункты меню:

**ЕПУ СТМ РГК › Текущие данные УИРГ**;

**ЕПУ СТМ РГК › Текущие данные хроматографов**;

**ЕПУ СТМ РГК › Текущие показания счетчиков**.

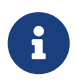

Порядок работы в каждом из указанных пунктов меню является типовым для всех видов устройств и описан ниже.

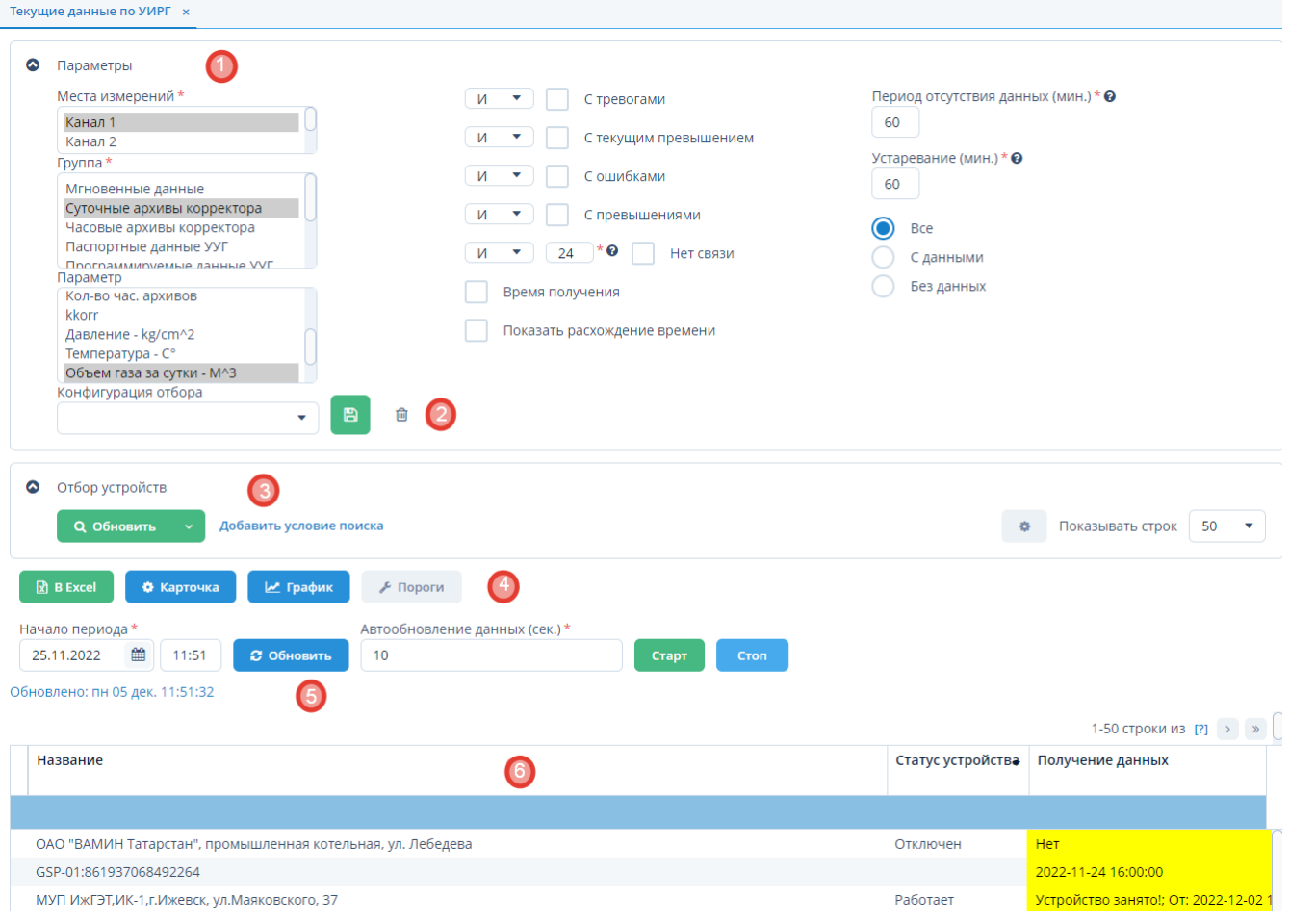

*Рисунок 68. Пример экранной формы "Текущие данные"*

### Данная экранная форма содержит:

- 1. Поле параметров. Для выбора сервиса сбора данных, мест измерения, группы параметров, параметров устройств и для задания дополнительного отбора.
- 2. Поле конфигурации. Для сохранения конфигурации отбора устройств.
- 3. Поле фильтра. Для отбора устройств, удовлетворяющих заданным критериям.
- 4. Поле операций. Для выполнения различных действий с выбранными устройствами
- 5. Поле обновления данных. Для задания интервала автоматического обновления данных по устройствам.
- 6. Таблица устройств. Для отображения списка устройств и их параметров.

## **4.3.1. Вывод текущих данных устройств**

*Для вывода текущих данных устройств выполните следующие действия:*

- 1. Выберите из выпадающих списков поля "Параметры":
	- a. Сервис сбора данных (если данное поле доступно).
	- b. Места измерений (если данное поле доступно).
	- c. Группу устройства.
	- d. Параметры устройства.

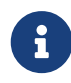

Поле может быть скрыто, если к выбору из выпадающего списка доступно только одно значение.

- 2. При выборе группы в поле "Параметр" автоматически отобразятся все параметры, входящие в данную группу. Для выбора требуемого параметра щелкните мышью по его наименованию. Если необходимо выбрать несколько параметров, щелкните мышью по их наименованиям, одновременно зажав клавишу Ctrl (произвольный выбор) или Shift (от текущего до указанного).
- 3. Введите дату и время в поле "Начало периода".
- 4. При необходимости дополнительного отбора воспользуйтесь:
	- a. полем отбора данных. Алгоритм работы в данном поле — см. [п. 4.3.7, "Настройка](#page-63-0) [отображения данных в таблице устройств"](#page-63-0).
	- b. полем фильтра. Подробное описание работы с данным полем — см. [п. 3.6.5, "Поле](#page-26-0) [фильтра".](#page-26-0)
- 5. В таблице устройств отобразятся все отобранные по заданным параметрам устройства с текущими данными.

При превышении верхнего/нижнего порога предупреждения параметры в таблице будут подсвечиваться желтым цветом.

При превышении верхнего/нижнего порога тревоги параметры в таблице будут подсвечиваться красным цветом.

Задание порогов предупреждения/тревоги — см. [п. 4.5.1, "Пороги](#page-67-0) [предупреждений/тревог".](#page-67-0)

## **4.3.2. Задание автоматического обновления данных устройств**

*Для задания автоматического обновления данных устройств выполните следующие действия:*

- 1. Введите требуемый интервал (в секундах) в поле "Автообновление данных" и нажмите кнопку "Старт" в поле обновления данных.
- 2. Система выдаст сообщение о включении таймера, и обновление данных устройств в таблице устройств будет происходить через заданный интервал.

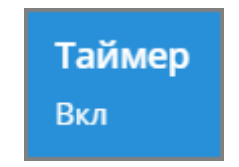

*Рисунок 69. Сообщение о включении таймера*

- 3. Для остановки автоматического обновления данных нажмите кнопку "Стоп" в поле обновления данных.
- 4. Система выдаст сообщение о выключении таймера, и обновление данных устройств будет остановлено.

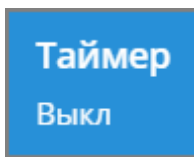

*Рисунок 70. Сообщение о выключении таймера*

### **4.3.3. Вывод текущих данных в Excel**

*Для вывода текущих данных устройства в Excel выполните следующие действия:*

- 1. Выберите требуемое устройство из таблицы устройств.
- 2. Нажмите кнопку "В Excel" в поле операций.
- 3. Файл с текущими данными выбранного устройства в формате XLSX будет скачан в раздел "Загрузки" веб-браузера.

### **4.3.4. Вывод параметров устройства**

*Для вывода параметров устройства выполните следующие действия:*

- 1. Выберите требуемое устройство в таблице устройств.
- 2. Нажмите кнопку "Карточка" в поле операций.
- 3. Откроется экранная форма параметров для выбранного устройства. Алгоритм работы в данной экранной форме — см. [Параметры устройства.](#page-75-0)

## **4.3.5. Вывод графика**

*Для вывода графика выполните следующие действия:*

- 1. Выберите требуемое устройство из таблицы устройств.
- 2. Нажмите кнопку "График" в поле операций.
- 3. Откроется экранная форма "График". Алгоритм работы в данной экранной форме — см[.п.](#page-36-0) [3.6.7, "График"](#page-36-0).

### **4.3.6. Вывод порогов предупреждений/тревог**

*Для вывода порогов предупреждений/тревог выполните следующие действия:*

- 1. Выберите требуемое устройство из таблицы устройств.
- 2. Нажмите кнопку "Пороги" в поле операций.
- 3. Откроется экранная форма "Пороги предупреждений/тревог". Алгоритм работы в данной экранной форме — см[.п. 4.5.1, "Пороги предупреждений/тревог".](#page-67-0)

## <span id="page-63-0"></span>**4.3.7. Настройка отображения данных в таблице устройств**

- 1. Для отображения в таблице устройств:
	- a. всех устройств установите переключатель в поле "Все".
- b. только устройств с данными установите переключатель в поле "С данными".
- c. только устройств без данных установите переключатель в поле "Без данных".
- 2. Для отображения/скрытия дополнительных данных установите/снимите флажки с одновременным выбором из выпадающих списков "И" или "ИЛИ" в полях:
	- a. с тревогами;
	- b. с текущим превышением;
	- c. с ошибками;
	- d. с превышениями;
	- e. нет связи. Для данного поля возможно дополнительное указание периода отсутствия данных в часах. По умолчанию установлен период 24 часа.
- 3. Для отображения/скрытия даты и времени получения данных в столбце "Канал" таблицы устройств установите/снимите флажок в поле "Время получения".
- 4. Для отображения/скрытия расхождения времени на корректоре с текущим временем сервиса взаимодействия с устройствами установите/снимите флажок в поле "Показать расхождение времени". Расхождение времени будет отображаться в таблице устройств в столбце "Расхождение времени, сек". Для того, чтобы данный столбец отображался в таблице, выбранный параметр должен быть со временем.
- 5. Для задания периода времени (мин.), по прошествии которого информация в столбце "Получение данных" выделяется цветом при отсутствии новых данных введите требуемый период в поле "Период отсутствия данных".
- 6. Для задания периода времени (мин.), по прошествии которого информация в столбцах "Тревоги", "Последнее превышение" более не выделяется цветом введите требуемый период в поле "Устаревание".
- 7. Для включения звуковой тревоги в случае превышения порогов предупреждений/тревог установите флажок в поле "Звуковые предупреждения".
- 8. Для изменения расположения столбцов в таблице устройств нажмите мышью на заголовок требуемого столбца и перетащите его в требуемое положение.

### **4.3.8. Конфигурация отбора параметров**

*Для сохранения конфигурации отбора параметров выполните следующие действия:*

- 1. Введите наименование созданной конфигурации в поле "Конфигурация отбора".
- 2. Нажмите кнопку  $\blacksquare$
- 3. Конфигурация будет сохранена и будет доступна к выбору из выпадающего списка поля "Конфигурация отбора".

*Для удаления конфигурации отбора параметров выполните следующие действия:*

- 1. Выберите требуемую конфигурацию из выпадающего списка поля "Конфигурация отбора".
- 2. Нажмите кнопку .

3. Выбранная конфигурация будет удалена из выпадающего списка поля "Конфигурация отбора".

## **4.4. События**

Доступ к управлению журналом событий Системы осуществляется через пункт меню **ЕПУ СТМ РГК › События**.

| ◎ | Фильтр: Неподтвержденные<br>⋈<br>Неподтвержденные                           |                   |                               |                     |                       |                     |  |  |  |  |
|---|-----------------------------------------------------------------------------|-------------------|-------------------------------|---------------------|-----------------------|---------------------|--|--|--|--|
|   | 50<br>券<br><b>Q</b> Обновить<br>Добавить условие поиска<br>Показывать строк |                   |                               |                     |                       |                     |  |  |  |  |
|   | $\boxed{x}$ Excel<br>₩ Карточка                                             | <b>2</b> Обновить | Подтвердить                   |                     |                       | 33 строки           |  |  |  |  |
|   | Уровень важности                                                            | Тип               | Устройство                    | Время события       | Время повтора события | Время данных        |  |  |  |  |
|   | Предупреждение                                                              | Ниже порога 1     | SSoft SN 75781116             | 20.01.2022 18:24:28 | 21.01.2022 14:00:56   | 21.01.2022 14:00:37 |  |  |  |  |
|   | Тревога                                                                     | Сигнал тревоги    | КП №19 - ГРП_№4 Л.Шмидта      | 20.01.2022 17:51:38 |                       | 04.12.2021 04:03:50 |  |  |  |  |
|   | Тревога                                                                     | Сигнал тревоги    | 3<br>КП №129 - Котельная, АТХ | 20.01.2022 17:51:33 |                       | 29.12.1899 00:00:00 |  |  |  |  |
|   | Тревога                                                                     | Сигнал тревоги    | KΠ N214 - ГРП_N216            | 20.01.2022 17:51:29 |                       | 29.12.2021 09:39:49 |  |  |  |  |
|   | Тревога                                                                     | Сигнал тревоги    | КП №62 - КГС ГРП 8            | 20.01.2022 17:51:28 |                       | 27.12.2021 18:34:50 |  |  |  |  |

*Рисунок 71. Экранная форма "События"*

Данная экранная форма содержит:

- 1. Поле фильтра. Для отбора событий, удовлетворяющих заданным условиям.
- 2. Поле операций. Для выполнения различных действий с выбранными событиями.
- 3. Таблица событий. Для отображения данных по событиям.

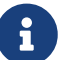

Для пользователя с ролью "Диспетчер МРГ" при входе в Систему будет отображаться информационное сообщение о количестве не квитированных (не обработанных) событий.

Сообщения по событиям всех типов автоматически отправляются на адрес электронной почты ответственным лицам в момент возникновения события.

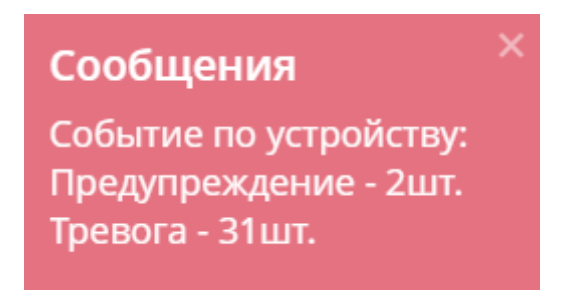

*Рисунок 72. Сообщение о не квитированных событиях*

### **4.4.1. Вывод событий в Excel**

*Для вывода перечня событий в файл формата XLSX выполните следующие действия:*

- 1. Если в таблице событий не выделено ни одной строки:
	- a. Нажмите кнопку Excel в поле операций экранной формы "События".
	- b. Отчет о событиях по всем имеющимся в Системе устройствам в формате XLSX будет скачан в раздел "Загрузки" веб-браузера.
- 2. Если в таблице событий выделена одна или более строка:
	- a. Нажмите кнопку Excel в поле операций экранной формы "События".
	- b. В открывшемся окне подтверждения нажмите на одну из кнопок:
		- i. Выбранные строки. Для формирования отчета о событиях только по выбранным устройствам.
		- ii. Все строки. Для формирования отчета по всем имеющимся в Системе устройствам.
		- iii. Отмена. Для отмены ранее произведенных действий.
	- c. Отчет о событиях по выбранным устройствам в формате XLSX будет скачан в раздел "Загрузки" веб-браузера.

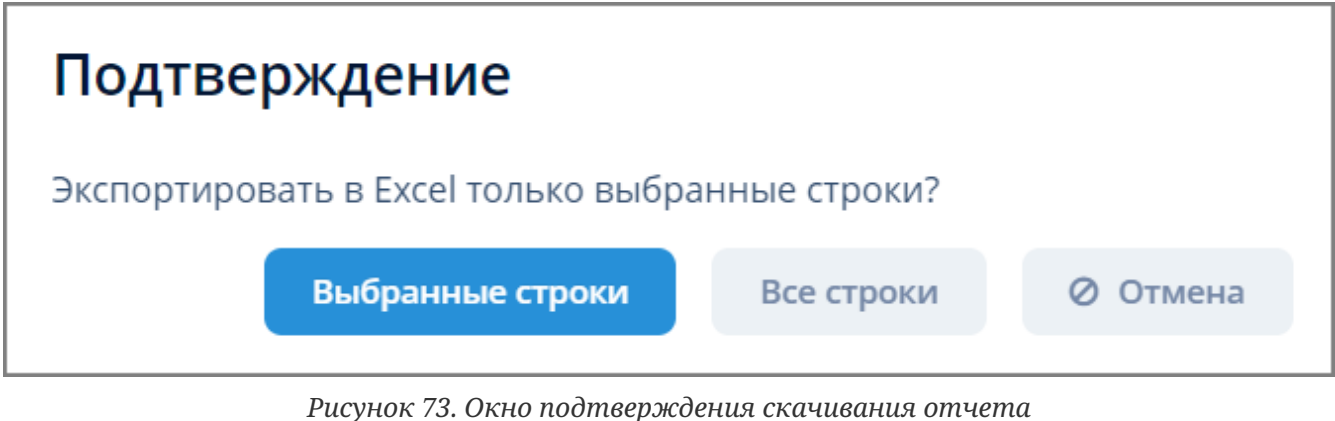

| Уровень важности | Тип            | <b>Устройство</b>                           | Время события           | Время повтора события   | Время данных                   | Данные события       | Сообщение                                            |
|------------------|----------------|---------------------------------------------|-------------------------|-------------------------|--------------------------------|----------------------|------------------------------------------------------|
| Предупреждение   | Ниже порога 1  | SSoft SN 75781116                           | 2022-01-20T18:24:28.783 | 2022-01-21T14:00:56.925 | 2022-01-21T14:00:37.647        | gro cur.Pout<2.5     | Р выход: значение 2.407284375 меньше предупредителі  |
| Тревога          | Сигнал тревоги | КП №19 - ГРП №4 Л.Шмидта                    | 2022-01-20T17:51:38.452 |                         | 2021-12-04T04:03:50.383        | $qaz=1.0$            | Загазованность помещ редуцирования                   |
| Тревога          | Сигнал тревоги | КП №129 - Котельная, АТХ                    | 2022-01-20T17:51:33.594 |                         | 1899-12-29T00:00               | $door$ $redus = 1.0$ | Дверь помещ редуцирования                            |
| Тревога          | Сигнал тревоги | KIT Nº14 - FPN Nº16                         | 2022-01-20T17:51:29.298 |                         | 2021-12-29T09:39:49.994        | $connect=1.0$        | На связи                                             |
| Тревога          | Сигнал тревоги | KΠ Nº62 - KΓC ΓΡΠ 8                         | 2022-01-20T17:51:28.506 |                         | 2021-12-27T18:34:50.001        | $door$ redus=1.0     | Дверь помещ редуцирования                            |
| Тревога          | Ниже порога 2  | КП №49 - РВ п. Низино                       | 2022-01-20T17:51:23.595 |                         | 2021-08-10T08:17:06.085        | gro cur.Pout<69.68   | Р выход: значение 0.0014416590266221438 меньше ава   |
| Тревога          | Выше порога 2  | КП №51 - РВ п. Кипень                       | 2022-01-20T17:51:22.866 |                         | 2021-08-10T08:18:18.966        | aro cur.Pin>0.33     | Р вход: значение 4.612827643213502 выше аварийного   |
| Тревога          | Сигнал тревоги | ТЕСТКП НВСЛЬЕ                               | 2022-01-20T17:51:19.735 | 2022-01-21T13:35:22.591 | 2022-01-21T13:35:51.771        | $co$ $aaz=1.0$       | СО помещ редуцирования                               |
| 10 Тревога       | Сигнал тревоги | KΠ Nº60 - KΓC ΓΡΠ 6                         | 2022-01-20T17:51:13.761 |                         | 2021-08-10T08:55:45.083        | door redus=1.0       | Дверь помещ редуцирования                            |
| Тревога          | Выше порога 2  | КП №48 - РВ п. Мал. Карлино                 | 2022-01-20T17:50:48.986 |                         | 2021-12-03T22:03:48.588        | gro cur.Pin>0.29     | Р вход: значение 0.5315786840872891 выше аварийного  |
| 12 Тревога       | Сигнал тревоги | KIT No3                                     | 2022-01-20T17:50:39.779 |                         | 2022-01-10T08:39:19.236        | $connect=1.0$        | На связи                                             |
| 13 Tpesora       | Ниже порога 2  | КП №48 - РВ п. Мал. Карлино                 | 2022-01-20T17:50:39.037 |                         | 2021-12-03T22:03:48.588        | gro cur.T red<5.01   | Температура в помещ. редуцирования: значение -75.061 |
| 14 Тревога       | Выше порога 2  | КП №64 - КГС ГРП 10                         | 2022-01-20T17:50:35.769 |                         | 2021-12-28T08:39:20.938        | aro cur.Pin>0.61     | Р вход: значение 15.565684031560478 выше аварийного  |
| AF Texase        |                | $1771 \text{ Na}74$ $D32 \text{ A}$ $17222$ | 3033.04.30747-40-30.074 |                         | <b>0004 40 00T45-00-05 405</b> | $--- A$              |                                                      |

*Рисунок 74. Пример отчета о событиях в формате XLSX*

## **4.4.2. Просмотр карточки задачи**

*Для просмотра карточки задачи выполните следующие действия*

- 1. Выберите требуемое событие из таблицы экранной формы "События".
- 2. Нажмите кнопку "Карточка" в поле операций экранной формы "События".
- 3. Откроется экранная форма "Устройство". Алгоритм работы в данной экранной форме — см. [п. 4.5.3.9, "Параметры устройства"](#page-75-0).

## **4.4.3. Подтверждение задачи**

*Для подтверждения (квитирования) задачи выполните следующие действия:*

1. Выберите требуемое количество событий из таблицы экранной формы "События".

Для одновременного выбора нескольких событий щелкните мышью по требуемым пунктам в таблице, одновременно зажав клавишу Ctrl (произвольный выбор) или Shift (от текущего до указанного).

- 2. Нажмите кнопку "Подтвердить" в поле операций экранной формы "События".
- 3. Введите комментарий в открывшемся окне "Подтвердить события" и нажмите кнопку "Подтвердить".
- 4. У строк с подтвержденными событиями появятся записи в столбцах "Время подтверждения", "Принял", "Ф.И.О принявшего", "Комментарий".

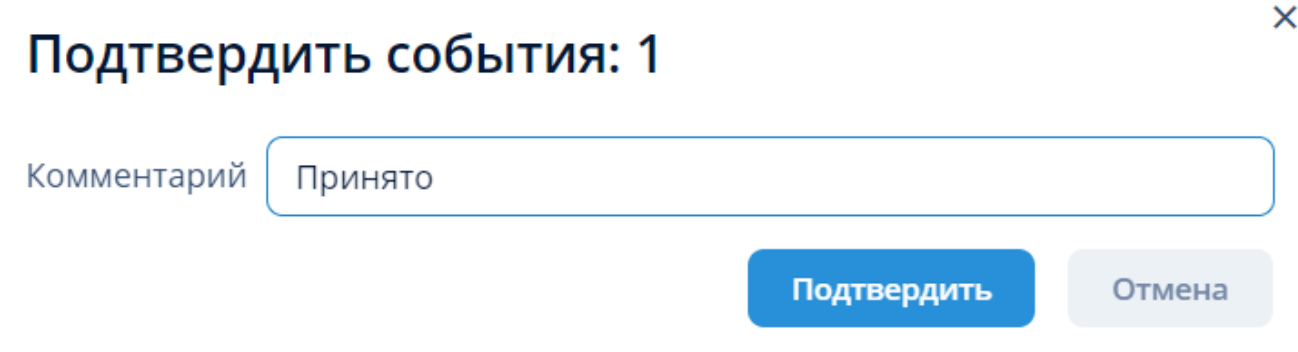

*Рисунок 75. Окно подтверждения событий*

| Уровень важности | Тип            | Устройство               | Время события       | Время повтора события | Время данных        | Данные события   | Сообщение      | Время подтверждения                | Принял | ФИО принявшего                     | <b>Комментари</b> |
|------------------|----------------|--------------------------|---------------------|-----------------------|---------------------|------------------|----------------|------------------------------------|--------|------------------------------------|-------------------|
| Предупреждение   | Ниже порога 1  | SSoft SN 75781116        | 21.01.2022 15:05:40 | 21.01.2022 15:08:24   | 21.01.2022 15:08:06 | gro cur.Pout<2.5 | Р выход: значе |                                    |        |                                    |                   |
| Предупреждение   | Ниже порога 1  | SSoft SN 75781116        | 20.01.2022 18:24:28 | 21.01.2022 15:02:31   | 21.01.2022 15:02:15 | gro_cur.Pout<2.5 |                | Р выход: значе 21.01.2022 15:04:18 | admin  | <b>ГМИ - Администратор Принято</b> |                   |
| Тревога          | Сигнал тревоги | КП №19 - ГРП_№4_Л.Шмидта | 20.01.2022 17:51:38 |                       | 04.12.2021 04:03:50 | $qaz=1.0$        |                | Загазованност 21.01.2022 15:04:18  | admin  | <b>ГМИ - Администратор Принято</b> |                   |

*Рисунок 76. Пример строк с подтвержденными событиями*

## **4.4.4. Отбор событий по заданным условиям**

Для отбора событий по заданным условиям воспользуйтесь полем фильтра. Подробное описание типовых операций отбора по фильтру – см. [п. 3.6.5, "Поле фильтра".](#page-26-0)

## **4.5. Конфигурирование**

## <span id="page-67-0"></span>**4.5.1. Пороги предупреждений/тревог**

Доступ к управлению порогами предупреждений/тревог осуществляется через пункт меню **Конфигурирование › Пороги предупреждений/тревог**

| Пороги предупреждений/тре ×                                    |                 |                                   |                             |                      |                        |  |  |  |  |  |  |
|----------------------------------------------------------------|-----------------|-----------------------------------|-----------------------------|----------------------|------------------------|--|--|--|--|--|--|
| • Фильтр<br><b>Q</b> Обновить<br>Добавить условие поиска       |                 |                                   |                             | $\bullet$            | 50<br>Показывать строк |  |  |  |  |  |  |
| □ Создать<br>х Удалить<br>1-50 строки из [?] > »<br>∕ Изменить |                 |                                   |                             |                      |                        |  |  |  |  |  |  |
| Устройство                                                     | Место измерения | Параметр                          | Нижний порог предупреждение | Нижний порог тревога | Верхний порог пре,     |  |  |  |  |  |  |
| Яльгелево SmartNexus 2                                         |                 | СО помещ редуцирования(co_redux)  | $\overline{2}$              | 1.                   | 5                      |  |  |  |  |  |  |
| КП №4 - Кр Звезда ГРП №2                                       |                 | На связи(connect)                 | 0.1                         | 0.1                  |                        |  |  |  |  |  |  |
| КП №5 - Свердлова ГРП №1                                       |                 | На связи(connect)                 | $\circ$                     | $\circ$              |                        |  |  |  |  |  |  |
| KIT No3                                                        |                 | На связи(connect)                 | $\circ$                     | $\circ$              |                        |  |  |  |  |  |  |
| КП №2 - п Колтуши ГРП №4                                       |                 | На связи(connect)                 | $\circ$                     | $\Omega$             |                        |  |  |  |  |  |  |
| д. Яльгелево, ГРП 11                                           |                 | СО помещ КИП(со_кір)              |                             |                      |                        |  |  |  |  |  |  |
| ББТ-ДДТ                                                        |                 | Температура газа на выходе(t_gas) |                             | $-15$                | 47                     |  |  |  |  |  |  |
| Всеволожский р-н, д. Юкки, ул. Радищева, ПРГ №7                |                 | Температура газа на выходе(t_gas) | $-40$                       | $-45$                | 40                     |  |  |  |  |  |  |
| д. Яльгелево, ГРП 11                                           |                 | Температура газа на выходе(t_gas) | 4                           |                      |                        |  |  |  |  |  |  |
| КП №48 - РВ п. Мал. Карлино                                    |                 | Температура газа на выходе(t_gas) | $-7,95$                     | $-10.2$              | 39.98                  |  |  |  |  |  |  |
| КП №52 - РВ п. Горбунки                                        |                 | Температура газа на выходе(t_gas) | $-5.01$                     | $-10.2$              | 39.98                  |  |  |  |  |  |  |
| КП №49 - РВ п. Низино                                          |                 | Температура газа на выходе(t_gas) | $-7,95$                     | $-10.2$              | 50                     |  |  |  |  |  |  |
| КП №46 - п. Русско-Высоцкое                                    |                 | Температура газа на выходе(t_gas) | $-5,01$                     | $-10.2$              | 39,98                  |  |  |  |  |  |  |
| КП №53 - РВ п. Аннино                                          |                 | Температура газа на выходе(t_gas) | $-5.01$                     | $-10.2$              | 39.98                  |  |  |  |  |  |  |
| КП №50 - РВ п. Лаголово                                        |                 | Температура газа на выходе(t_gas) |                             | $-10.2$              | 50                     |  |  |  |  |  |  |
| КП №51 - РВ п. Кипень                                          |                 | Температура газа на выходе(t_gas) | $-5.01$                     | $-10.2$              | 50                     |  |  |  |  |  |  |

*Рисунок 77. Экранная форма "Пороги предупреждений/тревог"*

### Данная экранная форма содержат:

- 1. Поле фильтра. Для отбора порогов предупреждений/тревог, удовлетворяющих заданным условиям.
- 2. Поле операций. Для выполнения различных действий с выбранными порогами предупреждений/тревог.
- 3. Таблица записей порогов. Для отображения данных порогов предупреждений/тревог.

### **4.5.1.1. Создание порога предупреждений/тревоги**

*Для создания порога предупреждений/тревоги выполните следующие действия:*

- 1. Нажмите кнопку "Создать" в поле операций экранной формы "Пороги предупреждений/тревог".
- 2. Введите требуемые данные в открывшейся экранной форме создания порога.

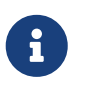

В полях "нижний/верхний порог тревога/предупреждение" для каждого параметра вводятся значения в существующих в Системе единицах измерения ("ЕПУ СТМ РГК — Справочники").

3. Нажмите кнопку "ОК" для завершения создания порога или кнопку "Отмена" для отмены ранее произведенных действий.

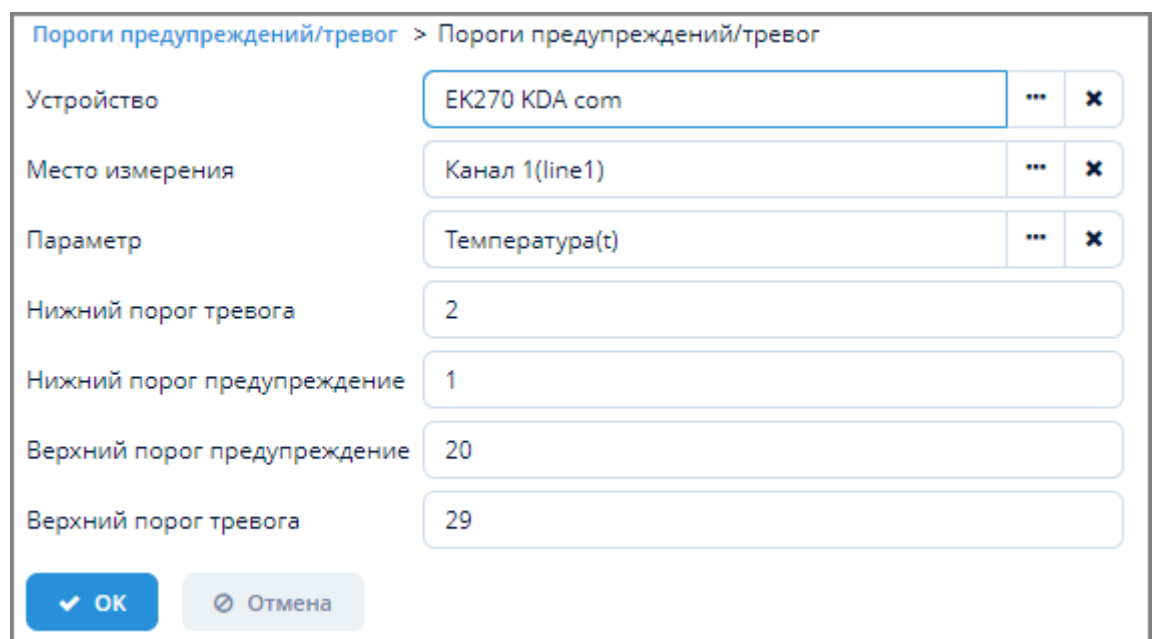

*Рисунок 78. Пример экранной формы создания порога*

### **4.5.1.2. Изменение порога предупреждений/тревоги**

*Для изменения порога предупреждений/тревоги выполните следующие действия:*

- 1. Выберите требуемый порог в таблице записей порогов и нажмите кнопку "Изменить".
- 2. Внесите требуемые изменения в открывшейся экранной форме изменения порога.
- 3. Нажмите кнопку "ОК" для завершения изменения порога или кнопку "Отмена" для отмены ранее произведенных действий.

### **4.5.1.3. Удаление порога предупреждений/тревоги**

*Для удаления порога предупреждений/тревоги выполните следующие действия:*

- 1. Выберите требуемый порог в таблице записей порогов и нажмите кнопку "Удалить".
- 2. Нажмите кнопку "Да" в открывшемся окне для подтверждения удаления или кнопку "Нет" для отмены ранее произведенных действий.

### **4.5.1.4. Отбор порога предупреждений/тревоги по заданным условиям**

Для отбора порога по заданным условиям воспользуйтесь полем фильтра. Подробное описание типовых операций отбора по фильтру — см. [п. 3.6.5, "Поле фильтра".](#page-26-0)

### **4.5.1.5. Отображение порогов предупреждений/тревог**

Превышение верхнего или нижнего порога предупреждения/тревог отображается в таблице устройств экранной формы "Текущие данные" (алгоритм работы в данной экранной форме — см. [п. 4.3, "Текущие данные"](#page-60-0).

При превышении верхнего/нижнего порога предупреждения параметры строки в таблице устройств будут подсвечиваться желтым цветом.

При превышении верхнего/нижнего порога тревоги параметры строки в таблице устройств будут подсвечиваться красным цветом.

## **4.5.2. Игнорирование тревог/предупреждений**

Доступ к игнорированию предупреждений/тревог осуществляется через пункт меню **Конфигурирование › Игнорирование тревог/предупреждений**

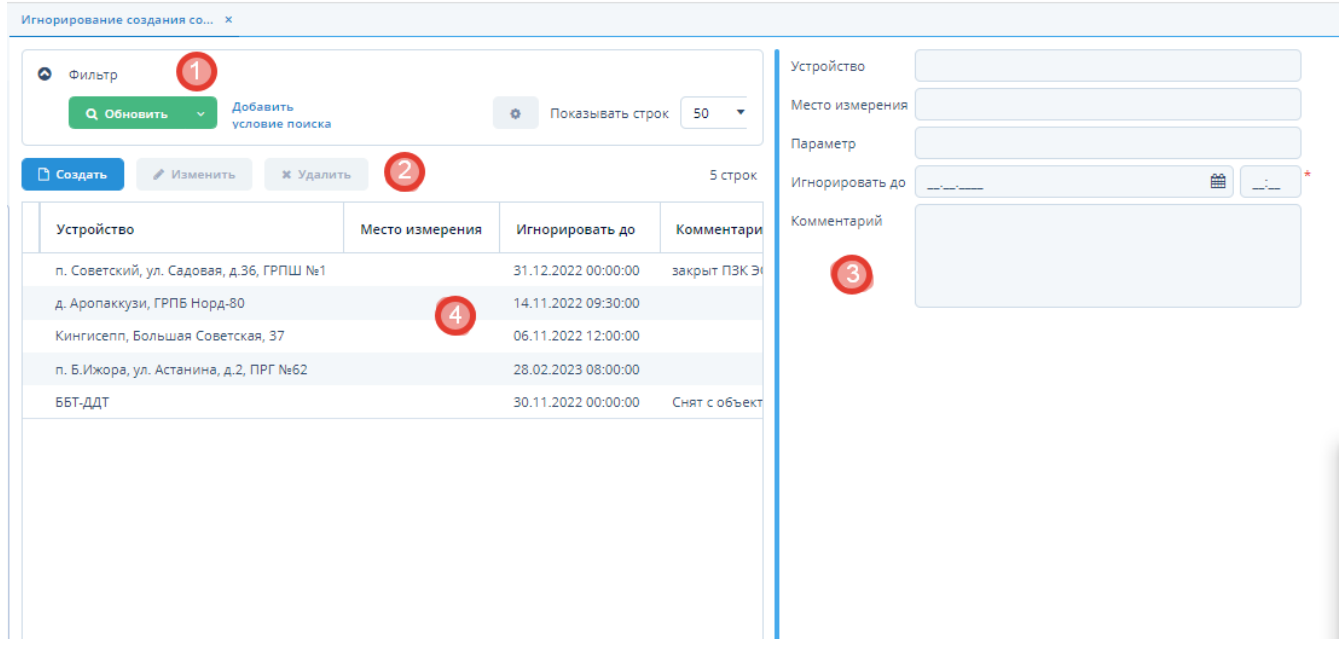

*Рисунок 79. Экранная форма "Игнорирование предупреждений/тревог"*

Данная экранная форма содержат:

- 1. Поле фильтра. Для отбора записей игнорирования предупреждений/тревог, удовлетворяющих заданным условиям.
- 2. Поле операций. Для выполнения различных действий с выбранными записями игнорирования предупреждений/тревог.
- 3. Таблица записей игнорирования предупреждений/тревог. Для отображения данных игнорирования событий предупреждений/тревог устройств .
- 4. Форма с данными, выбранной записи игнорирования событий.

### **4.5.2.1. Создание записи игнорирования события**

*Для создания игнорирования предупреждений/тревоги устройства выполните следующие действия:*

- 1. Нажмите кнопку "Создать" в поле операций экранной формы "Игнорирование тревог/предупреждений".
- 2. Введите требуемые данные в открывшейся экранной форме создания порога:
	- a. Выберите устройство, для которого необходимо создать запись игнорирования;
	- b. Выберете место измерение и параметр, который необходимо игнорировать;
	- c. Задайте дату окончания игнорирования события в поле "Игнорировать до" и

оставьте комментарий к создаваемой записи;

3. Нажмите кнопку "ОК" для завершения создания записи игнорирования или кнопку "Отмена" для отмены ранее произведенных действий.

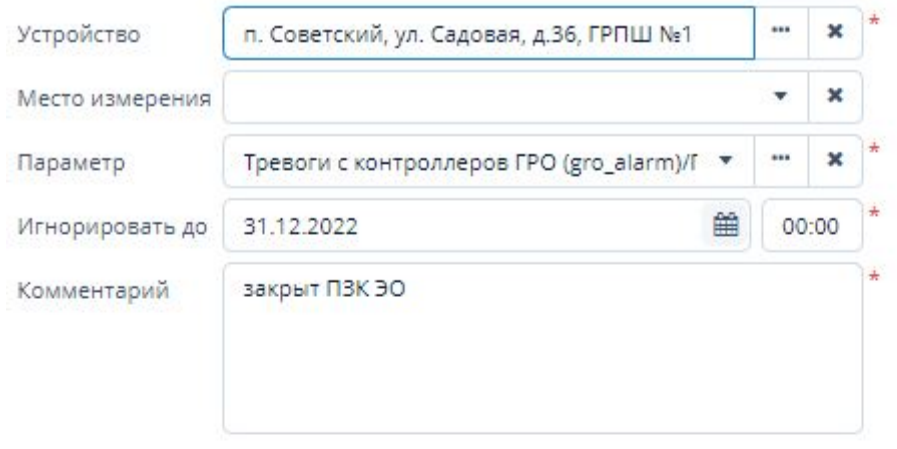

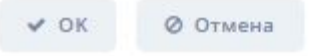

*Рисунок 80. Пример экранной формы создания записи игнорирования тревог/предупреждений по параметру устройств*

### **4.5.2.2. Изменение записи игнорирования тревог/предупреждений**

*Для изменения записи игнорирования предупреждений/тревоги выполните следующие действия:*

- 1. Выберите требуемую запись в таблице записей игнорирования предупреждений/тревог и нажмите кнопку "Изменить".
- 2. Внесите требуемые изменения в открывшейся экранной форме изменения записи.
- 3. Нажмите кнопку "ОК" для завершения изменения порога или кнопку "Отмена" для
отмены ранее произведенных действий.

# **4.5.2.3. Удаление записи игнорирования тревог/предупреждений**

*Для удаления записи игнорирования тревог/предупреждений выполните следующие действия:*

- 1. Выберите требуемую запись в таблице записей игнорирования тревог/предупреждений и нажмите кнопку "Удалить".
- 2. Нажмите кнопку "Да" в открывшемся окне для подтверждения удаления или кнопку "Нет" для отмены ранее произведенных действий.

# **4.5.2.4. Отбор записей игнорирования тревог/предупреждений по заданным условиям**

Для отбора порога по заданным условиям воспользуйтесь полем фильтра. Подробное описание типовых операций отбора по фильтру — см. [п. 3.6.5, "Поле фильтра".](#page-26-0)

# **4.5.3. Устройства**

Доступ к конфигурированию устройств осуществляется через пункт меню **ЕПУ СТМ РГК › Конфигурирование › Устройства**.

| Сервис сбора данных                                                                                               |                                                              |                                          |                        |                                                                        |                         |
|----------------------------------------------------------------------------------------------------|--------------------------------------------------------------|------------------------------------------|------------------------|------------------------------------------------------------------------|-------------------------|
| Сервис взаимодействия ЛенОблГаз<br>v.                                                                             | $\cdots$<br>$\boldsymbol{\mathsf{x}}$<br>$\cdots$<br>÷.      | $\boldsymbol{\mathsf{x}}$                |                        |                                                                        |                         |
| Опрос запущен ©<br>Остановить опрос<br>Запустить опрос                                                            | Применить настройки »                                        |                                          |                        | Конфигурация сервиса 'grolo_svdhub' изменена в 2022-12-12 16:31:58.675 |                         |
| Отбор устройств *<br>◎<br>M<br>$\mathbf{x}$<br>Сконфигурированные<br><b>Q</b> Обновить<br>Добавить условие поиска |                                                              |                                          |                        | ٠<br>Показывать строк<br>50                                            | $\overline{\mathbf{v}}$ |
|                                                                                                    |                                                              |                                          |                        |                                                                        |                         |
| □ Создать<br>⊘ Копировать<br>/ Изменить                                                                           | <b>B</b> Excel<br>Действия по устройству<br><b>*</b> Удалить |                                          |                        | 1-50 строки из [?] > »                                                 |                         |
| Контроллер СТМ - Модель<br>Контроллер СТМ - Номер                                                                 | Модель                                                       | Код устройства                           | Серийный номер         | Название                                                               |                         |
|                                                                                                    | SSoft:Signal v.Prof6.3                                       | 123                                      | 1234234535             | тест                                                                   | Se                      |
|                                                                                                    | <b>MPFT M-320 ПРГ</b>                                        | MRGT:16F                                 | 1                      | МРГт тестовый                                                          | MI                      |
|                                                                                                    | КШ Прософт                                                   | <b>KSHA:4931</b>                         | 4931                   | ГПЗ Лесное, ГРП 10                                                     | Пp                      |
|                                                                                                    | SSoft:Signal v.Prof6.3                                       | SSoftSVP6:32521019                       | 32521019               | д. Аропаккузи, ГРПБ Норд-80                                            | Pn                      |
|                                                                                                    | SSoft:Signal v.Prof6.3                                       | SSoftSVP6:64871120                       | 64871120               | Гатчинский р-н, д. Корпиково, ГРПШ                                     | Pn                      |
|                                                                                                    | SSoft:Signal v.Prof6.3                                       | SSoftSVP6:79850521                       | 79850521               | Всеволожский р-н, д. Лупполово, д.6, ГРП №3                            | SSI.                    |
|                                                                                                    | SSoft:Signal v Prof6.3                                       | SSoftSVP6:12451118                       | 12451118               | л Вартемяги ГРПШ №243                                                  | Pn                      |
| Конец периода<br>Начало периода<br>鯩<br>07.12.2022<br>16:31                                                       | 巤<br>12.12.2022<br>23:59                                     | <b>3 Обновить</b><br>$\mathcal F$ Пороги | <b>Ø</b> Игнорирование |                                                                        |                         |
| Параметры устройства<br>Расписание опроса<br>Исходные данные                                                      | ■ Журнал аварий<br>Приведенные данные                        | ■ Журнал вмешательств                    | ■ Журнал опроса        | <b>®</b> Виджеты                                                       |                         |
| Название                                                                                                    | Подключен к                                                  |                                          |                        | Опрос                                                                  |                         |
| Код устройства                                                                                                    | Данные собственника оборудования                             |                                          |                        | Логин к устройству                                                     |                         |
| Модель                                                                                                    | Данные ответственного за газовое хозяйство                   |                                          |                        | Пароль к устройству                                                    |                         |
| Серийный номер                                                                                                    | Сервис взаимодействия с устройством                          |                                          |                        | Драйвер устройства                                                     |                         |

*Рисунок 81. Экранная форма "Устройства"*

Данная экранная форма содержит:

- 1. Поле выбора сервиса сбора данных и типа устройства.
- 2. Поле опроса устройств. Для управления опросом устройств и перезагрузки

конфигурации после внесения изменений в настройки устройства.

- 3. Поле фильтра. Для отбора устройств, удовлетворяющих заданным критериям.
- 4. Поле операций. Для выполнения различных действий с выбранными устройствами.
- 5. Таблица устройств. Для отображения списка устройств и их параметров.
- 6. Поле ввода даты и времени. Для задания периода сбора данных с устройств.
- 7. Поле вкладок. Для вывода различных данных по устройствам.

# <span id="page-73-0"></span>**4.5.3.1. Создание устройства**

*Для создания устройства выполните следующие действия:*

- 1. Нажмите кнопку "Создать" в поле операций экранной формы "Устройства".
- 2. Откроется экранная форма "Настройка устройства".

Данная экранная форма содержит три вкладки:

- a. Основные.
- b. Настройки опроса.
- c. Дополнительные (для прикрепления файлов).
- 3. Заполните вкладки требуемой информацией.
- 4. Нажмите кнопку "ОК" для создания нового устройства или кнопку "Отмена" для отмены ранее произведенных действий.

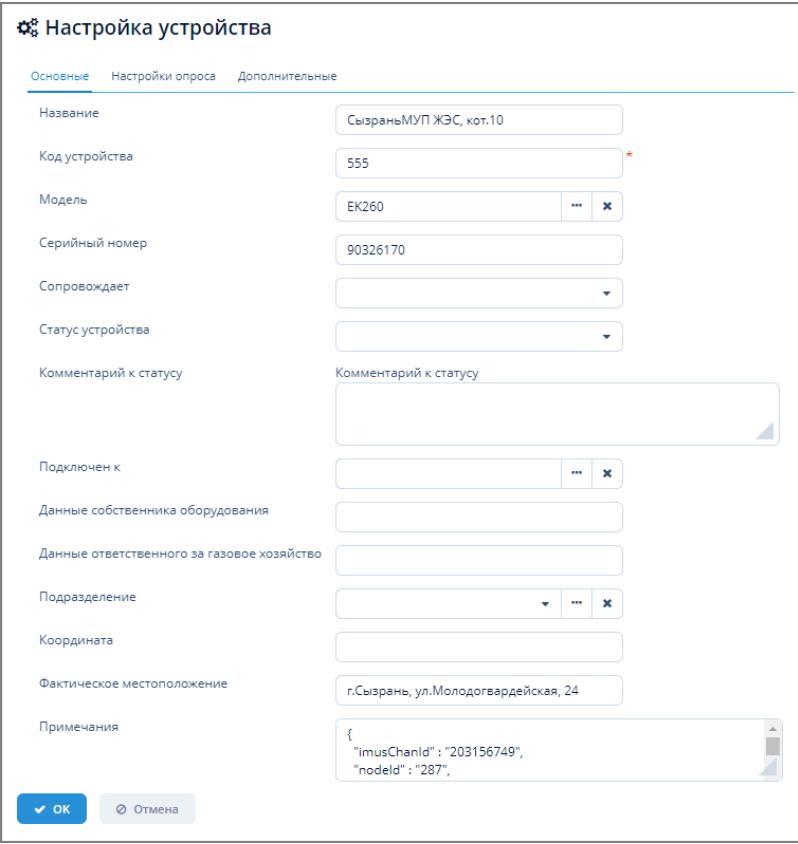

*Рисунок 82. Экранная форма "Настройка устройства"*

# **4.5.3.2. Изменение настроек устройства**

*Для изменения настроек устройства выполните следующие действия:*

- 1. Выберите требуемое устройство из таблицы устройств и нажмите кнопку "Изменить" в поле операций экранной формы "Устройства".
- 2. Внесите требуемые изменения в открывшейся экранной форме "Настройка устройства".
- 3. Нажмите кнопку "ОК" для применения изменений или кнопку "Отмена" для отмены ранее произведенных действий.
- 4. Нажмите кнопку "Перегрузить конфигурацию" для применения новых настроек устройства. Справа от кнопки появится сообщение об изменении конфигурации устройства.

Конфигурация сервиса '1' изменена в 2021-05-09 11:03:15.475 Перегрузить конфигурацию

*Рисунок 83. Сообщение Системы об изменении конфигурации*

# **4.5.3.3. Удаление устройства**

*Для удаления устройства выполните следующие действия:*

- 1. Выберите требуемое устройство из таблицы устройств и нажмите кнопку "Удалить" в поле операций экранной формы "Устройства".
- 2. Нажмите кнопку "Да" в открывшемся окне для подтверждения удаления или кнопку "Нет" для отмены ранее произведенных действий.

# **4.5.3.4. Экспорт данных устройства в Excel**

Экспорт данных устройства в формате XLSX осуществляется по типовому алгоритму, описанному в [п. 3.6.4.5, "Экспорт данных объекта в Excel".](#page-24-0)

# **4.5.3.5. Действия по устройству**

*Для выполнения действий по устройству выполните следующие действия:*

- 1. Выберите требуемое устройство из таблицы устройств экранной формы "Данные по устройствам".
- 2. В поле операций нажмите кнопку "Действия по устройству" и выберите из выпадающего списка кнопки один из выпадающих пунктов меню:
	- a. "Открыть драйвер". Произойдет открытие экранной формы конфигурирования параметров драйвера. Алгоритм работы в данной экранной форме — см. [п. 4.5.5,](#page-95-0) ["Драйверы устройств".](#page-95-0)
	- b. "Открыть контроллер". Произойдет открытие экранной формы "Настройка устройства". Алгоритм работы в данной экранной форме — см. [п. 4.5.3.1, "Создание](#page-73-0) [устройства".](#page-73-0)
	- c. "Открыть карточку устройства". Произойдет открытие экранной формы

конфигурирования параметров устройства. Алгоритм работы в данной экранной форме — см. [п. 4.5.3.9, "Параметры устройства"](#page-75-0) .

# **4.5.3.6. Вывод порогов предупреждений/тревог**

*Для вывода порогов предупреждений/тревог выполните следующие действия:*

- 1. Выберите требуемое устройство из таблицы устройств и нажмите кнопку "Пороги", расположенную справа от поля ввода даты и времени.
- 2. Откроется экранная форма "Пороги предупреждений/тревог". Алгоритм работы в данной экранной форме — см. [п. 4.5.1, "Пороги предупреждений/тревог"](#page-67-0).

# **4.5.3.7. Вывод записей игнорирования создания событий по параметру устройств**

*Для вывода записей игнорирования предупреждений/тревог выполните следующие действия:*

- 1. Выберите требуемое устройство из таблицы устройств и нажмите кнопку "Игнорирование", расположенную справа от поля ввода даты и времени.
- 2. Откроется экранная форма "Игнорирование создания событий по параметру устройства". Алгоритм работы в данной экранной форме — см. [\[ignoring\\_alarms\].](#page-70-0)

# **4.5.3.8. Отбор устройств по заданным условиям**

Для отбора устройств по заданным условиям воспользуйтесь полем фильтра. Подробное описание типовых операций отбора по фильтру –- см. [п. 3.6.5, "Поле фильтра".](#page-26-0)

# <span id="page-75-0"></span>**4.5.3.9. Параметры устройства**

*Для просмотра параметров устройства выполните следующие действия:*

- 1. Выберите сервис сбора данных и тип устройства из выпадающих списков экранной формы "Устройства".
- 2. В таблице устройств однократно щелкните мышью по названию устройства, параметры которого требуется просмотреть.
- 3. На вкладке "Параметры устройства" в нижней части экранной формы отобразятся все параметры требуемого устройства.

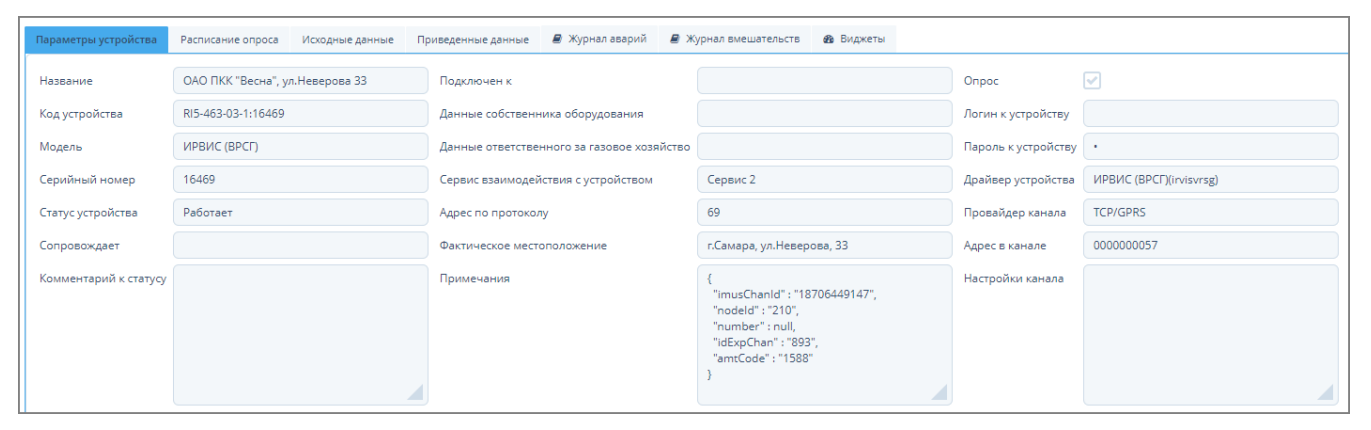

*Рисунок 84. Вкладка "Параметры устройства"*

# <span id="page-76-0"></span>**4.5.3.10. Расписание опроса устройств**

#### **4.5.3.10.1. Создание расписания опроса устройства**

*Для создания расписания опроса устройств выполните следующие действия:*

- 1. Нажмите кнопку "Создать" на вкладке "Расписание опроса".
- 2. В открывшейся экранной форме "Опрос устройств" выполните следующие действия:
	- a. Выберите группу параметров, для которой следует задать опрос;
	- b. Задайте расписание в формате Cron в поле "Расписание". Подробное описание синтаксиса Cron – см. [Приложение A,](#page-169-0) *[Формат Cron](#page-169-0)*;
	- c. Выберите из выпадающего списка поля "Период запроса" требуемый период запроса устройства;
	- d. Установите флажок в поле "Включено" для активации опроса;
	- e. Если необходимо, установите флажок в поле "Включить поиск пропущенных значений". При этом поля "Группа приведенных параметров", "Единицы глубины", "Глубина поиска" станут обязательными для заполнения.
		- i. Заполните поля "Группа приведенных параметров", "Единицы глубины", "Глубина поиска".
		- ii. Задайте при необходимости расписание поиска пропущенных значений в формате Cron.
- 3. Нажмите кнопку "ОК" для завершения создания опроса или кнопку "Отмена" для отмены ранее произведенных действий.

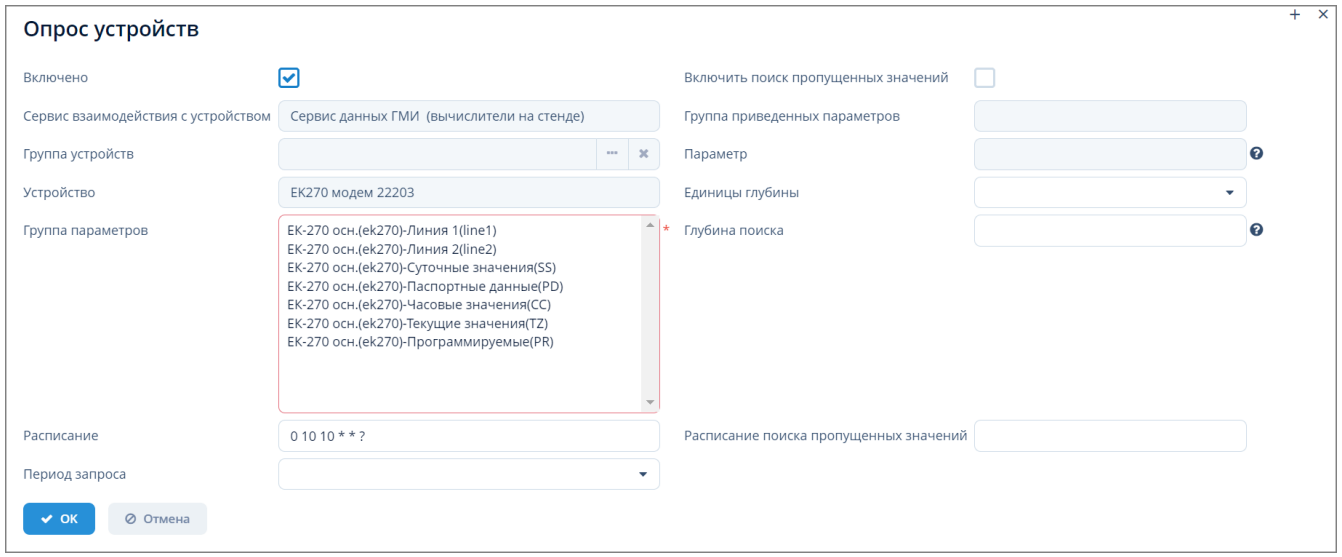

*Рисунок 85. Экранная форма "Опрос устройств"*

- 4. Нажмите кнопку "Перегрузить конфигурацию" в поле опроса экранной формы "Устройства" для окончательного применения настроек опроса.
- 5. Если опрос устройств находится в состоянии "запущен", то для остановки процесса опроса нажмите кнопку "Остановить опрос".
- 6. Для перезапуска опроса с заданными параметрами нажмите кнопку "Запустить опрос".

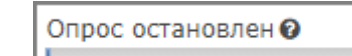

*Рисунок 86. Состояние индикатора "Опрос остановлен"*

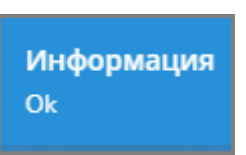

*Рисунок 87. Уведомление системы об остановке опроса"*

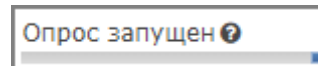

*Рисунок 88. Состояние индикатора "Опрос запущен"*

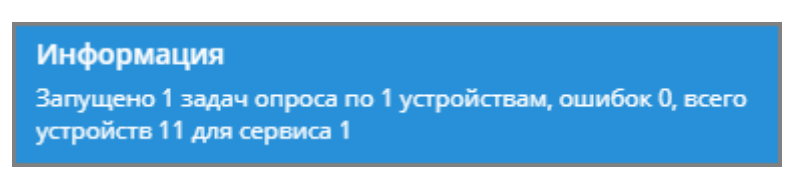

*Рисунок 89. Уведомление системы о запуске опроса"*

#### **4.5.3.10.2. Изменение расписания опроса устройств**

*Для изменения расписания опроса устройств выполните следующие действия:*

- 1. Выберите сервис сбора данных и тип устройства из выпадающих списков экранной формы "Устройства".
- 2. В таблице устройств выберите устройство, для которого следует изменить расписание.
- 3. Нажмите кнопку "Изменить" на вкладке "Расписание опроса" экранной формы "Устройства".
- 4. В открывшейся экранной форме "Опрос устройств" измените требуемые данные и нажмите кнопку "ОК" для изменения расписания опроса или кнопку "Отмена" для отмены ранее произведенных действий.
- 5. Нажмите кнопку "Перегрузить конфигурацию" в поле опроса экранной формы "Устройства" для окончательного применения настроек опроса.
- 6. Если опрос устройств находится в состоянии "запущен", то для остановки процесса опроса нажмите кнопку "Остановить опрос".
- 7. Для перезапуска опроса с измененными параметрами нажмите кнопку "Запустить опрос".

# **4.5.3.10.3. Удаление расписания опроса устройств**

*Для удаления расписания опроса устройств выполните следующие действия:*

- 1. Выберите сервис сбора данных и тип устройства из выпадающих списков экранной формы "Устройства".
- 2. В таблице устройств выберите устройство, которое следует удалить.
- 3. Нажмите кнопку "Удалить" на вкладке "Расписание опроса" экранной формы "Устройства".

4. В открывшемся окне подтверждения удаления нажмите кнопку "Да" для завершения удаления или кнопку "Нет" для отмены произведенных действий.

# **4.5.3.11. Запрос исходных данных устройства**

*Исходные данные* – это данные (измерения, сигналы), получаемые с устройства по его протоколам в исходном виде и исходных единицах измерения без дополнительных преобразований.

Запрос исходных данных устройства осуществляется на вкладке "Исходные данные" экранной формы "Устройства".

| Параметры устройства<br>Расписание опроса<br>Исходные данные | ■ Журнал вмешательств<br>■ Журнал аварий<br><b>В</b> Виджеты<br>Приведенные данные       |                                         |
|--------------------------------------------------------------|------------------------------------------------------------------------------------------|-----------------------------------------|
| Группы параметров                                            | Параметры устройств                                                                      | Действия                                |
| Пасп_данные<br>Линия 1                                       | Среднее давление за интервал - Кило Паскаль<br>Средняя температура за интервал - Цельсий | <b><u>•</u></b> Построить график        |
| Часовые значения                                             | Дата/Время<br>Рабочий объем - Куб. метр                                                  | • Вывести последние данные              |
| Суточные значения<br>Текущие значения                        | Стандартный объем - Куб. метр<br>Стандартный объем общий - Куб. метр                     | ■ История опроса                        |
| Линия 2                                                      | Рабочий объем общий - Куб. метр<br>Среднее давление за интервал - Кило Паскаль           | С Опростекущих                          |
|                                                              | Средняя температура за интервал - Цельсий<br>Дата/Время                                  |                                         |
|                                                              | Рабочий объём - Куб. метр                                                                | ○ Опрос за период                       |
|                                                              | Стандартный объём - Куб. метр<br>Стандартный объём общий - Куб. метр                     | <b>• Отправить команду на изменение</b> |
|                                                              | Рабочий объём общий - Куб. метр<br>Давление                                              | <b>В Пропущенные значения за период</b> |
|                                                              | Температура<br>Дата/Время                                                                | • Пересчитать данные за период          |

*Рисунок 90. Вкладка "Исходные данные"*

# **4.5.3.11.1. Вывод данных устройства в виде графика**

*Для вывода исходных данных устройства в виде графика выполните следующие действия:*

- 1. Выберите требуемое устройство из таблицы экранной формы "Устройства".
- 2. На вкладке "Исходные данные" отобразятся группы параметров и параметры выбранного устройства.
- 3. В полях "Начало периода" и "Конец периода" задайте требуемый интервал дат и времени.
- 4. В поле "Группы параметров" выберите требуемую группу. Параметры устройств выбранной группы будут автоматически выбраны в поле "Параметры устройств".
- 5. Нажмите кнопку "Построить график".
- 6. Откроется экранная форма графического представления данных "Данные по устройству". Подробное описание работы в данной экранной форме – см. [п. 3.6.7, "График".](#page-36-0)

# **4.5.3.11.2. Вывод данных о драйвере устройства**

*Для вывода данных о драйвере устройства выполните следующие действия:*

- 1. Выберите требуемое устройство из таблицы экранной формы "Устройства".
- 2. На вкладке "Исходные данные" нажмите кнопку "Драйвер устройства".
- 3. Откроется экранная форма конфигурирования параметров драйвера. Принципы работы в данной экранной форме — см. [п. 4.5.5, "Драйверы устройств"](#page-95-0).

#### <span id="page-79-0"></span>**4.5.3.11.3. Вывод последних данных устройства**

*Для вывода последних данных устройства выполните следующие действия:*

- 1. Выберите требуемое устройство из таблицы экранной формы "Устройства".
- 2. На вкладке "Исходные данные" отобразятся группы параметров и параметры выбранного устройства.
- 3. В поле "Группы параметров" выберите требуемую группу. Параметры устройств выбранной группы будут автоматически выбраны в поле "Параметры устройств".
- 4. Нажмите кнопку "Вывести последние данные".
- 5. В нижней части экранной формы появится поле с последними данными выбранных параметров устройства.

| 田 Последние данные                        |                         |                         |  |  |  |
|-------------------------------------------|-------------------------|-------------------------|--|--|--|
| Параметр                                  | Время получения<br>۰    | Значение                |  |  |  |
| Дата/Время                                | 2021-07-29 11:20:39.046 | 2021-07-28 00:00:00.000 |  |  |  |
| Среднесуточное давление - кг/см2          | 2021-07-29 11:20:39.046 | 6.228018742383995       |  |  |  |
| Накопленный расход на конец суток - К     | 2021-07-29 11:20:39.046 | 14329578.8783           |  |  |  |
| Среднесуточная температура - Цельсий      | 2021-07-29 11:20:39.046 | 30.42                   |  |  |  |
| Восстановленный расход газа за сутки -    | 2021-07-29 11:20:39.046 | $\Omega$                |  |  |  |
| Расход газа за сутки - Куб. метр          | 2021-07-29 11:20:39.046 | 510.4568000007421       |  |  |  |
| Расход газа при р.у. за сутки - Куб. метр | 2021-07-29 11:20:39.046 | 87                      |  |  |  |

*Рисунок 91. Поле с последними данными устройства*

В случае отсутствия запрашиваемых данных Система выдаст соответствующее сообщение.

Информация Не найдено данных

# *Рисунок 92. Сообщение Системы об отсутствии запрашиваемых данных*

# **4.5.3.11.4. Вывод истории опроса устройств**

*Для вывода истории опроса устройств выполните следующие действия:*

- 1. Выберите требуемое устройство из таблицы экранной формы "Устройства".
- 2. На вкладке "Исходные данные" отобразятся группы параметров и параметры выбранного устройства.
- 3. В полях "Начало периода" и "Конец периода" задайте требуемый интервал дат и времени.
- 4. В поле "Группы параметров" выберите требуемую группу. Параметры устройств выбранной группы будут автоматически выбраны в поле "Параметры устройств".
- 5. Нажмите кнопку "История опроса".
- 6. Откроется экранная форма "Отчет.Исходные данные по устройству".

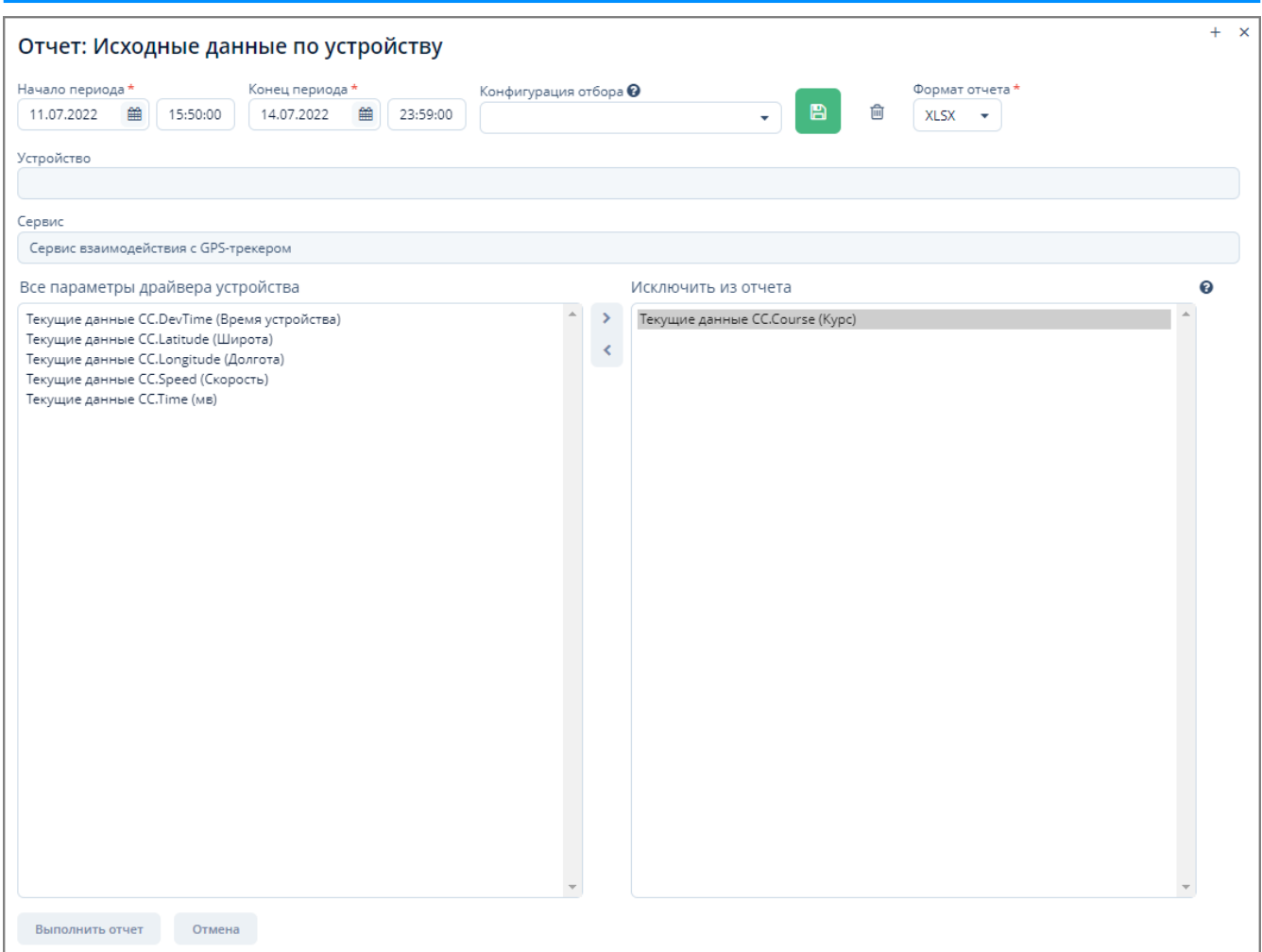

*Рисунок 93. Экранная форма "Отчет. Исходные данные по устройству"*

- 7. В открывшейся экранной форме отчета выполните следующие действия:
	- a. Измените, если требуется, начало и конец периода.
	- b. Выберите формат отчета из выпадающего списка (XLSX или HTML).
	- c. Для **исключения** параметров из отчета выберите требуемые параметры драйвера устройства в поле "Все параметры драйвера устройства":
		- i. Для произвольного выбора нескольких параметров щелкните мышью по наименованиям требуемых параметров одновременно зажав клавишу Ctrl на клавиатуре.
		- ii. Для выбора интервала параметров щелкните мышью по первому требуемому параметру, зажмите клавишу Shift на клавиатуре и щелкните мышью по последнему требуемому параметру.
		- iii. Все выбранные параметры будут отмечены подсветкой.
		- iv. Для перемещения по списку параметров также можно использовать клавиши управления курсором на клавиатуре.
	- d. Переместите выбранные параметры в поле "Исключить из отчета", нажав кнопку ">" в поле или нажав клавишу Enter на клавиатуре.

Для обратного перемещения параметров выделите их в поле "Исключить из отчета" и нажмите кнопку "<".

- e. Нажмите кнопку "Выполнить отчет" для формирования отчета или кнопку "Отмена" для отмены произведенных действий.
- f. Для сохранения конфигурации отбора параметров выполните следующие действия:
	- i. Введите наименование созданной конфигурации в поле "Конфигурация отбора".
	- ii. Нажмите кнопку  $\blacksquare$
	- iii. Конфигурация будет сохранена и будет доступна к выбору из выпадающего списка поля "Конфигурация отбора".
- g. Для удаления конфигурации отбора параметров отчета выполните следующие действия:
	- i. Выберите требуемую конфигурацию из выпадающего списка поля "Конфигурация отбора".
	- ii. Нажмите кнопку .
	- iii. Выбранная конфигурация будет удалена из выпадающего списка поля "Конфигурация отбора".

# **4.5.3.11.5. Опрос текущих данных устройства**

*Для опроса текущих данных устройства выполните следующие действия:*

- 1. Выберите требуемое устройство из таблицы экранной формы "Устройства".
- 2. На вкладке "Исходные данные" отобразятся группы параметров и параметры выбранного устройства.
- 3. В поле "Группы параметров" выберите требуемую группу. Параметры устройств выбранной группы будут автоматически выбраны в поле "Параметры устройств".
- 4. Нажмите кнопку "Опрос текущих".
- 5. Появится поле с результатами опроса устройства.

Для очистки информации в данном поле без его скрытия нажмите кнопку "Очистить журнал". Для скрытия поля с результатами опроса устройства нажмите кнопку "Скрыть журнал".

| > <sub>—</sub> Результаты опроса<br><b>П</b> Очистить журнал |          | <b>• Скрыть журнал</b>                                                                                      |  |
|--------------------------------------------------------------|----------|----------------------------------------------------------------------------------------------------|--|
| Тип                                                          | Время    | Сообшение                                                                                                   |  |
| <b>INFO</b>                                                  | 11:40:51 | Ответ на запрос в svdssoftsv6 Команда: {"createdTs":"2021-09-03T11:40:51","requestid":"eddac8e1-884a-4194-! |  |
| <b>INFO</b>                                                  | 11:40:52 | Отправлена команда Запрос данных по КП код сервиса[svdssoftsv6] код КП[TurboFlow:1] группы[[CC]] паран      |  |

*Рисунок 94. Поле с текущими данными устройства*

#### **4.5.3.11.6. Опрос устройства за период времени**

*Для опроса устройства за требуемый период времени выполните следующие действия:*

1. Выберите требуемое устройство из таблицы экранной формы "Устройства".

- 2. На вкладке "Исходные данные" отобразятся группы параметров и параметры выбранного устройства.
- 3. В поле "Группы параметров" выберите требуемую группу. Параметры устройств выбранной группы будут автоматически выбраны в поле "Параметры устройств".
- 4. Нажмите кнопку "Опрос за период".
- 5. В открывшейся экранной форме "Выбор периода" введите требуемые данные и нажмите кнопку "ОК".

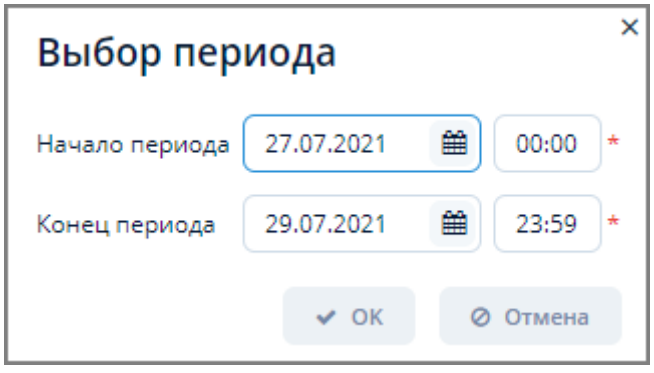

*Рисунок 95. Экранная форма "Выбор периода"*

5. В нижней части экрана появится поле с результатом опроса устройства аналогичное полю результатов опроса при выводе текущих данных устройства.

#### **4.5.3.11.7. Изменение параметров устройства**

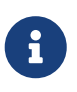

Изменение параметров доступно для устройств, в параметрах драйвера которых задан код set. Код устанавливается в поле ["Конфигурирование](#page-101-0) [параметров группы"](#page-101-0) экранной формы "Драйверы устройств".

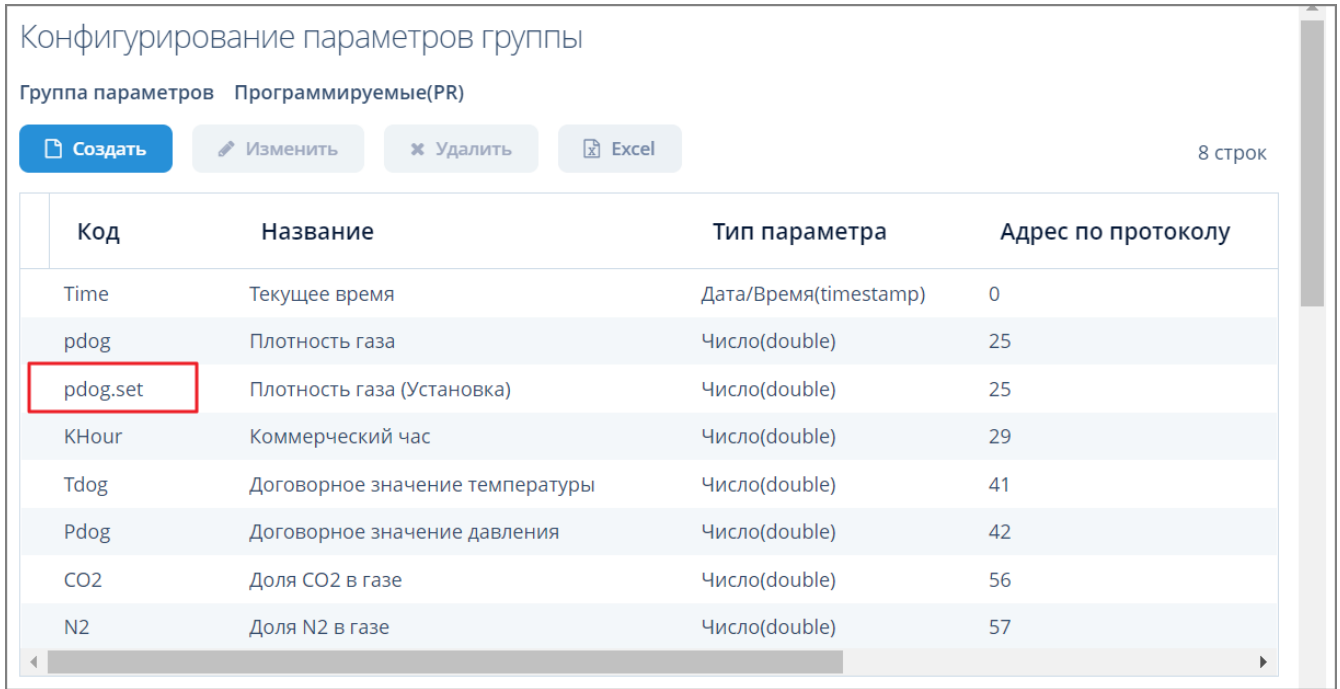

*Рисунок 96. Пример параметра поля "Конфигурирование параметров группы" с установленным кодом set*

*Для изменения параметров устройства выполните следующие действия:*

- 1. Выберите требуемое устройство из таблицы экранной формы "Устройства".
- 2. На вкладке "Исходные данные" отобразятся группы параметров и параметры выбранного устройства.
- 3. Нажмите кнопку "Изменение параметров устройства".
- 4. Введите требуемое значение в поле параметра в открывшейся экранной форме "Изменение параметров устройства".
- 5. Нажмите кнопку "ОК" для применения заданных изменений в параметрах устройства или кнопку "Отмена" для отмены ранее произведенных действий.

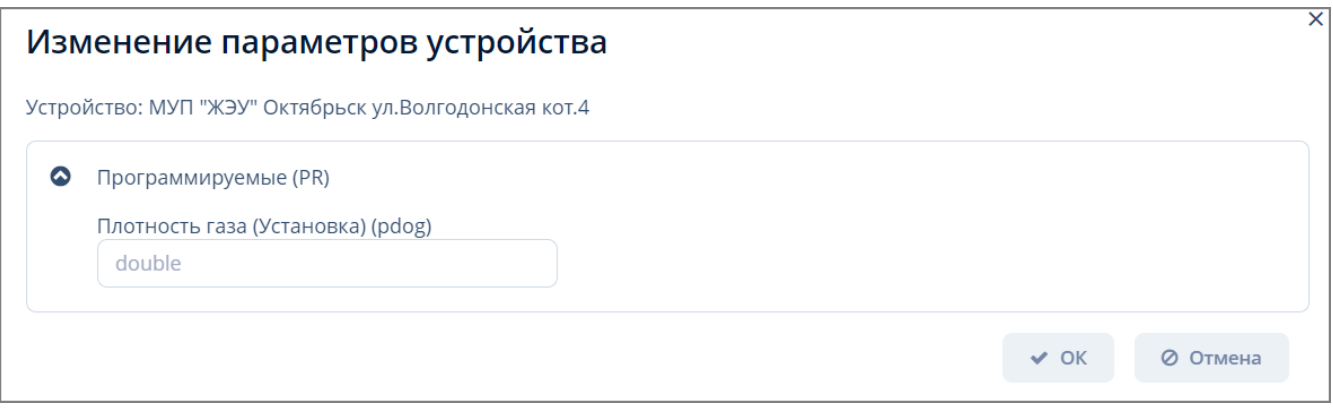

*Рисунок 97. Экранная форма "Изменение параметров устройства"*

# **4.5.3.11.8. Запрос пропущенных значений за период**

*Для запроса пропущенных значений за период выполните следующие действия:*

- 1. Выберите требуемое устройство из таблицы экранной формы "Устройства".
- 2. На вкладке "Исходные данные" отобразятся группы параметров и параметры выбранного устройства.
- 3. В поле "Группы параметров" выберите требуемую группу. Параметры устройств выбранной группы будут автоматически выбраны в поле "Параметры устройств".
- 4. Нажмите кнопку "Пропущенные значения за период".
- 5. В открывшемся окне "Запрос пропущенных значений" заполните поля требуемыми значениями и нажмите кнопку "Показать периоды по объектам". Система выдаст информационное сообщение с периодами пропущенных значений по объектам.
- 6. Для закрытия окна "Запрос пропущенных данных" нажмите кнопку "Закрыть диалог".

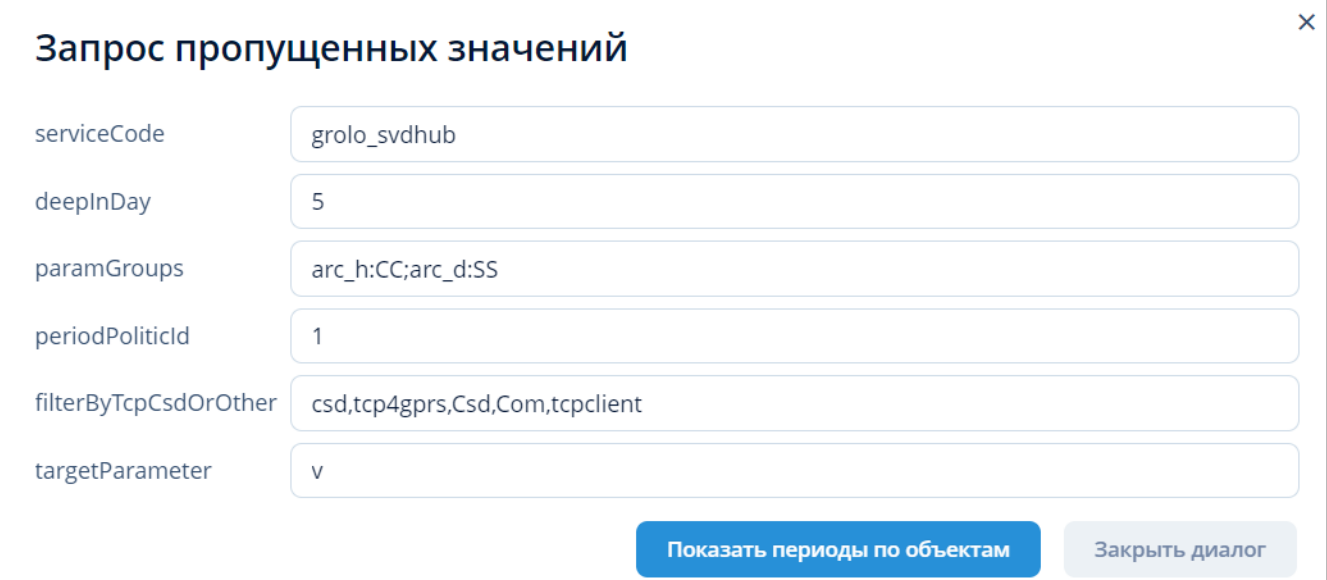

# *Рисунок 98. Окно "Запрос пропущенных значений"*

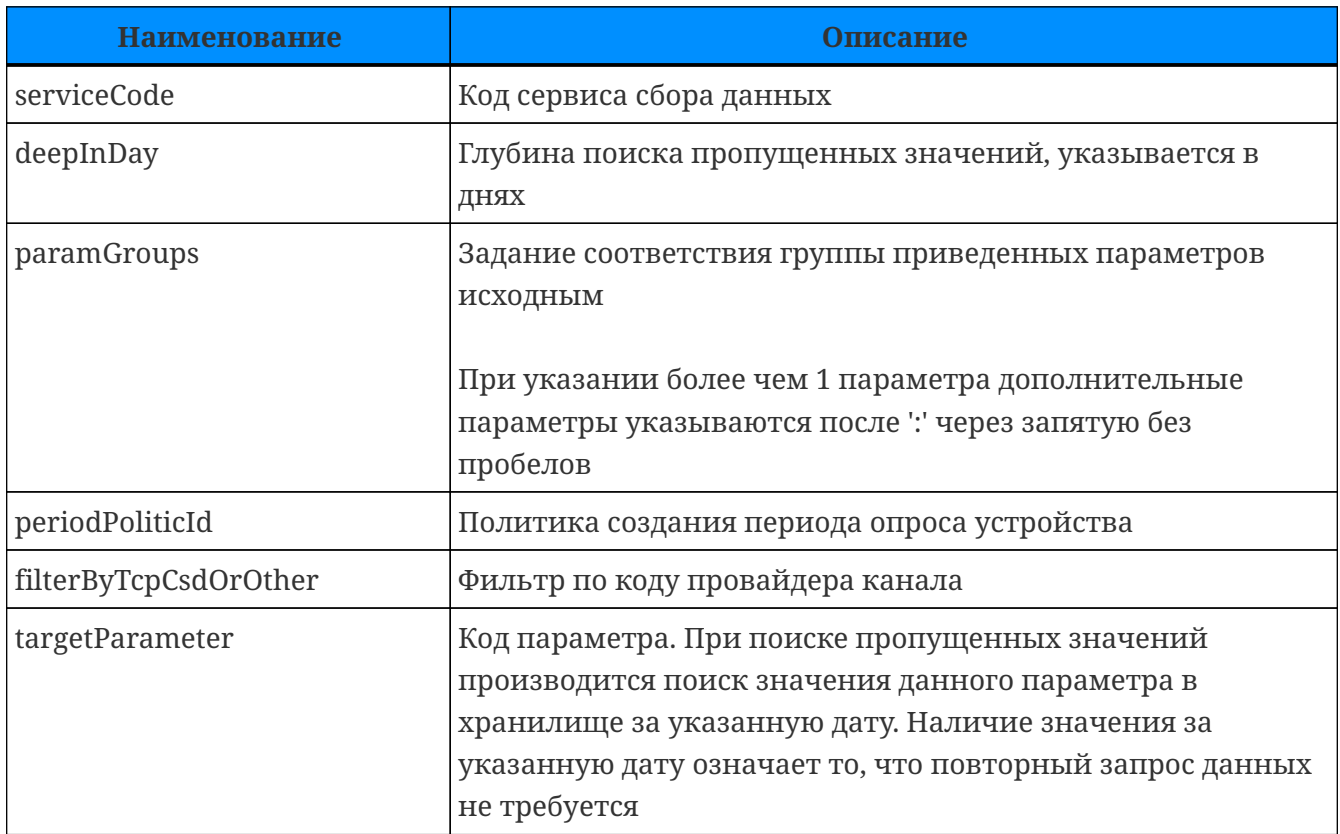

deviceCode 487; paramGroups [line1.CC]; serviceCode 1; from 31.07.2021 00:00; to 05.08.2021 11:00 deviceCode 670; paramGroups [line1.CC]; serviceCode 1; from 31.07.2021 00:00; to 05.08.2021 11:00 deviceCode 349: paramGroups [line1.CC]: serviceCode 1: from 31.07.2021 00:00: to 05.08.2021 11:00 deviceCode 532; paramGroups [line1.CC]; serviceCode 1; from 31.07.2021 00:00; to 05.08.2021 11:00 deviceCode 902; paramGroups [line1.CC]; serviceCode 1; from 31.07.2021 00:00; to 05.08.2021 11:00 deviceCode 1027; paramGroups [line1.CC]; serviceCode 1; from 31.07.2021 00:00; to 05.08.2021 11:00 deviceCode 995: paramGroups [line1.CC]: serviceCode 1: from 31.07.2021 00:00: to 05.08.2021 11:00 deviceCode 1588; paramGroups [line1.CC]; serviceCode 1; from 31.07.2021 00:00; to 05.08.2021 11:00 deviceCode 2012; paramGroups [line1.CC]; serviceCode 1; from 31.07.2021 00:00; to 05.08.2021 11:00

*Рисунок 99. Отображение периодов пропущенных значений по объектам*

#### **4.5.3.11.9. Пересчет данных за период**

Пересчет данных за период используется при изменении настроек в драйвере устройства (например, произошло изменение единиц измерения исходных параметров, а также при изменении преобразований (с группировкой по времени и без).

Для пересчета используются исходные данные, полученные за указанный период времени.

*Для пересчета данных за период выполните следующие действия:*

- 1. Выберите требуемое устройство из таблицы экранной формы "Устройства".
- 2. На вкладке "Исходные данные" отобразятся группы параметров и параметры выбранного устройства.
- 3. В поле "Группы параметров" выберите требуемую группу. Параметры устройств выбранной группы будут автоматически выбраны в поле "Параметры устройств".
- 4. Задайте период пересчета в полях "Начало периода" и "Конец периода".
- 5. Нажмите кнопку "Пересчитать данные за период".
- 6. В случае успешного пересчета данных Система выдаст соответствующее сообщение.

Информация Пересчет данных с 2021-07-27 00:00:00.000 по 2021-07-29 13:32:59.275 по устройствам [1001] Данные обработаны за 502 мс. без ошибок: Всего 105, сохранено приведенных arc\_h: 98, сохранено приведенных arc\_d: 6

*Рисунок 100. Сообщение Системы о пересчете данных*

7. Для пересчета данных за период для всех устройств нажмите кнопку "Для всех устройств пересчитать данные за период".

# **4.5.3.11.10. Получение устройств**

Используется для передачи Сервисом взаимодействия с устройствами в Систему перечня всех имеющихся устройств с их характеристиками.

*Для получения устройств выполните следующие действия:*

- 1. Нажмите кнопку "Получить устройства".
- 2. Полученные устройства отобразятся в таблице устройств экранной формы "Устройства".
- 3. Этапы опроса отобразятся в журнале "Результаты опроса" в нижней части экранной формы.

# **4.5.3.11.11. Получить файлы для диагностики**

*Для получения диагностических файлов выполните следующие действия:*

- 1. Нажмите кнопку "Получить файлы для диагностики".
- 2. Полученные файлы отобразятся в экранной форме административной панели ["Внешние](#page-152-0)

[файлы"](#page-152-0).

3. Этапы получения файлов отобразятся в журнале "Результаты опроса" в нижней части экранной формы.

| $\bullet$<br>Фильтр                         |                                   |                              |                     |          |
|---------------------------------------------|-----------------------------------|------------------------------|---------------------|----------|
| □ Создать<br>• Изменить<br><b>*</b> Удалить | $\mathbb{R}$ Excel<br>≛ Сохранить | <b>Ф Загрузить несколько</b> |                     | 28 строк |
| Имя                                         | Тип файла                         | Размер файла                 | Файл создан         |          |
| svulog_2022-03-18T18-16-37_kp-1001_9069.zip | zip                               | 73 102                       | 18.03.2022 17:16:43 |          |
| svulog_2022-03-18T18-24-25_kp-1005_ecf3.zip | zip                               | 25 743                       | 18.03.2022 17:24:28 |          |
| svulog_2022-03-25T15-46-28_kp-1316_d737.zip | zip                               | 273 607                      | 25.03.2022 14:47:15 |          |
| svulog_2022-04-01T12-24-16_kp-499_3e5e.zip  | zip                               | 21 984                       | 01.04.2022 11:24:20 |          |

*Рисунок 101. Диагностические файлы в экранной форме "Внешние файлы".*

# **4.5.3.12. Вывод приведенных данных устройства**

*Приведенные данные* – это обработанные исходные данные, над которыми были произведены преобразования типов данных, единиц измерения, группировка в архив (кортеж) и др. Приведенные данные используются в бизнес-логике Системы.

Вывод приведенных данных осуществляется на вкладке "Приведенные данные" экранной формы "Устройства".

| Параметры устройства      | Исходные данные<br>Расписание опроса                                        | Приведенные данные | ■ Журнал аварий | ■ Журнал вмешательств     | <b>Ф</b> Виджеты<br>■ Журнал опроса |                         |                |   |
|---------------------------|-----------------------------------------------------------------------------|--------------------|-----------------|---------------------------|-------------------------------------|-------------------------|----------------|---|
| Группа параметров         | Мгновенные данные                                                           |                    |                 | • О Последние данные      | <b>9 Статус устройства</b>          |                         |                |   |
|                           | Суточные архивы корректора                                                  |                    |                 | <b>Е Последние данные</b> |                                     |                         |                |   |
|                           | Часовые архивы корректора<br>Паспортные данные<br>Программируемые параметры |                    |                 | Параметр                  | Время измерения                     | Время получения         | Значение       | ÷ |
| Параметр                  | Идентификатор устройства                                                    |                    |                 | Серийный номер            | 2021-12-10 06:00:00.000             | 2021-12-10 06:10:16.313 | 0.0/1121250056 |   |
|                           | Серийный номер<br>Дата время на корректоре                                  |                    |                 | Версия ПО                 | 2021-12-10 06:00:00.000             | 2021-12-10 06:10:16.313 | 0.0/1.6        |   |
|                           | Версия ПО                                                                   |                    |                 |                           |                                     |                         |                |   |
| Места измерений           | Канал 1(line1)                                                              |                    |                 |                           |                                     |                         |                |   |
| <b>2</b> Построить график | <b>• Драйвер устройства</b>                                                 |                    |                 |                           |                                     |                         |                |   |

*Рисунок 102. Вкладка "Приведенные данные"*

*Для вывода приведенных данных устройства выполните следующие действия:*

- 1. Выберите требуемое устройство из таблицы экранной формы "Устройства".
- 2. Задайте период сбора данных с устройства в полях "Начало периода" и "Конец периода".
- 3. На вкладке "Приведенные данные" выберите требуемую группу параметров устройства в поле "Группа параметров". Параметры устройства и место измерений (если имеется) автоматически отобразятся в соответствующих полях вкладки.

Изначально все параметры устройства будут автоматически отмечены как выбранные. При необходимости отберите требуемые параметры с помощью клавиш Shift или Ctrl .

4. Нажмите одну из кнопок:

- a. "Построить график". Откроется экранная форма графического представления данных "Данные по устройству". Подробное описание работы в данной экранной форме -- см. [п. 3.6.7, "График".](#page-36-0)
- b. "Драйвер устройства". Откроется форма конфигурирования параметров драйвера. Подробное описание работы в данной экранной форме — см. [п. 4.5.5, "Драйверы](#page-95-0) [устройств".](#page-95-0)
- c. "Последние данные". В правой части экранной вкладки откроется таблица с последними данными выбранного устройства — см. [п. 4.5.3.11.3, "Вывод последних](#page-79-0) [данных устройства"](#page-79-0).
- d. "Статус устройства". Откроется информационное сообщение со статусом устройства (код устройства) и временем получения последних данных.

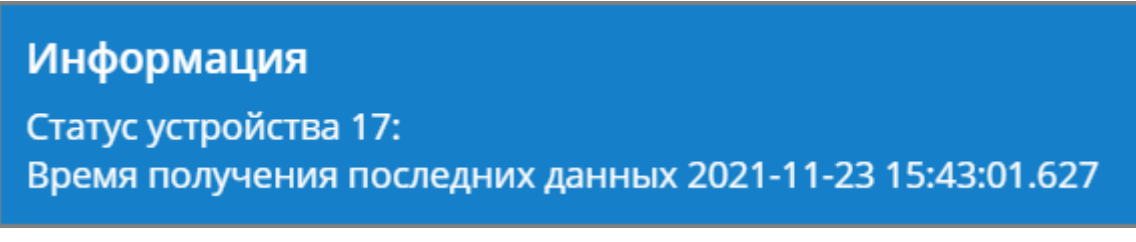

*Рисунок 103. Сообщение о статусе устройства*

# **4.5.3.13. Журнал аварий**

Журнал аварий используется для отображения внештатных ситуаций на устройстве.

*Для отображения журнала аварий выполните следующие действия:*

- 1. Выберите требуемое устройство из таблицы экранной формы "Устройства".
- 2. На вкладке "Журнал аварий":
	- a. Задайте период сбора данных с устройства в полях "Начало периода" и "Конец периода";
	- b. Выберите место измерения из выпадающего списка поля "Место измерения";
- 3. Нажмите кнопку "Загрузить".
- 4. В нижней части поля вкладки отобразится таблица с сообщениями об авариях для данного устройства.
- 5. Для поиска сообщений в таблице введите требуемые данные (полностью или частично) в поле "Поиск" и нажмите Enter . Результат поиска отобразится в таблице с сообщениями об авариях.
- 6. Если данные за указанный период отсутствуют, то пользователю будет отображаться соответствующее информационное сообщение.
- 7. Для удаления данных в таблице нажмите кнопку "Очистить".

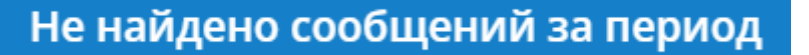

*Рисунок 104. Сообщение об отсутствии данных за период*

|                  | Параметры устройства | Расписание опроса   | Исходные данные | Приведенные данные                | ■ Журнал аварий   | ■ Журнал вмешательств | ■ Журнал опроса | <b>В Виджеты</b>                                     |                 |   |
|------------------|----------------------|---------------------|-----------------|-----------------------------------|-------------------|-----------------------|-----------------|------------------------------------------------------|-----------------|---|
| ■ Начало периода |                      | ₩ Конец периода     |                 |                                   |                   | <b>Q</b> Поиск        |                 |                                                      | Место измерения |   |
| 01.11.2021       | 巤<br>00:00:00        | 23.11.2021          | 篇<br>23:59:59   | <b>• Загрузить</b>                | <b>Х</b> Очистить |                       |                 | Обновлено: Вт 23 Нояб. 16:53:31, загружено 566 строк | line1           | ٠ |
|                  | <b>-</b> Результаты  |                     |                 |                                   |                   |                       |                 |                                                      |                 |   |
| Тип              | Время                |                     | ٠<br>Сообщение  |                                   |                   |                       |                 |                                                      |                 | ۰ |
| <b>INFO</b>      |                      | 01.11.2021 10:00:00 |                 | Нештатные ситуации отсутствуют    |                   |                       |                 |                                                      |                 |   |
| <b>INFO</b>      |                      | 02.11.2021 10:00:00 |                 | Нештатные ситуации отсутствуют    |                   |                       |                 |                                                      |                 |   |
| <b>INFO</b>      |                      | 02.11.2021 10:23:41 |                 | Старт передачи данных (1.97 мин.) |                   |                       |                 |                                                      |                 |   |
| <b>INFO</b>      |                      | 02.11.2021 10:25:39 |                 | Завершена передача данных         |                   |                       |                 |                                                      |                 |   |

*Рисунок 105. Вкладка "Журнал аварий"*

#### **4.5.3.14. Журнал вмешательств**

Журнал вмешательств используется для отображения изменения настроек устройства.

*Для отображения журнала вмешательств выполните следующие действия:*

- 1. Выберите требуемое устройство из таблицы экранной формы "Устройства".
- 2. На вкладке "Журнал вмешательств":
	- a. Задайте период сбора данных с устройства в полях в полях "Начало периода" и "Конец периода".
	- b. Выберите место измерения из выпадающего списка поля "Место измерения";
- 3. Нажмите кнопку "Загрузить".
- 4. В нижней части поля вкладки отобразится таблица с сообщениями об изменении настроек для данного устройства.
- 5. Для поиска сообщений в таблице введите требуемые данные (полностью или частично) в поле "Поиск" и нажмите Enter . Результат поиска отобразится в таблице с сообщениями об изменении настроек.
- 6. Если данные за указанный период отсутствуют, то пользователю будет отображаться соответствующее информационное сообщение.
- 7. Для удаления данных в таблице нажмите кнопку "Очистить".

| Параметры устройства |                     | Расписание опроса      | Исходные данные           | Приведенные данные        | ■ Журнал аварий   | ■ Журнал вмешательств | ■ Журнал опроса | <b>е Виджеты</b>                                    |       |
|----------------------|---------------------|------------------------|---------------------------|---------------------------|-------------------|-----------------------|-----------------|-----------------------------------------------------|-------|
| ■ Начало периода     |                     | <b>А Конец периода</b> |                           |                           |                   | <b>Q</b> Поиск        |                 | Место измерения                                     |       |
| 01.11.2021           | 篇<br>00:00:00       | 23.11.2021             | 箘<br>23:59:59             | • Загрузить               | <b>X</b> Очистить |                       |                 | Обновлено: Вт 23 Нояб. 16:54:40, загружено 22 строк | line1 |
| _ Результаты         |                     |                        |                           |                           |                   |                       |                 |                                                     |       |
| Тип                  | Время               | $\blacktriangle$       | Сообщение                 |                           |                   |                       |                 |                                                     | a     |
| <b>INFO</b>          | 01.11.2021 10:00:00 |                        |                           | Вмешательства отсутствуют |                   |                       |                 |                                                     |       |
| <b>INFO</b>          | 02.11.2021 10:00:00 |                        | Вмешательства отсутствуют |                           |                   |                       |                 |                                                     |       |
| <b>INFO</b>          | 03.11.2021 10:00:00 |                        |                           | Вмешательства отсутствуют |                   |                       |                 |                                                     |       |

*Рисунок 106. Вкладка "Журнал вмешательств"*

# **4.5.3.15. Журнал опроса**

Журнал опроса используется для отображения информации о всех типах системных сообщений на устройстве.

*Для отображения журнала опроса выполните следующие действия:*

1. Выберите требуемое устройство из таблицы экранной формы "Устройства".

- 2. На вкладке "Журнал опроса" задайте период сбора данных в полях в полях "Начало периода" и "Конец периода".
- 3. Нажмите кнопку "Загрузить".
- 4. В нижней части поля вкладки отобразится таблица с перечнем системных сообщений по устройству.
- 5. Для поиска сообщений в таблице введите требуемые данные (полностью или частично) в поле "Поиск" и нажмите Enter . Результат поиска отобразится в таблице с сообщениями об изменении настроек.
- 6. Если данные за указанный период отсутствуют, то пользователю будет отображаться соответствующее информационное сообщение.

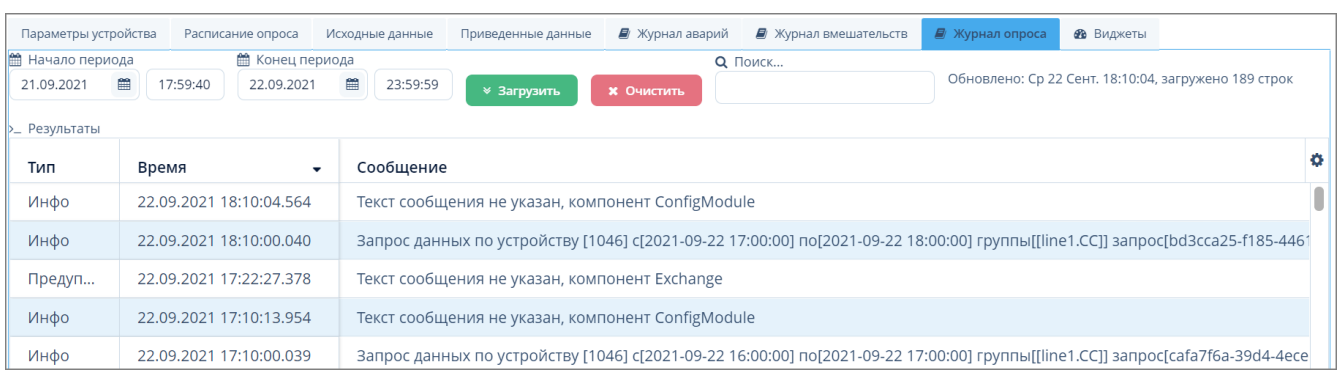

7. Для удаления данных в таблице нажмите кнопку "Очистить".

*Рисунок 107. Вкладка "Журнал опроса"*

# **4.5.4. Сервисы взаимодействия с устройствами**

*Сервис взаимодействия с устройствами* (далее – Сервис) выполняет роль посредника во взаимодействии Системы с устройствами.

Сервис получает из Системы конфигурацию объектов, различные команды и отправляет в Систему данные, ответы на команды и сообщения о своей работоспособности.

Взаимодействие Сервиса с устройствами происходит через канал связи, который предоставляет провайдер канала. Получив подключение к устройству, Сервис взаимодействует с ним через контроллеры и систему драйверов.

ООО "Газпром межрегионгаз инжиниринг"

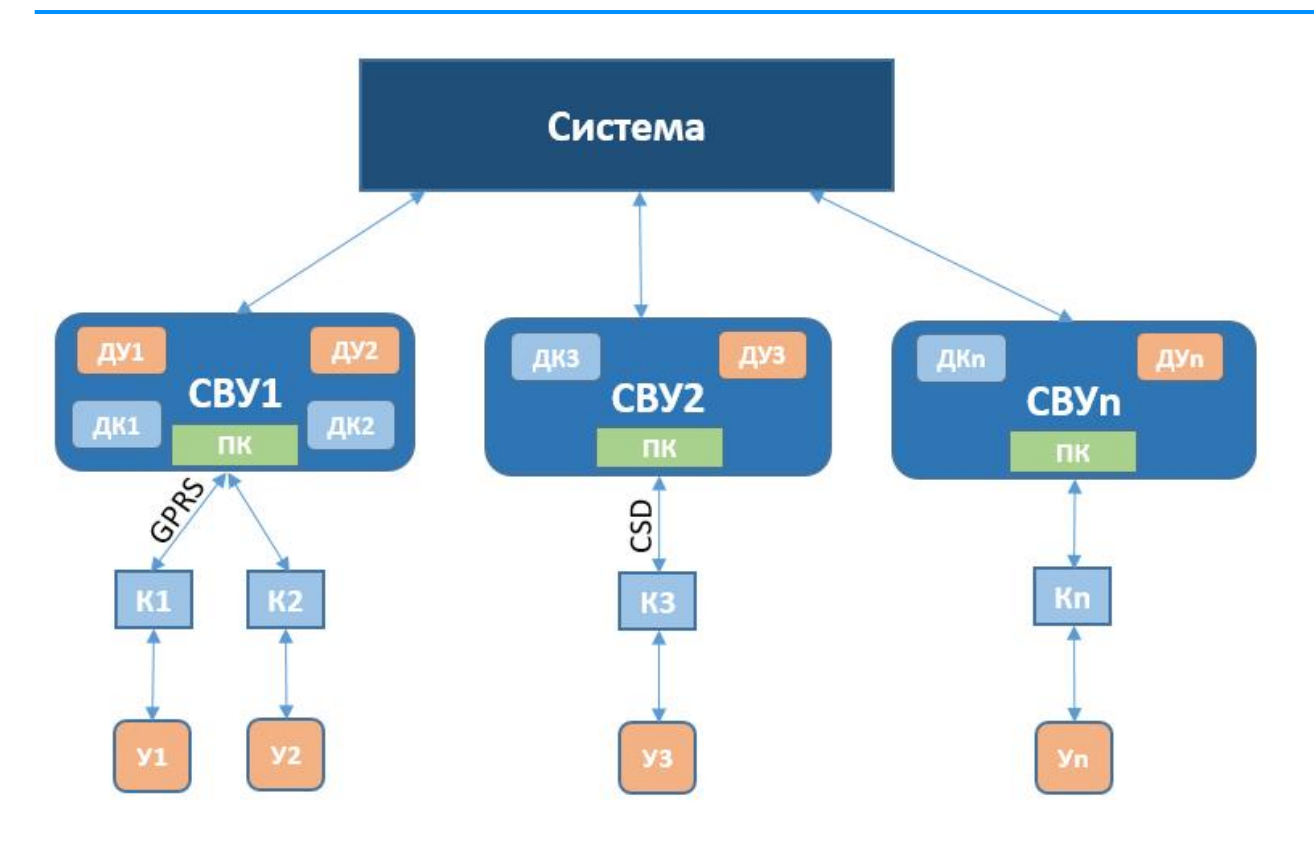

CBY1..CBУn - сервисы взаимодействия с устройством; ДУ<sub>1</sub>..ДУп - драйвер устройства; ДК1..ДКn - драйвер контроллера; ПК - провайдер канала; К<sub>1</sub>..Кп - контроллеры; У<sub>1</sub>..Уп - устройства (корректоры)

*Рисунок 108. Взаимодействие Системы с устройствами*

Доступ к конфигурированию Сервисов осуществляется через пункт меню **Конфигурирование › Сервисы взаимодействия с устройствами**.

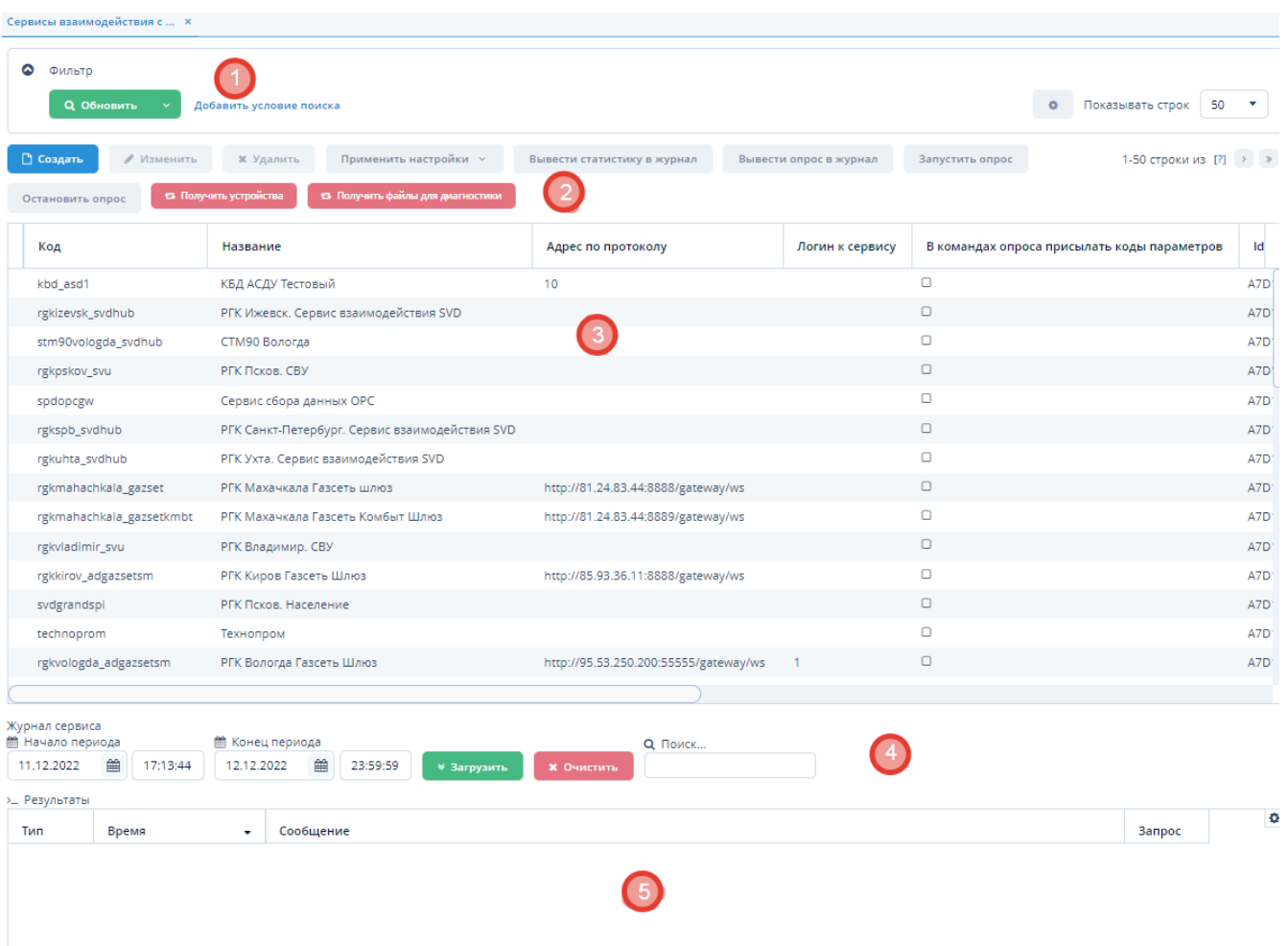

*Рисунок 109. Экранная форма "Сервисы взаимодействия с устройствами"*

Данная экранная форма содержит:

- 1. Поле фильтра. Для отбора Сервисов, удовлетворяющих заданным условиям.
- 2. Поле операций. Для выполнения различных действий с выбранными Сервисами.
- 3. Таблица Сервисов. Для отображения списка Сервисов и их параметров.
- 4. Поле операций журнала севриса.
- 5. Таблица результатов. Для отображения полученных данных с сервиса за определённый период.

# **4.5.4.1. Создание сервиса взаимодействия с устройствами**

*Для создания сервиса взаимодействия с устройствами выполните следующие действия:*

- 1. Нажмите кнопку "Создать" в поле операций экранной формы "Сервисы взаимодействия с устройствами".
- 2. Введите требуемые данные в открывшейся экранной форме "Настройка сервиса взаимодействия с устройствами".
- 3. Нажмите кнопку "ОК" для завершения создания Сервиса или кнопку "Отмена" для отмены ранее произведенных действий.

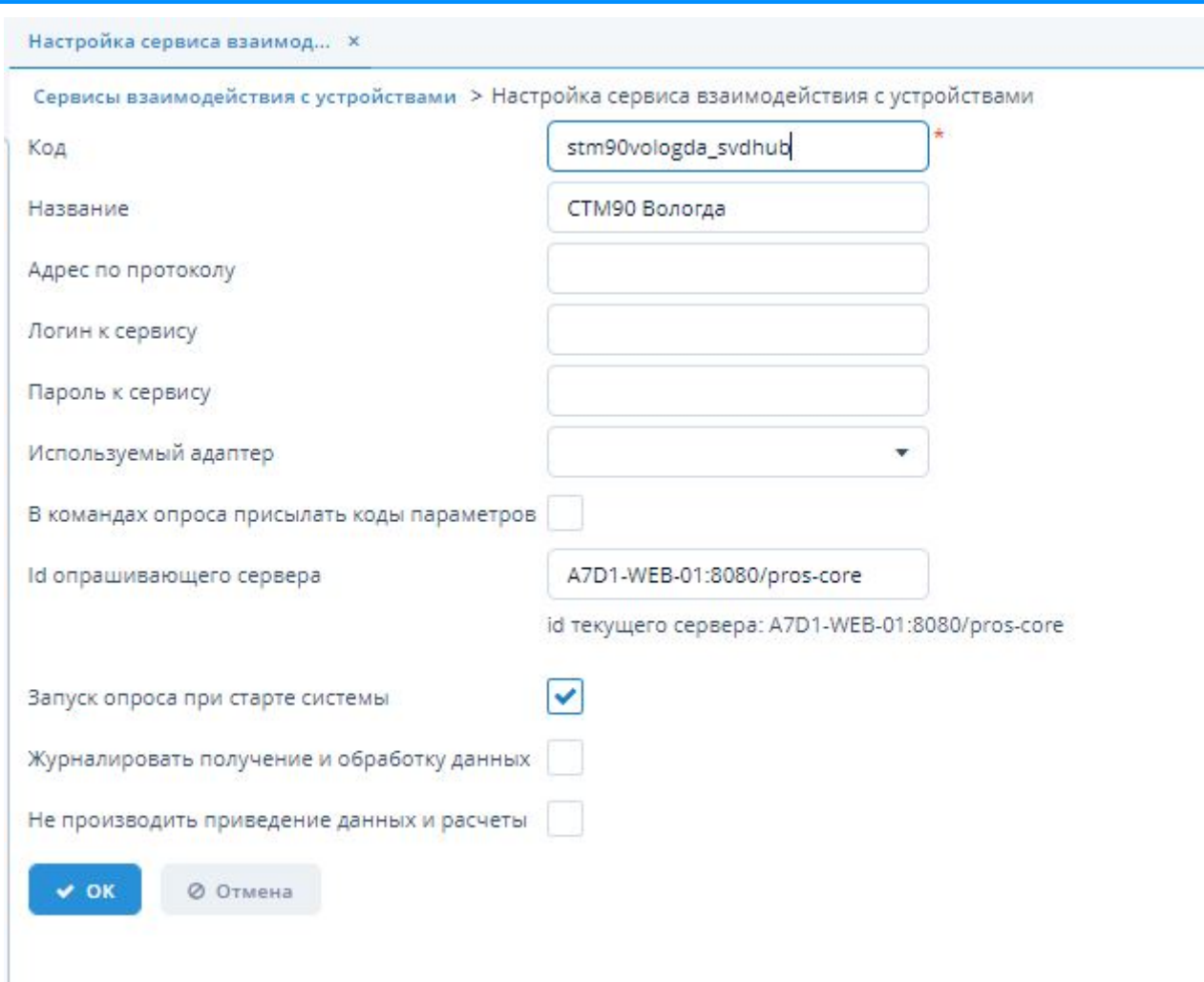

*Рисунок 110. Экранная форма "Настройка сервиса взаимодействия с устройствами"*

# **4.5.4.2. Изменение сервиса взаимодействия с устройствами**

*Для изменения сервиса взаимодействия с устройствами выполните следующие действия:*

- 1. Выберите требуемый Сервис из таблицы экранной формы "Сервисы взаимодействия с устройствами" и нажмите кнопку "Изменить".
- 2. Внесите требуемые изменения в открывшейся экранной форме "Настройка сервиса взаимодействия с устройствами".
- 3. Нажмите кнопку "ОК" для завершения изменения Сервиса или кнопку "Отмена" для отмены ранее произведенных действий.

# **4.5.4.3. Удаление сервиса взаимодействия с устройствами**

*Для удаления сервиса взаимодействия с устройствами выполните следующие действия:*

- 1. Выберите требуемый Сервис из таблицы экранной формы "Сервисы взаимодействия с устройствами" и нажмите кнопку "Удалить".
- 2. Нажмите кнопку "Да" в открывшемся окне для подтверждения удаления Сервиса или кнопку "Нет" для отмены ранее произведенных действий.

# **4.5.4.4. Отбор сервисов взаимодействия с устройствами по заданным условиям**

Для отбора Сервисов по заданным условиям воспользуйтесь полем фильтра. Подробное описание типовых операций отбора по фильтру – см. [п. 3.6.5, "Поле фильтра".](#page-26-0)

#### **4.5.4.5. Применение настроек конфигурирования**

*Для завершения конфигурирования драйвера устройства нажмите кнопку "Применить настройки" в поле операций. Данная кнопка используется после внесения всех необходимых данных во все требуемые поля экранной формы "Сервисы взаимодействия с устройствами"*

- 1. В случае, если настройки требуется произвести только на стороне ИУСЦИФРА выбираем "Применить настройки".
- 2. В случае, если настройки требуется произвести и на стороне ИУСЦИФРА, и в сервисе взаимодействия с устройствами - выбираем "Применить настройки в СВУ".

#### **4.5.4.6. Вывести статистику в журнал**

Для того, чтобы вывести список данных неотправленных/необработанных команд из сервиса взаимодействия в журналы сервера необходимо в поле операций нажать кнопку "Вывести статистику в журнал". Описание работы в Журнале сервера - см. [п. 4.5.7, "Журналы](#page-105-0) [сервера"](#page-105-0).

#### **4.5.4.7. Вывести опрос в журнал**

Для того, чтобы вывести данные активных опросов (по которым создаются команды) из сервиса взаимодействия в журналы сервера необходимо в поле операций нажать кнопку "Вывести опрос в журнал". Описание работы в журнале сервера - см. [п. 4.5.7, "Журналы](#page-105-0) [сервера"](#page-105-0).

# **4.5.4.8. Получить файлы устройства**

При нажатии на кнопку в поле операций "Получить файлы устройства" будет отправлена команда на получение списка устройств и информации по ним. Из полученного списка:

- 1. Те устройства, которые ранее не были заведены в системе, будут созданы.
- 2. Те устройства, которые уже были заведены в системе, обновятся в соответсвии с полученными данными.

# **4.5.4.9. Получить данные для диагностики**

При нажатии на кнопку в поле операций "Получить данные для диагностики" будет отправлен запрос для получения логов с других СВУ, которые отобразятся в Журнале сервера. Описание работы в Журнале сервера - см. [п. 4.5.7, "Журналы сервера"](#page-105-0).

# **4.5.4.10. Запустить опрос**

Кнопка "Запустить опрос" в поле операций дублирует функционал индентичной кнопки в поле операций экранной формы "Устройства" - см. [п. 4.5.3.10, "Расписание опроса устройств"](#page-76-0)

# **4.5.4.11. Остановить опрос**

Кнопка "Остановить опрос" в поле операций дублирует функционал индентичной кнопки в поле операций экранной формы "Устройства" - см. [п. 4.5.3.10, "Расписание опроса устройств"](#page-76-0)

# **4.5.4.12. Переподключение к адаптеру**

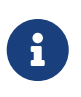

Кнопка "Переподключение к адаптеру" есть только у тех сервисов взаимодкействия с устройствами, у которых заполнено поле "Используемый адаптер".

В случае изменения настроек адаптера СВУ для корректной работы необходимо в таблице сервисов выбрать необходимый СВУ и нажать в поле операций экранной формы "Сервисы взаимодействия с устройствами" кнопку "Переподключение к адаптеру".

# **4.5.4.13. Завершение работы адаптера**

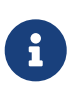

Кнопка "Завершить работу адаптера" есть только у тех сервисов взаимодкействия с устройствами, у которых заполнено поле "Используемый адаптер".

В случае, если необходимо отключить используемый адаптер устройства необходимо:

- 1. В таблице сервисов выбрать необходимый СВУ.
- 2. Нажать в поле операций кнопку "Завершить работу адаптера".
- 3. В открывшейся экранной форме ввести код адаптера, который соответствует данному СВУ и который необходимо отключить.
- 4. Нажмите кнопку "ОК" для завершения изменения Сервиса или кнопку "Отмена" для отмены ранее произведенных действий.

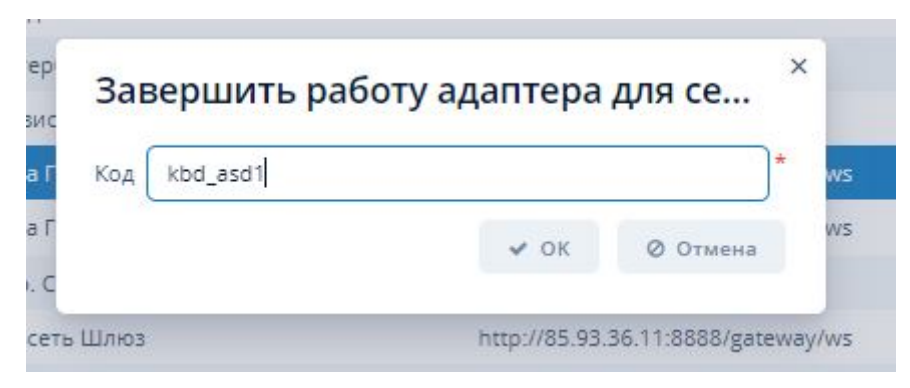

*Рисунок 111. Экранная форма "Завершить работу адаптера"*

# **4.5.4.14. Вкладка "Журнал сервиса"**

Во складке "Журнал сервиса" отображается таблица результов выбранного сервиса взаимодействия устройств за указанный период.

*Для отображения журнала сервиса выполните следующие действия:*

1. Выберите требуемый сервис из таблицы экранной формы "Сервисы взаимодействия с устройствами".

- 2. На вкладке "Журнал сервиса" задайте период сбора данных в полях в полях "Начало периода" и "Конец периода".
- 3. Нажмите кнопку "Загрузить".
- 4. В нижней части поля вкладки отобразится таблица с перечнем системных сообщений по сервису.
- 5. Для поиска сообщений в таблице введите требуемые данные (полностью или частично) в поле "Поиск" и нажмите Enter . Результат поиска отобразится в таблице с сообщениями.
- 6. Если данные за указанный период отсутствуют, то пользователю будет отображаться соответствующее информационное сообщение.
- 7. Для удаления данных в таблице нажмите кнопку "Очистить".

# <span id="page-95-0"></span>**4.5.5. Драйверы устройств**

*Драйвер устройства* – это программный компонент сервиса взаимодействия с устройством, обеспечивающий взаимодействие устройства с Системой по протоколу устройства.

Доступ к конфигурированию драйверов устройств осуществляется через пункт меню **ЕПУ СТМ РГК › Конфигурирование › Драйверы устройств**.

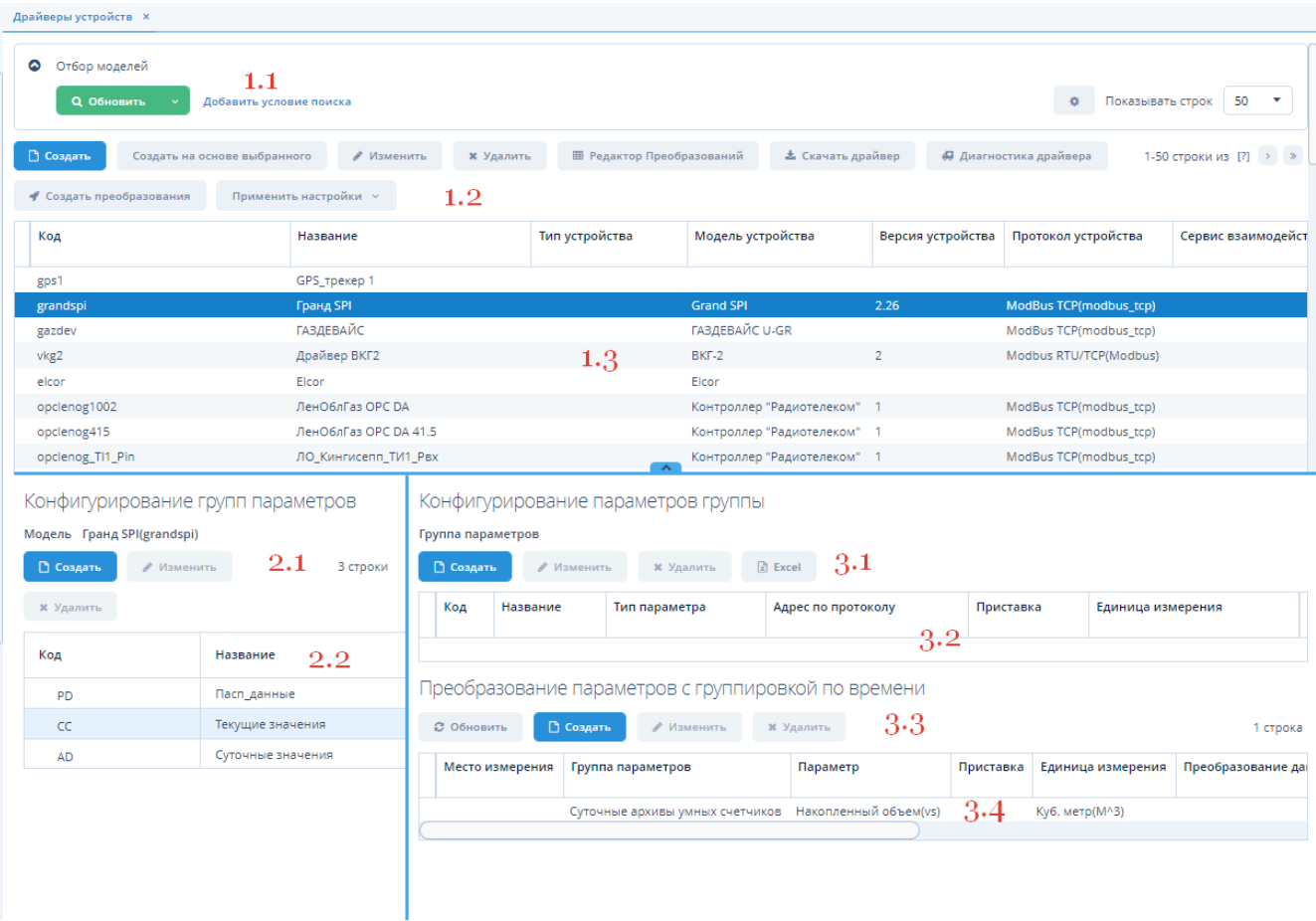

*Рисунок 112. Экранная форма "Драйверы устройств"*

Данная экранная форма содержит:

1. Поле конфигурирования драйверов устройств.

1.1 Поле фильтра. Для отбора драйверов, удовлетворяющих заданным условиям.

1.2 Поле операций. Для выполнения различных действий с выбранными моделями драйверов устройств.

1.3 Таблица драйверов. Для отображения списка моделей драйверов устройств и их параметров.

2. Поле конфигурирования групп параметров.

2.1 Поле операций. Для выполнения различных действий с группой параметров выбранной модели драйвера.

2.2 Дерево (таблица) групп параметров. Для отображения групп параметров выбранной модели драйвера в виде иерархического дерева или таблицы.

3. Поле конфигурирования параметров группы.

3.1 Поле операций. Для выполнения различных действий с выбранными параметрами группы модели драйвера.

3.2 Таблица параметров группы. Для отображения выбранных параметров группы модели драйвера.

4. Поле преобразования параметров.

4.1 Поле вкладок. Для выполнения преобразования параметров без группировки/с группировкой по времени.

4.2 Таблица параметров. Для отображения исходных и приведенных параметров.

# **4.5.5.1. Конфигурирование драйверов устройств**

# **4.5.5.1.1. Создание драйвера устройства**

*Для создания драйвера устройства выполните следующие действия:*

- 1. Нажмите кнопку "Создать" в поле операций "Конфигурирование драйверов устройств".
- 2. Внесите требуемую информацию в поля открывшейся экранной формы "Драйвер устройства".
- 3. Нажмите кнопку "ОК" для завершения создания или кнопку "Отмена" для отмены ранее произведенных действий.

# Драйвер устройства

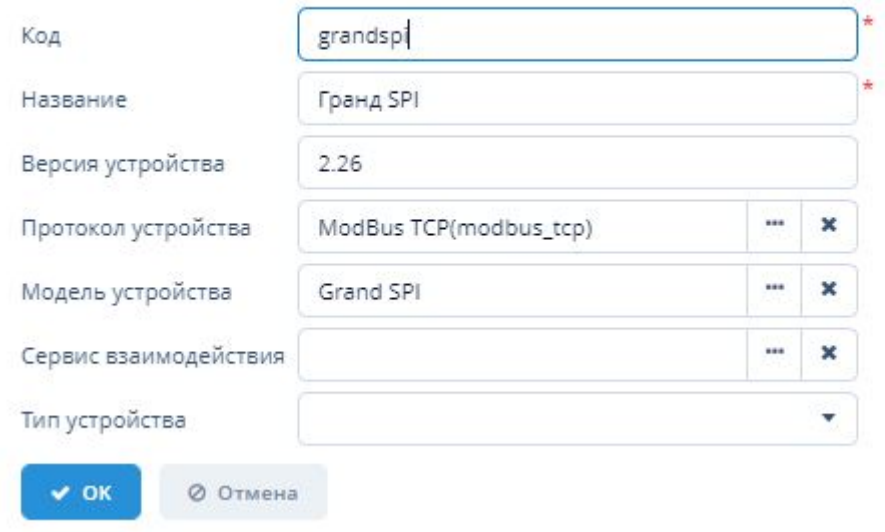

*Рисунок 113. Экранная форма "Драйвер устройства"*

#### **4.5.5.1.2. Создание драйвера устройства на основе существующего**

*Для создания нового драйвера устройства на основе настроек существующего драйвера выполните следующие действия:*

- 1. Выберите требуемый драйвер устройства из таблицы драйверов и нажмите кнопку "Создать на основе выбранного" в поле "Конфигурирование драйверов устройств".
- 2. Внесите требуемые данные в открывшейся экранной форме создания нового драйвера на основе выбранного.
- 3. Нажмите кнопку "ОК" для завершения создания или кнопку "Отмена" для отмены ранее произведенных действий.

# **4.5.5.1.3. Изменение драйвера устройства**

*Для изменения драйвера устройства выполните следующие действия:*

- 1. Выберите требуемый драйвер устройства из таблицы драйверов и нажмите кнопку "Изменить" в поле "Конфигурирование драйверов устройств".
- 2. Внесите требуемые изменения в открывшейся экранной форме "Драйвер устройства".
- 3. Нажмите кнопку "ОК" для применения изменений или кнопку "Отмена" для отмены ранее произведенных действий.

#### **4.5.5.1.4. Удаление драйвера устройства**

*Для удаления драйвера устройства выполните следующие действия:*

- 1. Выберите требуемый драйвер устройства из таблицы драйверов и нажмите кнопку "Удалить" в поле "Конфигурирование драйверов устройств".
- 2. Нажмите кнопку "Да" в открывшемся окне для подтверждения удаления или кнопку "Нет" для отмены ранее произведенных действий.

#### **4.5.5.1.5. Экспорт драйвера устройства**

*Для экспорта драйвера устройства выполните следующие действия:*

- 1. Выберите требуемый драйвер устройства из таблицы драйверов и нажмите кнопку "Скачать драйвер" в поле "Конфигурирование драйверов устройств".
- 2. Произойдет скачивание файла c параметрами выбранного драйвера в формате XLSX в раздел "Загрузки" веб-браузера.

#### **4.5.5.1.6. Редактор преобразований**

Работа с вкладкой "Редактор преобразований" осуществляется по принципу, который описан в [п. 4.5.5.2.1, "Создание группы параметров"](#page-99-0)

#### **4.5.5.1.7. Диагностика драйвера**

Для проверки произведённых работ по конфигурированию драйвера нажмите кнопку "Диагностика драйвера".

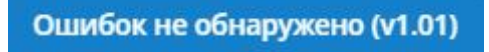

#### *Рисунок 114. Сообщение об остутсвии ошибок*

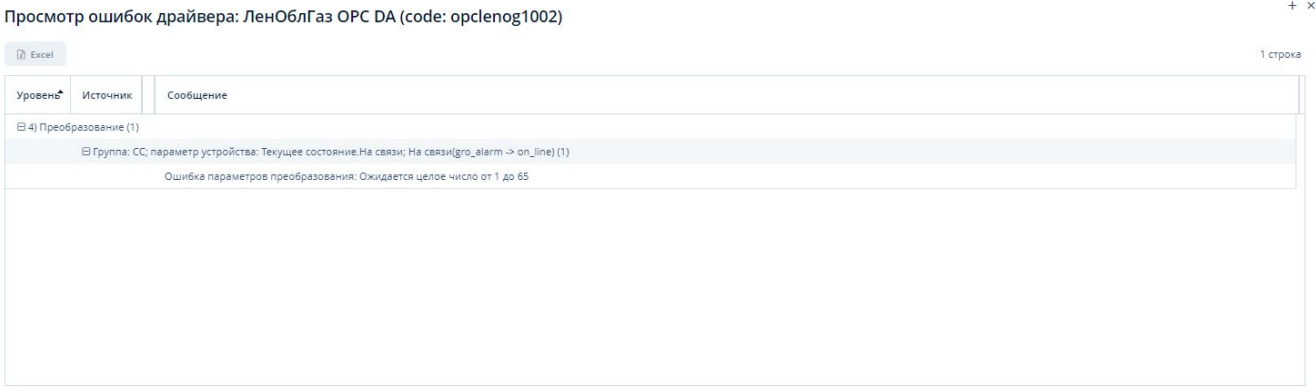

*Рисунок 115. Экранная форма просмотра ошибок*

# **4.5.5.1.8. Применение настроек конфигурирования**

*Для завершения конфигурирования драйвера устройства нажмите кнопку "Применить настройки" в поле "Конфигурирование драйверов устройств". Данная кнопка используется после внесения всех необходимых данных во все требуемые поля экранной формы "Драйверы устройств"*

- 1. В случае, если настройки требуется произвести только на стороне ИУСЦИФРА выбираем "Применить настройки".
- 2. В случае, если настройки требуется произвести и на стороне ИУСЦИФРА, и в сервисе взаимодействия с устройствами - выбираем "Применить настройки в СВУ".

# **4.5.5.1.9. Создание преобразования**

*В случае, если в драйвер необходимо перенести преобразование параметров из шаблонного*

*(ранее созданного) драйвера:*

- 1. Выберете необходимый драйвер в таблице драйверов.
- 2. Нажмите в поле операций на кнопку "Создать преобразования".
- 3. Выберете драйвер, на основании которого необходимо выполнить перенос преобразований и нажмите кнопку "ОК".

# Драйвер ВКГ2 (vkg2); тип: Корректор объема газа

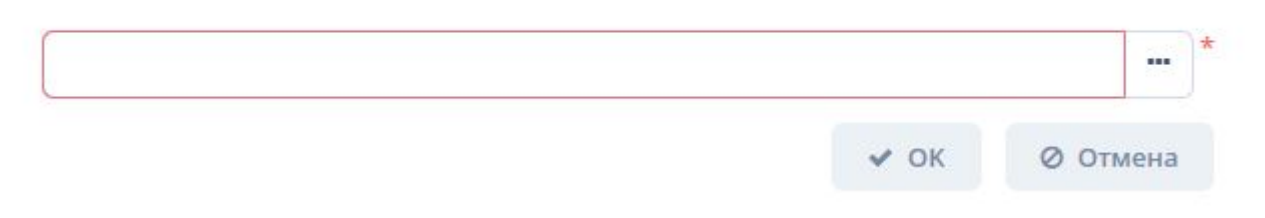

*Рисунок 116. Экранная форма выбора драйвера, на основании которого необходимо произвести преобразование параметров*

4. Выбираем необходимые параметры преобразований и нажимаем кнопку "Сохранить выбранные преобразования"

| Сохранить выбранные преобразования<br>16 строк             |                                 |                            |  |                   |                                       |                          |                                       |                                                     |
|------------------------------------------------------------|---------------------------------|----------------------------|--|-------------------|---------------------------------------|--------------------------|---------------------------------------|-----------------------------------------------------|
|                                                            | Место измерения                 | Группа параметров          |  | Параметр          | Преобразование данных                 | Параметры преобразования | Время из параметра                    | Преобразование даты                                 |
|                                                            | Канал 1(line1)                  | Суточные архивы корректора |  | Температура(t)    |                                       |                          | Dev1.Dev.t1.His_D.T_Time(AOI12_Time)  | Обрезать до 00:00 и отнять 1 день(DayTruncMinusOne) |
|                                                            | Канал 1(line1)                  | Мгновенные данные          |  | Объем (норм)(v)   |                                       |                          | Dev1.Dev.t1.Current.V_Time(AOI5_Time) |                                                     |
|                                                            | Канал 1(line1)                  | Журнал аварий              |  | Журнал аварий(ga) |                                       |                          | Dev1.Alarms.Code Time(AOI19 Time)     |                                                     |
|                                                            | $\Box$ Канал 1(line1)           | Суточные архивы корректора |  | Объем газа за су  |                                       |                          | Dev1.Dev.t1.His_D.Vw_Time(AOI14_Ti    | Обрезать до 00:00 и отнять 1 день(DayTruncMinusOne) |
|                                                            | Канал 1(line1)                  | Программируемые данные     |  | Коммерческий ч    |                                       |                          | Dev1.Info.GasHour_Time(AOI23_Time)    |                                                     |
|                                                            | $\Box$ Канал 1(line1)           | Программируемые данные     |  | Коммерческий ч    |                                       |                          | Dev1.Info.GasHour_Time(AOI23_Time)    |                                                     |
|                                                            | Канал 1(line1)                  | Тревоги контроллеров РГК   |  | Дискретный вход   |                                       |                          | BECKHOFF.INPUTS.D_3_Time(AOI17_T      |                                                     |
|                                                            | Канал 1(line1)                  | Часовые архивы корректора  |  | Температура(t)    |                                       |                          | Dev1.Dev.t1.His_H.T_Time(AOI8_Time)   |                                                     |
|                                                            | Канал 1(line1)                  | Часовые архивы корректора  |  | Давление(р)       |                                       |                          | Dev1.Dev.t1.His_H.P_Time(AOI7_Time)   |                                                     |
|                                                            | Канал 1(line1)                  | Часовые архивы корректора  |  | Накопленный об    |                                       |                          | Dev1.Dev.t1.His H.Vwttl Time(AOI176   |                                                     |
|                                                            | Канал 1(line1)                  | Часовые архивы корректора  |  | Объем(норм.)(v)   |                                       |                          | Dev1.Dev.t1.His_H.V_Time(AOI9_Time)   |                                                     |
|                                                            | Канал 1(line1)                  | Паспортные данные УУГ      |  | Идентификатор у   |                                       |                          | Dev1.Info.Korr_Time(AOI63_Time)       |                                                     |
|                                                            | Канал 1(line1)                  | Паспортные данные УУГ      |  | Дата время на ко  |                                       |                          | Dev1.Info.CurrentTime_Time(AOI22_Ti   |                                                     |
| $\Box$<br>Канал 1(line1)<br>Тревоги контроллеров РГК       |                                 | Дискретный вход            |  |                   | BECKHOFF.INPUTS.D_4_Time(AOI18_T      |                          |                                       |                                                     |
| Канал 1(line1)<br>Мгновенные данные                        |                                 | Объем (норм)(v)            |  |                   | Dev1.Dev.t1.Current.V_Time(AOI5_Time) |                          |                                       |                                                     |
|                                                            | Проигнорированные трансформации |                            |  |                   |                                       |                          |                                       | 14 строк                                            |
| Причина игнорирования трансформации<br>Драйвер<br>Параметр |                                 |                            |  |                   |                                       |                          |                                       |                                                     |

*Рисунок 117. Экранная форма выбора негобходимых параметров для переноса*

# **4.5.5.1.10. Отбор моделей драйверов по заданным условиям**

Для отбора моделей драйверов по заданным условиям воспользуйтесь полем фильтра. Подробное описание типовых операций отбора по фильтру – см. [п. 3.6.5, "Поле фильтра".](#page-26-0)

# **4.5.5.2. Конфигурирование групп параметров**

#### <span id="page-99-0"></span>**4.5.5.2.1. Создание группы параметров**

*Для создания группы параметров устройства выполните следующие действия:*

 $\times$ 

- 1. Выберите модель драйвера для создаваемой группы параметров в таблице драйверов поля "Конфигурирование драйверов устройств". В дереве (таблице) групп поля "Конфигурирование групп параметров" появятся данные о группах параметров. Примечание: данные о группах параметров устройства обозначены в технической документации производителя устройства.
- 2. Выберите родительскую группу для создания новой группы параметров щелчком мыши по ее наименованию и нажмите кнопку "Создать" в поле "Конфигурирование групп параметров".
- 3. Внесите требуемую информацию в поля открывшейся экранной формы "Группа параметров".
- 4. Нажмите кнопку "ОК" для завершения создания или кнопку "Отмена" для отмены ранее произведенных действий.

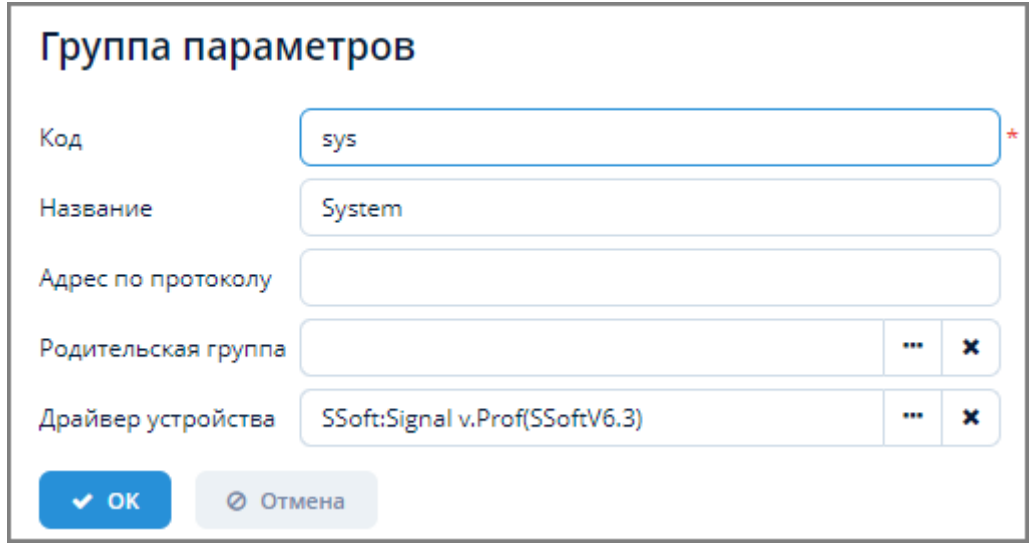

*Рисунок 118. Экранная форма "Группа параметров"*

# **4.5.5.2.2. Изменение группы параметров**

*Для изменения группы параметров устройства выполните следующие действия:*

- 1. Выберите требуемую группу параметров устройства из дерева (таблицы) групп и нажмите кнопку "Изменить" в поле "Конфигурирование групп параметров".
- 2. Внесите требуемые изменения в открывшейся экранной форме "Группа параметров".
- 3. Нажмите кнопку "ОК" для применения изменений или кнопку "Отмена" для отмены ранее произведенных действий.

# **4.5.5.2.3. Удаление группы параметров**

*Для удаления группы параметров устройства выполните следующие действия:*

- 1. Выберите требуемую группу параметров из дерева (таблицы) групп и нажмите кнопку "Удалить" в поле "Конфигурирование групп параметров".
- 2. Нажмите кнопку "Да" в открывшемся окне для подтверждения удаления или кнопку "Нет" для отмены ранее произведенных действий.

# <span id="page-101-0"></span>**4.5.5.3. Конфигурирование параметров группы**

#### **4.5.5.3.1. Создание параметров группы**

*Для создания параметров группы выполните следующие действия:*

- 1. Выберите модель драйвера в таблице драйверов поля "Конфигурирование драйверов устройств".
- 2. Выберите группу параметров устройства в таблице групп поля "Конфигурирование групп параметров".
- 3. Нажмите кнопку "Создать" в поле "Конфигурирование параметров группы".
- 4. Внесите требуемую информацию в поля открывшейся экранной формы "Редактор параметра устройства".
- 5. Нажмите кнопку "ОК" для завершения создания или кнопку "Отмена" для отмены ранее произведенных действий.

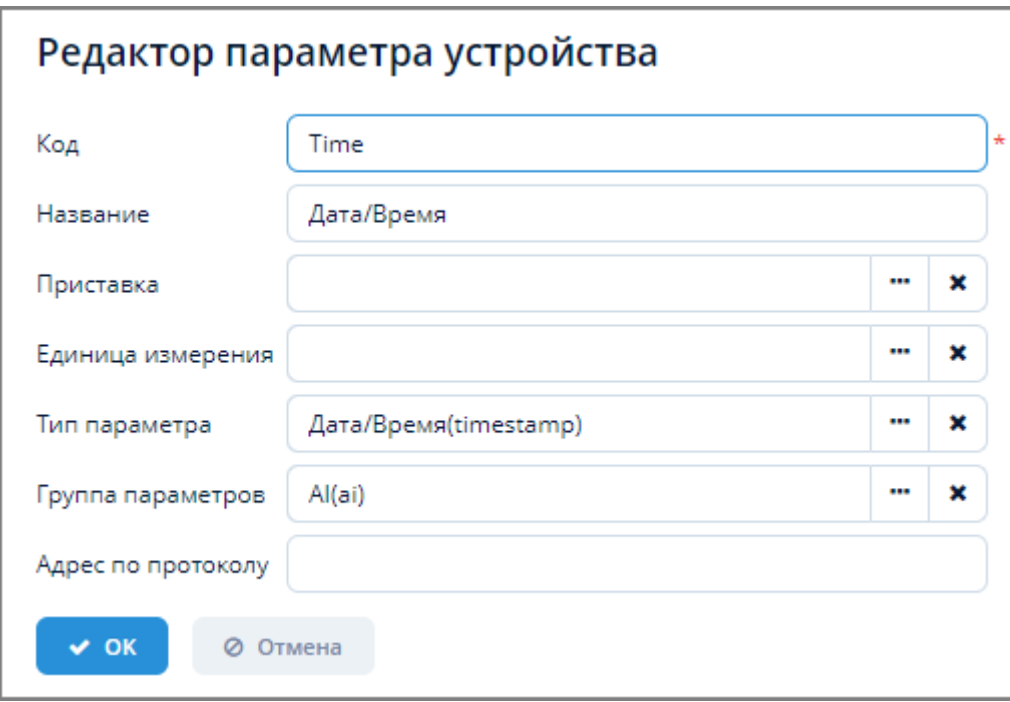

*Рисунок 119. Экранная форма "Редактор параметра устройства"*

# **4.5.5.3.2. Изменение параметров группы**

*Для изменения параметра группы устройств выполните следующие действия:*

- 1. Выберите требуемый параметр группы из таблицы параметров и нажмите кнопку "Изменить" в поле "Конфигурирование параметров группы".
- 2. Внесите требуемые изменения в открывшейся экранной форме "Редактор параметров устройства".
- 3. Нажмите кнопку "ОК" для применения изменений или кнопку "Отмена" для отмены ранее произведенных действий.

#### **4.5.5.3.3. Удаление параметров группы**

*Для удаления параметра группы устройств выполните следующие действия:*

- 1. Выберите требуемый параметр из таблицы параметров и нажмите кнопку "Удалить" в поле "Конфигурирование параметров группы".
- 2. Нажмите кнопку "Да" в открывшемся окне для подтверждения удаления или кнопку "Нет" для отмены ранее произведенных действий.

# **4.5.5.3.4. Экспорт параметров группы в Excel**

Экспорт параметров группы в формате XLSX осуществляется по типовому алгоритму, описанному в [п. 3.6.4.5, "Экспорт данных объекта в Excel".](#page-24-0)

# **4.5.5.4. Преобразование параметров с группировкой по времени**

*Для преобразования параметра с группировкой по времени выполните следующие действия:*

- 1. Выберите модель драйвера в таблице драйверов поля "Конфигурирование драйверов устройств".
- 2. Выберите группу параметров устройства в таблице групп поля "Конфигурирование групп параметров".
- 3. Выберите параметр группы в таблице параметров поля "Конфигурирование параметров группы".
- 4. В поле "Преобразование с группировкой по времени" выполните одно из требуемых действий для преобразования: Обновить, Создать, Изменить, Удалить.

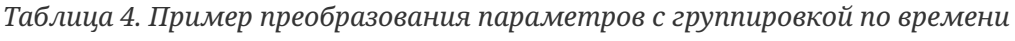

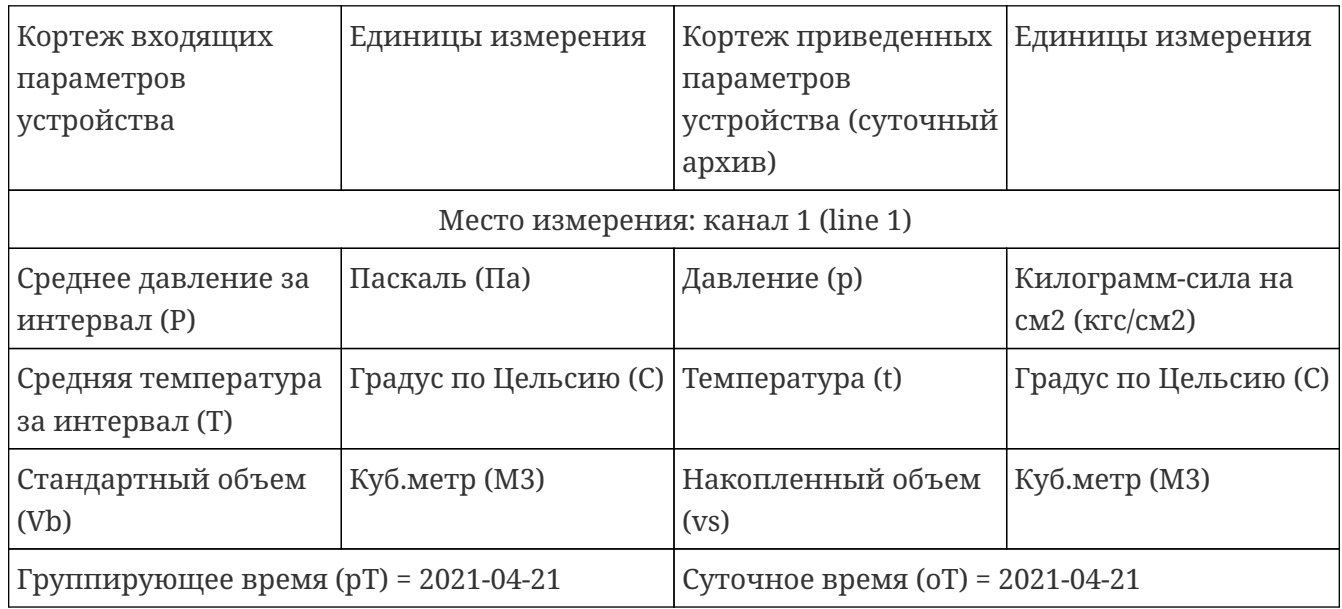

# **4.5.5.4.1. Создание преобразования**

*Для создания преобразования выполните следующие действия:*

1. Нажмите кнопку "Создать" в поле операций вкладки "Преобразование с группировкой

по времени".

- 2. Заполните требуемые поля в открывшейся экранной форме создания преобразования. Данная экранная форма состоит из полей редактирования записей справочника. Подробное описание работы с данным элементом интерфейса – см. [п. 3.6.3, "Поле выбора](#page-22-0) [и редактирования записей справочников"](#page-22-0).
- 3. Нажмите кнопку "ОК" для завершения процесса создания или кнопку "Отмена" для отмены ранее произведенных действий.

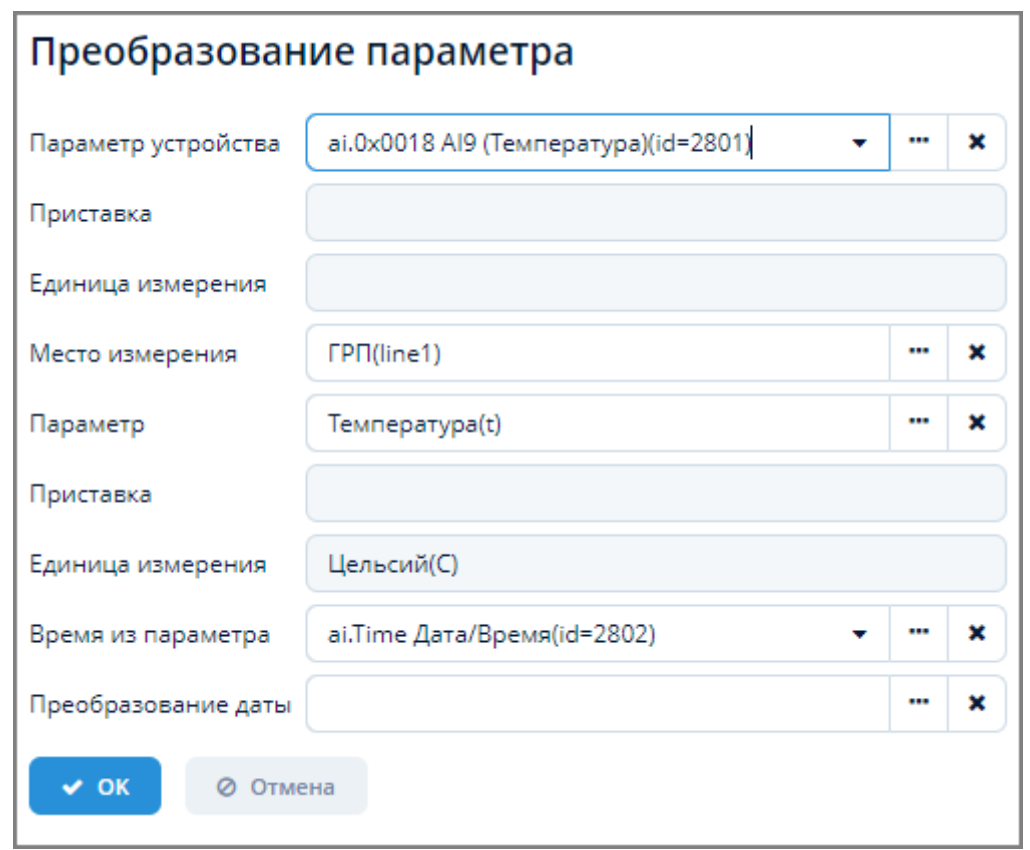

*Рисунок 120. Экранная форма создания преобразования с группировкой по времени*

#### **4.5.5.4.2. Изменение преобразования**

*Для изменения преобразования выполните следующие действия:*

- 1. Выберите требуемое преобразование из таблицы вкладки "Преобразование с группировкой по времени" и нажмите кнопку "Изменить".
- 2. Внесите требуемые изменения в открывшейся экранной форме изменения преобразования.
- 3. Нажмите кнопку "ОК" для применения изменений или кнопку "Отмена" для отмены ранее произведенных действий.

#### **4.5.5.4.3. Удаление преобразования**

*Для удаления преобразования выполните следующие действия:*

1. Выберите требуемое преобразование из таблицы вкладки "Преобразование с группировкой по времени" и нажмите кнопку "Удалить".

2. Нажмите кнопку "Да" в открывшемся окне для подтверждения удаления или кнопку "Нет" для отмены ранее произведенных действий.

# **4.5.6. Провайдер канала**

*Провайдер канала* – это программная конфигурация сервиса взаимодействия с устройствами, обеспечивающая доступ к устройству через удаленное подключение посредством предоставления канала связи.

Доступ к конфигурированию провайдеров канала осуществляется через пункт меню **ЕПУ СТМ РГК › Конфигурирование › Провайдер канала**.

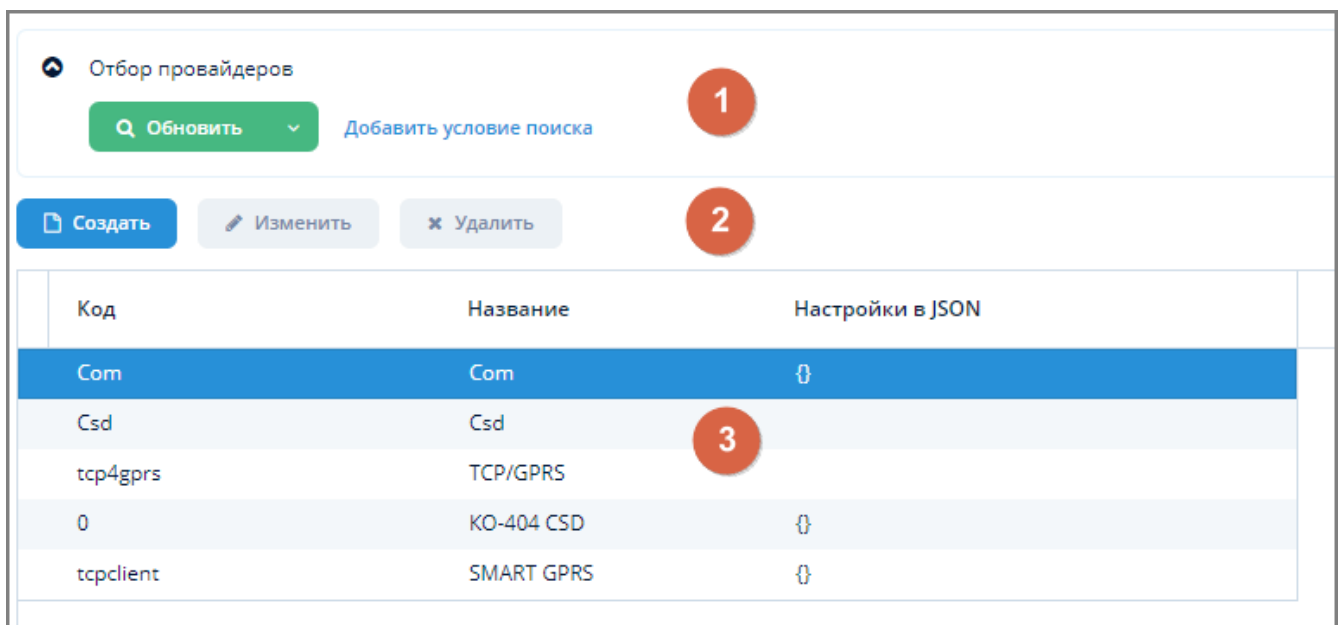

*Рисунок 121. Экранная форма "Каналы подключения к устройствам"*

Данная экранная форма содержит:

- 1. Поле фильтра. Для отбора провайдеров, удовлетворяющих заданным условиям.
- 2. Поле операций. Для выполнения различных действий с выбранными каналами подключения к устройству.
- 3. Таблица каналов. Для отображения списка каналов подключения к устройству и их параметров.

# **4.5.6.1. Создание канала подключения к устройству**

*Для создания канала подключения к устройству выполните следующие действия:*

- 1. Нажмите кнопку "Создать" в поле операций экранной формы "Каналы подключения к устройству".
- 2. Введите требуемые данные в открывшейся экранной форме "Канал подключения к устройству".
- 3. Нажмите кнопку "ОК" для завершения создания канала или кнопку "Отмена" для отмены ранее произведенных действий.

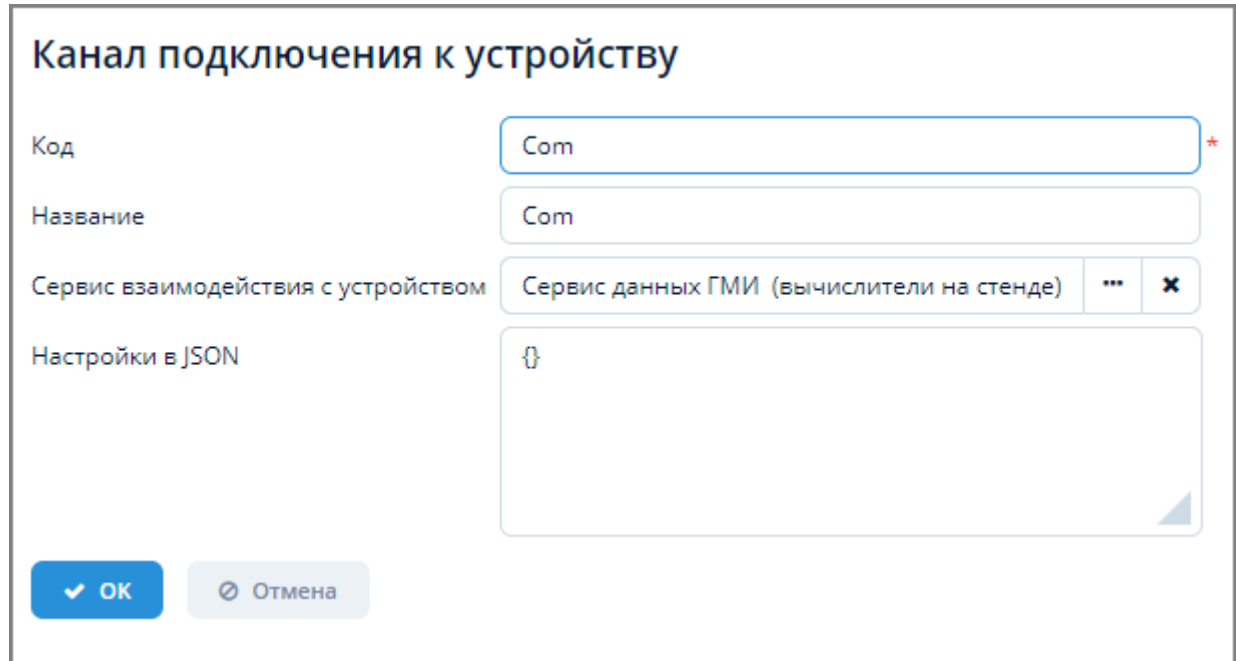

*Рисунок 122. Экранная форма "Канал подключения к устройству"*

# **4.5.6.2. Изменение канала подключения к устройству**

*Для изменения канала подключения к устройству выполните следующие действия:*

- 1. Выберите требуемый канал из таблицы экранной формы "Каналы подключения к устройству" и нажмите кнопку "Изменить".
- 2. Внесите требуемые изменения в открывшейся экранной форме "Канал подключения к устройству".
- 3. Нажмите кнопку "ОК" для завершения изменения канала или кнопку "Отмена" для отмены ранее произведенных действий.

# **4.5.6.3. Удаление канала подключения к устройству**

*Для удаления канала подключения к устройству выполните следующие действия:*

- 1. Выберите требуемый канал из таблицы экранной формы "Каналы подключения к устройству" и нажмите кнопку "Удалить".
- 2. Нажмите кнопку "Да" в открывшемся окне для подтверждения удаления канала или кнопку "Нет" для отмены ранее произведенных действий.

# **4.5.6.4. Отбор провайдеров канала по заданным условиям**

Для отбора провайдеров по заданным условиям воспользуйтесь полем фильтра. Подробное описание типовых операций отбора по фильтру – см. [п. 3.6.5, "Поле фильтра".](#page-26-0)

# <span id="page-105-0"></span>**4.5.7. Журналы сервера**

Доступ к журналам работы Системы осуществляется через пункт меню **ЕПУ СТМ РГК › Конфигурирование › Журналы сервера**.

Журнал предназначен для просмотра и загрузки логов, формируемых на удаленных серверах, а также чтения и изменения настроек логирования различных компонентов Системы. Доступ к серверам осуществляется через программный интерфейс удаленного доступа по технологии JMX. Функция журнала сервера может использоваться в качестве единой точки сбора информации с подключенных серверов.

JMX (Java Management Extensions) – технология Java, предназначенная для контроля и управления различными объектами (ресурсами): приложениями, системными объектами, устройствами и компьютерными сетями. Данные ресурсы представляются MBeanобъектами (Managed Bean, управляемый Java Bean).

MBean-объекты регистрируются на MBean-сервере – реестре объектов. Интерфейс любого зарегистрированного объекта становится доступным для java-приложений.

Взаимодействие веб-приложения с вычислительными ресурсами в JMX осуществляется по клиент-серверной технологии, предполагающей существование JMX-сервера и JMX-клиента. JMX-сервер находится на компьютере MBean-сервера, на котором функционируют MBeanобъекты, осуществляющие мониторинг или управление связанными с ними ресурсами. JMX-клиент находится на компьютере пользователя, на котором функционирует прикладное приложение.

Взаимодействие JMX-клиента и JMX-сервера осуществляется с помощью программного интерфейса (JMX API), который основан на протоколе RMI (Remote Method Invocation). Данный протокол позволяет JMX-клиенту удалённо получить доступ к MBean-объектам на MBean-сервере.

Каждый MBean-объект реализует определённый интерфейс, через который можно получить доступ к значениям его атрибутов, вызвать его методы и получать от него уведомления.

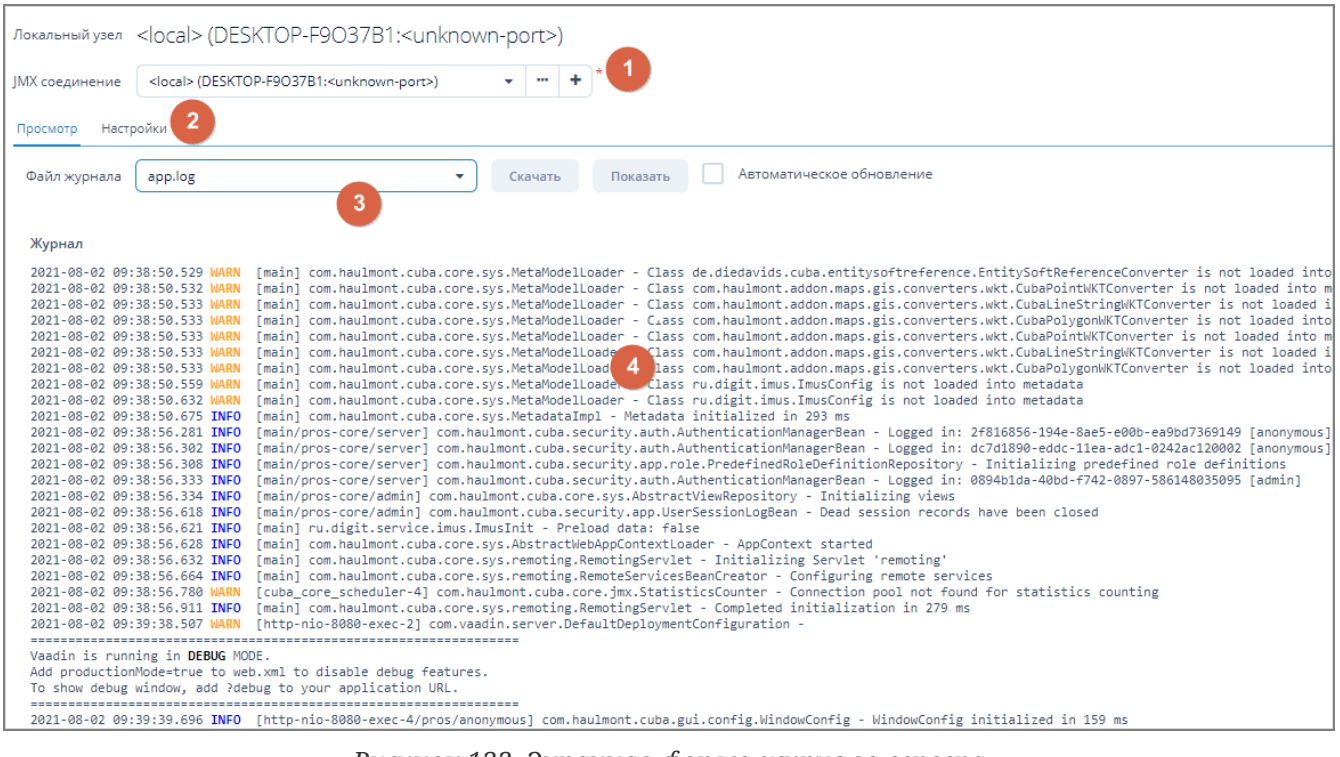

*Рисунок 123. Экранная форма журнала сервера*

Данная экранная форма содержит:

- 1. Поле соединения. Для отображения параметров JMX-соединения, выбора и создания нового соединения.
- 2. Поле вкладок. Для просмотра и настроек файлов логирования.
- 3. Поле файлов журнала. Для выбора файла журнала из выпадающего списка и различных операций с файлами журналов.
- 4. Журнал сервера. Для отображения информации, содержащейся в файле журнала.

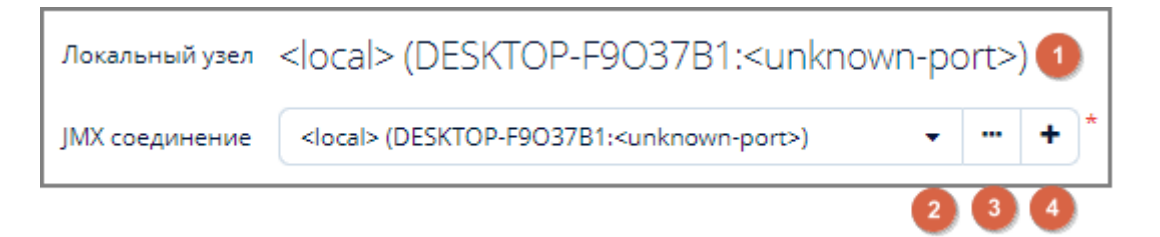

*Рисунок 124. Поле соединения*

Поле соединения состоит из следующих интерфейсных элементов:

- 1. Наименование узла текущего подключения;
- 2. Поле выбора JMX-соединения из выпадающего списка;
- 3. Операции с JMX-соединением;
- 4. Добавление JMX-соединения.

# **4.6. Справочники**

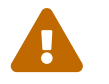

 Данный раздел доступен только для пользователей с ролью Администратор Системы

Доступ к управлению справочниками осуществляется через пункт меню **ЕПУ СТМ РГК › Справочники**.

| ◎<br>Фильтр<br>□ Создать | <b>Q</b> Обновить<br>Добавить условие поиска<br>∕ Изменить<br>х Удалить<br>2 | Показывать строк<br>50<br>春<br>5 строк |
|--------------------------|------------------------------------------------------------------------------|----------------------------------------|
| Код                      | Название                                                                     | ▴                                      |
| 5                        | ГЛОНАСС/GPS трекер                                                           |                                        |
| $\overline{2}$           | Контроллер СТМ ГРО<br>3                                                      |                                        |
|                          | Корректор объема газа                                                        |                                        |
| $\overline{4}$           | Умные счетчика газа                                                          |                                        |
| 3                        | Хроматограф                                                                  |                                        |
|                          |                                                                              |                                        |

*Рисунок 125. Пример типовой экранной формы справочника*

Все экранные формы справочников являются типовыми и содержат:
- 1. Поле фильтра. Для отбора справочников, удовлетворяющих заданным условиям.
- 2. Поле операций. Для выполнения различных действий с выбранными справочниками.
- 3. Таблица записей справочника. Для отображения данных справочника.

## **4.6.1. Создание справочника**

*Для создания справочника выполните следующие действия:*

- 1. Нажмите кнопку "Создать" в поле операций экранной формы справочника.
- 2. Введите требуемые данные в открывшейся экранной форме создания справочника.
- 3. Нажмите кнопку "ОК" для завершения создания справочника или кнопку "Отмена" для отмены ранее произведенных действий.

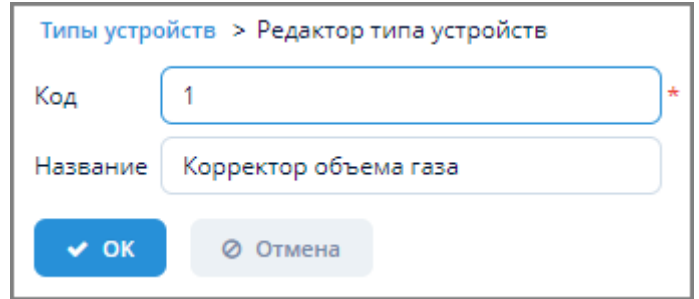

*Рисунок 126. Пример экранной формы создания справочника*

### **4.6.2. Изменение справочника**

*Для изменения справочника выполните следующие действия:*

- 1. Выберите требуемый справочник в таблице экранной формы справочника и нажмите кнопку "Изменить".
- 2. Внесите требуемые изменения в открывшейся экранной форме изменения справочника.
- 3. Нажмите кнопку "ОК" для завершения изменения справочника или кнопку "Отмена" для отмены ранее произведенных действий.

## **4.6.3. Удаление справочника**

*Для удаления справочника выполните следующие действия:*

- 1. Выберите требуемый справочник в таблице экранной формы справочника и нажмите кнопку "Удалить".
- 2. Нажмите кнопку "Да" в открывшемся окне для подтверждения удаления или кнопку "Нет" для отмены ранее произведенных действий.

## **4.6.4. Отбор справочника по заданным условиям**

Для отбора справочника по заданным условиям воспользуйтесь полем фильтра. Подробное описание типовых операций отбора по фильтру – см. [п. 3.6.5, "Поле фильтра".](#page-26-0)

# 5. Отчеты

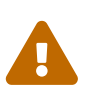

Данный раздел предназначен для пользователей с ролью Администратор Системы.

Подробное Руководство по созданию отчетов на платформе СUBA-см. документ Платформа СUBA. Генератор отчетов.

Создание отчёта в системе заключается в создании двух взаимосвязанных элементов: шаблона визуального представления и описания извлекаемых для отчёта данных. Шаблон создается в формате XLS(X), DOC(X), HTML внешними средствами, а описание данных отчёта производится в экране дизайнера отчётов.

Стенерированный отчёт в зависимости от заданных при описании параметров исходного шаблона может быть выдан в форматах PDF, XLS(X), CSV, DOC(X), HTML, Chart, Table или Pivot table.

Структура данных, выводимых отчётом, может быть либо описана в дизайнере отчёта путем создания полос, запросов и других элементов, либо запрограммирована в классе Java, реализующем специальный интерфейс. Отчёт принимает параметры от пользователя или из вызывающего кода. Для отчёта можно задать, каким пользователям он доступен и в каких экранных формах Системы он должен появляться.

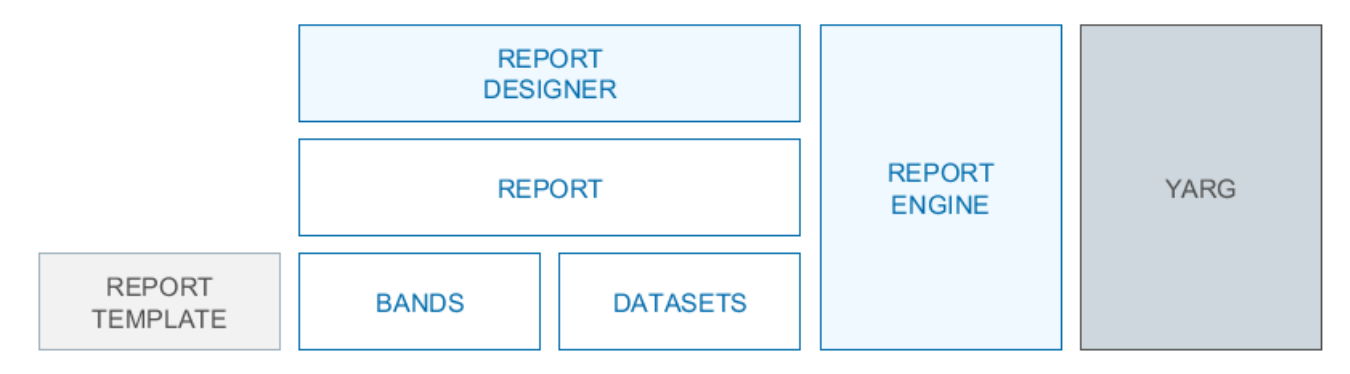

Рисунок 127. Диаграмма компонентов генератора отчетов

- YARG фреймворк, являющийся ядром генератора отчётов.
- Report Engine интегрирует фреймворк YARG в фреймворк CUBA и предоставляет дополнительную функциональность, такую как права доступа к отчётам и связь с экранами.
- Report Designer средство описания и хранения отчётов. Включает в себя инфраструктуру хранения описаний и шаблонов отчётов, экраны создания и управления отчётами.
- Report описатель структуры данных отчёта, включающий в себя Bands полосы отчёта, и Datasets - наборы данных, выводимые в полосах.
- Report Template шаблон визуального представления отчёта.

# **5.1. Отчеты**

Доступ к управлению отчетами осуществляется через пункт меню **Отчеты › Отчеты**.

| Фильтр<br><b>Q</b> Обновить | Добавить условие поиска                                       |                                                                      | 50<br>Показывать строк<br>森 |
|-----------------------------|---------------------------------------------------------------|----------------------------------------------------------------------|-----------------------------|
| □ Создать ~                 | ⊘ Копировать<br>∕ Изменить<br>х Удалить                       | 2<br>» Выполнить<br>История исполнения                               | 8 строк                     |
| Группа                      | Имя                                                           | Описание<br>3                                                        | Системный код               |
| ⊟ Общие (8)                 |                                                               |                                                                      |                             |
|                             | Данные о часовом потреблении (по всем подключенным объектам)  | <b>GROUP</b>                                                         |                             |
|                             | Исходные данные по устройству                                 | # системный код не менять, по "UiCustom:10bj_r" идет его поиск в бд  | UiCustom:10bj r             |
|                             | Посуточный отчет (по выбранному объекту за период)            | # системный код не менять, по "UiCustom:10bj_d" идет его поиск в бд  | UiCustom:1Obi d             |
|                             | Статистика получения данных часовых архивов                   | <b>GROUP</b>                                                         |                             |
|                             | Журнал аварий (по выбранному объекту за период)               | # системный код не менять, по "UiCustom:10bj_ga" идет его поиск в бд | UiCustom:1Obj_ga            |
|                             | Данные о суточном потреблении (по всем подключенным объектам) | <b>GROUP</b>                                                         |                             |
|                             | Журнал вмешательств (по выбранному объекту за период)         | # системный код не менять, по "UiCustom:10bj_gv" идет его поиск в бд | UiCustom:1Obj_gv            |
|                             | Почасовой отчет (по выбранному объекту за период)             | # системный код не менять, по "UiCustom:10bj_h" идет его поиск в бд  | UiCustom:10bj h             |

*Рисунок 128. Экранная форма "Отчеты"*

Данная экранная форма содержит:

- 1. Поле фильтра. Для отбора отчетов, удовлетворяющих заданным условиям. Принципы работы с полем данного типа описаны в [п. 3.6.5, "Поле фильтра"](#page-26-0).
- 2. Поле операций. Для выполнения различных действий с выбранными отчетами.
- 3. Таблица отчетов. Для отображения данных по отчетам.

# **5.1.1. Создание отчета**

#### **5.1.1.1. Создание нового отчета**

*Для создания нового отчета выполните следующие действия:*

- 1. Нажмите кнопку "Создать" в поле операций экранной формы отчета и из выпадающего списка кнопки выберите "Новый".
- 2. Откроется экранная форма создания отчета состоящая из следующих вкладок:
	- Структура отчета;
	- Параметры и форматы;
	- Шаблоны;
	- Роли и экраны;
	- Локализация.

Принцип работы в данной экранной форме состоит в последовательном заполнении полей вышеуказанных вкладок.

- 3. Заполните все требуемые вкладки и нажмите:
	- кнопку "Сохранить и закрыть" для сохранения внесенных изменений и закрытия редактора отчета;
- кнопку "Сохранить" для сохранения внесенных изменений без выхода из редактора отчета;
- кнопку "Выполнить" для проверки корректности выполнения отчета;
- кнопку "Отмена" для отмены ранее произведенных действий и закрытия редактора отчета. Если в редакторе отчета были произведены какие-либо изменения, то при нажатии кнопки "Отмена" открывается окно "Имеются несохраненные изменения" со следующими кнопками:
	- Сохранить. Для сохранения изменений и закрытия редактора отчета;
	- Не сохранять. Для отмены сохранения изменений и закрытия редактора отчета;
	- Отмена. Для закрытия окна изменений без выхода из экранной формы изменения отчета.

#### **5.1.1.1.1. Вкладка "Структура отчета"**

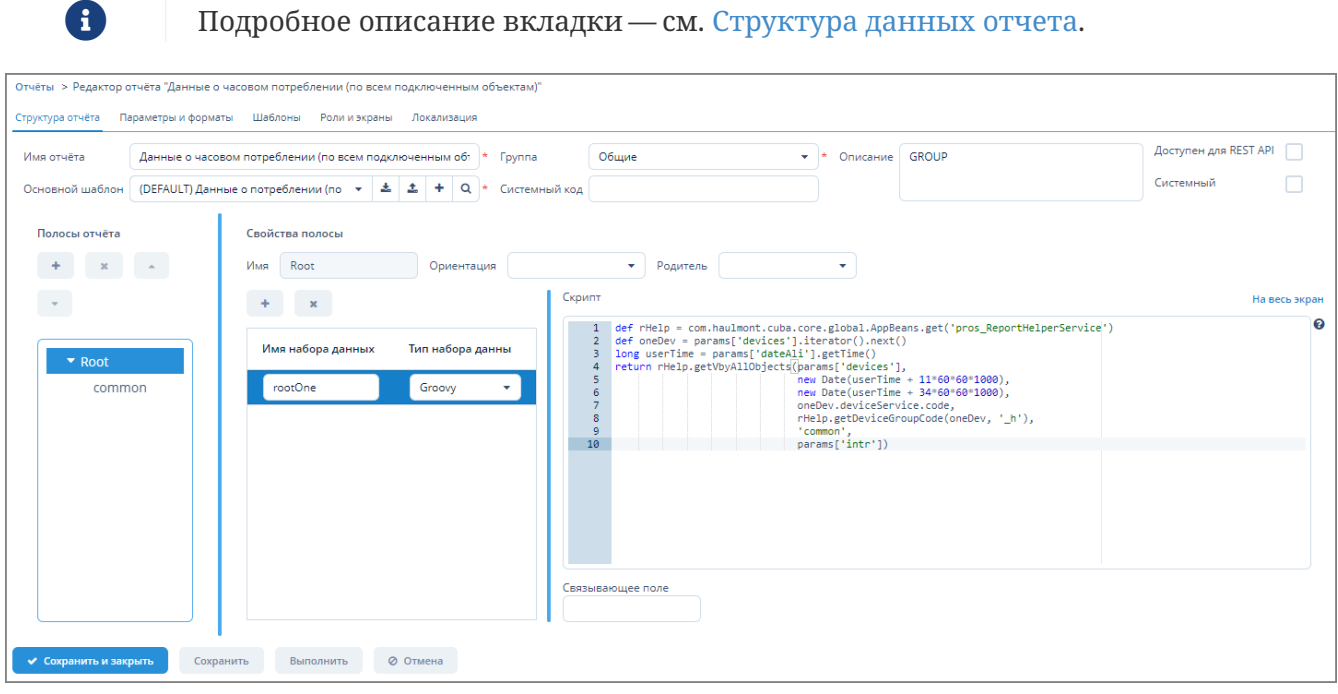

*Рисунок 129. Вкладка "Структура отчета"*

*Элементы поля "Основной шаблон" вкладки "Структура отчета"*

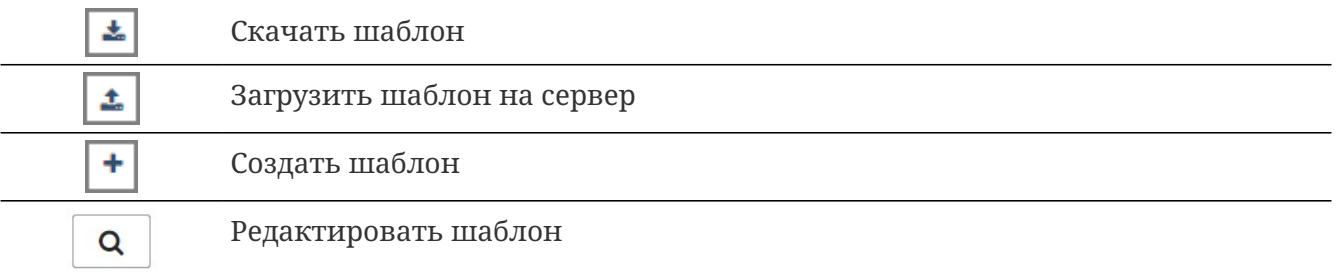

*Элементы полей "Полосы отчета" и "Свойства полосы" вкладки "Структура отчета"*

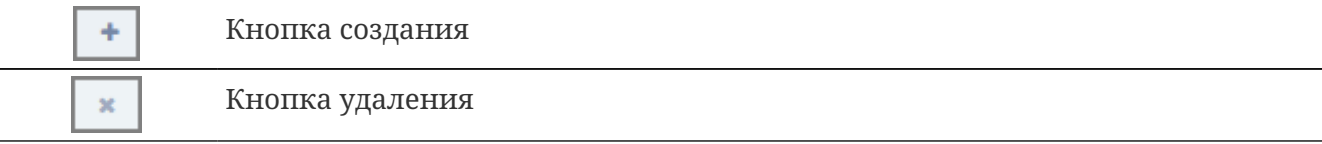

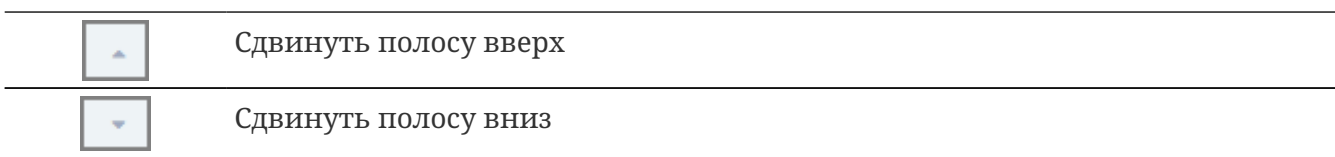

### **5.1.1.1.2. Вкладка "Параметры и форматы"**

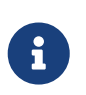

Подробное описание вкладки "Параметры" — см. [Внешние параметры](https://doc.cuba-platform.com/reporting-latest-ru/reporting.html#parameters) [отчета](https://doc.cuba-platform.com/reporting-latest-ru/reporting.html#parameters).

Подробное описание вкладки "Форматы" — см. [Форматы значений полей.](https://doc.cuba-platform.com/reporting-latest-ru/reporting.html#formatters)

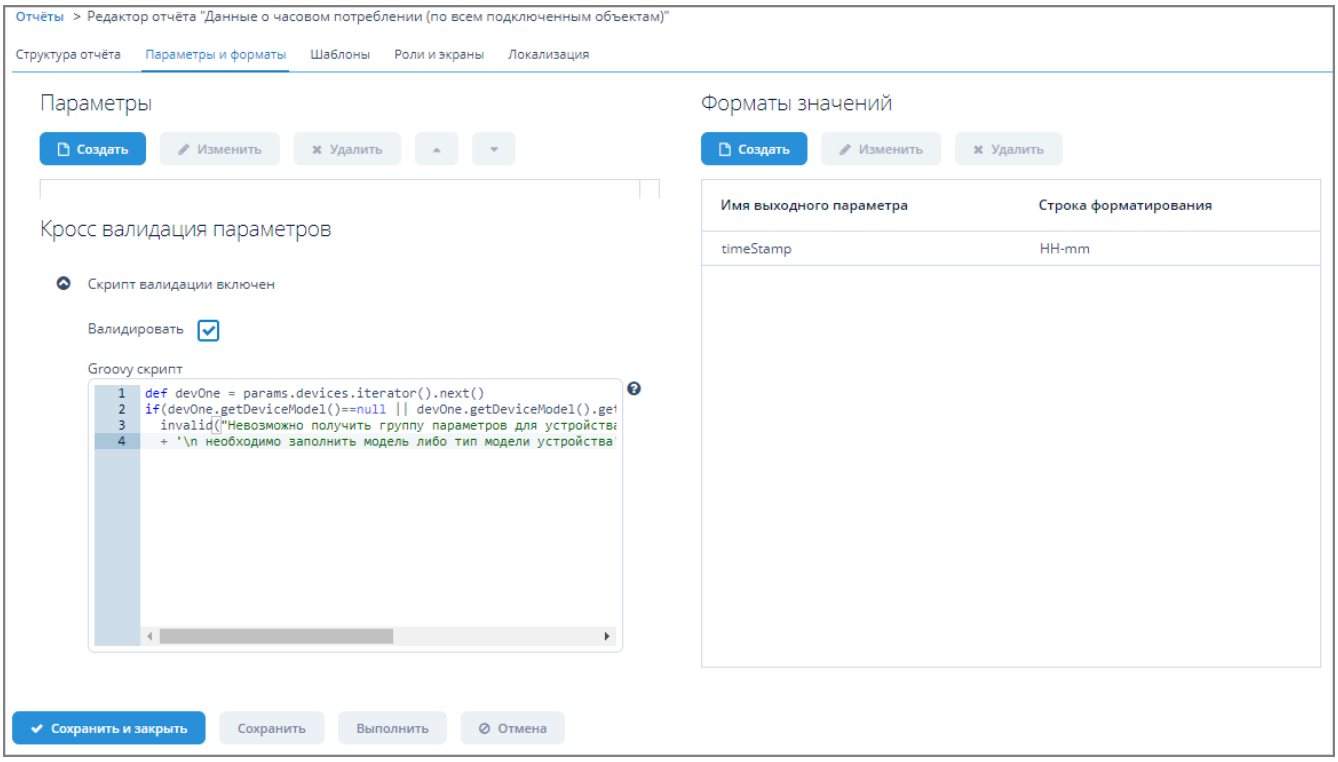

*Рисунок 130. Вкладка "Параметры и форматы"*

### **5.1.1.1.3. Вкладка "Шаблоны"**

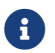

Подробное описание вкладки "Шаблоны" — см. [Шаблон отчета.](https://doc.cuba-platform.com/reporting-latest-ru/reporting.html#template)

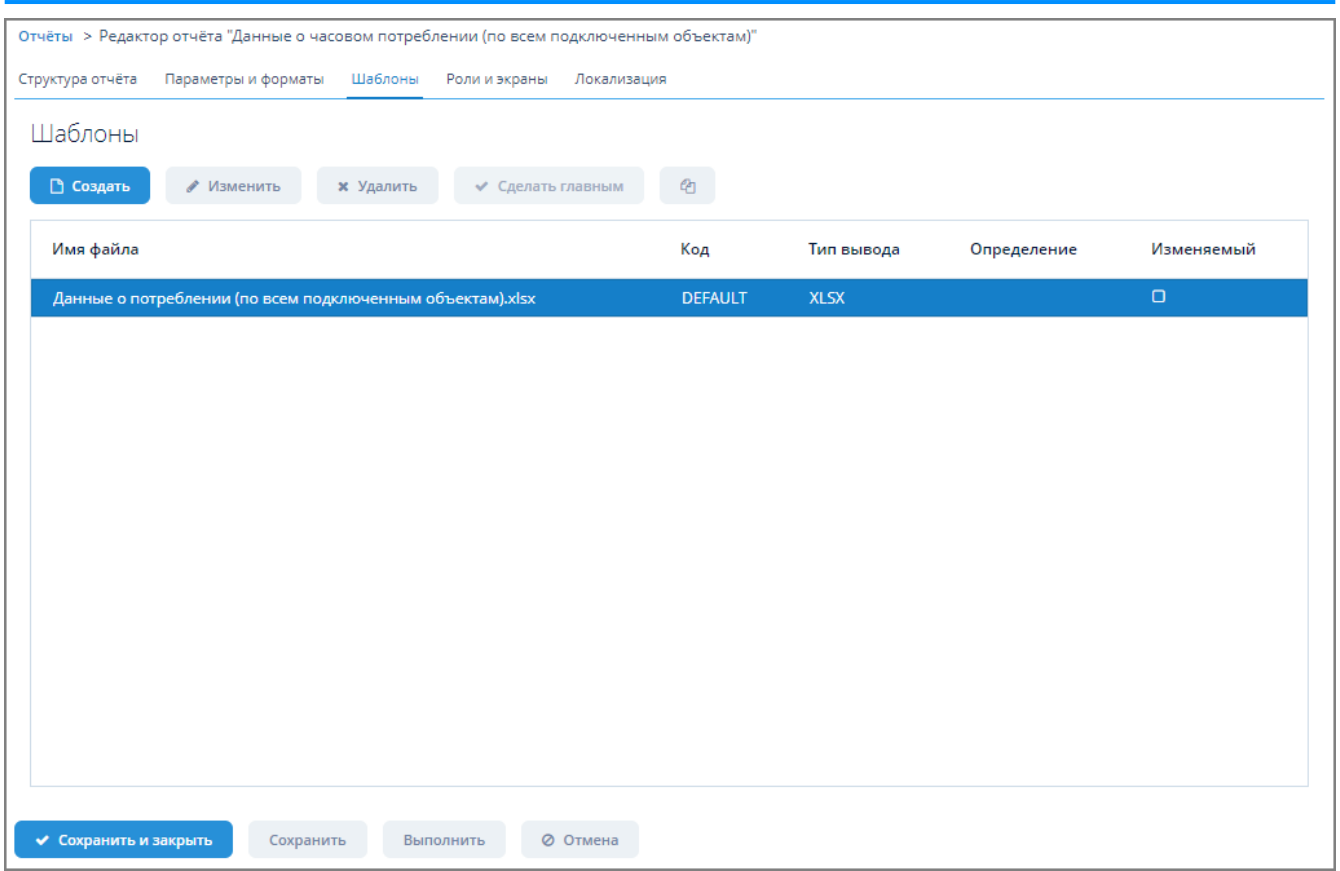

*Рисунок 131. Вкладка "Шаблоны"*

# **5.1.1.1.4. Вкладка "Роли и экраны"**

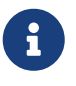

Подробное описание вкладки "Роли и экраны" — см. [Разграничение прав](https://doc.cuba-platform.com/reporting-latest-ru/reporting.html#permissions) [доступа к отчетам](https://doc.cuba-platform.com/reporting-latest-ru/reporting.html#permissions).

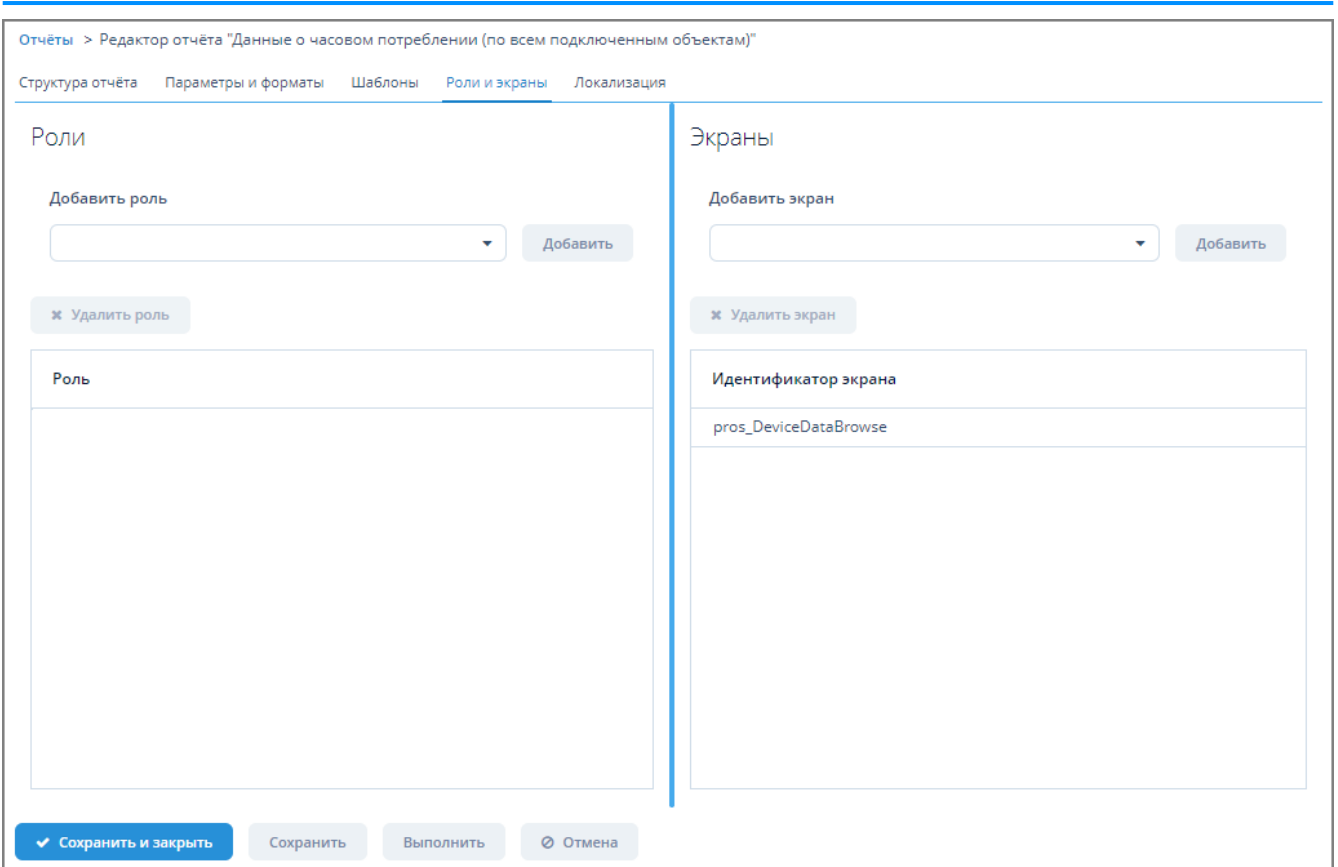

*Рисунок 132. Вкладка "Роли и экраны"*

### **5.1.1.1.5. Вкладка "Локализация"**

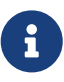

Подробное описание вкладки "Локализация" — см. [Локализация названия](https://doc.cuba-platform.com/reporting-latest-ru/reporting.html#localization) [отчета](https://doc.cuba-platform.com/reporting-latest-ru/reporting.html#localization).

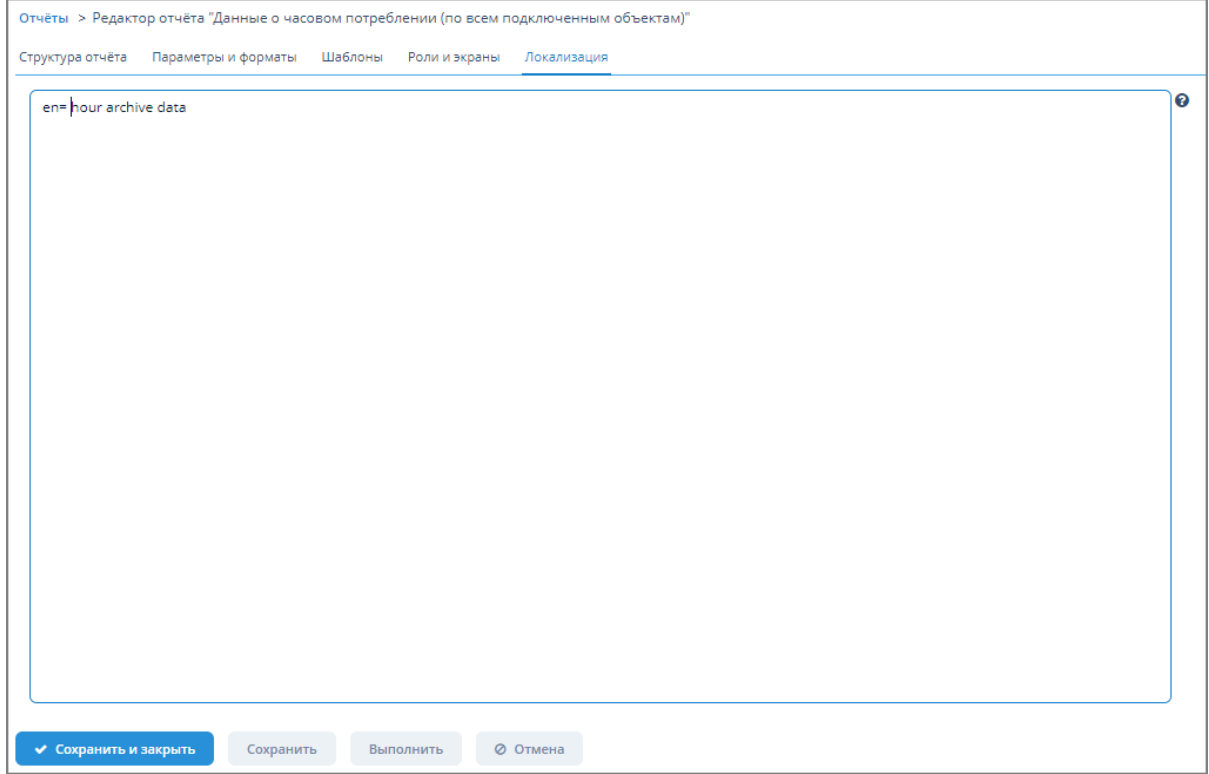

*Рисунок 133. Вкладка "Локализация"*

#### **5.1.1.2. Создание отчета с помощью конструктора**

Конструктор отчетов позволяет создавать отчёты трех типов. Подробные примеры создания различных типов отчетов при помощи конструктора описаны по ссылкам:

R

[Отчет по экземпляру сущности.](https://doc.cuba-platform.com/reporting-latest-ru/reporting.html#single_entity_report) [Отчет по списку экземпляров сущности.](https://doc.cuba-platform.com/reporting-latest-ru/reporting.html#list_of_entities_report) [Отчёт по экземплярам сущности, отобранным при помощи запроса.](https://doc.cuba-platform.com/reporting-latest-ru/reporting.html#query_report)

Создание отчёта состоит из трех этапов:

- 1. Выбор основных свойств отчёта.
- 2. Редактирование регионов отчёта.
- 3. Сохранение отчёта.

*Для создания отчета с помощью конструктора выполните следующие действия:*

- 1. Нажмите кнопку "Создать" в поле операций экранной формы отчета и из выпадающего списка кнопки выберите "С помощью конструктора".
- 2. Следуйте пошаговым указаниям конструктора отчетов.

## **5.1.2. Изменение отчета**

*Для изменения отчета выполните следующие действия:*

- 1. Выберите требуемый отчет в таблице экранной формы "Отчеты" и нажмите кнопку "Изменить".
- 2. Внесите требуемые изменения на вкладках открывшейся экранной формы "Редактор отчета".
- 3. Нажмите:
	- кнопку "Сохранить и закрыть" для сохранения внесенных изменений и закрытия редактора отчета;
	- кнопку "Сохранить" для сохранения внесенных изменений без выхода из редактора отчета;
	- кнопку "Выполнить" для проверки корректности выполнения отчета;
	- кнопку "Отмена" для отмены ранее произведенных действий и закрытия редактора отчета. Если в редакторе отчета были произведены какие-либо изменения, то при нажатии кнопки "Отмена" открывается окно "Имеются несохраненные изменения" со следующими кнопками:
		- Сохранить. Для сохранения изменений и закрытия редактора отчета;
		- Не сохранять. Для отмены сохранения изменений и закрытия редактора отчета;
		- Отмена. Для закрытия окна изменений без выхода из экранной формы изменения отчета.

# **5.1.3. Удаление отчета**

*Для удаления отчета выполните следующие действия:*

- 1. Выберите требуемый отчет в таблице экранной формы "Отчеты" и нажмите кнопку "Удалить".
- 2. Нажмите кнопку "ОК" в открывшемся окне для подтверждения удаления или кнопку "Отмена" для отмены ранее произведенных действий.

# **5.1.4. Копирование отчета**

*Для копирования отчета выполните следующие действия:*

- 1. Выберите требуемый отчет в таблице экранной формы "Отчеты" и нажмите кнопку "Копировать".
- 2. Требуемый отчет будет скопирован отдельной строкой в таблицу отчетов.

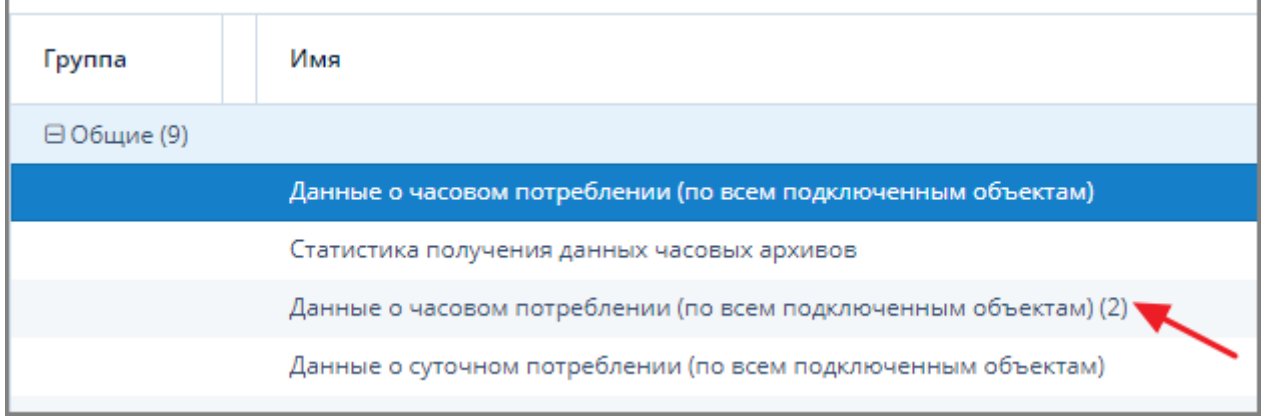

*Рисунок 134. Копия отчета*

# **5.1.5. Импорт отчета**

*Для импорта отчета выполните следующие действия:*

- 1. Нажмите кнопку "Импорт" в поле операций экранной формы "Отчеты".
- 2. В открывшемся окне "Импорт отчета" нажмите кнопку "Загрузить" и выберите требуемый файл отчета в стандартном окне операционной системы или добавьте файл отчета путем перетаскивания его в поле импорта.

Для импорта/отмены импорта ролей, связанных с данным отчетом, установите/снимите флажок в поле "Импортировать роли".

3. Нажмите кнопку "ОК" для импорта файла отчета. В случае успешного импорта Система выдаст соответствующее сообщение. Для отмены импорта файла отчета нажмите кнопку "Отмена".

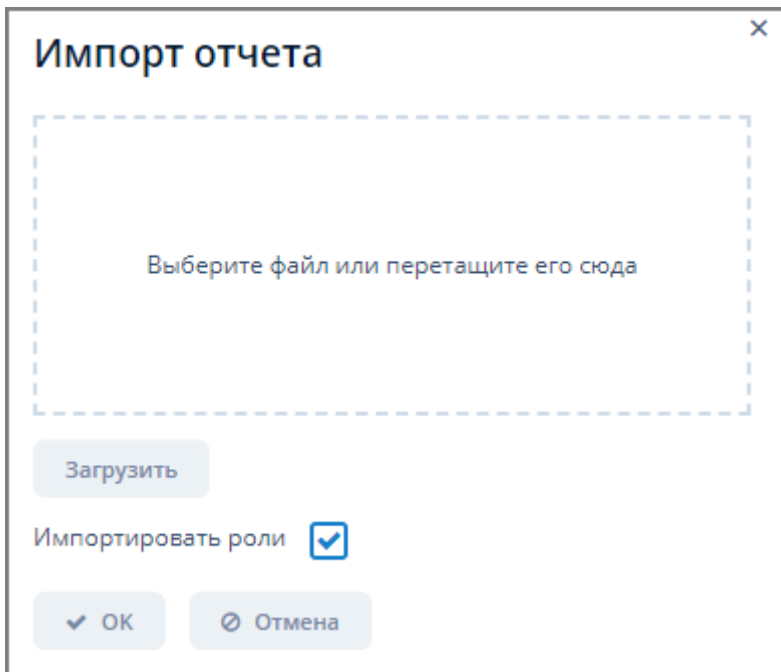

*Рисунок 135. Окно "Импорт отчета"*

Импорт успешно завершен. Добавлено новых отчетов 0, обновлено 3

*Рисунок 136. Сообщение об успешном импорте файла отчета*

## **5.1.6. Экспорт отчета**

*Для экспорта отчета выполните следующие действия:*

- 1. Нажмите кнопку "Экспорт" в поле операций экранной формы "Отчеты".
- 2. Файл отчета в формате .ZIP будет скачан в раздел "Загрузки" веб-браузера.

## **5.1.7. Выполнение отчета**

*Для запуска отчета на выполнение выполните следующие действия:*

- 1. Выберите требуемый отчет в таблице экранной формы "Отчеты" и нажмите кнопку "Выполнить".
- 2. Заполните поля в открывшейся экранной форме "Ввести параметры и нажмите кнопку "Выполнить отчет". Состав полей данной экранной формы зависит от вида выполняемого отчета. Для отмены выполнения отчета нажмите кнопку "Отмена".

### **5.1.8. История исполнения отчетов**

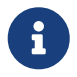

Подробное описание истории исполнения — см. [История исполнения](https://doc.cuba-platform.com/reporting-latest-ru/reporting.html#execution_history) [отчетов](https://doc.cuba-platform.com/reporting-latest-ru/reporting.html#execution_history).

*Для просмотра истории исполнения отчета выполните следующие действия:*

1. Выберите требуемый отчет в таблице экранной формы "Отчеты" и нажмите кнопку "История исполнения".

2. Откроется экранная форма истории исполнения выбранного отчета.

# **5.2. Группы отчетов**

Доступ к управлению группами отчетов осуществляется через пункт меню **Отчеты › Группы отчетов**.

| ◎<br>Фильтр<br><b>Q</b> Обновить<br>Добавить условие поиска<br>$\sim$<br>□ Создать<br>∕ Изменить<br>х Удалить | $\overline{2}$ | 券 | Показывать строк | 50<br>$\overline{\mathbf{v}}$<br>1 строка |
|----------------------------------------------------------------------------------------------------|----------------|---|------------------|-------------------------------------------|
| Имя                                                                                                    | Системная      | 3 |                  |                                           |
| Общие                                                                                                    | ☑              |   |                  |                                           |

*Рисунок 137. Экранная форма "Группы отчетов"*

Данная экранная форма содержит:

- 1. Поле фильтра. Для отбора групп отчетов, удовлетворяющих заданным условиям. Принципы работы с полем данного типа описаны в [п. 3.6.5, "Поле фильтра".](#page-26-0)
- 2. Поле операций. Для выполнения различных действий с выбранными группами отчетов.
- 3. Таблица групп отчетов. Для отображения данных групп отчетов.

### **5.2.1. Создание группы отчетов**

*Для создания группы отчетов выполните следующие действия:*

- 1. Нажмите кнопку "Создать" в поле операций экранной формы "Группы отчетов".
- 2. Введите требуемые данные в открывшейся экранной форме создания группы отчетов.
- 3. Нажмите кнопку "ОК" для завершения создания группы отчетов или кнопку "Отмена" для отмены ранее произведенных действий.

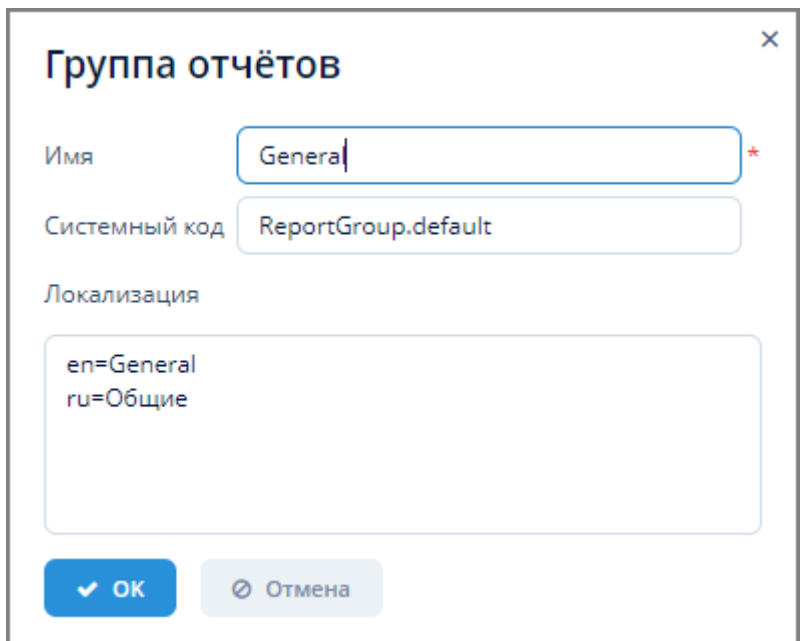

*Рисунок 138. Экранная форма создания группы отчетов*

Если при создании группы отчетов указать в поле "Системный код" признак системной группы ReportGroup.default, то после создания в таблице групп данной группе автоматически присваивается флажок "Системная". При попытке удалить подобную группу Система выдает сообщение о невозможности удаления.

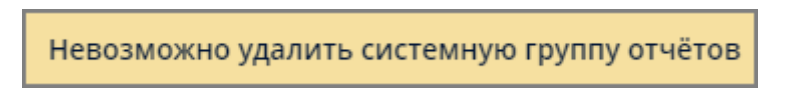

*Рисунок 139. Сообщение системы о невозможности удаления*

*Для удаления признака системности группы выполните следующие действия:*

- 1. Выделите строку с системной группой отчетов в таблице групп.
- 2. Нажмите кнопку "Изменить".
- 3. В экранной форме изменения группы отчетов удалите данные из поля "Системный код" и нажмите кнопку "ОК".
- 4. Напротив данной группы в таблице групп автоматически деактивируется флажок "Системная", и данная группа отчетов станет доступной к удалению.

## **5.2.2. Изменение группы отчетов**

*Для изменения группы отчетов выполните следующие действия:*

- 1. Выберите требуемую группу отчетов в таблице экранной формы "Группы отчетов" и нажмите кнопку "Изменить".
- 2. Внесите требуемые изменения в открывшейся экранной форме изменения группы отчетов.
- 3. Нажмите кнопку "ОК" для завершения изменения группы отчетов или кнопку "Отмена" для отмены ранее произведенных действий.

# **5.2.3. Удаление группы отчетов**

*Для удаления группы отчетов выполните следующие действия:*

- 1. Выберите требуемую группу отчетов в таблице экранной формы "Группы отчетов" и нажмите кнопку "Удалить".
- 2. Нажмите кнопку "ОК" в открывшемся окне для подтверждения удаления или кнопку "Отмена" для отмены ранее произведенных действий.

# **5.3. Запуск отчетов**

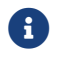

Подробное описание алгоритма запуска отчетов — см. [Запуск отчетов.](https://doc.cuba-platform.com/reporting-latest-ru/reporting.html#running)

Доступ к управлению запуском отчетов осуществляется через пункт меню **Отчеты › Запуск отчетов**.

| Имя    | данные                                                                 |                                                              | Код            |              |              | Поиск    |                                                                     |                     |                     |
|--------|------------------------------------------------------------------------|--------------------------------------------------------------|----------------|--------------|--------------|----------|---------------------------------------------------------------------|---------------------|---------------------|
| Группа | Общие                                                                  | ۰                                                            | Обновлён после | 01.06.2021   | 雦            | Очистить |                                                                     |                     |                     |
|        | » Выполнить                                                            | $\mathbf{2}$                                                 |                |              |              |          |                                                                     |                     |                     |
|        | Группа                                                                 | Имя                                                          | 3              | ▲            | Описание     |          |                                                                     | Системный код       | Дата изменени       |
|        | Общие<br>Данные о суточном потреблении (по всем подключенным объектам) |                                                              |                | <b>GROUP</b> |              |          |                                                                     | 14.07.2021 13:01:32 |                     |
|        |                                                                        |                                                              |                |              |              |          |                                                                     |                     |                     |
|        | Общие                                                                  | Данные о часовом потреблении (по всем подключенным объектам) |                |              | <b>GROUP</b> |          |                                                                     |                     | 14.07.2021 13:01:32 |
|        | Общие                                                                  | Исходные данные по устройству                                |                |              |              |          | # системный код не менять, по "UiCustom:10bj_r" идет его поиск в бд | UiCustom:1Obj_r     | 26.07.2021 09:12:32 |

*Рисунок 140. Экранная форма "Запуск отчетов"*

Данная экранная форма содержит:

- 1. Область поиска. Для поиска данных об отчетах в таблице отчетов.
- 2. Поле операций. Для запуска выбранных отчетов на выполнение.
- 3. Таблица отчетов. Для отображения данных отчетов.

## **5.3.1. Поиск отчета**

*Для поиска требуемого отчета выполните следующие действия:*

- 1. Заполните частично или полностью поля в области поиска и нажмите кнопку "Поиск".
- 2. Отчеты, удовлетворяющие заданным критериям, отобразятся в таблице объектов.
- 3. Для очистки области поиска нажмите кнопку "Очистить".

## **5.3.2. Запуск отчета**

*Для запуска требуемого отчета выполните следующие действия:*

- 1. Выберите требуемый отчет из таблицы отчетов и нажмите кнопку "Выполнить".
- 2. Введите необходимые данные в открывшейся экранной форме "Ввести параметры и выполнить отчет" и нажмите кнопку "Выполнить отчет". Для отмены выполнения

отчета нажмите кнопку "Отмена".

# **5.4. Отображение диаграмм**

Доступ к отображению отчетов в виде диаграмм осуществляется через пункт меню **Отчеты › Отображение диаграмм**.

*Для отображения диаграммы отчета выполните следующие действия:*

- 1. Выберите требуемый отчет из выпадающего списка поля "Отчет с диаграммой".
- 2. Укажите требуемые параметры в поле "Параметры отчета" и нажмите на кнопку выполнить отчет".
- 3. В нижней части экранной формы отобразится диаграмма выбранного отчета. Алгоритм работы с диаграммой — см. [п. 3.6.7, "График".](#page-36-0)

# **6. Администрирование**

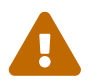

 Данный раздел предназначен для пользователей с ролью Администратор Системы

# **6.1. Пользователи**

Доступ к управлению пользователями осуществляется через пункт меню **Администрирование › Пользователи**.

| ⊙ | Фильтр<br><b>Q</b> Обновить | Добавить условие поиска                     |                         |                           |                           |     |        |                         |                |
|---|-----------------------------|---------------------------------------------|-------------------------|---------------------------|---------------------------|-----|--------|-------------------------|----------------|
|   | ■ Создать                   | <b><sup></sup></b> Копировать<br>/ Изменить | х Удалить               | <b> Ф</b> Дополнительно ∨ | 2<br>$\mathbb{R}$ Excel   |     |        |                         |                |
|   | Логин                       | Полное имя                                  | Подразделение<br>$\sim$ | Должность                 | Группа                    | Ema | Часовс | Активе                  | Сменить пароль |
|   | rest                        |                                             |                         |                           | Company                   |     |        | ☑                       | $\Box$         |
|   | test_user                   |                                             |                         |                           | ГРО Ленинградская область |     |        | $\overline{\mathbf{S}}$ | $\Box$         |
|   | gro_admin                   |                                             |                         |                           | ГРО Ленинградская область |     | Авто   | $\overline{\mathbf{S}}$ | $\Box$         |
|   | grozniy_rng                 |                                             |                         |                           | РГК Грозный               |     |        | $\overline{\mathbf{S}}$ | $\Box$         |
|   | disp                        |                                             |                         |                           | 3<br>Company              |     |        | $\overline{\mathbf{v}}$ | $\Box$         |
|   | testmrg                     |                                             |                         |                           | <b>MRG</b>                |     |        | $\overline{\mathbf{S}}$ | $\Box$         |

*Рисунок 141. Экранная форма "Пользователи"*

Данная экранная форма содержит:

- 1. Поле фильтра. Для отбора пользователей, удовлетворяющих заданным критериям.
- 2. Поле операций. Для выполнения различных действий с данными выбранного пользователем.
- 3. Таблица пользователей. Для отображения перечня пользователей Системы и их данных.

# <span id="page-123-0"></span>6.1.1. Создание пользователя

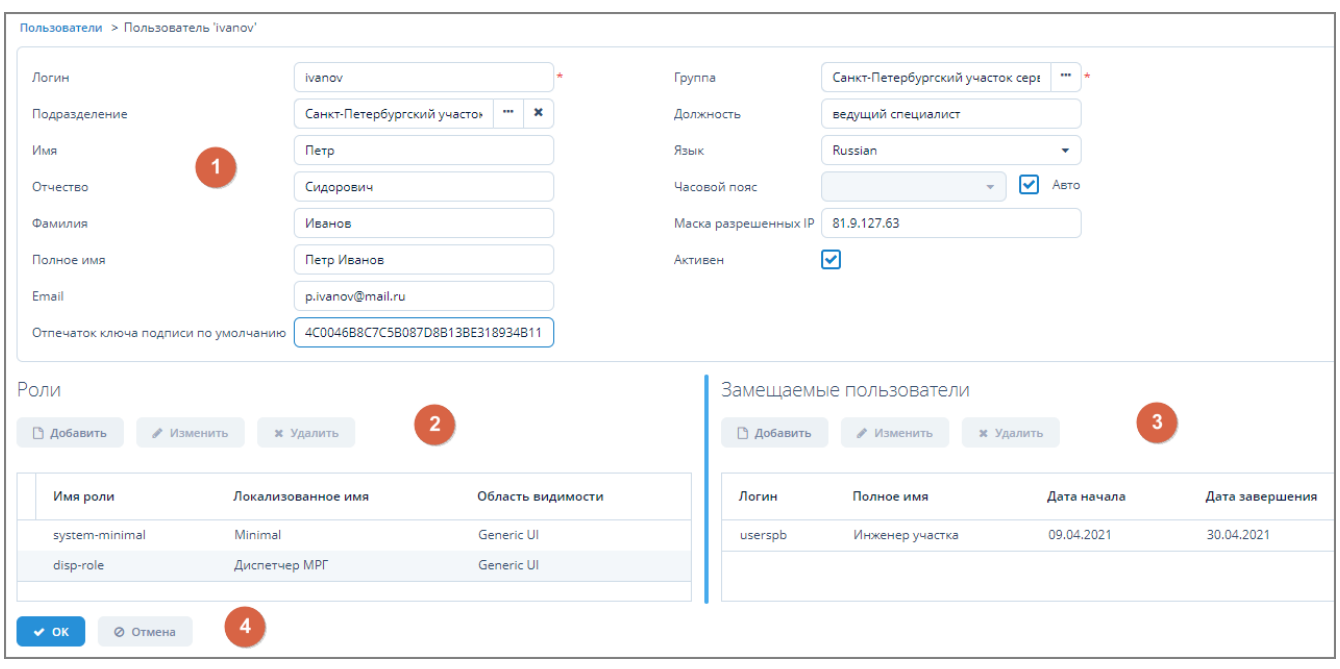

Рисунок 142. Экранная форма создания пользователя

Данная экранная форма содержит:

- 1. Поле параметров. Для ввода параметров пользователя.
- 2. Поле ролей. Для назначения и редактирования одной или нескольких ролей пользователя.
- 3. Поле замещений. Для добавления и редактирования пользователей, имеющих право замещать данного пользователя.
- 4. Стандартные кнопки экранной формы.

Для создания пользователя выполните следующие действия:

- 1. Нажмите кнопку "Создать" в поле операций экранной формы "Пользователи".
- 2. В открывшейся экранной форме создания пользователя заполните данные пользователя в поле параметров.

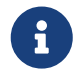

В поле "Отпечаток ключа подписи по умолчанию" помещается SHA1 отпечаток, созданный в программе "КриптоПро CSP 5.0".

3. В поле "Роли" нажмите кнопку "Добавить" и в открывшейся экранной форме назначьте роль/роли для пользователя. Подробное описание операций с ролями пользователей см. п. 6.3. "Роли".

| Наименование                  | Наименование (лок.)                                 |              | Описание                        |           |  |
|-------------------------------|-----------------------------------------------------|--------------|---------------------------------|-----------|--|
| ∕ Изменить<br>□ Создать       | $\boxed{x}$ Excel<br>х Удалить<br><b>3</b> Обновить | € Копировать | 警 Назначить пользователям<br>土口 | 21 строка |  |
| 土<br>Наименование             | Наименование (лок.)                                 | Описание     | Роль по умолчанию               |           |  |
| system-minimal                | Minimal                                             |              | ⊽                               |           |  |
| system-filter                 | Filter edit access                                  |              |                                 |           |  |
| system-file-storage-read-only | File storage read-only access                       |              |                                 |           |  |
| system-email-history          | Email history access                                |              |                                 |           |  |
| toiruser                      | Пользователь ТОиР                                   |              |                                 |           |  |
| system-search-folders         | Local search folders access                         |              |                                 |           |  |
| system-file-storage           | File storage edit access                            |              |                                 |           |  |
| system-fts-minimal            | <b>FTS Minimal</b>                                  |              |                                 |           |  |
| disp-role                     | Диспетчер МРГ                                       |              |                                 |           |  |
| system-folders-panel          | Folders panel edit access                           |              |                                 |           |  |
|                               |                                                     |              |                                 |           |  |

*Рисунок 143. Экранная форма "Роли"*

- 4. Для добавления замещаемого пользователя выполните следующие действия:
	- a. в поле "Замещаемые пользователи" нажмите кнопку "Добавить";
	- b. в открывшейся экранной форме замещения пользователей выберите пользователя и временной интервал для замещения;
	- c. нажмите кнопку "ОК" для завершения операции или кнопку "Отмена" для отмены произведенных действий.

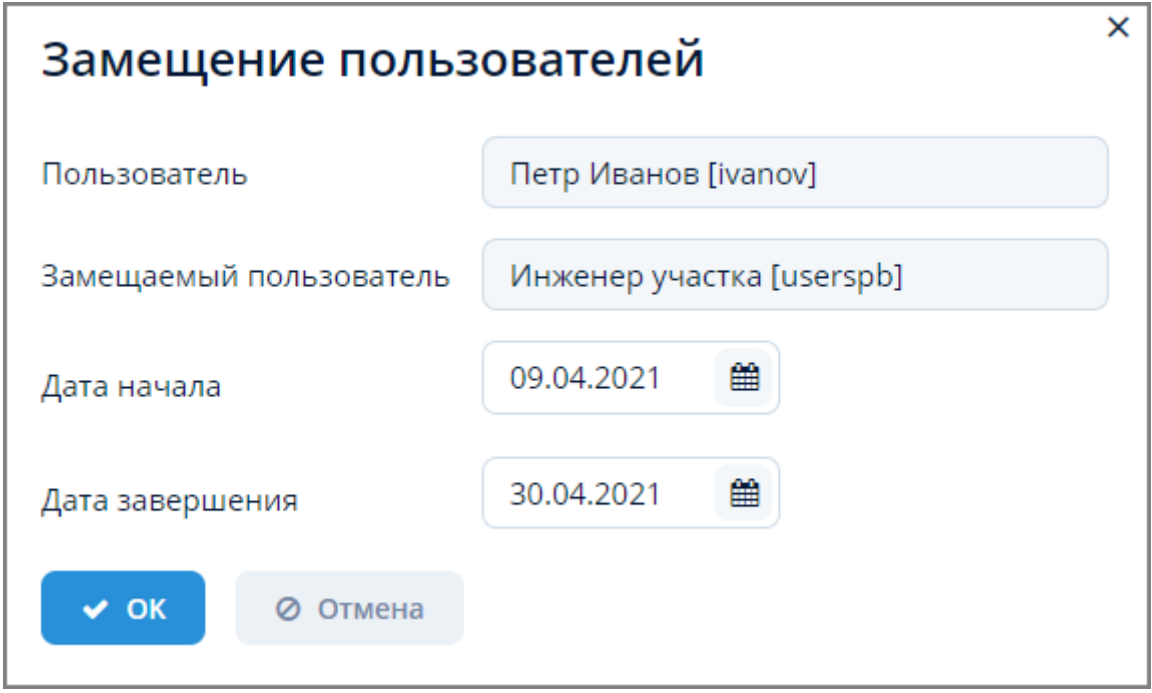

*Рисунок 144. Экранная форма замещения пользователей*

5. В экранной форме создания пользователя нажмите кнопку "ОК" в поле стандартных кнопок для добавления нового пользователя или кнопку "Отмена" для отмены ранее

произведенных действий.

6. Список замещающих пользователей для созданного пользователя будет отображаться при нажатии кнопки  $\|\cdot\|$ в панели сведений о пользователе (см. [п. 3.4, "Панель сведений](#page-17-0) [о пользователе"\)](#page-17-0).

## **6.1.2. Изменение пользователя**

*Для изменения пользователя выполните следующие действия:*

- 1. Выберите пользователя в таблице экранной формы "Пользователи".
- 2. Нажмите кнопку "Изменить" в поле операций.
- 3. Внесите необходимые изменения в открывшейся экранной форме изменения данных пользователя. Алгоритм работы в данной экранной форме аналогичен алгоритму работы в экранной форме [Создание пользователя](#page-123-0).

# **6.1.3. Копирование пользователя**

*Для копирования пользователя выполните следующие действия:*

- 1. Выберите пользователя в таблице пользователей экранной формы "Пользователи".
- 2. Нажмите кнопку "Копировать" в поле операций.
- 3. Откроется экранная форма создания нового пользователя с частично заполненными полями.
- 4. Внесите необходимые изменения в открывшейся экранной форме. Алгоритм работы в данной экранной форме аналогичен алгоритму работы в экранной форме [Создание](#page-123-0) [пользователя](#page-123-0)

## **6.1.4. Удаление пользователя**

*Для удаления пользователя выполните следующие действия:*

- 1. Выберите пользователя в таблице пользователей экранной формы "Пользователи".
- 2. Нажмите кнопку "Удалить" в поле операций.
- 3. В отобразившемся окне подтверждения удаления нажмите кнопку "ОК" для завершения удаления или кнопку "Отмена" для отмены произведенных действий.

## **6.1.5. Дополнительные действия с данными пользователей**

*Для осуществления дополнительных действий с данными пользователей выполните следующие действия:*

- 1. Выберите пользователя в таблице пользователей экранной формы "Пользователи".
- 2. Нажмите кнопку "Дополнительно" в поле операций и из выпадающего списка выберите требуемое действие.

ООО "Газпром межрегионгаз инжиниринг"

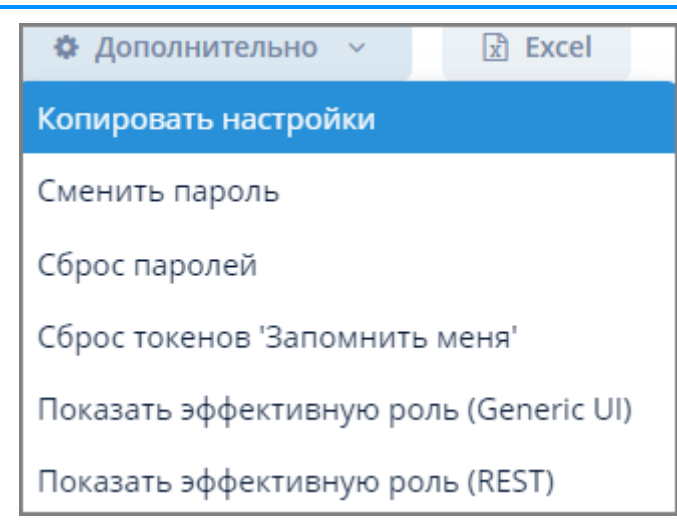

*Рисунок 145. Выпадающий список дополнительных действий с данными пользователей*

# **6.1.6. Экспорт данных пользователя в Excel**

Экспорт данных пользователя в формате XLSX осуществляется по типовому алгоритму, описанному в [п. 3.6.4.5, "Экспорт данных объекта в Excel".](#page-24-0)

# **6.2. Группы доступа**

Группа доступа – это объединение пользователей с заданным набором ограничений, позволяющих контролировать их доступ к различным объектам Системы. Объединение пользователей в группы позволяет избежать необходимости индивидуальной настройки Системы для каждого пользователя.

Доступ к управлению группами доступа пользователей осуществляется через пункт меню **Администрирование › Группы доступа**.

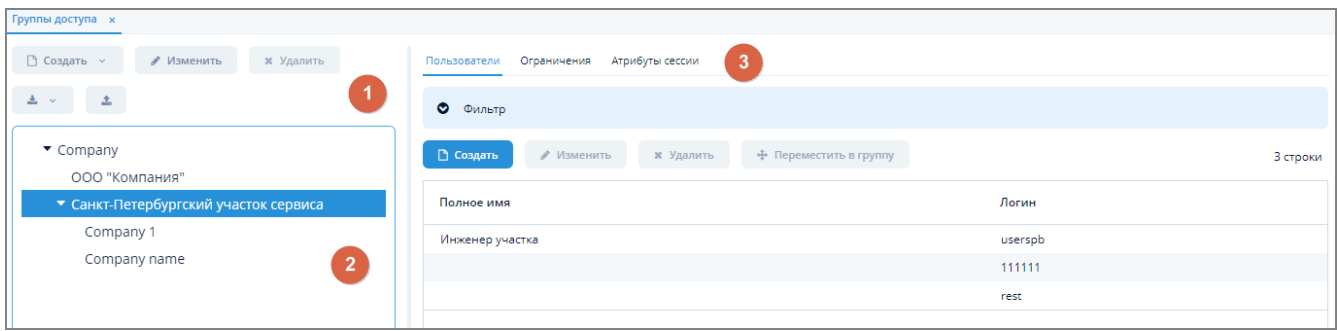

*Рисунок 146. Экранная форма "Группы доступа"*

Данная экранная форма состоит из двух рабочих областей и содержит: Левая рабочая область

- 1. Поле операций. Для выполнения различных действий с группами доступа.
- 2. Дерево групп. Для отображения иерархической структуры групп доступа.
- 3. Поле вкладок. Для отображения информации об объектах, входящих в группы, и задания ограничений.

# **6.2.1. Создание группы доступа**

*Для создания группы доступа выполните следующие действия:*

- 1. В дереве групп экранной формы "Группы доступа" выберите родительскую группу, в которой необходимо создать новую группу доступа.
- 2. Нажмите кнопку "Создать" в поле операций и из выпадающего меню кнопки выберите пункт "Новую".
- 3. В открывшемся окне введите наименование группы и нажмите кнопку "ОК" для создания группы доступа или кнопку "Отмена" для отмены ранее произведенных действий.

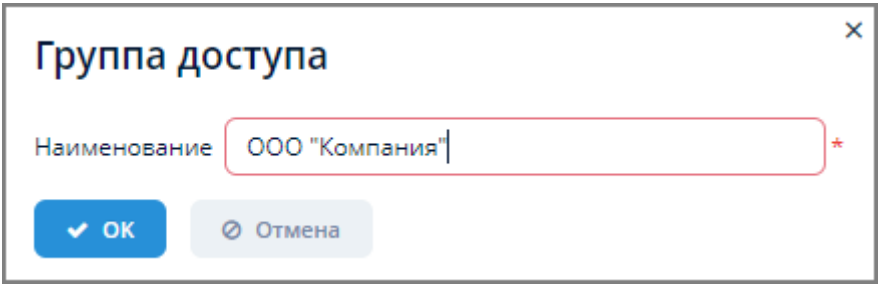

*Рисунок 147. Окно ввода наименования группы доступа*

В дереве групп также возможно перемещение входящих в нее элементов путем перетаскивания элемента между группами зажав при этом левую кнопку мыши.

# **6.2.2. Копирование группы доступа**

*Для копирования группы доступа выполните следующие действия:*

- 1. В дереве групп экранной формы "Группы доступа" выберите группу, которую необходимо скопировать.
- 2. Нажмите кнопку "Создать" в поле операций и из выпадающего меню кнопки выберите пункт "Копировать". Скопированная группа будет помещена в тот же подраздел дерева групп.

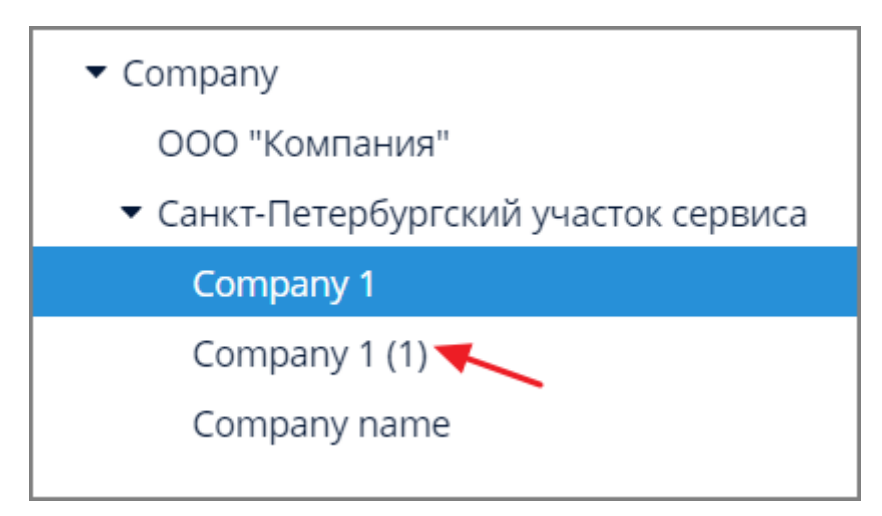

*Рисунок 148. Пример результата копирования группы доступа*

# **6.2.3. Изменение наименования и родительской группы**

*Для изменения наименования группы доступа выполните следующие действия:*

- 1. В дереве групп экранной формы "Группы доступа" выберите группу, наименование которой необходимо изменить.
- 2. Нажмите кнопку "Изменить" в поле операций.
- 3. В открывшемся окне изменения группы доступа задайте новое наименование группы и нажмите кнопку "ОК" для завершения изменения или кнопку "Отмена" для отмены ранее произведенных действий.

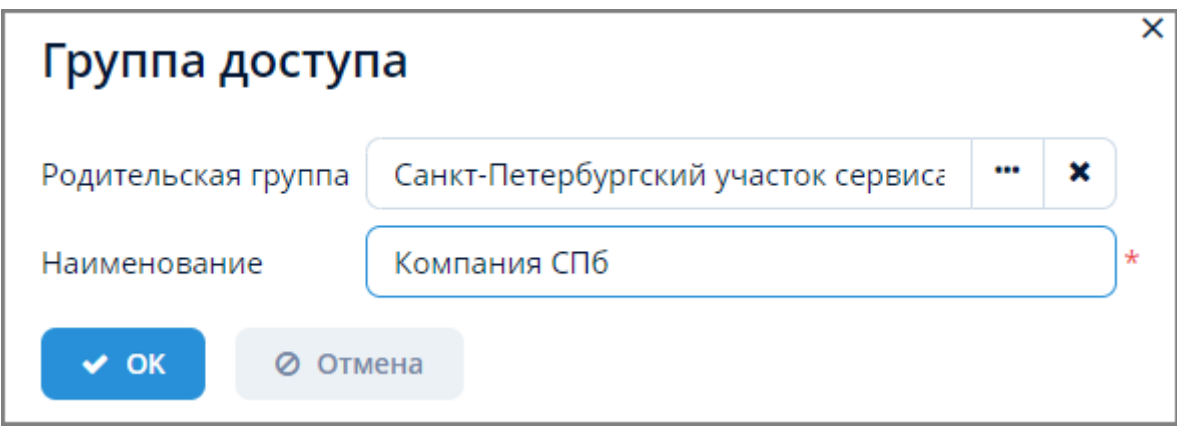

*Рисунок 149. Окно изменения группы доступа*

*Для изменения родительской группы выполните следующие действия:*

- 1. В дереве групп экранной формы "Группы доступа" выберите группу, родителя которой необходимо изменить и нажмите кнопку "Изменить" в поле операций.
- 2. В открывшемся окне изменения группы доступа нажмите кнопку в поле "Родительская группа".
- 3. В открывшейся экранной форме выбора группы доступа выберите новую родительскую группу и нажмите кнопку "Выбрать".

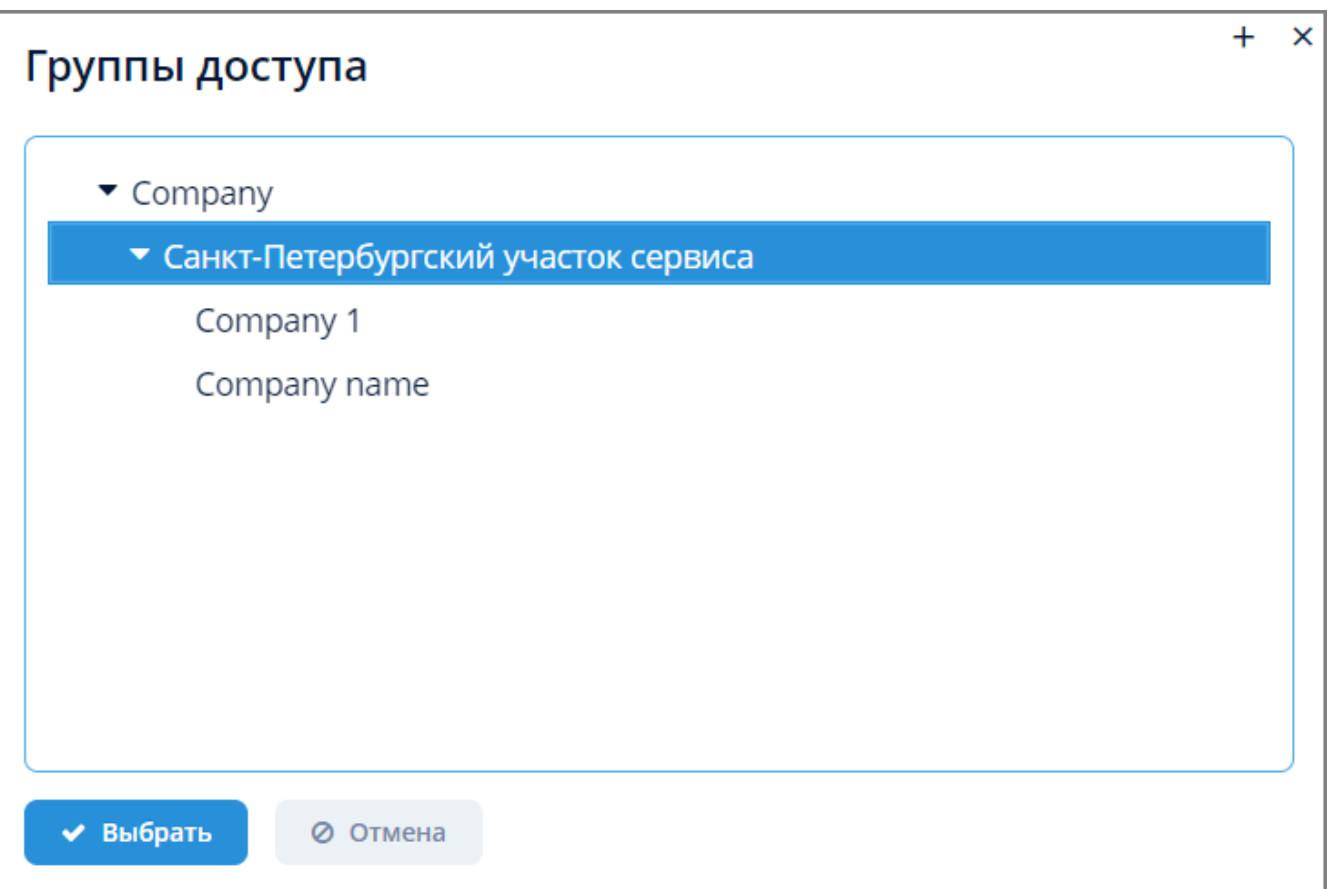

*Рисунок 150. Экранная форма выбора группы доступа*

4. В окне изменения группы доступа в поле "Родительская группа" произойдет подстановка новой выбранной родительской группы.

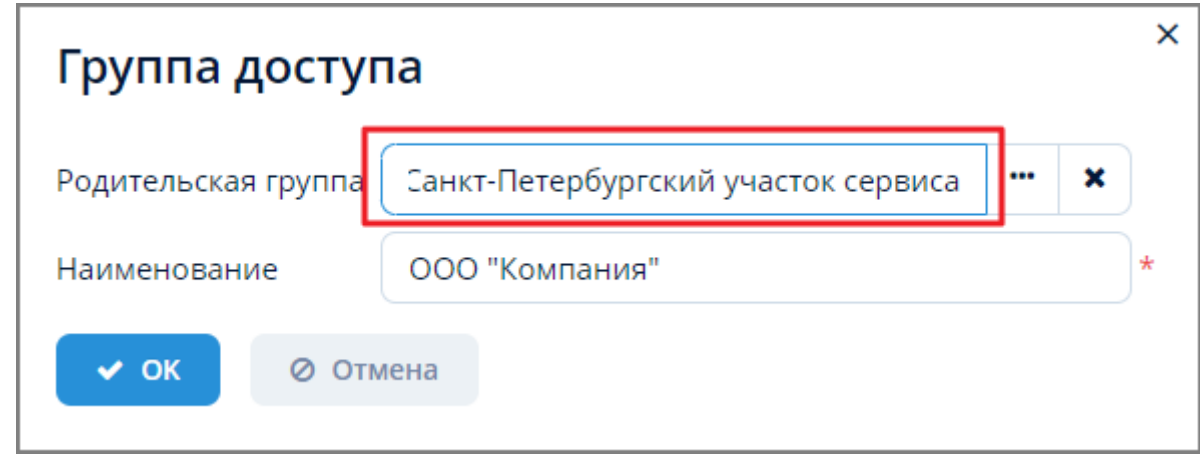

*Рисунок 151. Пример подстановки новой родительской группы в окне изменения группы доступа*

5. Нажмите кнопку "ОК" в окне изменения группы доступа для изменения родительской группы или кнопку "Отмена" для отмены ранее произведенных действий.

# **6.2.4. Перемещение группы доступа**

Для перемещения группы доступа выберите требуемую группу в дереве групп и переместите ее в другую родительскую группу, зажав и удерживая при этом кнопку мыши.

# **6.2.5. Экспорт и импорт групп доступа**

Экспорт и импорт групп доступа в форматах JSON или ZIP осуществляется по типовому алгоритму, описанному в [п. 3.6.4.6, "Экспорт и импорт данных объекта в JSON/ZIP"](#page-25-0).

# **6.2.6. Удаление группы доступа**

*Для удаления группы доступа выполните следующие действия:*

- 1. В дереве групп экранной формы "Группы доступа" выберите группу, которую необходимо удалить.
- 2. Нажмите кнопку "Удалить" в поле операций.
- 3. в открывшемся окне удаления группы доступа нажмите кнопку "ОК" для завершения удаления или кнопку "Отмена" для отмены ранее произведенных действий.

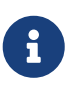

Удаление родительской группы изначально заблокировано. Для удаления родительской группы необходимо сначала удалить все входящие в нее подчиненные группы.

## **6.2.7. Редактирование данных в группах доступа**

Доступ к редактированию пользователей, ограничений и атрибутов сессии внутри каждой из групп доступа осуществляется посредством поля вкладок экранной формы "Группы доступа".

#### **6.2.7.1. Вкладка "Пользователи"**

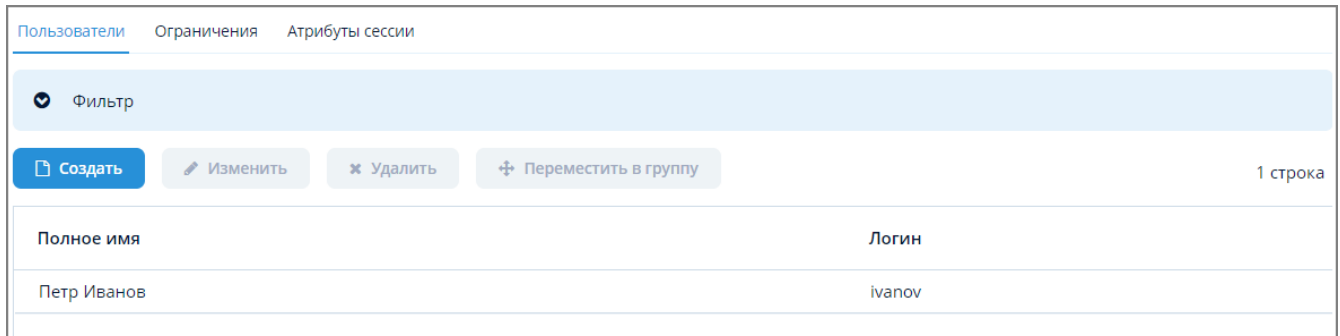

*Рисунок 152. Вкладка "Пользователи" экранной формы "Группы доступа"*

#### **6.2.7.1.1. Создание пользователя группы доступа**

*Для создания пользователя группы доступа выполните следующие действия:*

- 1. В дереве групп экранной формы "Группы доступа" выберите группу, в которой необходимо создать нового пользователя.
- 2. Перейдите на вкладку "Пользователи" и нажмите кнопку "Создать".
- 3. Откроется экранная форма создания нового пользователя. Алгоритм работы в данной экранной форме см. — [п. 6.1.1, "Создание пользователя"](#page-123-0).

#### **6.2.7.1.2. Изменение пользователя группы доступа**

*Для изменения пользователя группы доступа выполните следующие действия:*

- 1. В дереве групп экранной формы "Группы доступа" выберите группу, в которой необходимо изменить пользователя.
- 2. На вкладке "Пользователи" выберите пользователя, чьи данные требуется изменить и нажмите кнопку "Изменить".
- 3. Откроется экранная форма изменения пользователя. Алгоритм работы в данной экранной форме аналогичен алгоритму, описанному в [п. 6.1.1, "Создание пользователя".](#page-123-0)

#### **6.2.7.1.3. Удаление пользователя группы доступа**

*Для удаления пользователя группы доступа выполните следующие действия:*

- 1. В дереве групп экранной формы "Группы доступа" выберите группу, в которой необходимо удалить пользователя.
- 2. На вкладке "Пользователи" выберите пользователя и нажмите кнопку "Удалить".
- 3. В открывшемся окне подтверждения удаления нажмите кнопку "ОК" для удаления пользователя или кнопку "Отмена" для отмены ранее произведенных действий.

#### **6.2.7.1.4. Перемещение пользователя в другую группу доступа**

*Для перемещения пользователя в другую группу доступа выполните следующие действия:*

- 1. В дереве групп экранной формы "Группы доступа" выберите группу, из которой необходимо переместить пользователя.
- 2. На вкладке "Пользователи" выберите пользователя и нажмите кнопку "Переместить в группу".
- 3. В открывшейся экранной форме выбора группы доступа выберите другую группу и нажмите кнопку "Выбрать".
- 4. Пользователь будет перемещен в выбранную группу, Система выдаст соответствующее сообщение.

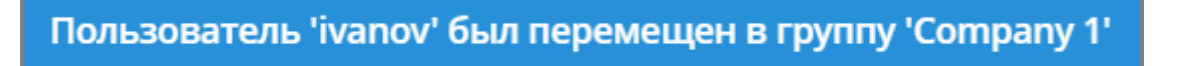

*Рисунок 153. Сообщение о перемещении пользователя в другую группу доступа*

#### **6.2.7.2. Вкладка "Ограничения"**

| Пользователи      | Ограничения  | Атрибуты сессии |                  |               |                        |               |          |
|-------------------|--------------|-----------------|------------------|---------------|------------------------|---------------|----------|
| □ Создать         | Активировать | • Изменить      | <b>*</b> Удалить | • Локализация | • Переместить в группу |               | 2 строки |
| Имя сущности      | Активно      | Тип операции    | Предложение Join |               | Предложение Where      | Groovy скрипт |          |
| pros_MeterLine    | ☑            | Чтение          |                  |               |                        | true          |          |
| pros_MeterStation | ☑            | Чтение          |                  |               | $E\}.toirDep.id = 2$   |               |          |

*Рисунок 154. Вкладка "Ограничения"*

#### <span id="page-132-0"></span>**6.2.7.2.1. Создание ограничения для группы доступа**

*Для создания ограничения для группы доступа выполните следующие действия:*

- 1. В дереве групп экранной формы "Группы доступа" выберите группу, в которой необходимо создать новое ограничение.
- 2. Перейдите на вкладку "Ограничения" и нажмите кнопку "Создать".
- 3. Заполните требуемые поля в открывшейся экранной форме создания ограничения (заполнение полей "Join", "Where" и "Groovy" — см. ниже).

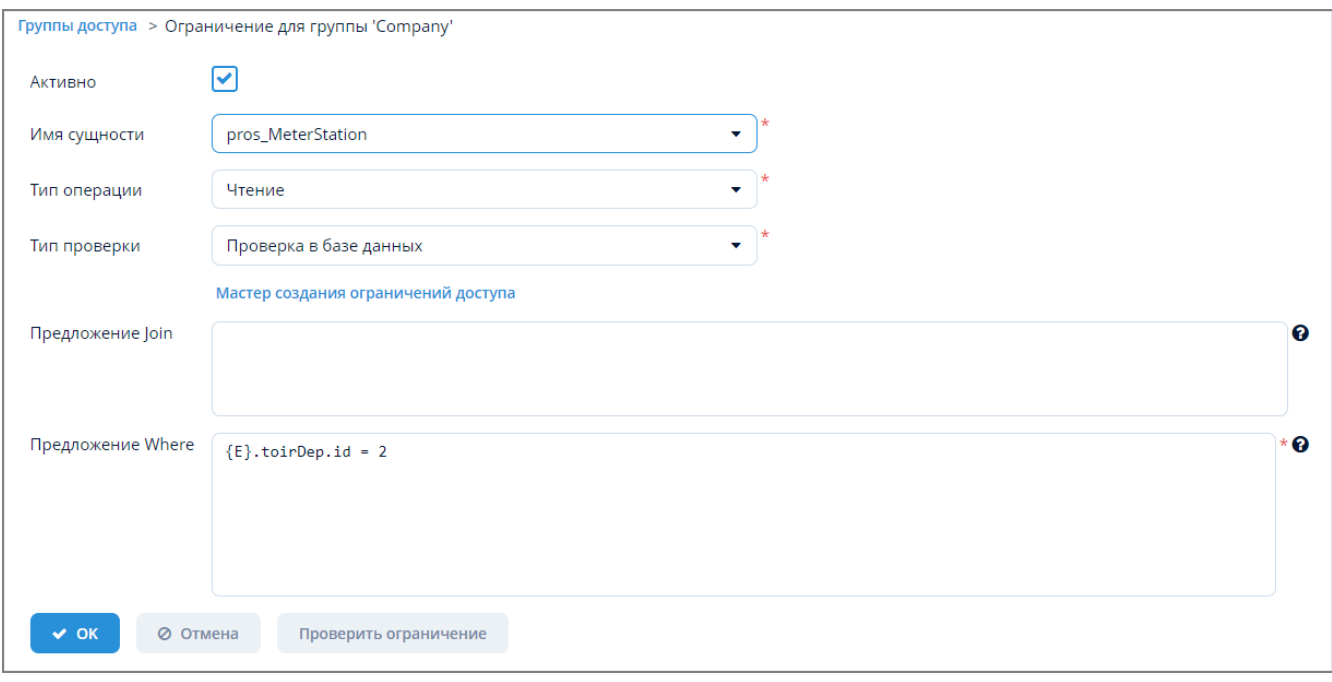

*Рисунок 155. Экранная форма создания ограничения*

4. Нажмите кнопку "ОК" для создания ограничения или кнопку "Отмена" для отмены ранее произведенных действий.

Для построения выражения в полях "Join", "Where" и "Groovy" можно использовать мастер создания ограничений, который открывается по ссылке "Мастер создания ограничений доступа".

Ограничения задаются с помощью языка JPQL-запросов. Описание экранной формы создания ограничения – см. таблицу ниже.

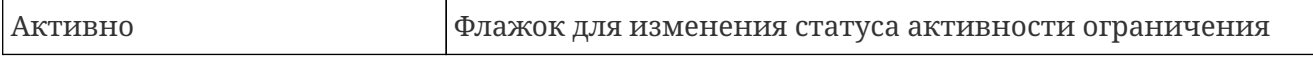

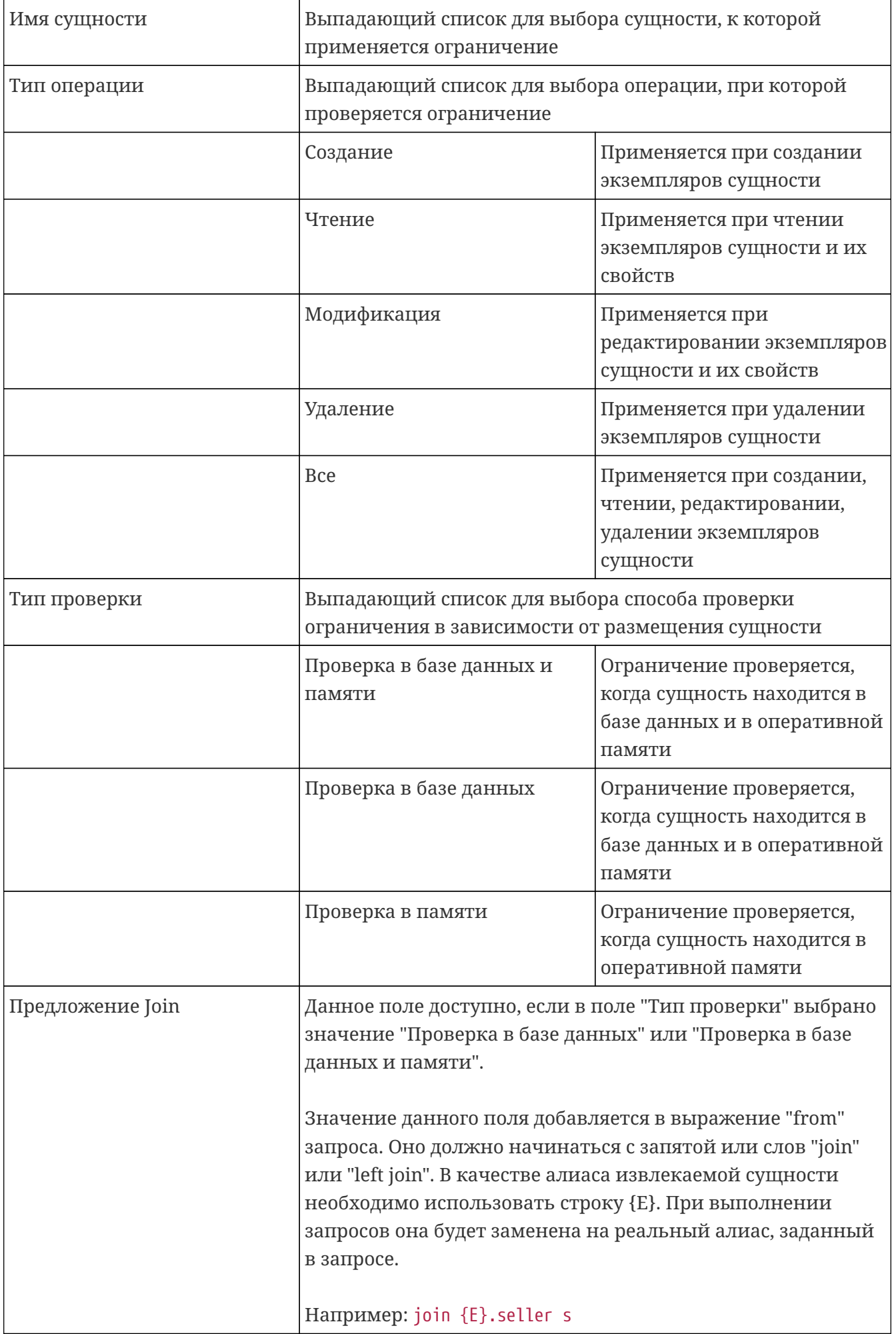

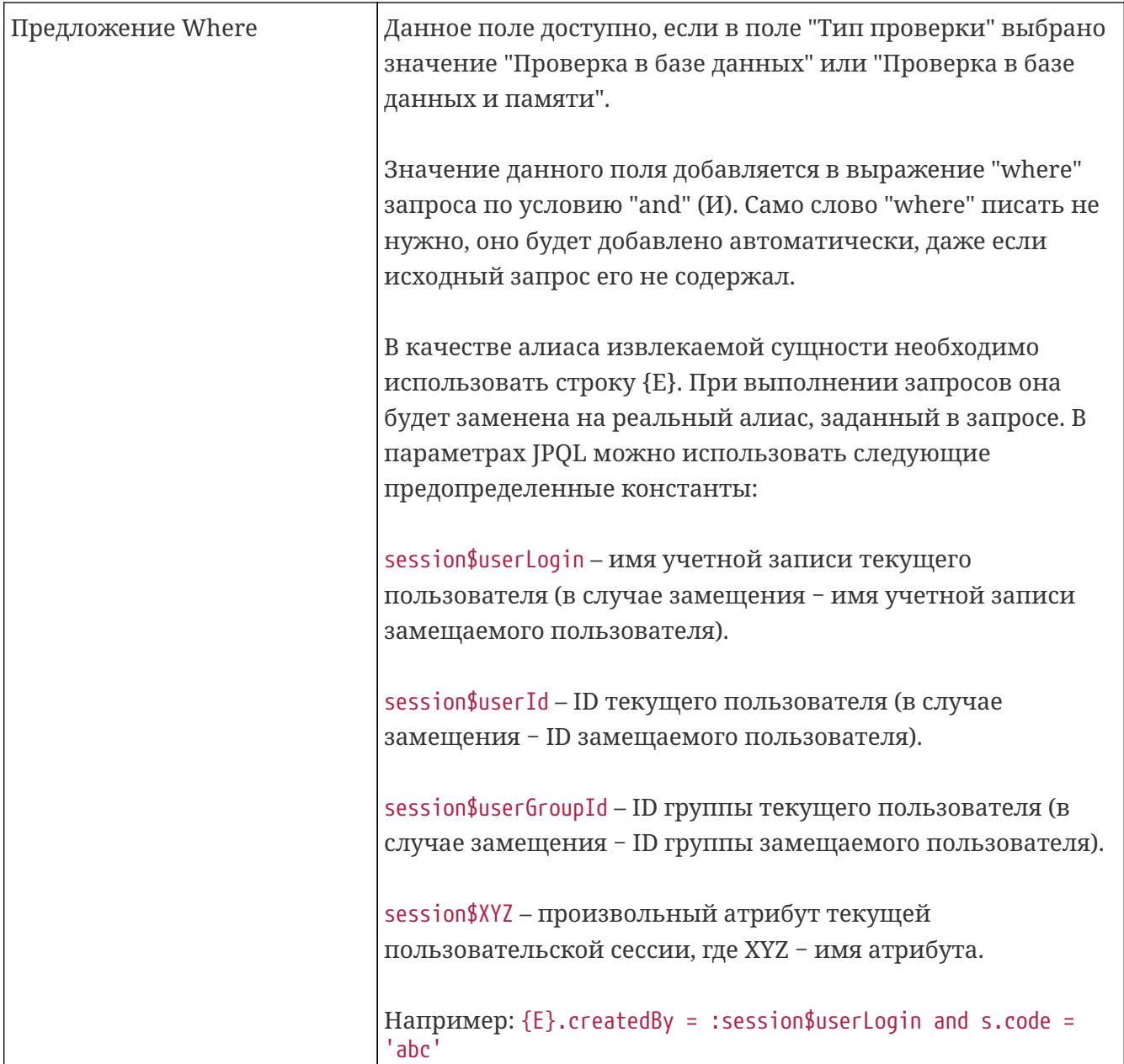

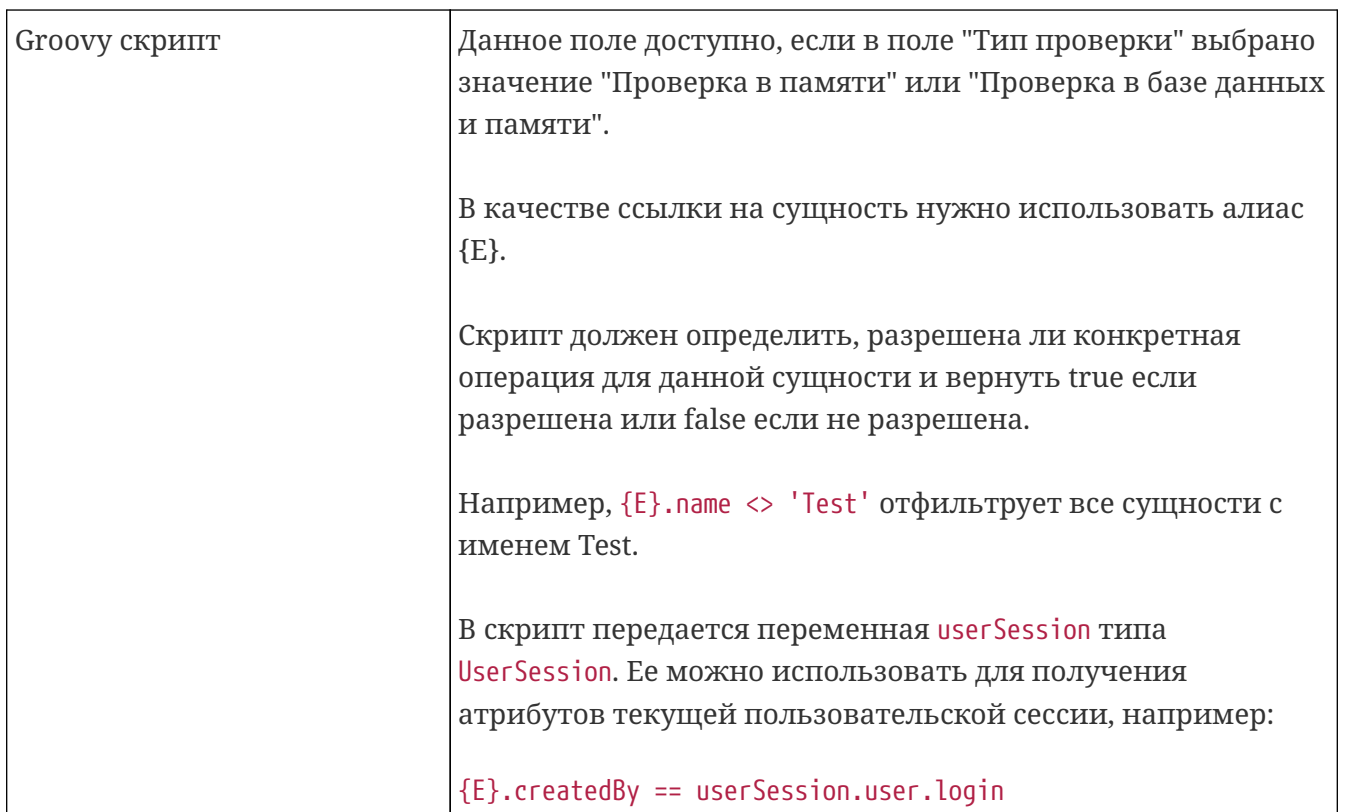

Для проверки корректности синтаксических конструкций нажмите кнопку "Проверить ограничение". Если ограничение синтаксически корректно, то Система выводит соответствующее сообщение. Если ограничение некорректно, то выводится сообщение об ошибке.

# Ограничение синтаксически корректно

Рисунок 156. Сообщение о корректности синтаксиса ограничения

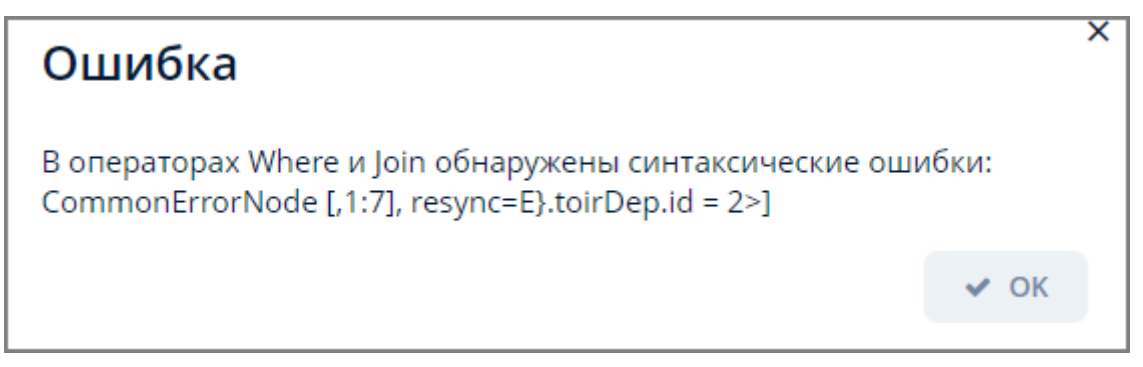

Рисунок 157. Сообщение о некорректности синтаксиса ограничения

# 6.2.7.2.2. Активация/деактивация ограничения для группы доступа

Для активации/деактивации ограничения для группы доступа выберите требуемое ограничение и нажмите кнопку "Деактивировать" или "Активировать" в зависимости от того, активно ограничение изначально или нет.

# 6.2.7.2.3. Изменение ограничения для группы доступа

Для изменения ограничения для группы доступа выполните следующие действия:

- 1. В дереве групп экранной формы "Группы доступа" выберите группу, для которой необходимо изменить ограничение.
- 2. На вкладке "Ограничения" выберите ограничение и нажмите кнопку "Изменить".
- 3. Измените информацию в требуемых полях открывшейся экранной формы и нажмите кнопку "ОК" для изменения ограничения или кнопку "Отмена" для отмены ранее произведенных действий.

Алгоритм работы в данной экранной форме аналогичен алгоритму создания ограничения и описан в [п. 6.2.7.2.1, "Создание ограничения для группы доступа"](#page-132-0).

#### **6.2.7.2.4. Удаление ограничения для группы доступа**

*Для удаления ограничения для группы доступа выполните следующие действия:*

- 1. В дереве групп экранной формы "Группы доступа" выберите группу, для которой необходимо удалить ограничение.
- 2. На вкладке "Ограничения" выберите ограничение и нажмите кнопку "Удалить".
- 3. В открывшемся окне подтверждения удаления нажмите кнопку "ОК" для удаления ограничения или кнопку "Отмена" для отмены ранее произведенных действий.

#### **6.2.7.2.5. Сообщение при срабатывании ограничения (локализация)**

*Для задания сообщения, выдаваемого при срабатывании ограничения, выполните следующие действия:*

- 1. В дереве групп экранной формы "Группы доступа" выберите группу, для которой необходимо задать сообщение.
- 2. На вкладке "Ограничения" выберите ограничение, для которого следует задать сообщение и нажмите кнопку "Локализация".
- 3. Заполните требуемые поля в открывшейся экранной форме "Локализованные сообщения для ограничения" и нажмите кнопку "ОК" для завершения задания сообщения или кнопку "Отмена" для отмены ранее произведенных действий.

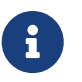

Для удаления локализованного сообщения оставьте поля "Заголовок" и "Сообщение" пустыми.

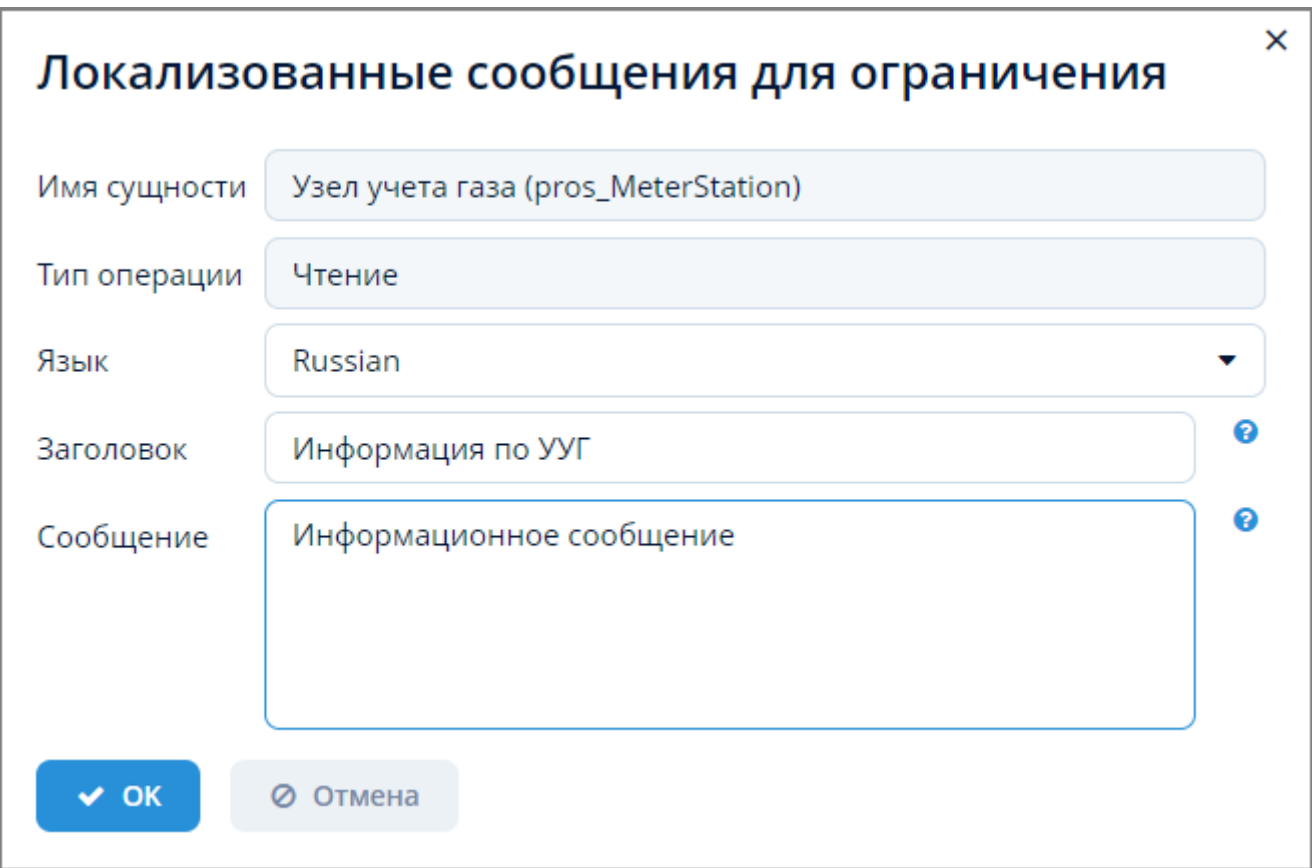

*Рисунок 158. Экранная форма локализованных сообщений*

### **6.2.7.2.6. Перемещение ограничения в другую группу доступа**

*Для перемещения ограничения в другую группу доступа выполните следующие действия:*

- 1. В дереве групп экранной формы "Группы доступа" выберите группу, из которой необходимо переместить ограничение.
- 2. На вкладке "Ограничения" выберите ограничение для перемещения и нажмите кнопку "Переместить в группу".
- 3. В открывшейся экранной форме выбора группы доступа выберите другую группу и нажмите кнопку "Выбрать".
- 4. Ограничение будет перемещено в выбранную группу, Система выдаст соответствующее сообщение.

# Выбранное ограничение было перемещено в группу 'Company 1'

*Рисунок 159. Сообщение о перемещении ограничения в другую группу доступа*

### **6.2.7.3. Вкладка "Атрибуты сессии"**

| Пользователи | Ограничения | Атрибуты сессии  |          |          |
|--------------|-------------|------------------|----------|----------|
| □ Создать    | ∕ Изменить  | <b>*</b> Удалить |          | 1 строка |
| Имя          |             | Тип данных       | Значение |          |
| serviceCode  |             | <b>String</b>    | 123      |          |

*Рисунок 160. Вкладка "Атрибуты сессии"*

### **6.2.7.3.1. Создание атрибута сессии для группы доступа**

*Для создания атрибута сессии для группы доступа выполните следующие действия:*

- 1. В дереве групп экранной формы "Группы доступа" выберите группу, для которой необходимо создать новый атрибут сессии.
- 2. Перейдите на вкладку "Атрибуты сессии" и нажмите кнопку "Создать".
- 3. Заполните требуемые поля в открывшейся экранной форме создания атрибута сессии.
- 4. Нажмите кнопку "ОК" для завершения создания атрибута или кнопку "Отмена" для отмены ранее произведенных действий.

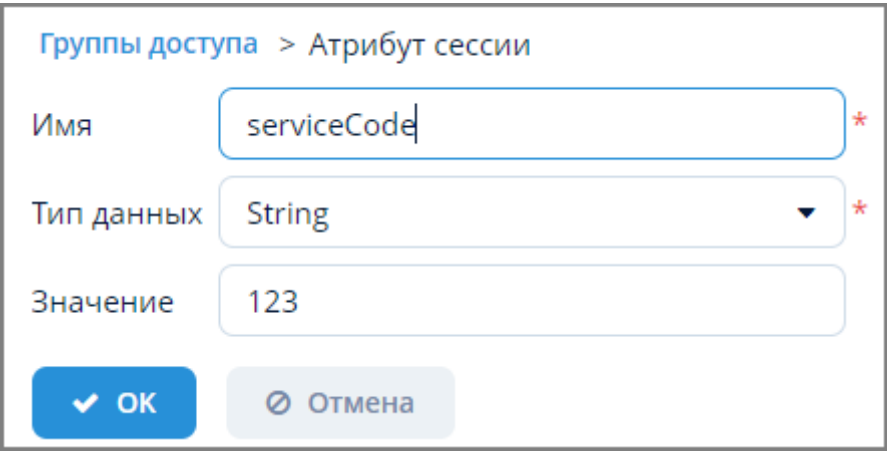

*Рисунок 161. Экранная форма атрибута сессии*

#### **6.2.7.3.2. Изменение атрибута сессии для группы доступа**

*Для изменения атрибута сессии для группы доступа выполните следующие действия:*

- 1. В дереве групп экранной формы "Группы доступа" выберите группу, для которой необходимо изменить атрибут сессии.
- 2. На вкладке "Атрибуты сессии" выберите атрибут и нажмите кнопку "Изменить".
- 3. Измените информацию в требуемых полях в открывшейся экранной форме атрибута сессии.
- 4. Нажмите кнопку "ОК" для завершения изменения атрибута или кнопку "Отмена" для отмены ранее произведенных действий.

#### **6.2.7.3.3. Удаление атрибута сессии для группы доступа**

*Для удаления атрибута сессии для группы доступа выполните следующие действия:*

- 1. В дереве групп экранной формы "Группы доступа" выберите группу, для которой необходимо удалить атрибут сессии.
- 2. На вкладке "Атрибуты сессии" выберите атрибут и нажмите кнопку "Удалить".
- 3. В открывшемся окне подтверждения удаления нажмите кнопку "ОК" для удаления атрибута или кнопку "Отмена" для отмены ранее произведенных действий.

# <span id="page-139-0"></span>**6.3. Роли**

Роль задает набор разрешений для пользователя, необходимых для выполнения определенных действий в Системе. Разрешение определяет право доступа пользователя к какому-либо объекту или функционалу Системы.

Доступ к управлению ролями пользователей осуществляется через пункт меню **Администрирование › Роли**.

| Наименование                  |                                       | Наименование (лок.)     | Описание                                |                          |
|-------------------------------|---------------------------------------|-------------------------|-----------------------------------------|--------------------------|
| □ Создать<br>∕ Изменить       | <b>3</b> Обновить<br><b>х</b> Удалить | $x$ Excel<br>Копировать | <b>※</b> Назначить пользователям<br>▲ > | 21 строка                |
| 土                             | $\overline{2}$                        |                         |                                         |                          |
| Наименование                  | Наименование (лок.)                   | Описание                | Роль по умолчанию                       |                          |
| system-minimal                | Minimal                               |                         | $\checkmark$                            |                          |
| system-filter                 | Filter edit access                    | 3                       |                                         |                          |
| system-file-storage-read-only | File storage read-only access         |                         |                                         |                          |
| system-email-history          | Email history access                  |                         |                                         |                          |
| toiruser                      | Пользователь ТОиР                     |                         |                                         |                          |
| system-search-folders         | Local search folders access           |                         |                                         |                          |
| system-file-storage           | File storage edit access              |                         |                                         |                          |
| system-fts-minimal            | <b>FTS Minimal</b>                    |                         |                                         |                          |
| disp-role                     | Диспетчер МРГ                         |                         |                                         | $\overline{\phantom{a}}$ |

*Рисунок 162. Экранная форма "Роли"*

Данная экранная форма содержит:

- 1. Поле ввода текстовой информации. Для поиска по данным ролей пользователей.
- 2. Поле операций. Для выполнения различных действий с выбранной ролью.
- 3. Таблица ролей пользователей. Для отображения списка ролей пользователей Системы и информации о них.

## **6.3.1. Создание роли пользователя**

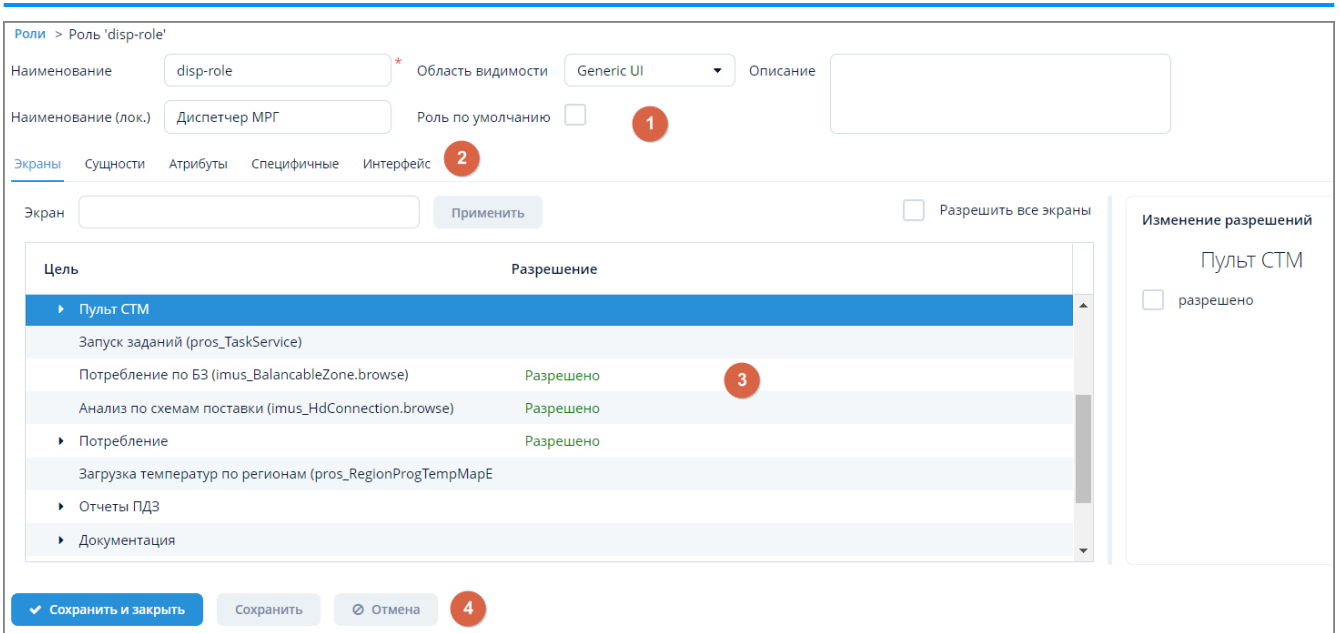

*Рисунок 163. Экранная форма создания роли пользователя*

Данная экранная форма содержит:

- 1. Поле параметров. Для ввода и изменения параметров роли пользователя.
- 2. Поле вкладок. Для настройки параметров роли пользователя.
- 3. Поле настройки доступа. Для задания разрешений на доступ к функционалу Системы для ролей пользователей.
- 4. Стандартные кнопки экранной формы.

### **6.3.1.1. Общий алгоритм создания роли пользователя**

*Для создания роли пользователя выполните следующие действия:*

- 1. Нажмите кнопку "Создать" в поле операций экранной формы "Роли".
- 2. Введите требуемую информацию о новой роли в поле параметров.
- 3. В поле настройки доступа задайте разрешения на доступ к функционалу Системы для новой роли последовательно для каждой из вкладок.
- 4. Нажмите кнопку "Сохранить и закрыть" или "Сохранить" в поле стандартных кнопок экранной формы для применения всех выполненных настроек или кнопку "Отмена" для отмены произведенных действий.

## **6.3.1.2. Настройка разрешений для ролей пользователей**

Настройка разрешений для ролей осуществляется в поле настройки доступа экранной формы создания роли пользователя.

Данное поле содержит следующие вкладки:

- 1. "Экраны". Для настройки доступа к пунктам меню и экранным формам Системы.
- 2. "Сущности". Для настройки доступа к сущностям информационной модели Системы.
- 3. "Атрибуты". Для настройки доступа к элементам сущностей информационной модели

Системы.

- 4. "Специфичные". Для настройки специфических прав доступа к компонентам Системы.
- 5. "Интерфейс". Для настройки доступа к элементам интерфейса экранных форм Системы.

Алгоритм работы со вкладками является типовым и далее будет рассмотрен на примере вкладки "Экраны".

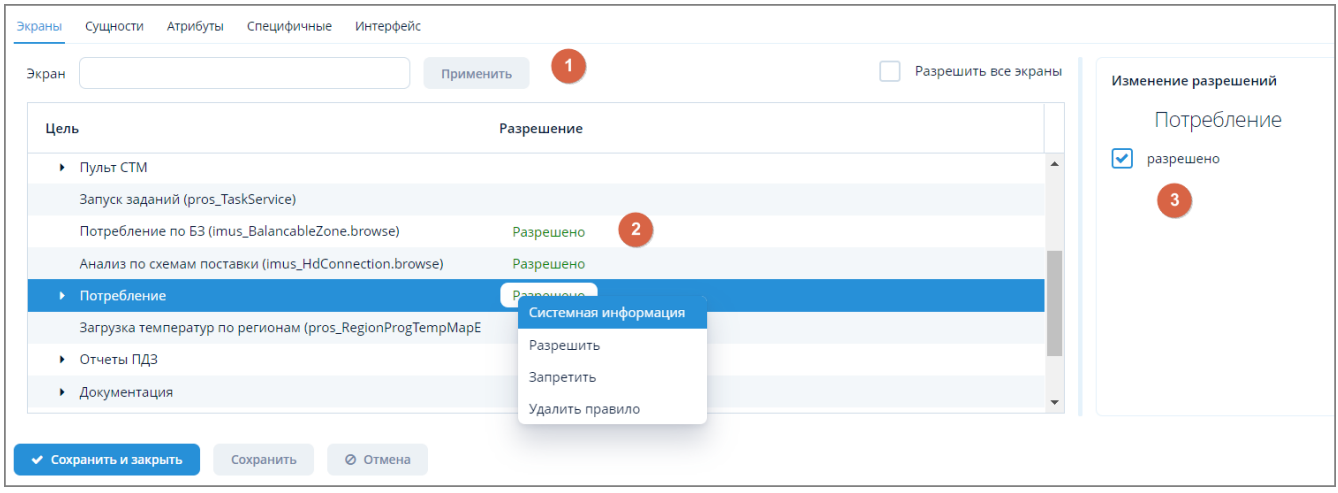

Рисунок 164. Пример поля настройки доступа (вкладка "Экраны")

Данная экранная форма содержит:

- 1. Поле поиска. Для поиска элементов по части их названия.
- 2. Таблица элементов. Для отображения элементов в виде иерархического дерева или таблицы и разрешений на доступ к ним.
- 3. Поле разрешений. Для просмотра и изменения прав доступа к элементам.

#### 6.3.1.2.1. Поиск элементов

Для поиска элемента выполните следующие действия:

- 1. Введите наименование или его часть в поле поиска и нажмите кнопку "Применить".
- 2. В результате поиска в таблице будут выведены элементы, содержащие введенную часть наименования.
- 3. Для вывода полного списка элементов таблицы очистите поле поиска и нажмите кнопку "Применить".

#### 6.3.1.2.2. Изменение прав доступа к элементам

Для изменения прав доступа к элементам выполните следующие действия:

- 1. Щелкните правой кнопкой мыши на строке с требуемым элементом.
- 2. Выберите из выпадающего контекстного меню один из вариантов изменения прав доступа:
	- Разрешить;
	- Запретить;

◦ Удалить правило.

Поле разрешений содержит флажки, которые отображают изменение прав доступа к текущим выбранным элементам в таблице элементов. Если в таблице выбрано несколько элементов, то изменение состояния флажка относится ко всем выбранным элементам.

## **6.3.2. Изменение роли пользователя**

*Для изменения роли пользователя выполните следующие действия:*

- 1. Выберите роль в таблице ролей пользователей экранной формы "Роли".
- 2. Нажмите кнопку "Изменить" в поле операций.
- 3. Внесите необходимые изменения в открывшейся экранной форме изменения роли пользователя. Принципы работы с данной экранной формой аналогичны принципам работы с экранной формой создания роли пользователя (см. [п. 6.1.1, "Создание](#page-123-0) [пользователя"\)](#page-123-0).

# **6.3.3. Удаление роли пользователя**

*Для удаления роли пользователя выполните следующие действия:*

- 1. Выберите роль в таблице пользователей экранной формы "Роли".
- 2. Нажмите кнопку "Удалить" в поле операций.
- 3. В открывшемся окне подтверждения удаления нажмите кнопку "ОК" для завершения удаления или "Отмена" для отмены произведенных действий.

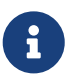

Если удаляемая роль является предопределенной, Система выдаст сообщение о невозможности удаления подобного типа роли.

Предопределенная роль не может быть удалена.

*Рисунок 165. Сообщение о невозможности удаления преопределенной роли*

## **6.3.4. Экспорт данных о роли пользователя в Excel**

Экспорт данных о роли в формате XLS осуществляется по типовому алгоритму, описанному в [п. 3.6.4.5, "Экспорт данных объекта в Excel".](#page-24-0)

## **6.3.5. Копирование роли пользователя**

*Для копирования роли пользователя выполните следующие действия:*

- 1. Выберите роль в таблице ролей экранной формы "Роли".
- 2. Нажмите кнопку "Копировать" в поле операций.
- 3. Выбранная роль будет скопирована и появится в списке таблицы ролей пользователя.

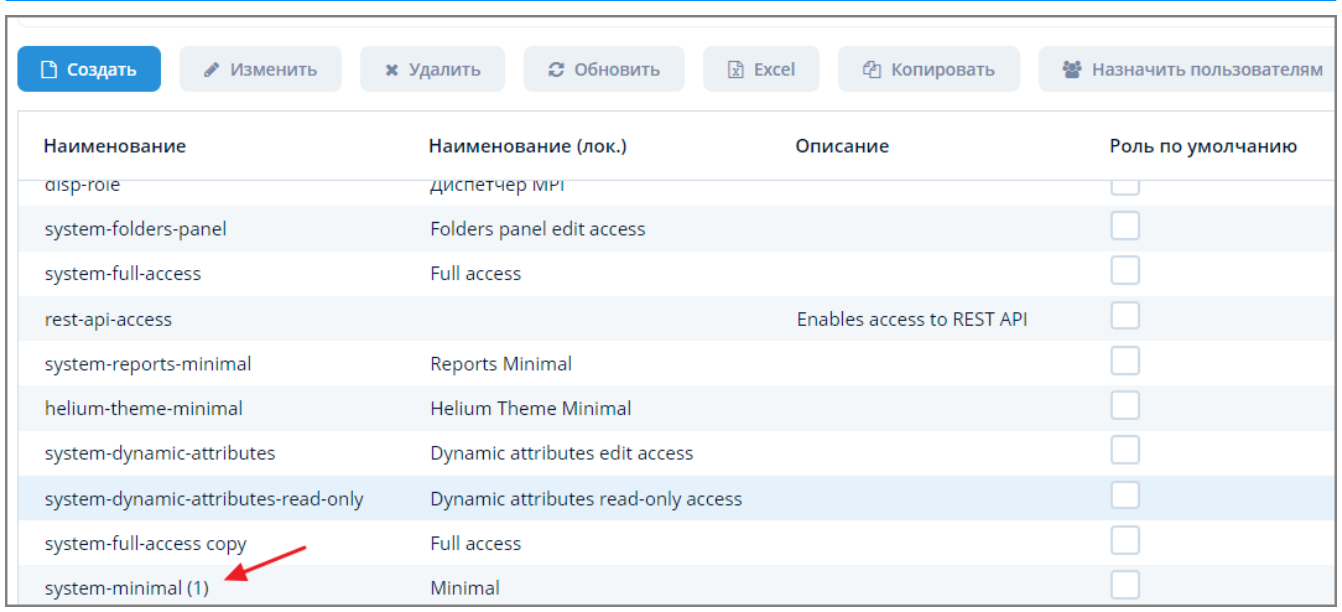

*Рисунок 166. Пример скопированной роли в таблице ролей*

# **6.3.6. Назначение ролей пользователям**

*Для назначения одной или нескольких ролей пользователям выполните следующие действия:*

- 1. Выберите одну или несколько ролей в таблице ролей экранной формы "Роли". Для выбора нескольких ролей выделите их щелчком мыши, одновременно зажав клавишу Ctrl (произвольный выбор) или Shift (от текущего до указанного).
- 2. Нажмите кнопку "Назначить пользователям" в поле операций.
- 3. В открывшейся экранной форме назначения ролей пользователям выберите из списка одного или нескольких пользователей и нажмите кнопку "Выбрать".
- 4. В случае успешного назначения ролей Система выдаст соответствующее информационное сообщение.
| Роли > Пользователи<br>۵<br>Фильтр<br><b>Q</b> Обновить<br>50<br>Добавить условие поиска<br>Показывать строк<br>券<br>$\checkmark$<br>$\checkmark$ |                     |               |                    |          |                       |             |                         |                         |
|----------------------------------------------------------------------------------------------------|---------------------|---------------|--------------------|----------|-----------------------|-------------|-------------------------|-------------------------|
| Логин                                                                                                    | Полное имя          | Подразделен   | Должность          | Группа   | Email                 | Часовой поя | Активе                  | 9 строк<br>Сменить паро |
| admin                                                                                                    | ГМИ - Администратор | Региональное  |                    | Company  |                       | Авто        | $\overline{\mathbf{v}}$ | $\Box$                  |
| ivanov                                                                                                    | Петр Иванов         | Санкт-Петербу | ведущий специалист | Company  | p.ivanov@mail.ru      | Авто        | $\overline{\mathbf{S}}$ | $\Box$                  |
| userspb                                                                                                    | Инженер участка     | Санкт-Петербу |                    | Санкт-Пє |                       |             | $\overline{\mathbf{S}}$ | $\Box$                  |
| olga                                                                                                    |                     |               |                    | Company  |                       |             | $\mathbf{\overline{S}}$ | $\Box$                  |
| rest                                                                                                    |                     |               |                    | Санкт-Пе |                       |             | $\overline{\mathbf{S}}$ | $\Box$                  |
| 111111                                                                                                    |                     |               |                    | Санкт-Пє |                       |             | $\overline{\mathbf{S}}$ | $\Box$                  |
| a.samarkin                                                                                                    | Aleksandr Samarkin  |               |                    | Company  | a.samarkin@mrgmetr.ru |             | $\overline{\mathbf{S}}$ | $\Box$                  |
| disp                                                                                                    |                     |               |                    | Company  |                       |             | $\overline{\mathbf{S}}$ | $\Box$                  |
| anonymous                                                                                                    | Anonymous           |               |                    | Company  |                       |             | $\overline{\mathbf{v}}$ | $\Box$                  |
| ◆ Выбрать                                                                                                    | ⊘ Отмена            |               |                    |          |                       |             |                         |                         |

*Рисунок 167. Экранная форма назначения ролей пользователям*

Роли назначены

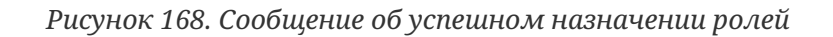

## **6.3.7. Экспорт и импорт ролей пользователя в JSON/ZIP**

Экспорт и импорт ролей пользователей в форматах JSON или ZIP осуществляется по типовому алгоритму, описанному в [п. 3.6.4.6, "Экспорт и импорт данных объекта в JSON/ZIP".](#page-25-0)

## **6.4. Пользовательские сессии**

После входа пользователя в систему создается объект "Пользовательская сессия", обеспечивающий безопасность взаимодействия пользователя с Системой и содержащий информацию о правах доступа пользователя к данным.

Доступ к управлению пользовательскими сессиями осуществляется через пункт меню **Администрирование › Пользовательские сессии**.

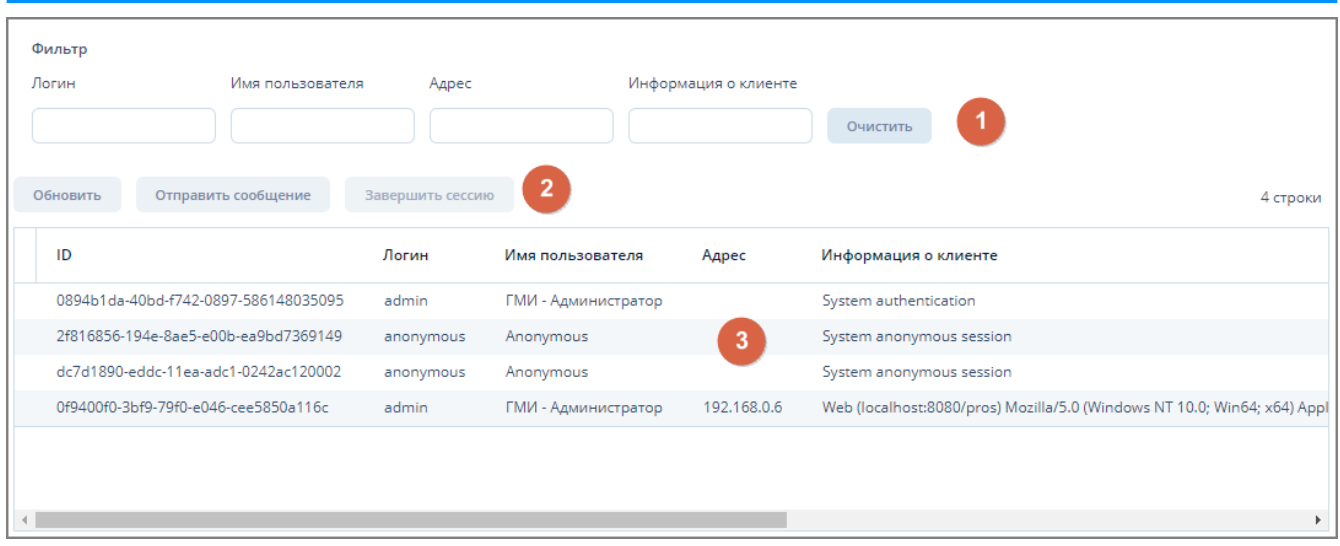

*Рисунок 169. Экранная форма "Пользовательские сессии"*

Данная экранная форма содержит:

- 1. Поле фильтра. Для отбора пользовательских сессий по заданным параметрам.
- 2. Поле операций. Для выполнения различных действий с выбранными пользовательскими сессиями
- 3. Таблица сессий. Для отображения информации о пользовательских сессиях.

#### **6.4.1. Отбор сессий по заданным параметрам**

*Для отбора сессий по заданным параметрам выполните следующие действия:*

- 1. Введите требуемые значения параметров в поле фильтра и нажмите кнопку "Обновить" в поле операций экранной формы "Пользовательские сессии".
- 2. В таблице сессий отобразятся сессии, удовлетворяющие заданным критериям фильтрации.
- 3. Для очистки полей фильтра и отображения всех сессий нажмите кнопку "Очистить".

#### **6.4.2. Принудительное завершение сессии**

Для принудительного завершения сессии выполните следующие действия:

- 1. Выберите требуемую сессию в таблице сессий и нажмите кнопку "Завершить сессию" в поле операций экранной формы "Пользовательские сессии".
- 2. В появившемся окне подтверждения нажмите кнопку "ОК" для завершения сессии или кнопку "Отмена" для отмены ранее произведенных действий.
- 3. Произойдет завершение сессии, запись о ней будет удалена из таблицы сессий.

При попытке пользователя, чья сессия была принудительно завершена, произвести какиелибо действия в Системе, ему будет выдано информационное сообщение об истечении пользовательской сессии с предложением перейти к экранной форме авторизации.

Если для завершения была выбрана своя собственная сессия, то Система выдаст сообщение

о невозможности ее завершения.

Невозможно завершить свою сессию

*Рисунок 170. Сообщение о невозможности завершения собственной сессии*

#### **6.4.3. Отправка сообщений в другие сессии**

*Для отправки сообщений в другие пользовательские сессии выполните следующие действия:*

- 1. Выберите одну или несколько сессий пользователей и нажмите кнопку "Отправить сообщение" в поле операций экранной формы "Пользовательские сессии".
- 2. В открывшейся экранной форме отправки сообщений введите требуемое сообщение и установите переключатель в положение "Выбранным сессиям" или "Всем сессиям".
- 3. Нажмите кнопку "Отправить" для отправки сообщения или кнопку "Отмена" для отмены ранее произведенных действий.
- 4. Система выведет уведомление о количестве сессий, которым было отправлено сообщение.

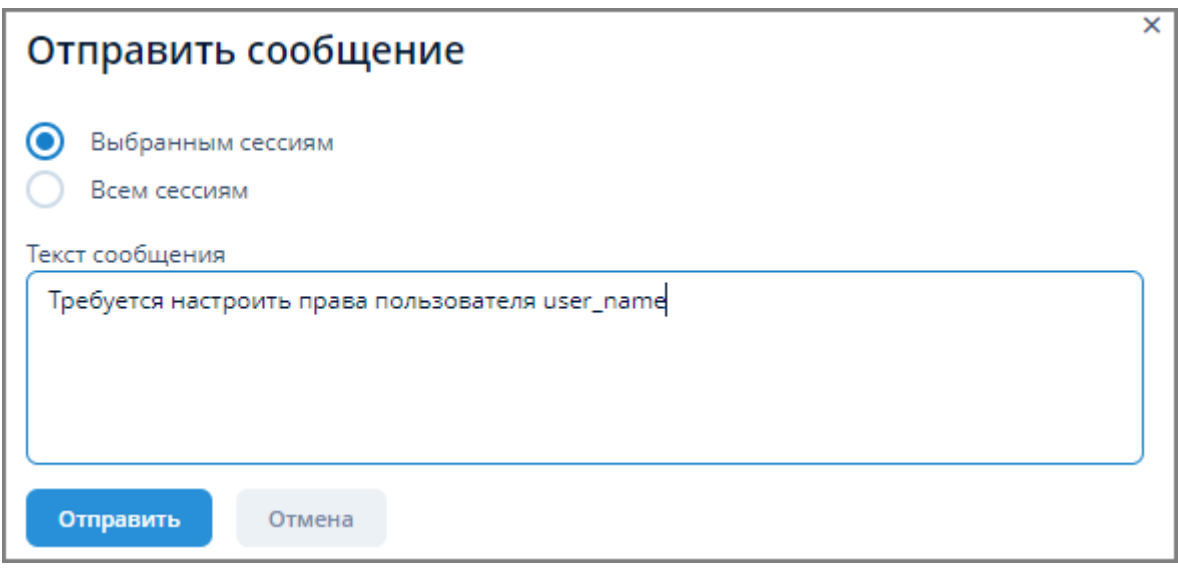

*Рисунок 171. Экранная форма отправки сообщений*

Сообщение было отправлено 1 сессиям

*Рисунок 172. Уведомление об отправке сообщения сессиям*

# **6.5. Блокировки**

При попытке одного пользователя изменить экземпляр сущности, который в данный момент редактируется другим пользователем, изменение данного экземпляра блокируется Системой. При этом первому пользователю выводится сообщение о том, что с экземпляром сущности производится работа в другой транзакции.

Одновременно с выводом сообщения добавляется запись в журнал блокировок. Никто не имеет доступ к редактированию экземпляра, пока первый пользователь не закончит работу с ним. При попытке открытия заблокированного экземпляра выводится сообщение о том, что экземпляр доступен только для чтения и блокируются кнопки сохранения в экранной форме.

Доступ к управлению блокировками осуществляется через пункт меню **Администрирование › Блокировки**.

| Настройка<br>Просмотр |                                             |              |                 |         |  |  |
|-----------------------|---------------------------------------------|--------------|-----------------|---------|--|--|
| ○ Обновить            | $\overline{\mathbf{c}}$<br>■ Разблокировать |              |                 | 0 строк |  |  |
| Наименование          | ID                                          | Пользователь | Заблокировано с |         |  |  |
|                       | $\mathbf{3}$                                |              |                 |         |  |  |

*Рисунок 173. Экранная форма "Блокировки"*

Данная экранная форма содержит:

- 1. Поле вкладок. Для просмотра информации о заблокированных экземплярах сущностей и настройки параметров их блокировки.
- 2. Поле операций. Для выполнения различных действий с заблокированными экземплярами сущностей.
- 3. Таблица блокировок. Для отображения информации о действующих блокировках экземпляров сущностей.

## **6.5.1. Снятие блокировки**

Блокировка снимается автоматически по истечении таймаута, отведенного для сущности в настройках блокировок. В Системе имеется возможность снятия блокировки, не дожидаясь истечения таймаута.

*Для снятия блокировки с экземпляра сущности вручную выполните следующие действия:*

- 1. Выберите требуемую запись о блокировке в таблице блокировок и нажмите кнопку "Разблокировать".
- 2. Запись блокировки будет удалена из таблицы и пользователю будет выведено сообщение о снятии блокировки.

#### **6.5.2. Настройка условий блокировки**

Настройка условий блокировки сущностей осуществляется на вкладке "Настройка" экранной формы "Блокировки".

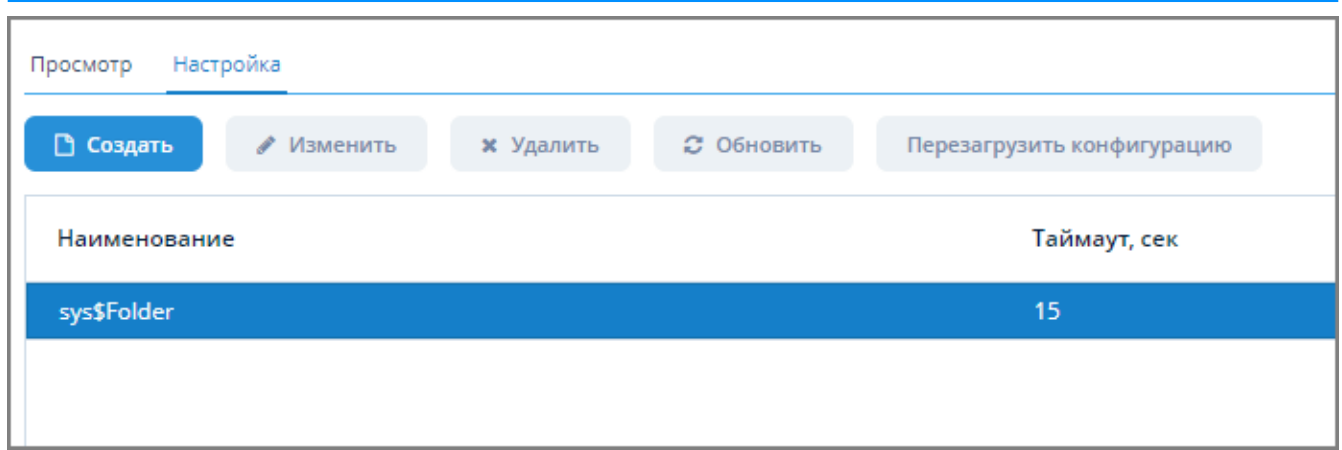

*Рисунок 174. Вкладка "Настройка" экранной формы "Блокировки"*

#### **6.5.2.1. Создание условий блокировки**

*Для создания условий блокировки выполните следующие действия:*

- 1. Нажмите кнопку "Создать" на вкладке "Настройка" экранной формы "Блокировки".
- 2. В открывшейся экранной форме "Блокировка" задайте условия блокировки.
- 3. Нажмите кнопку "ОК" для завершения создания условий блокировки или кнопку "Отмена" для отмены ранее произведенных действий.

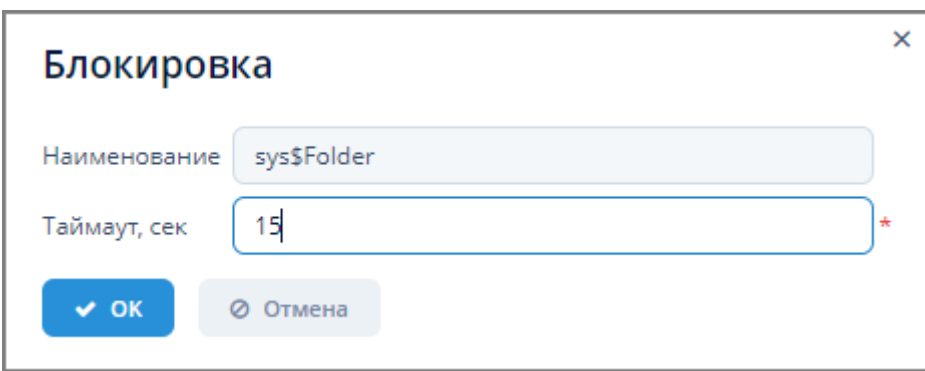

*Рисунок 175. Экранная форма настройки условий блокировки*

#### **6.5.2.2. Редактирование условий блокировки**

*Для редактирования условий блокировки выполните следующие действия:*

- 1. Выберите условие блокировки и нажмите кнопку "Изменить" на вкладке "Настройка" экранной формы "Блокировки".
- 2. В открывшейся экранной форме "Блокировка" измените требуемые условия блокировки.
- 3. Нажмите кнопку "ОК" для завершения редактирования условий блокировки или кнопку "Отмена" для отмены ранее произведенных действий.

#### **6.5.2.3. Удаление условий блокировки**

*Для удаления условий блокировки выполните следующие действия:*

1. Выберите условие блокировки и нажмите кнопку "Удалить" на вкладке "Настройки" экранной формы "Блокировки".

2. Нажмите кнопку "ОК" в открывшемся окне для подтверждения удаления условий блокировки или кнопку "Отмена" для отмены ранее произведенных действий.

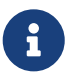

После редактирования условий блокировки требуется перезагрузка конфигурации блокировки.

#### **6.5.2.4. Перезагрузка конфигурации блокировки**

*Для перезагрузки конфигурации блокировки выполните следующие действия:*

- 1. Нажмите кнопку "Перезагрузить конфигурацию" на вкладке "Настройки" экранной формы "Блокировки".
- 2. После обновления конфигурации Система выдаст сообщение о перезагрузке конфигурации.

Конфигурация блокировок перезагружена

*Рисунок 176. Сообщение о перезагрузке конфигурации*

## **6.6. Вложения**

#### **6.6.1. Все вложения**

Доступ к управлению вложениями осуществляется через пункт меню **Администрирование › Вложения › Все вложения**.

Данная экранная форма отображает список загруженных в Систему вложений и их характеристики.

| اھ<br>Фильтр<br>50<br>券<br><b>Q</b> Обновить<br>Добавить условие поиска<br>Показывать строк<br>$\overline{\mathbf{v}}$ |                                                                           |                             |                                       |  |  |
|----------------------------------------------------------------------------------------------------|---------------------------------------------------------------------------|-----------------------------|---------------------------------------|--|--|
| □ Создать<br>∕ Изменить<br><b>*</b> Удалить                                                                            | 2                                                                         |                             | 8 строк                               |  |  |
| Имя                                                                                                    | Файл                                                                      | Категория                   | Прикрепляется                         |  |  |
| <b>AccuRatte Corrector</b>                                                                                             | AccuRatte Corrector.pdf (11.02.2021 12:55:31)                             | Описание СИ                 | <b>Accu Rate Corrector</b><br>3308-50 |  |  |
| (EK-230, EK-260, TC-90K, TC-210) 32229-06                                                                              | (EK-230, EK-260, TC-90K, TC-210) 32229-06.pdf (11.02.2021 12:57:22)       | Описание СИ                 | <b>EK-230</b>                         |  |  |
| РИ5 - одноканальный от 14.05.2012                                                                                      | РИ5 - одноканальный от 14.05.2012.pdf (11.02.2021 13:00:10)               | Руководство по эксплуатации | ИРВИС РС4                             |  |  |
| (EC 24, EC 600, EC 900) 64327-16                                                                                       | (EC 24, EC 600, EC 900) 64327-16.pdf (11.02.2021 13:04:22)                | Описание СИ                 | <b>EC 600</b>                         |  |  |
| Корректоры объема газа КГПС-1 Госреестр 44528-10                                                                       | Коррекотры объема газа КГПС-1 Госреестр 44528-10pdf (11.02.2021 13:06:35) | Свидетельство о регистрации | KFNC-1                                |  |  |
| <b>EK270</b>                                                                                                    | EK270.pdf (11.02.2021 13:11:45)                                           | Руководство по эксплуатации | <b>EK-270</b>                         |  |  |
| ек270 описание си                                                                                                    | ек270 описание си.pdf (11.02.2021 13:15:45)                               | Описание СИ                 | <b>EK-270</b>                         |  |  |
| rukovodstvo RVG                                                                                                    | rukovodstvo RVG.pdf (27.01.2021 12:40:22)                                 | Руководство по эксплуатации | <b>EK-230</b>                         |  |  |

*Рисунок 177. Экранная форма "Все вложения"*

*Данная экранная форма содержит:*

- 1. Поле фильтра. Для отбора вложений, удовлетворяющих заданным условиям.
- 2. Поле операций. Для выполнения различных действий с вложениями.
- 3. Таблица вложений. Для отображения информации о вложениях, загруженных в Систему.

#### **6.6.1.1. Загрузка вложения в Систему**

*Для загрузки внешнего файла (вложения) в Систему выполните следующие действия:*

- 1. Нажмите кнопку "Создать" в поле операций экранной формы "Все вложения".
- 2. Нажмите кнопку "Загрузить" В открывшейся экранной форме "Вложение".
- 3. Выберите файл для загрузки в открывшемся стандартном окне загрузки операционной системы.
- 4. Наименование и расширение загруженного файла отобразится в экранной форме загрузки вложения в поле "Файл" в виде гиперссылки. При нажатии на гиперссылку произойдет скачивание файла в раздел "Загрузки" веб-браузера.
- 5. Выберите категорию для загруженного файла из выпадающего списка поля "Категория".
- 6. Введите наименование загруженного вложения в поле "Имя".
- 7. Нажмите кнопку "ОК" для завершения загрузки вложения или кнопку "Отмена" для отмены ранее произведенных действий.
- 8. Загруженное вложение появится в таблице вложений экранной формы "Все вложения".

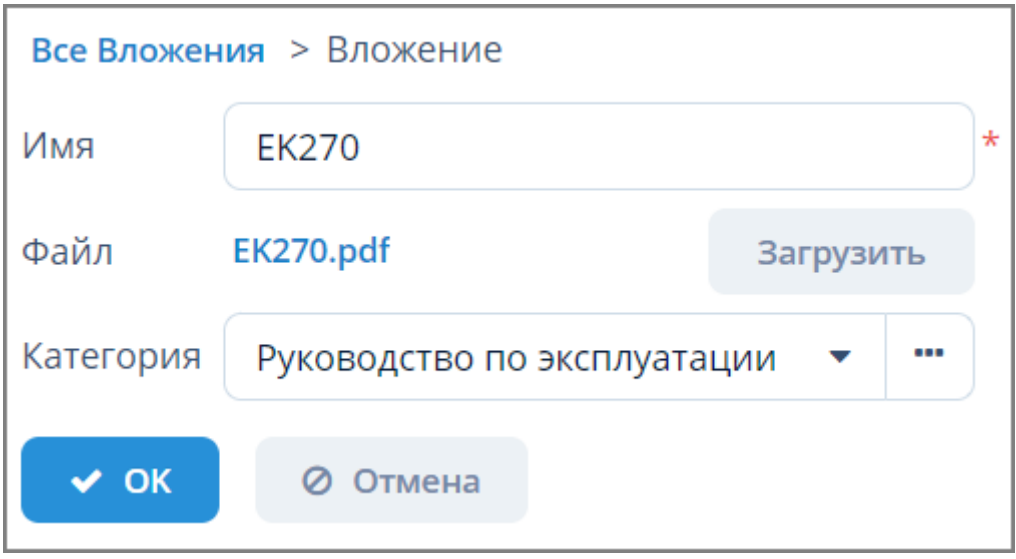

*Рисунок 178. Экранная форма загрузки вложения*

#### **6.6.1.2. Редактирование вложения**

*Для редактирования вложения выполните следующие действия:*

- 1. Выберите требуемое вложение из таблицы вложений экранной формы "Все вложения" и нажмите кнопку "Изменить".
- 2. Произведите требуемые изменения в открывшейся экранной форме "Вложение".
- 3. Нажмите кнопку "ОК" для завершения редактирования вложения или кнопку "Отмена" для отмены ранее произведенных действий.

#### **6.6.1.3. Удаление вложения**

*Для удаления вложения выполните следующие действия:*

- 1. Выберите требуемое вложение из таблицы вложений экранной формы "Все вложения" и нажмите кнопку "Удалить".
- 2. Нажмите кнопку "ОК" в открывшемся окне для подтверждения удаления или кнопку "Отмена" для отмены ранее произведенных действий.

#### **6.6.2. Категории вложений**

Доступ к управлению категориями вложений осуществляется через пункт меню **Администрирование › Вложения › Категории вложений**.

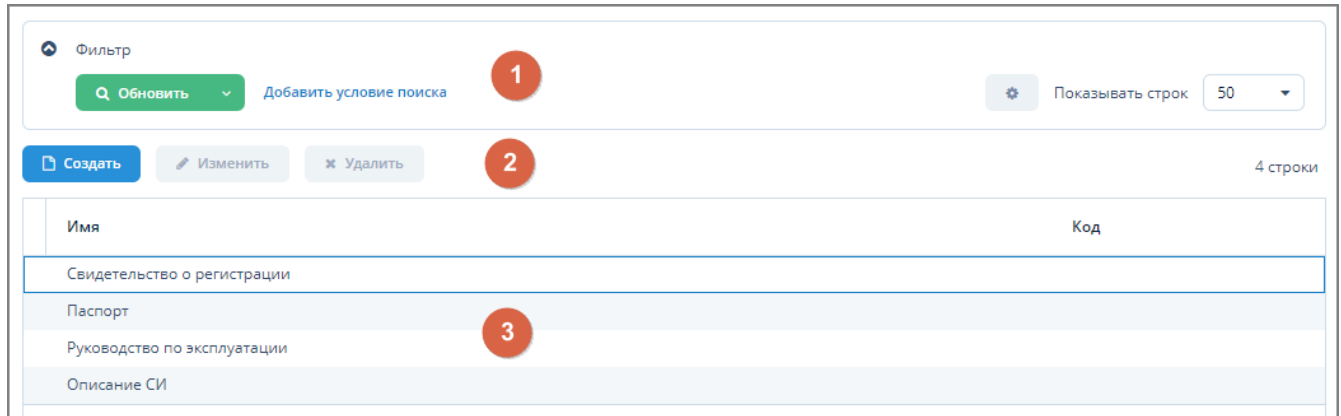

*Рисунок 179. Экранная форма "Категории вложений"*

*Данная экранная форма содержит:*

- 1. Поле фильтра. Для отбора категорий вложений, удовлетворяющих заданным условиям.
- 2. Поле операций. Для выполнения различных действий с категориями вложениями.
- 3. Таблица вложений. Для отображения информации о категориях вложений, имеющихся в Системе.

#### **6.6.2.1. Создание категории вложения**

*Для создания категории вложения выполните следующие действия:*

- 1. Нажмите кнопку "Создать" в поле операций экранной формы "Категории вложений".
- 2. В открывшейся экранной форме "Категория вложений" введите имя и код создаваемого вложения.
- 3. Нажмите кнопку "ОК" для завершения создания вложения или кнопку "Отмена" для отмены ранее произведенных действий.
- 4. Созданное вложение появится в таблице вложений экранной формы "Категории вложений".

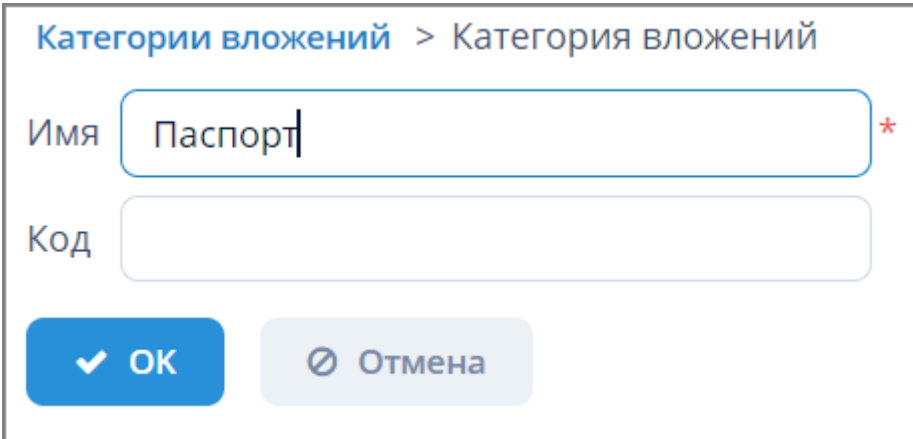

*Рисунок 180. Экранная форма создания категории вложения*

#### **6.6.2.2. Редактирование категории вложения**

*Для редактирования категории вложения выполните следующие действия:*

- 1. Выберите требуемую категорию вложения из таблицы вложений экранной формы "Категории вложений" и нажмите кнопку "Изменить".
- 2. Внесите требуемые изменения в открывшейся экранной форме "Категория вложений".
- 3. Нажмите кнопку "ОК" для завершения редактирования или кнопку "Отмена" для отмены ранее произведенных действий.

#### **6.6.2.3. Удаление категории вложения**

*Для удаления категории вложения выполните следующие действия:*

- 1. Выберите требуемую категорию вложения из таблицы вложений экранной формы "Категории вложений" и нажмите кнопку "Удалить".
- 2. Нажмите кнопку "ОК" в открывшемся окне для подтверждения удаления или кнопку "Отмена" для отмены ранее произведенных действий.

## **6.7. Внешние файлы**

Доступ к управлению внешними файлами осуществляется через пункт меню **Администрирование › Внешние файлы**.

Данная экранная форма отображает список загруженных в Систему файлов и их параметры.

| Q<br>Фильтр<br><b>Q</b> Обновить<br>Добавить условие поиска |             | 热                     | Показывать строк<br>50<br>v |
|-------------------------------------------------------------|-------------|-----------------------|-----------------------------|
| R Excel<br>∕ Изменить<br>□ Создать<br><b>*</b> Удалить      | ≛ Сохранить | е Загрузить несколько | 2<br>41 строка              |
| Имя                                                         | Тип файла   | Размер файла          | Файл создан                 |
| depsAndService.xlsx                                         | xlsx        | 12 651                | 03.12.2020 13:42:35         |
| rukovodstvo_RVG.pdf<br>$\overline{3}$                       | pdf         | 14 322 404            | 27.01.2021 12:40:22         |
| AccuRatte Corrector.pdf                                     | pdf         | 240 839               | 11.02.2021 12:55:31         |
| (EK-230, EK-260, TC-90K, TC-210) 32229-06.pdf               | pdf         | 172 703               | 11.02.2021 12:57:22         |
| РИ5 - одноканальный от 14.05.2012.pdf                       | pdf         | 1 059 136             | 11.02.2021 13:00:10         |
| (EC 24, EC 600, EC 900) 64327-16.pdf                        | pdf         | 387 617               | 11.02.2021 13:04:22         |
| Коррекотры объема газа КГПС-1 Госреестр 44528-10pdf         | pdf         | 170 073               | 11.02.2021 13:06:35         |
| EK270.pdf                                                   | pdf         | 2 3 3 7 5 0 3         | 11.02.2021 13:11:45         |
| ек270 описание си.pdf                                       | pdf         | 139 468               | 11.02.2021 13:15:45         |

*Рисунок 181. Экранная форма "Внешние файлы"*

*Данная экранная форма содержит:*

- 1. Поле фильтра. Для отбора внешних файлов, удовлетворяющих заданным условиям.
- 2. Поле операций. Для выполнения различных действий с внешними файлами.
- 3. Таблица файлов. Для отображения информации о внешних файлах, загруженных в Систему.

## **6.7.1. Загрузка внешнего файла в Систему**

*Для загрузки внешнего файла в Систему выполните следующие действия:*

- 1. Нажмите кнопку "Создать" в поле операций экранной формы "Внешние файлы".
- 2. В открывшейся экранной форме "Редактирование дескриптора файла" нажмите кнопку "Загрузить".

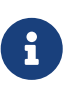

На данном этапе имеется возможность ввода имени файла в поле "Имя", но оно будет автоматически заменено исходным именем файла после нажатия кнопки "Загрузить". Возможность изменения имени файла также доступна в данной экранной форме после его загрузки.

3. Выберите файл для загрузки в открывшемся стандартном окне загрузки папки/файла операционной системы. В результате в экранной форме "Редактирование дескриптора файла" отобразятся параметры внешнего файла: имя, тип, размер, дата создания. Имя файла на данном этапе доступно к изменению.

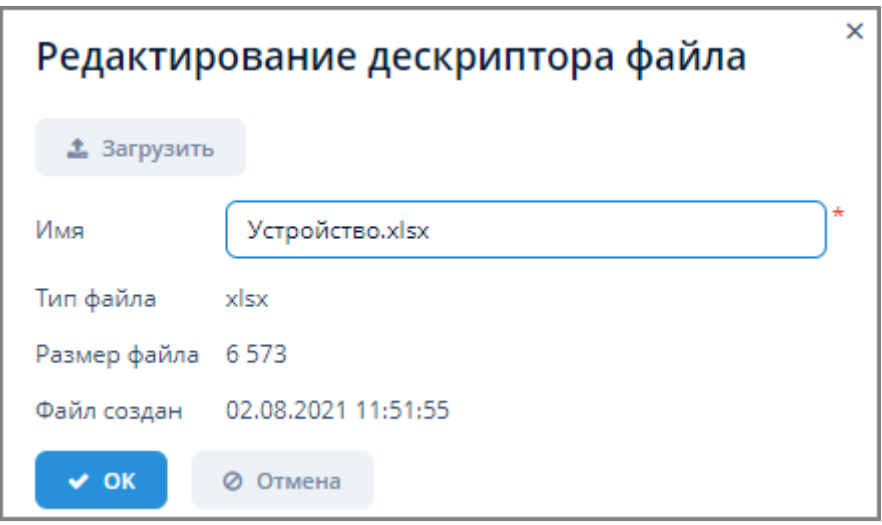

*Рисунок 182. Экранная форма "Редактирование дескриптора файла"*

4. Нажмите кнопку "ОК" для завершения создания/редактирования или кнопку "Отмена" для отмены ранее произведенных действий. Загруженный файл появится в таблице файлов экранной формы "Внешние файлы".

#### **6.7.2. Загрузка нескольких внешних файлов в Систему**

*Для загрузки нескольких внешних файлов в Систему выполните следующие действия:*

- 1. Нажмите кнопку "Загрузить несколько" в поле операций экранной формы "Внешние файлы".
- 2. В открывшейся экранной форме "Загрузить файлы" нажмите кнопку "Добавить" и выберите требуемые файлы в стандартном окне загрузки файлов операционной системы.
- 3. Нажмите кнопку "ОК" для добавления набора файлов или кнопку "Отмена" для отмены ранее произведенных действий.

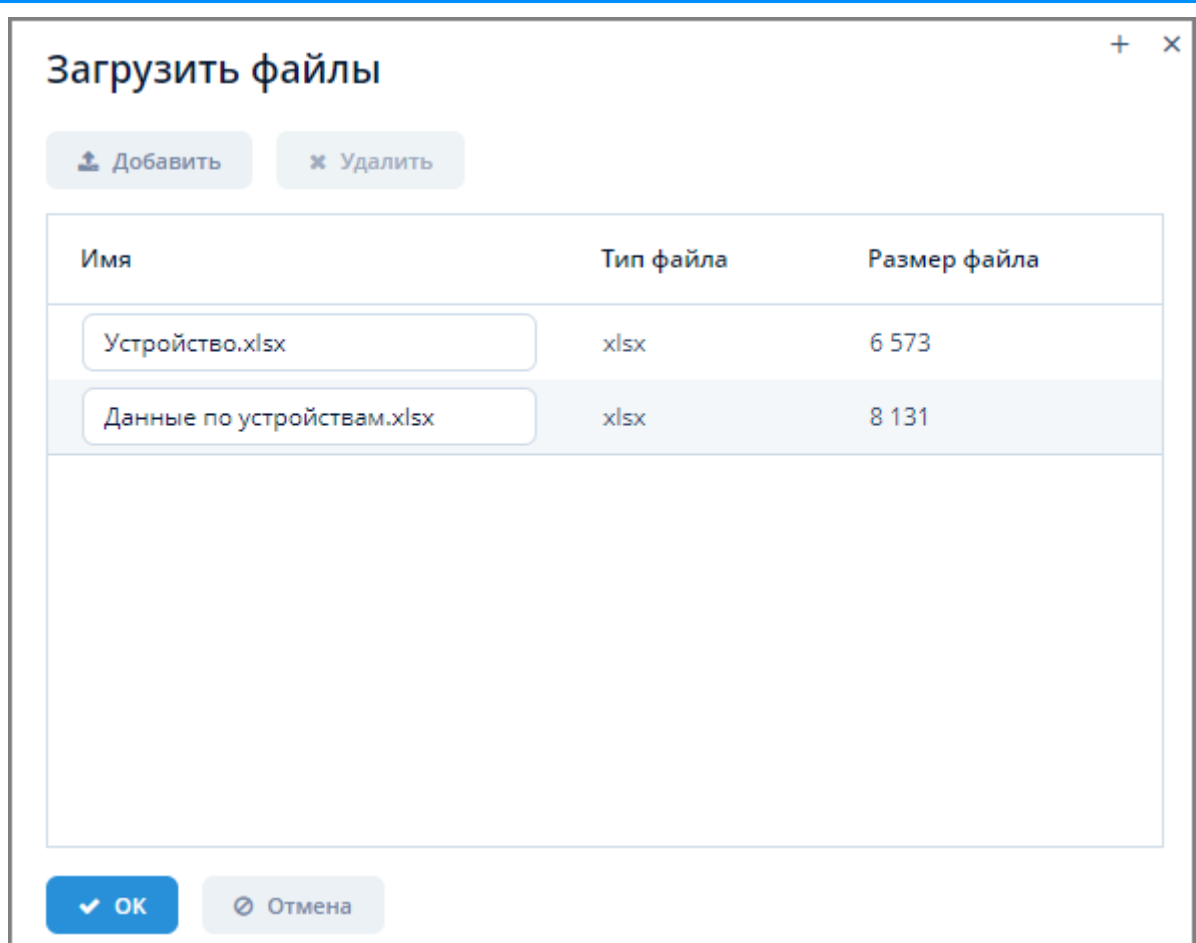

*Рисунок 183. Экранная форма загрузки группы файлов*

## **6.7.3. Редактирование загруженного файла**

*Для редактирования загруженного файла выполните следующие действия:*

- 1. Выберите требуемый файл из таблицы файлов экранной формы "Внешние файлы" и нажмите кнопку "Изменить".
- 2. В открывшейся экранной форме "Редактирование дескриптора файла" измените имя файла и нажмите кнопку "ОК" для завершения редактирования или кнопку "Отмена" для отмены ранее произведенных действий.

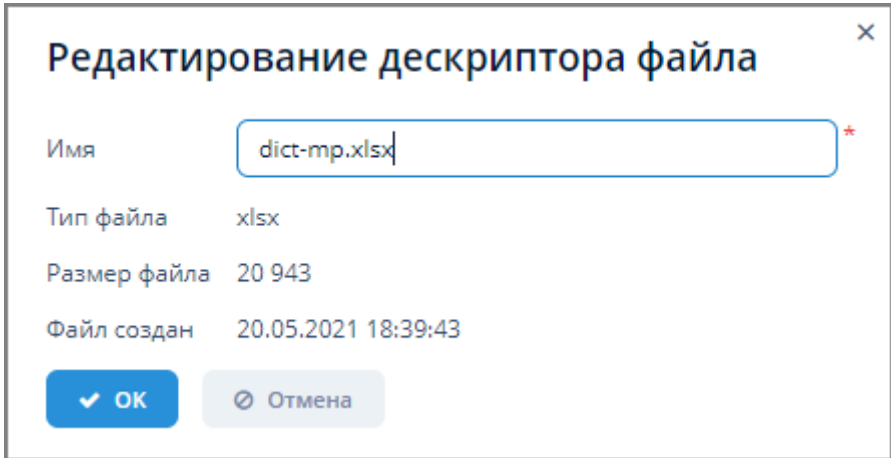

*Рисунок 184. Экранная форма "Редактирование дескриптора файла"*

## **6.7.4. Удаление загруженного файла**

*Для удаления загруженного файла выполните следующие действия:*

- 1. Выберите требуемый файл из таблицы файлов экранной формы "Внешние файлы" и нажмите кнопку "Удалить".
- 2. Нажмите кнопку "ОК" в открывшемся окне для подтверждения удаления или кнопку "Отмена" для отмены ранее произведенных действий.

## **6.7.5. Экспорт загруженных файлов в Excel**

Экспорт загруженных в Систему файлов в формате XLSX осуществляется по типовому алгоритму, описанному в [п. 3.6.4.5, "Экспорт данных объекта в Excel".](#page-24-0)

## **6.7.6. Экспорт внешнего файла**

*Для экспорта внешнего файла выполните следующие действия:*

- 1. Выберите требуемый файл из таблицы файлов экранной формы "Внешние файлы" и нажмите кнопку "Сохранить".
- 2. Произойдет скачивание выбранного файла в раздел "Загрузки" веб-браузера.

# **6.8. Консоль JMX**

JMX (Java Management Extensions) – технология Java, предназначенная для контроля и управления различными объектами (ресурсами): приложениями, системными объектами, устройствами и компьютерными сетями. Данные ресурсы представляются MBeanобъектами (Managed Bean, управляемый Java Bean).

MBean-объекты регистрируются на MBean-сервере – реестре объектов. Интерфейс любого зарегистрированного объекта становится доступным для java-приложений.

Взаимодействие веб-приложения с вычислительными ресурсами в JMX осуществляется по клиент-серверной технологии, предполагающей существование JMX-сервера и JMX-клиента. JMX-сервер находится на компьютере MBean-сервера, на котором функционируют MBeanобъекты, осуществляющие мониторинг или управление связанными с ними ресурсами. JMX-клиент находится на компьютере пользователя, на котором функционирует прикладное приложение.

Взаимодействие JMX-клиента и JMX-сервера осуществляется с помощью программного интерфейса (JMX API), который основан на протоколе RMI (Remote Method Invocation). Данный протокол позволяет JMX-клиенту удалённо получить доступ к MBean-объектам на MBean-сервере.

Каждый MBean-объект реализует определённый интерфейс, через который можно получить доступ к значениям его атрибутов, вызвать его методы и получать от него уведомления.

Доступ к управлению JMX-консолью осуществляется через пункт меню

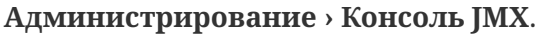

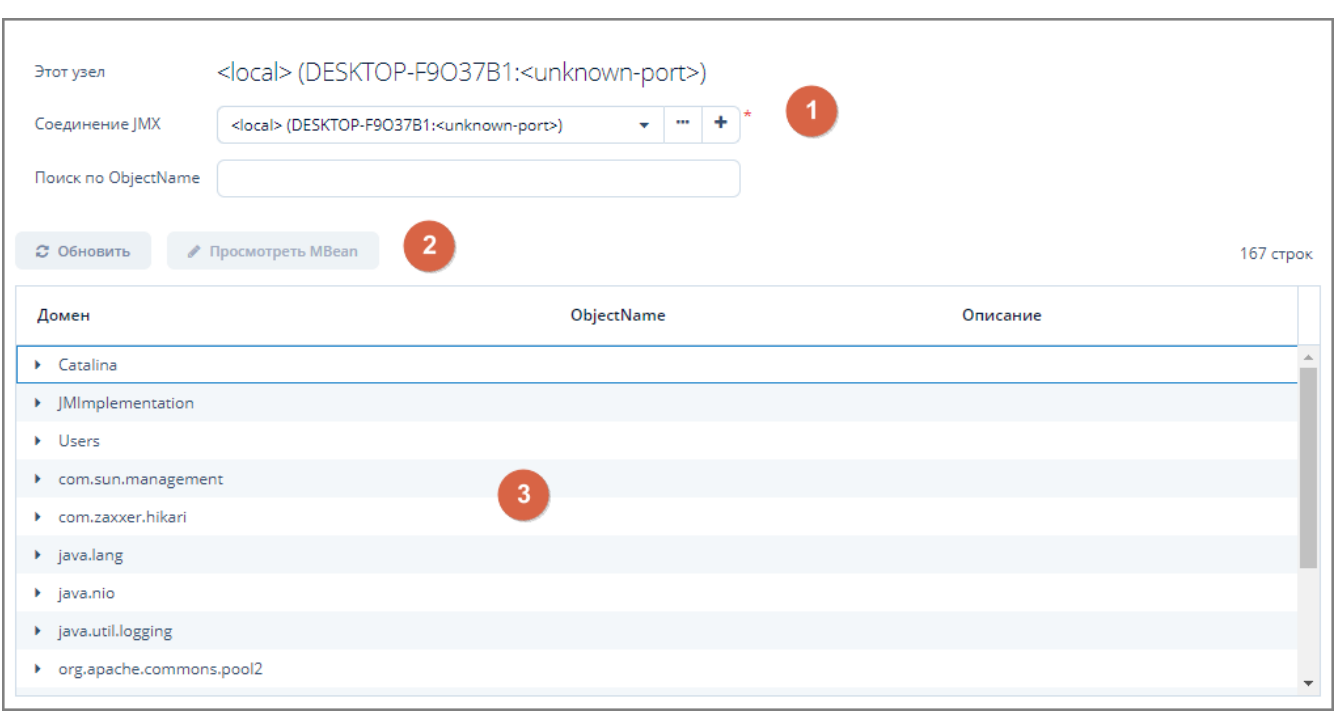

*Рисунок 185. Экранная форма "Консоль JMX"*

Данная экранная форма содержит:

- 1. Поле соединения. Для отображения информации о текущем соединении, выбора JMXсоединения, ввода имени MBean-объекта при поиске.
- 2. Поле операций. Для выполнения действий с MBean-объектами.
- 3. Таблица MBean-объектов. Для отображения MBean-объектов в виде иерархического дерева.

Поле соединения состоит из следующих интерфейсных элементов:

- 1. Наименование узла текущего подключения.
- 2. Поле выбора JMX-соединения из выпадающего списка.
- 3. Кнопка операций с JMX-соединением (создание, редактирование, удаление, подключение).
- 4. Кнопка добавления JMX-соединения.

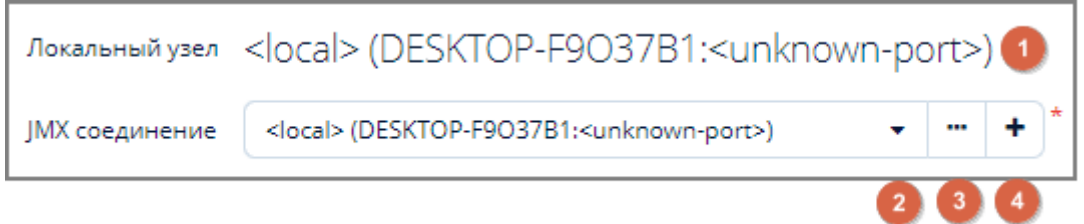

*Рисунок 186. Поле соединения*

## **6.8.1. Выбор JMX-соединения**

Выбор JMX-соединения осуществляется щелчком мыши по кнопке выпадающего списка в поле выбора JMX-соединения.

Сразу после выбора JMX-соединения автоматически производится попытка подключения к сетевому узлу, связанному с этим соединением. Если подключиться к заданному узлу невозможно, то выводится сообщение об этом, и в поле возвращается имя предыдущего узла.

## **6.8.2. Операции с JMX-соединением**

| Консоль JMX > JMX соединения |                                     |          |  |  |  |  |
|------------------------------|-------------------------------------|----------|--|--|--|--|
| □ Создать                    | -1.<br>● Изменить<br>х Удалить      | 2 строки |  |  |  |  |
| Имя узла                     | ٠<br><b>JMX</b> хост:порт           | Логин    |  |  |  |  |
| name1                        | 145.85.0.12:1065                    | petrov   |  |  |  |  |
| name2                        | $\overline{2}$<br>127.64.87.12:1122 | ivanov   |  |  |  |  |
|                              |                                     |          |  |  |  |  |
|                              |                                     |          |  |  |  |  |
|                              |                                     |          |  |  |  |  |
| √ Выбрать                    | 3<br>⊘ Отмена                       |          |  |  |  |  |

*Рисунок 187. Экранная форма операций с JMX-соединением*

Данная экранная форма открывается щелчком мыши по кнопке операций с JMXсоединением  $| \cdot |$ и содержит:

- 1. Поле операций. Для выполнения различных действий с JMX-соединением.
- 2. Таблица JMX-соединений. Для просмотра сведений об имеющихся в Системе JMXсоединениях.
- 3. Стандартные кнопки экранной формы.

#### <span id="page-158-0"></span>**6.8.2.1. Создание JMX-соединения**

*Для создания JMX-соединения выполните следующие действия:*

- 1. Нажмите кнопку "Создать" в экранной форме операций с JMX-соединением.
- 2. Введите требуемые данные в открывшейся экранной форме "JMX-соединение".
- 3. Нажмите кнопку "ОК" для создания объекта или кнопку "Отмена" для отмены ранее произведенных действий.
- 4. Для проверки возможности подключения к сетевому узлу нажмите кнопку "Проверить". В случае невозможности подключения Система выдаст соответствующее сообщение.

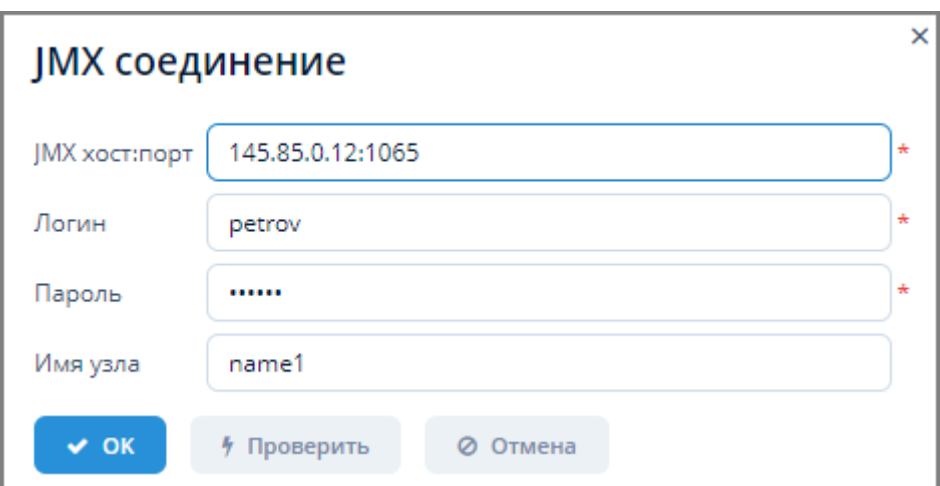

*Рисунок 188. Экранная форма создания JMX-соединения*

Невозможно подключиться к указанному ЈМХ интерфейсу

*Рисунок 189. Сообщение о невозможности подключиться к JMX-интерфейсу*

#### **6.8.2.2. Редактирование JMX-соединения**

*Для редактирования JMX-соединения выполните следующие действия:*

- 1. Выберите требуемое соединение из таблицы в экранной форме операций с JMXсоединением и нажмите кнопку "Изменить".
- 2. Измените требуемые данные В открывшейся экранной форме "JMX-соединение".
- 3. Нажмите кнопку "ОК" для изменения объекта или кнопку "Отмена" для отмены ранее произведенных действий.
- 4. Для проверки возможности подключения к сетевому узлу нажмите кнопку "Проверить". В случае невозможности подключения Система выдаст соответствующее сообщение.

#### **6.8.2.3. Удаление JMX-соединения**

*Для удаления JMX-соединения выполните следующие действия:*

- 1. Выберите требуемое соединение из таблицы в экранной форме операций с JMXсоединением и нажмите кнопку "Удалить".
- 2. В открывшемся окне подтверждения удаления нажмите кнопку "ОК" для удаления объекта или кнопку "Отмена" для отмены произведенных действий.

#### **6.8.2.4. Подключение к JMX-соединению**

*Для подключения к JMX-соединению выполните следующие действия:*

- 1. Выберите требуемое соединение из таблицы в экранной форме операций с JMXсоединением и нажмите кнопку "Выбрать".
- 2. В случае успешного подключения произойдет подстановка имени JMX-соединения в поле соединения с закрытием экранной формы редактирования.

В случае невозможности подключения к данному JMX-интерфейсу Система выдаст соответствующее сообщение.

3. Для закрытия экранной формы операций с JMX-соединением без попытки подключения нажмите кнопку "Отмена".

### **6.8.3. Добавление JMX-соединения**

*Для быстрого добавления JMX-соединения выполните следующие действия:*

- 1. Щелкните мышью по кнопке добавления JMX-соединения  $| \cdot |$
- 2. Откроется экранная форма создания JMX-соединения. Алгоритм создания JMXсоединения описан в [п. 6.8.2.1, "Создание JMX-соединения"](#page-158-0).

## **6.8.4. Поиск MBean-объектов**

*Для поиска MBean-объектов выполните следующие действия:*

- 1. В экранной форме "Консоль JMX" введите часть названия объекта в поле "Поиск по ObjectName".
- 2. Запустите процедуру поиска, нажав кнопку "Обновить" в поле операций или клавишу Enter .

#### **6.8.5. Просмотр MBean-объекта**

В экранной форме "Консоль JMX" MBean-объекты сгруппированы в таблице в виде иерархического дерева. Узлы верхнего уровня дерева являются доменами, а узлы второго уровня MBean-объектами.

*Для просмотра MBean-объекта выполните следующие действия:*

- 1. Выберите MBean-объект из дерева таблицы MBean-объектов.
- 2. Нажмите кнопку "Просмотреть MBean".
- 3. Откроется экранная форма просмотра MBean-объекта, отображающая список его атрибутов и операций.

В поле "Операции" для каждого метода из интерфейса MBean-объекта имеется кнопка "Запустить", при нажатии которой метод можно запустить на исполнение.

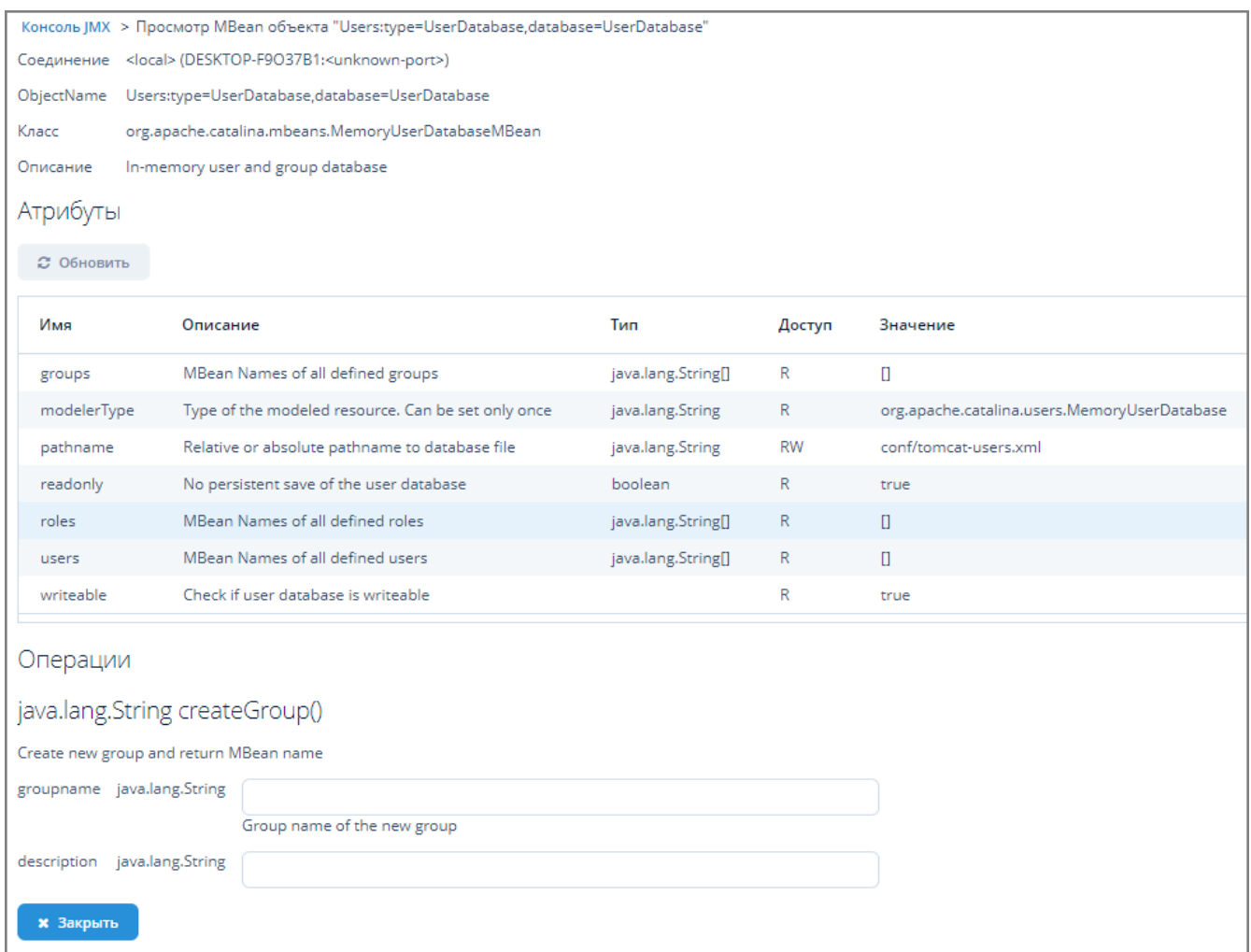

Рисунок 190. Экранная форма просмотра МВеап-объекта

# **7. Помощь**

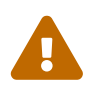

 Данный раздел предназначен для пользователей с ролью Пользователь Системы и Администратор Системы.

# **7.1. О программе**

Просмотр сведений о Системе осуществляется через пункт меню **Помощь › О программе**.

Экранная форма "О программе" содержит следующие вкладки:

- 1. "Информация". Для просмотра общей информации о Системе.
- 2. "Используемое ПО". Для просмотра информации о ПО, используемом в Системе:
	- ссылки на веб-сайт производителя ПО;
	- информация о лицензии ПО.

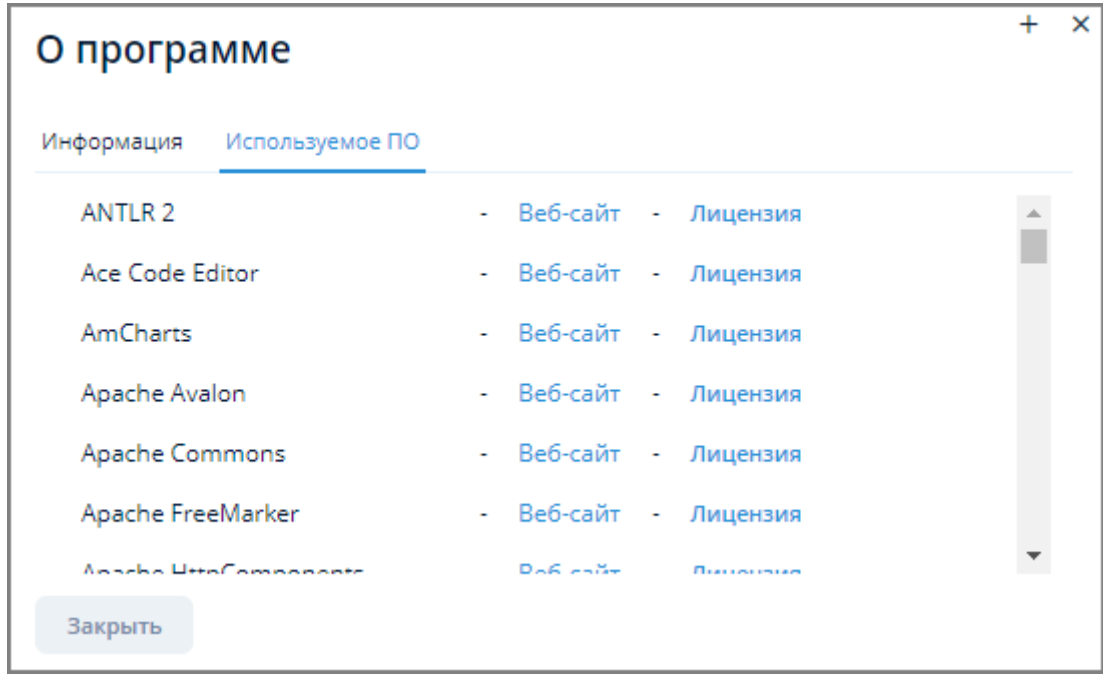

*Рисунок 191. Экранная форма "О программе", вкладка "Используемое ПО"*

# **7.2. Модель данных**

Просмотр сведений об информационной модели данных Системы осуществляется через пункт меню **Помощь › Модель данных**.

Модель данных открывается как отдельная веб-страница со списком типов данных, перечислений и сущностей базы данных с указанием их атрибутов.

Информация о сущностях представляется в табличной форме на веб-странице. По каждой сущности отображается список её атрибутов. По каждому атрибуту отображаются: его название, название в таблице базы данных, тип данных, описание, уникальность данных, аннотация.

# **Domain model description**

# Available basic types:

- EntitySoftReference
- GeoPoint
- GeoPolygon
- GeoPolyline
- · boolean
- $\bullet$  char
- $\bullet$  date
- · dateTime
- · decimal
- · double
- $\cdot$  int
- · localDate
- localDateTime
- · localTime
- $\bullet$  long
- offsetDateTime
- offsetTime
- string
- time
- · uuid

## **Known entities:**

- · ddca\$Attachment Attachment
- · ddca\$AttachmentCategory Attachment Category
- · ddct\$Tag Tag
- · ddct\$Tagging Tagging
- · imus\_AddArcExpsD Add arc exps d
- · imus AddArcExpsH Add arc exps h
- · imus\_AddressFiasSocrbase Address fias socrbase
- · imus AddressPlace Address place

Рисунок 192. Информационная модель данных Системы

#### pros\_Department

Table: PROS DEPARTMENT

Отдел

#### **Fields**

| Property        | Column            | <b>Type</b>     | <b>Description</b> | Cardinality | <b>Annotations</b>                                                                                                    |
|-----------------|-------------------|-----------------|--------------------|-------------|----------------------------------------------------------------------------------------------------|
| parent          | PARENT ID         | pros Department | Родитель           | N:I         | cuba.persistent                                                                                                    |
| updatedBy       | UPDATED_BY        | String          | Изменен            |             | cuba.persistent; cuba.system; length: 50                                                                                                    |
| source          | SOURCE ID         | pros Source     | Источник объекта   | N: I        | cuba.persistent                                                                                                    |
| version         | <b>VERSION</b>    | Integer         | Внутр. версия      |             | cuba.persistent; cuba.system                                                                                                    |
| deletedBy       | DELETED BY        | String          | Удален             |             | cuba.persistent; cuba.system; length: 50                                                                                                    |
| deleteTs        | DELETE TS         | java.util.Date  | Время удаления     |             | cuba.persistent; cuba.system                                                                                                    |
| createdBy       | <b>CREATED BY</b> | String          | Создан             |             | cuba.persistent; cuba.system; length: 50                                                                                                    |
| orig            | ORIG              | String          | Ид. в источнике    |             | cuba.persistent; length: 255                                                                                                    |
| name            | <b>NAME</b>       | String          | Название           |             | cuba.persistent; length: 512                                                                                                    |
| <b>createTs</b> | <b>CREATE TS</b>  | java.util.Date  | Время создания     |             | cuba.persistent; cuba.system                                                                                                    |
| company         | <b>COMPANY ID</b> | pros_Company    | Компания           | N: I        | cuba.persistent;<br>javax.validation.constraints.NotNull_notnull_message:<br>{javax.validation.constraints.NotNull.message};<br>javax.validation.constraints.NotNull notnull ui component |
| id              | ID                | Long            | ID                 |             | cuba.persistent; cuba.primaryKey; cuba.system                                                                                                    |
| updateTs        | <b>UPDATE TS</b>  | iava.util.Date  | Время изменения    |             | cuba.persistent; cuba.system                                                                                                    |

*Рисунок 193. Пример табличной формы представления сущности*

# **7.3. Параметры**

Доступ к настройке общих параметров Системы осуществляется через пункт меню **Помощь › Параметры**.

Подробное описание экранной формы "Параметры" – см. раздел [п. 3.5, "Общие параметры](#page-19-0) [Системы"](#page-19-0).

# **7.4. Настройки темы**

Доступ к настройкам темы оформления осуществляется через пункт меню **Помощь › Настройки темы**.

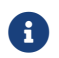

В настоящее время изменение настроек доступно только для темы "helium".

Для изменения настроек темы установите переключатель для требуемых настроек в верхней части экранной формы и нажмите кнопку "Применить".

Пользователю доступны следующие настройки темы:

- 1. Режим отображения экранных форм:
	- светлый (light);
	- темный (dark);
- 2. Размер элементов экранных форм:
- маленький (small);
- средний (medium);
- большой (large).

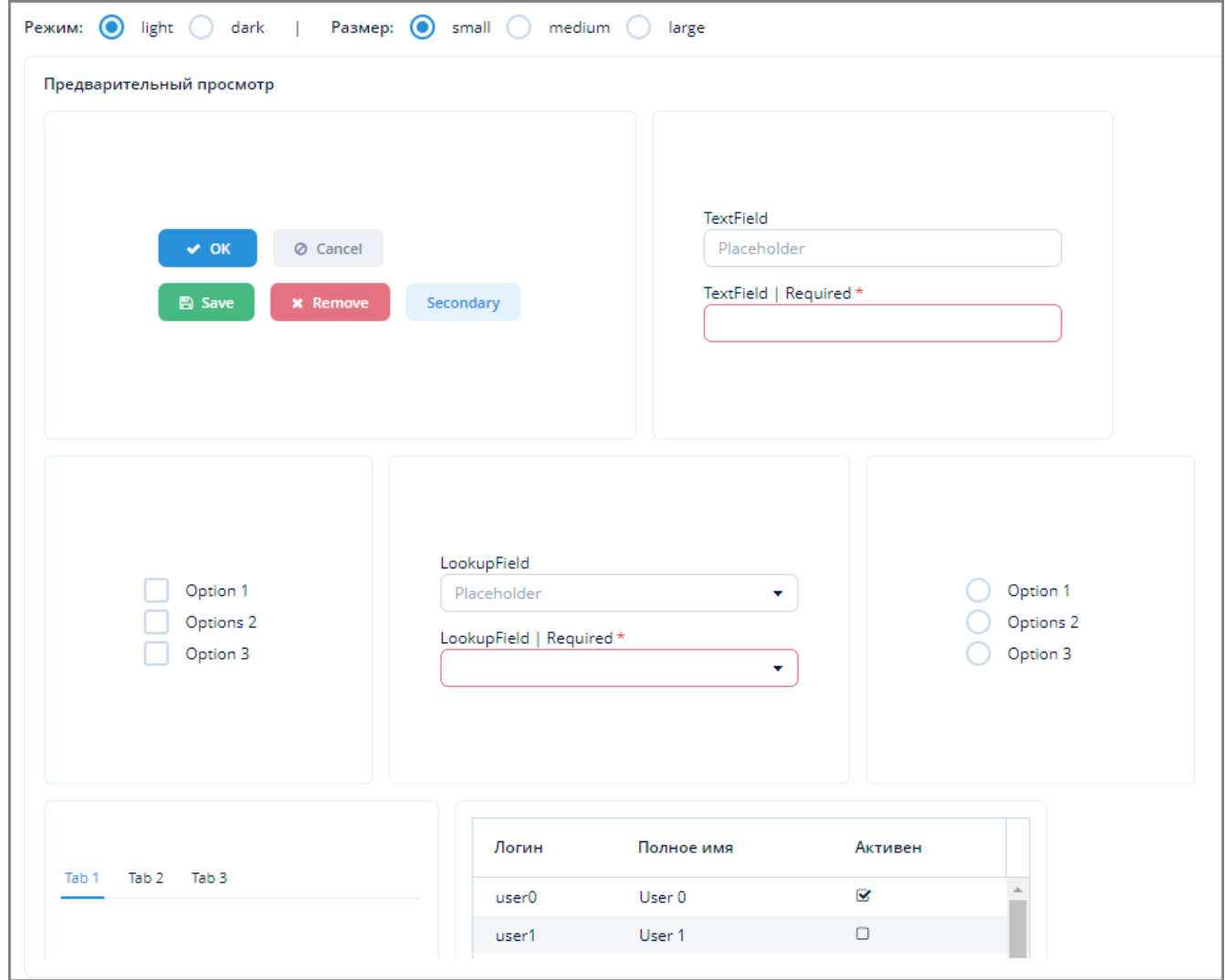

*Рисунок 194. Экранная форма изменения настроек темы*

# **8. Аварийные ситуации**

Для отслеживания ошибок Системы перейдите в Журнал ошибок посредством пункта меню **Администрирование › Журнал сервера**.

| Номер | Сообщение                                                         | Описание                                                                              | Действия по<br>устранению                                                                                                    |
|-------|-------------------------------------------------------------------|---------------------------------------------------------------------------------------|----------------------------------------------------------------------------------------------------|
|       |                                                                   |                                                                                       |                                                                                                    |
| 1.    | Ошибка<br>подключения к БД<br>PostgreSQL.                         | Невозможно<br>подключиться к базе<br>данных PostgreSQL.                               | Проверить:<br>1. БД запущена 2. Есть<br>сетевое подключение<br>от модуля к БД.<br>3. Настроен доступ к<br>БД в конфигурации<br>PostgreSQL. 4. Указаны<br>правильные логин-<br>пароль. |
| 2.    | Ошибка<br>подключения к БД<br>Cassandra.                          | Невозможно<br>подключиться к базе<br>данных Casasandra.                               | Проверить:<br>1. БД запущена 2. Есть<br>сетевое подключение<br>от модуля к БД.<br>3. Настроен доступ к<br>БД в конфигурации<br>Cassandra. 4. Указаны<br>правильные логин-<br>пароль.  |
| 3.    | Израсходавана<br>доступная<br>оперативная память.                 | Процесс использовал<br>всю выделенную под<br>него оперативную<br>память.              | Перезапустить<br>службу/сервис.<br>Проверить настройки<br>выделения памяти.                                                                                                    |
| 4.    | Заканчивается место<br>на диске, доступно<br>$\cdot$ . $\Gamma$ E | Свободное дисковое<br>место заканчивается,<br>т.е. стало меньше<br>указанного порога. | Проверить<br>использование<br>дискового<br>пространства.<br>Удалить временные<br>файлы.                                                                                               |

*Таблица возможных ошибок.Журнал ошибок*

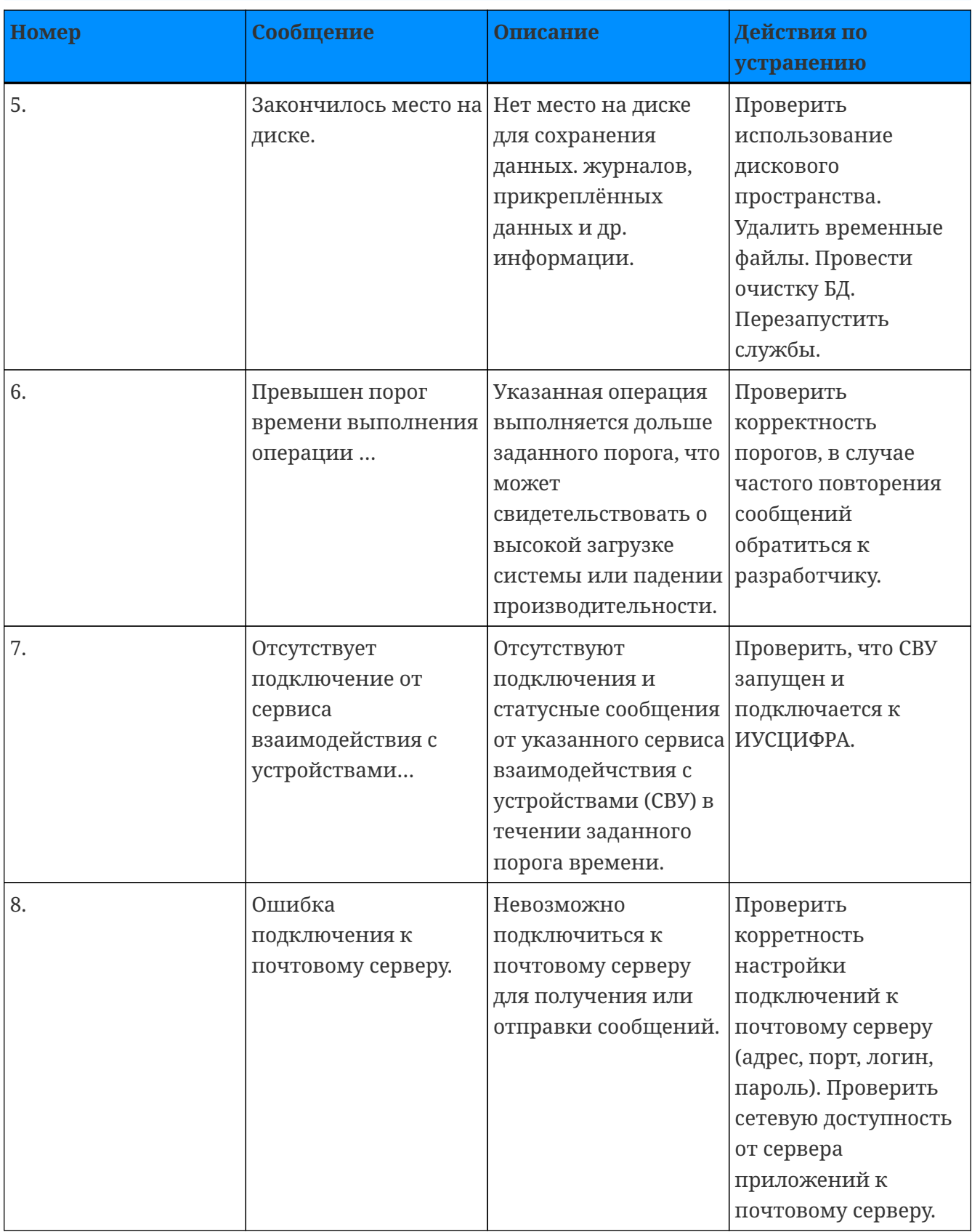

Журнал опроса, Журнал вмешательств доступны во вкладках карточки по устройству. Перечень ошибок зависит от модели корректора.

# **9. Резервное копирование и восстановление Системы**

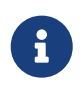

Бэкапы запускаются скриптами на том сервере, где установлен тот или иной модуль. Если все модули на одном сервере – postgres, cassandra и pros , то и все скрипты необходимо запускать на данном сервере.

## **9.1. Бэкап и восстановление postgres**

Резервное копирование postgres осуществляется через скрипт /opt/mrgeng/bin/db\_scripts/postgres/postgres\_dump .

По умолчанию бэкапятся базы pros, meas\_params (в скрипте можно указать другие). Сохраняется в каталоге /opt/mrgeng/backups/postgres в виде psql dumb в tar.gz архиве.

Автоматическое выполнение данного скрипта осуществляется каждую ночь и в системе хранится последние 5 суточных бэкапов.

Скрипт восстановления БД из бэкапа сделанного скриптом postgres\_dump - /opt/mrgeng/bin/db\_scripts/postgres/postgres\_restore.

## **9.2. Бэкап и восстановление cassandra**

Резервное копирование cassandra осуществляется через скрипт /opt/mrgeng/bin/db\_scripts/cassandra/cassandra\_snapshot (делает snapshot БД).

По умолчанию бэкапится пространство ключей 'archives'. Снимки хранятся внутри базы. Осуществляется автоматическое выполнение этого скрипта каждую ночь и в системе хранится последние 5 суточных бэкапов.

Полное резервное копирование cassandra (папки, структуру таблиц и выгрузку данных в csv) осуществляется через скрипт - /opt/mrgeng/bin/db\_scripts/cassandra/cassandra\_full\_backup .

Сохраняется бэкап в каталоге /opt/mrgeng/backups/cassandra в tar.gz архиве.

/opt/mrgeng/bin/db\_scripts/cassandra/cassandra\_restore\_csv - Восстанавливает БД из бэкапа csv таблиц сделанного скриптом cassandra\_full\_backup. Без структуры

## **9.3. Бэкап и восстановление pros**

Скрипт обновления ИУСЦИФРА, перед обновлением делает предварительный бэкап старой сборки - /opt/mrgeng/bin/pros\_scripts/local\_update .

В зависимости от параметра или сохраняет в системе, или в каталоге /opt/mrgeng/backups/pros в tar.gz архиве. В системе хранится последние 5 суточных бэкапов.

Предусмотрен только ручной способ восстановления.

# Приложение A: Формат Cron

Cron (Command Run On) является системой для автоматического запуска задач в определенное время.

Cron-выражение - это строка, состоящая из 6 или 7 полей, отделенных между собой пробелами, где:

- Seconds, Minutes, Day of month и др. это хронологический параметр;
- YES указание обязательности использования данного фрагмента cron-выражения;
- 0-59 значение, допустимый интервал для заданного элемента сгоп-выражения;
- (\*/-,) набор разрешенных спецсимволов.

Поля могут содержать любые из допустимых значений, а также различные комбинации специальных символов.

Формат сгоп-выражения выглядит следующим образом:

- 1. Seconds YES 0-59, -\*/
- 2. Minutes YES 0-59, \*/
- 3. Hours YES 0-23, -\*/
- 4. Day of month YES 1-31, \*? / L W
- 5. Month YES 1-12 or JAN-DEC, \*/
- 6. Day of week YES 1-7 or SUN-SAT, \*? / L#
- 7. Year NO empty, 1970-2099, -\*/

В сгоп-выражениях используются следующие специальные символы:

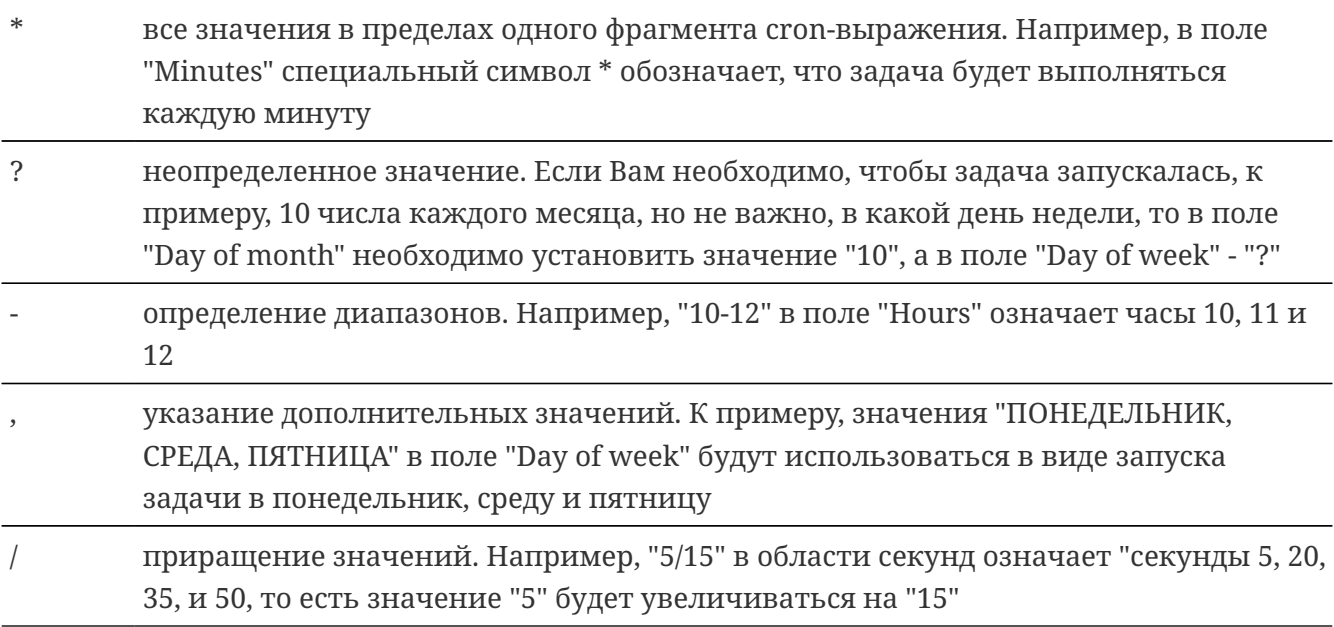

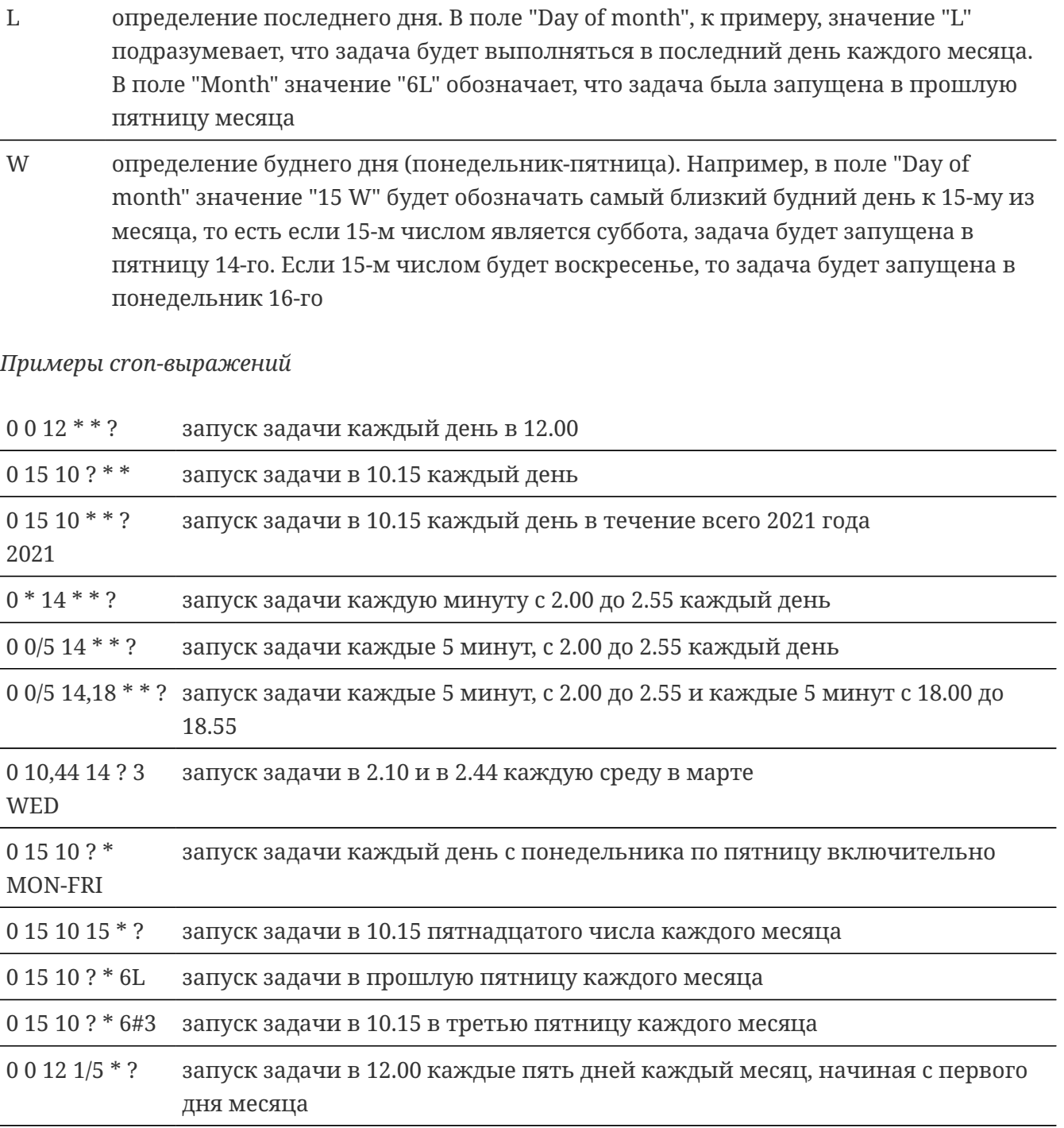

0 11 11 11 11 ? запуск задачи каждого одиннадцатого ноября в 11.11

# **Приложение B: Синтаксис JSON**

JSON (англ. JavaScript Object Notation) – текстовый формат обмена данными, основанный на JavaScript. Файл формата JSON представляет собой более простую и лёгкую альтернативу расширению с аналогичными функциями XML (Extensive Markup Language).

Существуют два основных элемента объекта JSON: ключи и значения.

Ключи должны быть строками. Они содержат последовательность символов, которые заключены в кавычки.

Значения являются допустимым типом данных JSON. Они могут быть в форме массива, объекта, строки, числа, логического значения или значения null.

Объект JSON начинается и заканчивается фигурными скобками {}. Внутри может быть две или больше пар ключей/значений с запятой для их разделения. За каждым ключом следует двоеточие, чтобы отличить его от значения.

**Пример:**

```
{"city":"New York", "country":"United States"}
```
Здесь имеются две пары ключей/значений: ключи – город и страна; Нью-Йорк и США – это значения.

# **B.1. Типы значений JSON**

## **B.1.1. Массив**

Массив - это упорядоченная коллекция значений. Он заключен в квадратные скобки [], а каждое значение внутри разделено запятой. Массив может быть пустым, то есть не содержать ни одного значения. Значения в пределах одного массива могут иметь разный тип.

Значение массива может содержать объекты JSON, что означает, что он использует ту же концепцию пар ключей/значений.

В данном примере информация в квадратных скобках является массивом, в котором есть три объекта.

```
"students":[
{"firstName":"Tom", "lastName":"Jackson"},
{"firstName":"Linda", "lastName":"Garner"},
{"firstName":"Adam", "lastName":"Cooper"}
]
```
### **B.1.2. Объект**

Объект содержит ключ и значение. После каждого ключа стоит двоеточие, а после каждого значения – запятая, разделяющая каждый объект. Оба они находятся внутри кавычек.

```
"employees": {"firstName":"Tom", "lastName":"Jackson"}
```
Сотрудники – ключ, все данные внутри фигурных скобок – объект.

#### **B.1.3. Строки**

Строка – упорядоченное множество из нуля и больше символов юникода, заключенное в двойные кавычки.

"firstName":"Tom"

### **B.1.4. Число**

Число должно быть целым или вещественным (с плавающей точкой).

{"age":"30"}

#### **B.1.5. Логическое значение (булев тип)**

Содержит true или false в качестве значения.

{"married:"false")

## **B.1.6. Значение null**

Показывает отсутствие информации.

```
{"bloodType":"null"}
```
# **B.2. Способы хранения данных JSON**

## **B.2.1. Объект**

```
{
"firstName":"Tom",
"lastName":"Jackson",
"gender":"male"
}
```
Данный объект JSON включает в себя три пары ключей/значений, разделённых запятыми.

## **B.2.2. Массив**

```
{
"firstName":"Tom",
"lastName":"Jackson",
"gender":"male",
"hobby":["football", "reading", "swimming"]
}
```
В данном примере хобби – это ключ, а значения в квадратных скобках (футбол, чтение, плавание) представляют собой массив.

# Приложение С: Свойства приложения

Свойства приложения - именованные значения различных типов, определяющие всевозможные аспекты конфигурации и функционирования приложения.

По назначению свойства приложения классифицируются как:

- 1. Конфигурационные параметры задают наборы конфигурационных файлов и некоторые параметры пользовательского интерфейса, T.e. определяют Системы. функциональность Значения конфигурационных параметров обычно задаются при разработке приложения.
- 2. Параметры развертывания различные URL для соединения блоков приложения, тип используемой БД, настройки безопасности и т.д. Значения параметров развертывания обычно зависят от окружения, в котором устанавливается данный экземпляр приложения.
- 3. Параметры времени выполнения активность аудита, параметры отсылки email и т.д. Параметры времени выполнения могут быть изменены при необходимости во время работы приложения без его перезапуска.

Доступ к свойствам приложения Системы осуществляется посредством пункта меню Администрирование » Свойства приложения

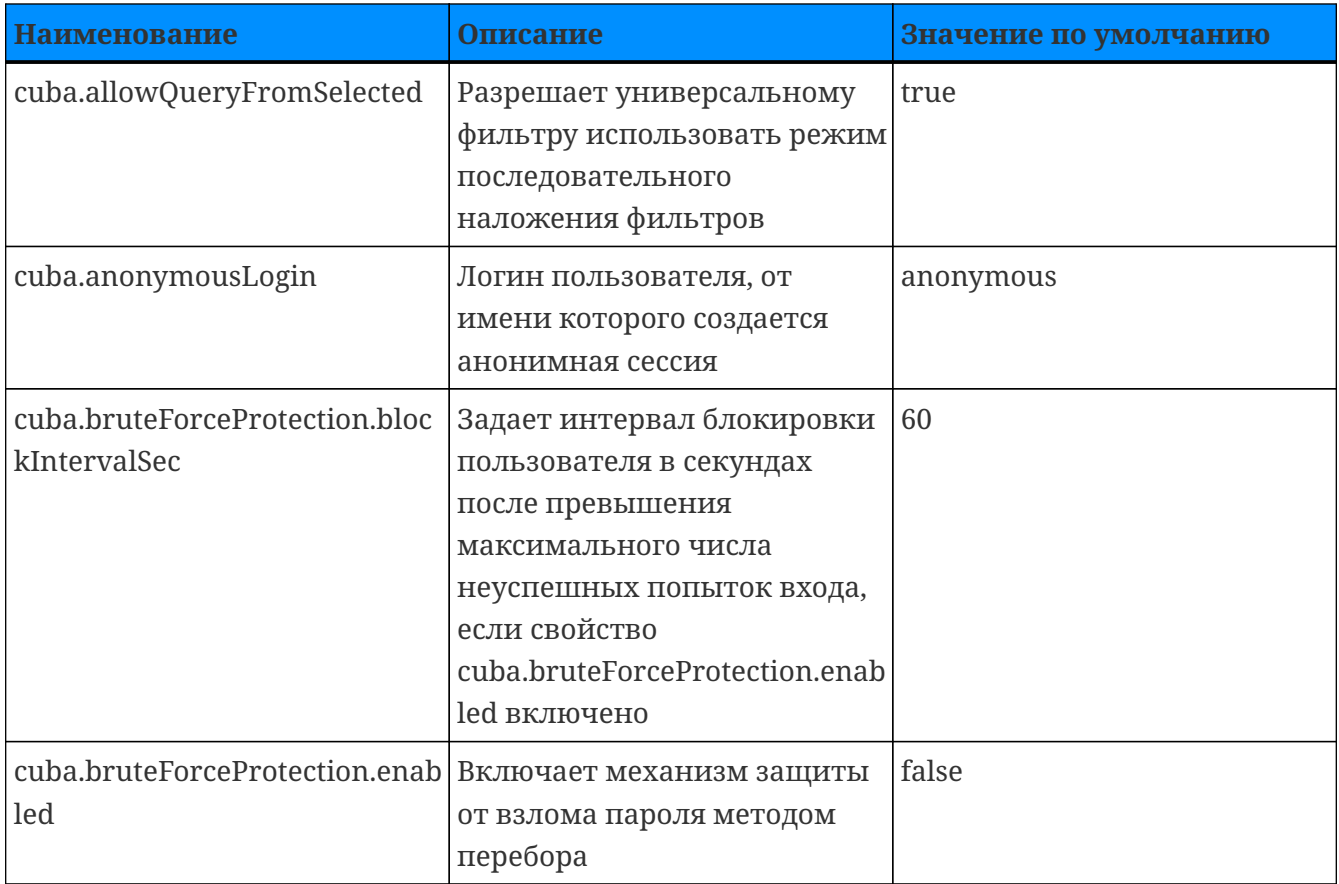

Таблица С.1. СUBA

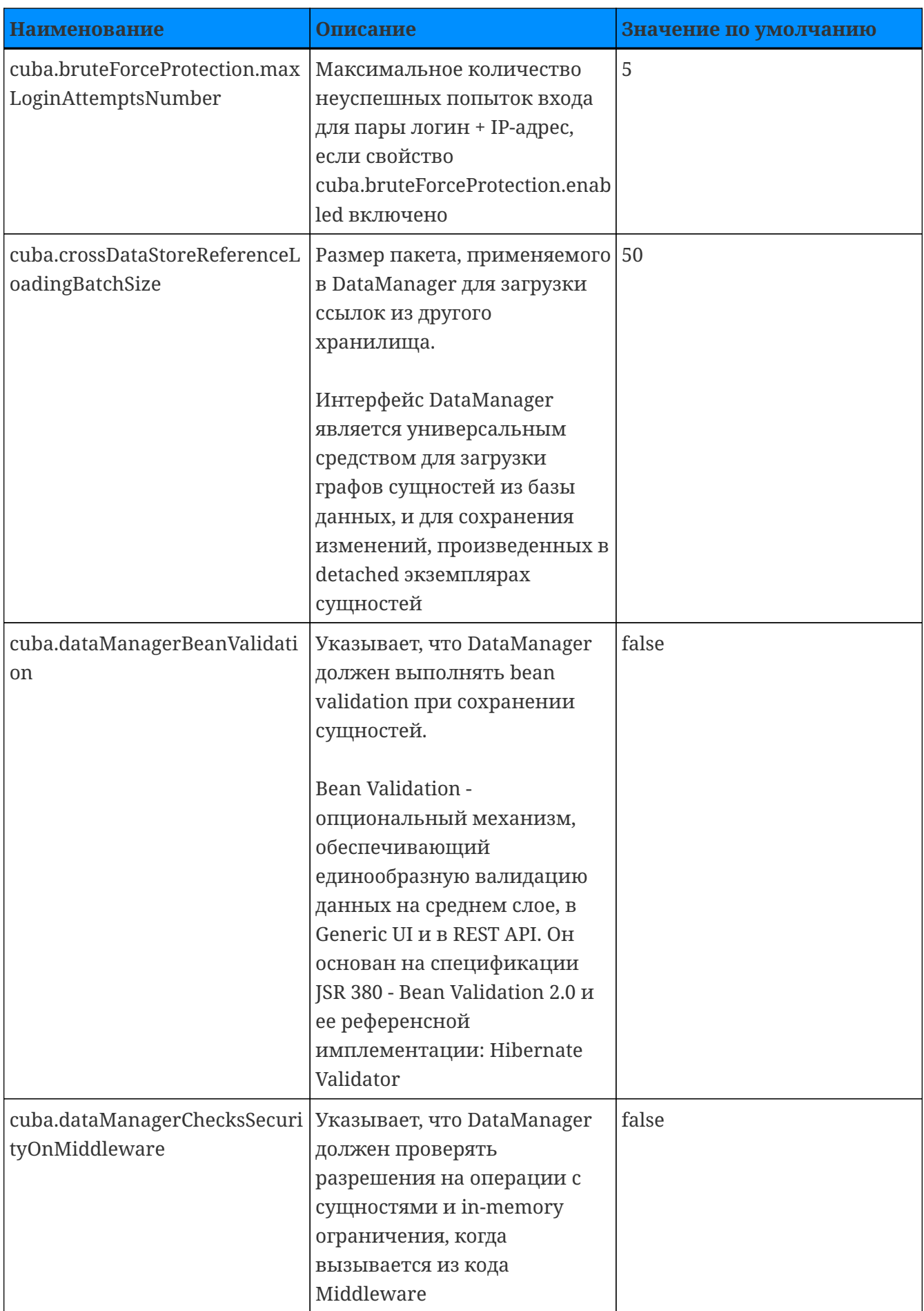

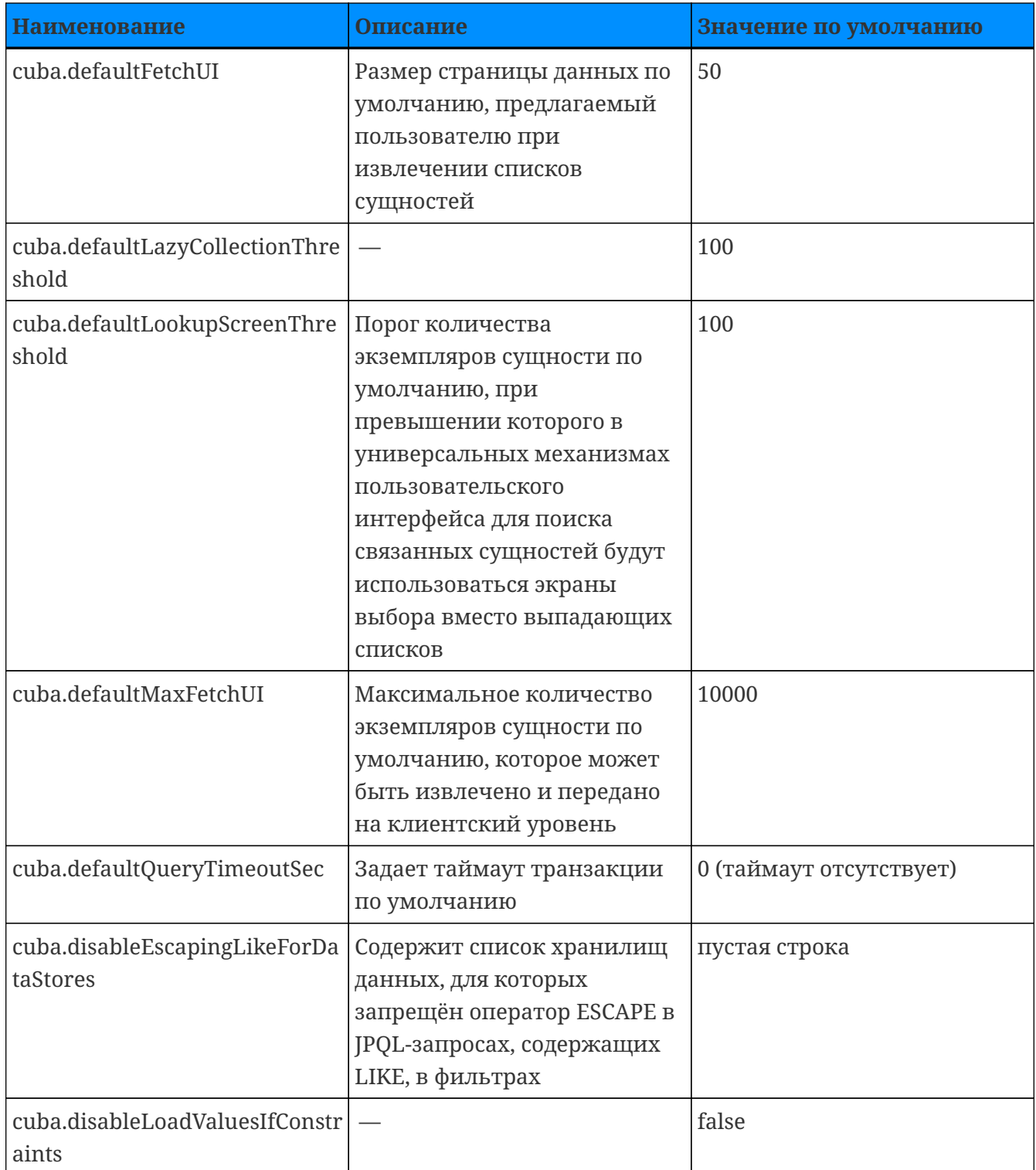

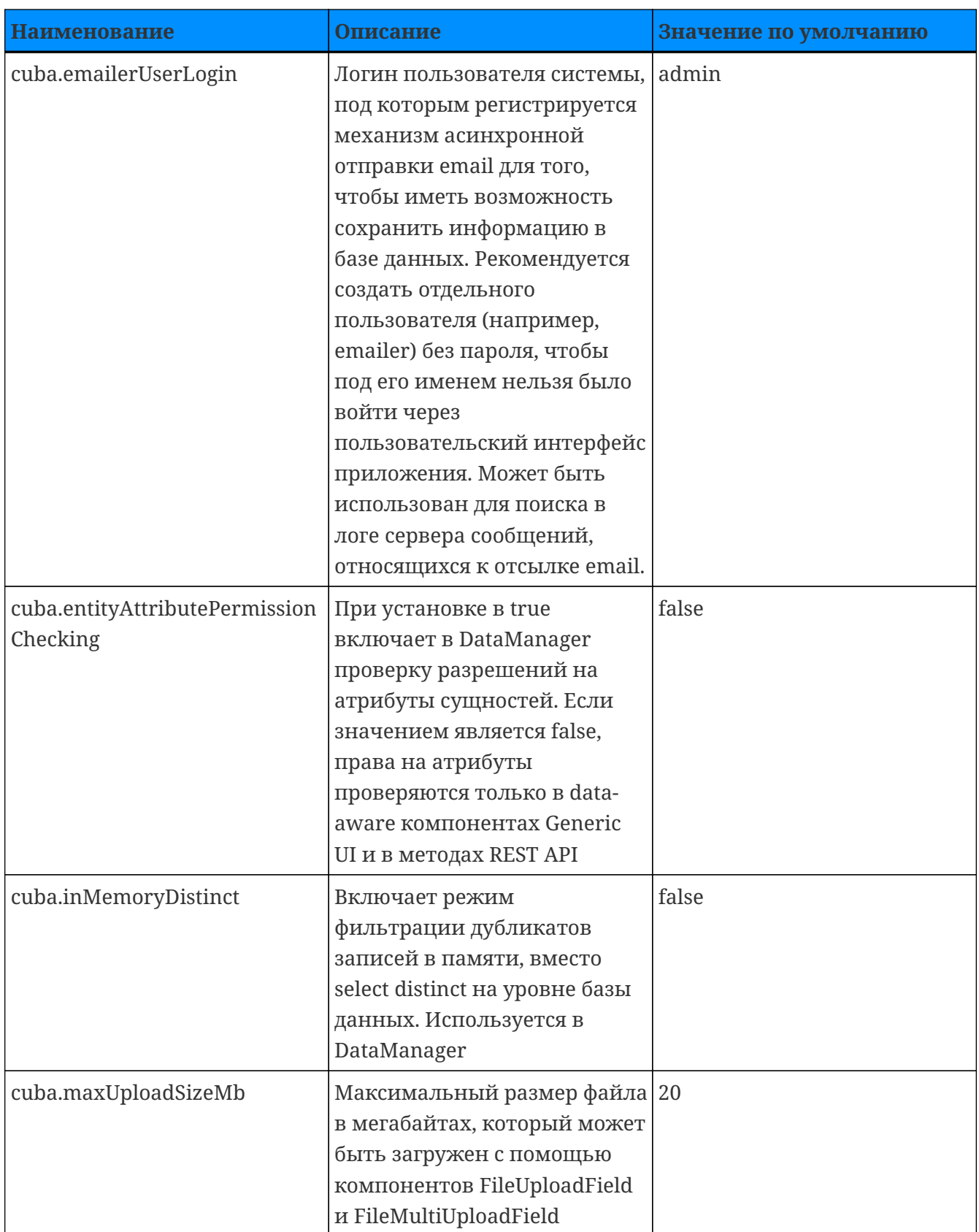

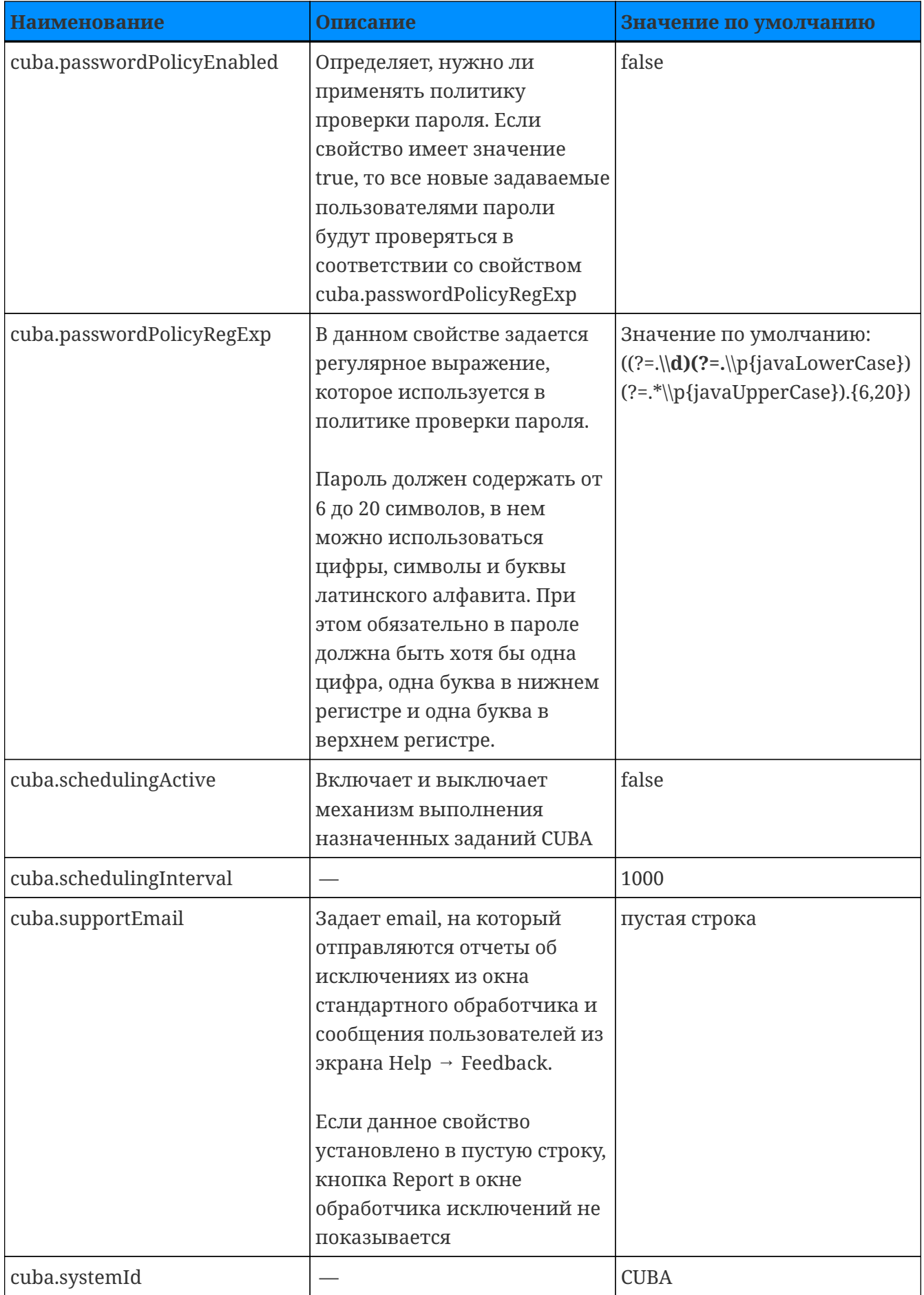

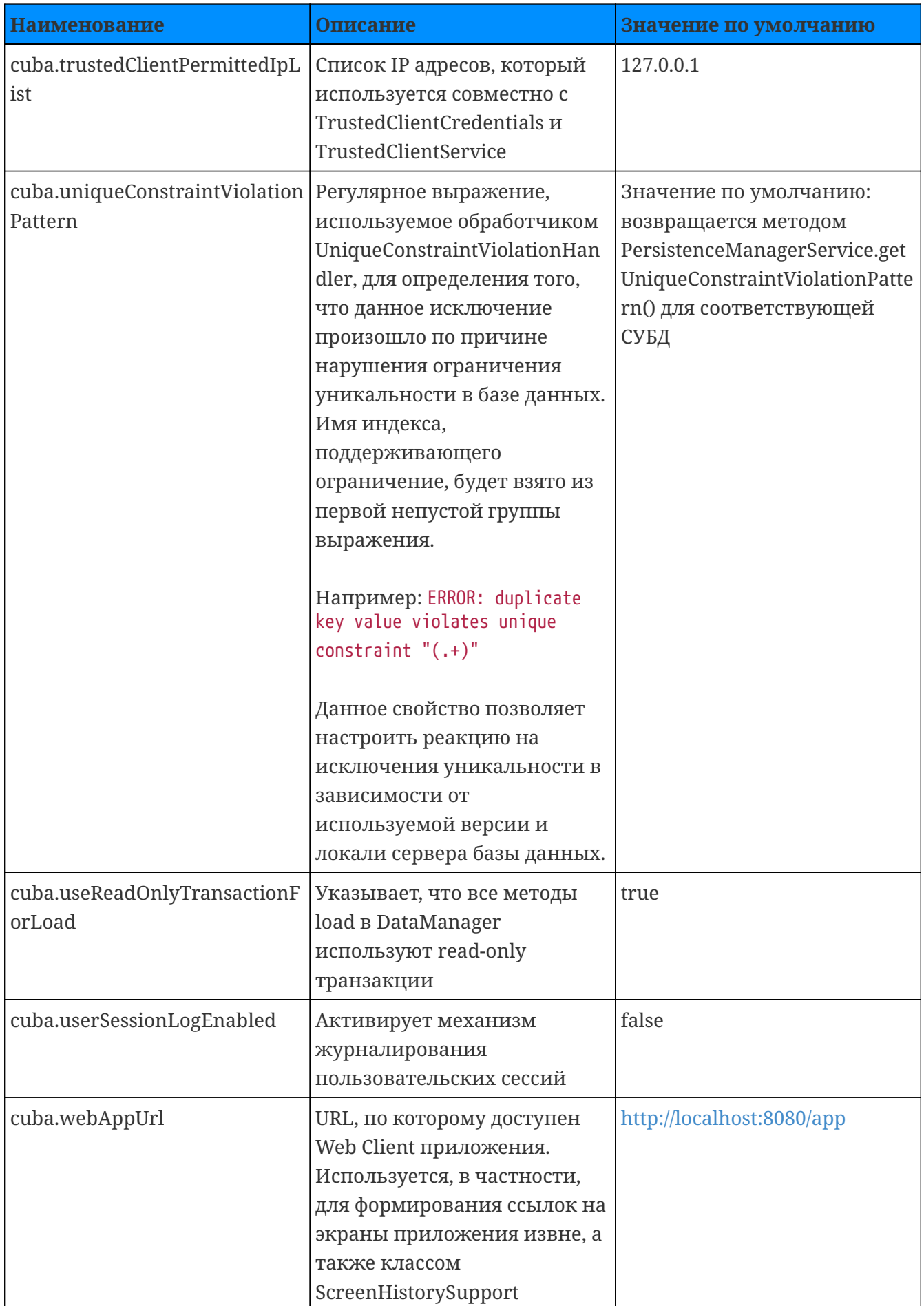
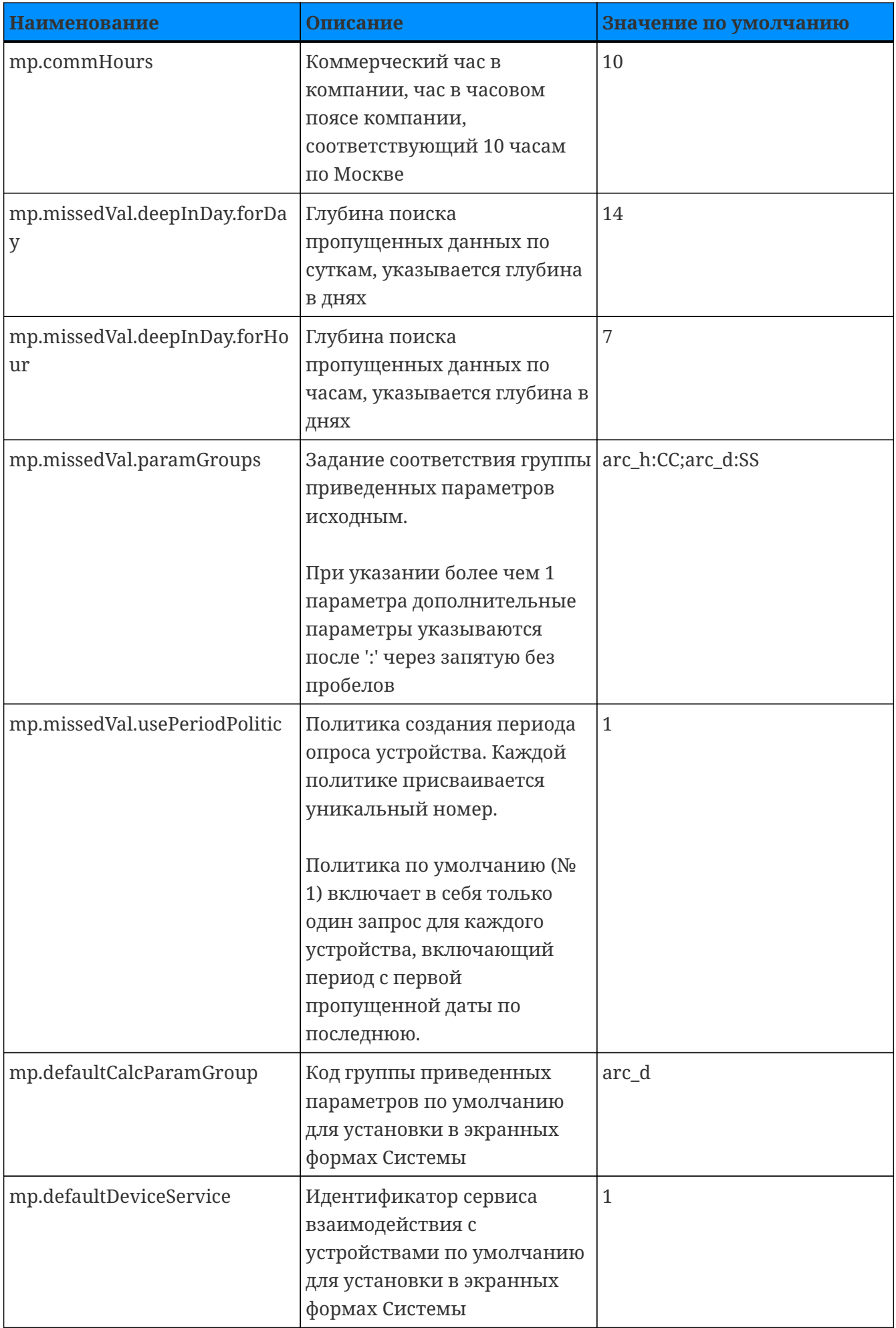

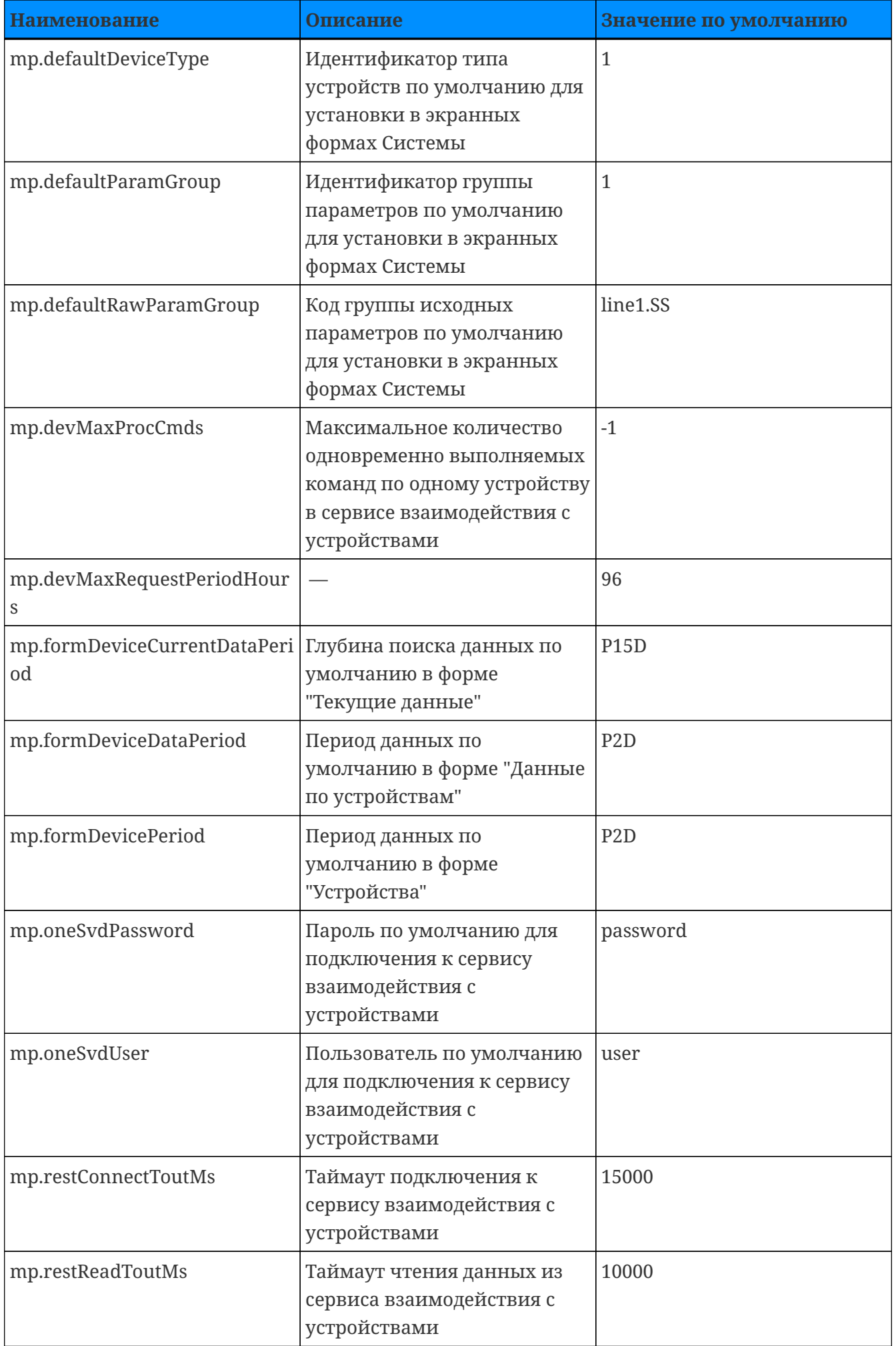

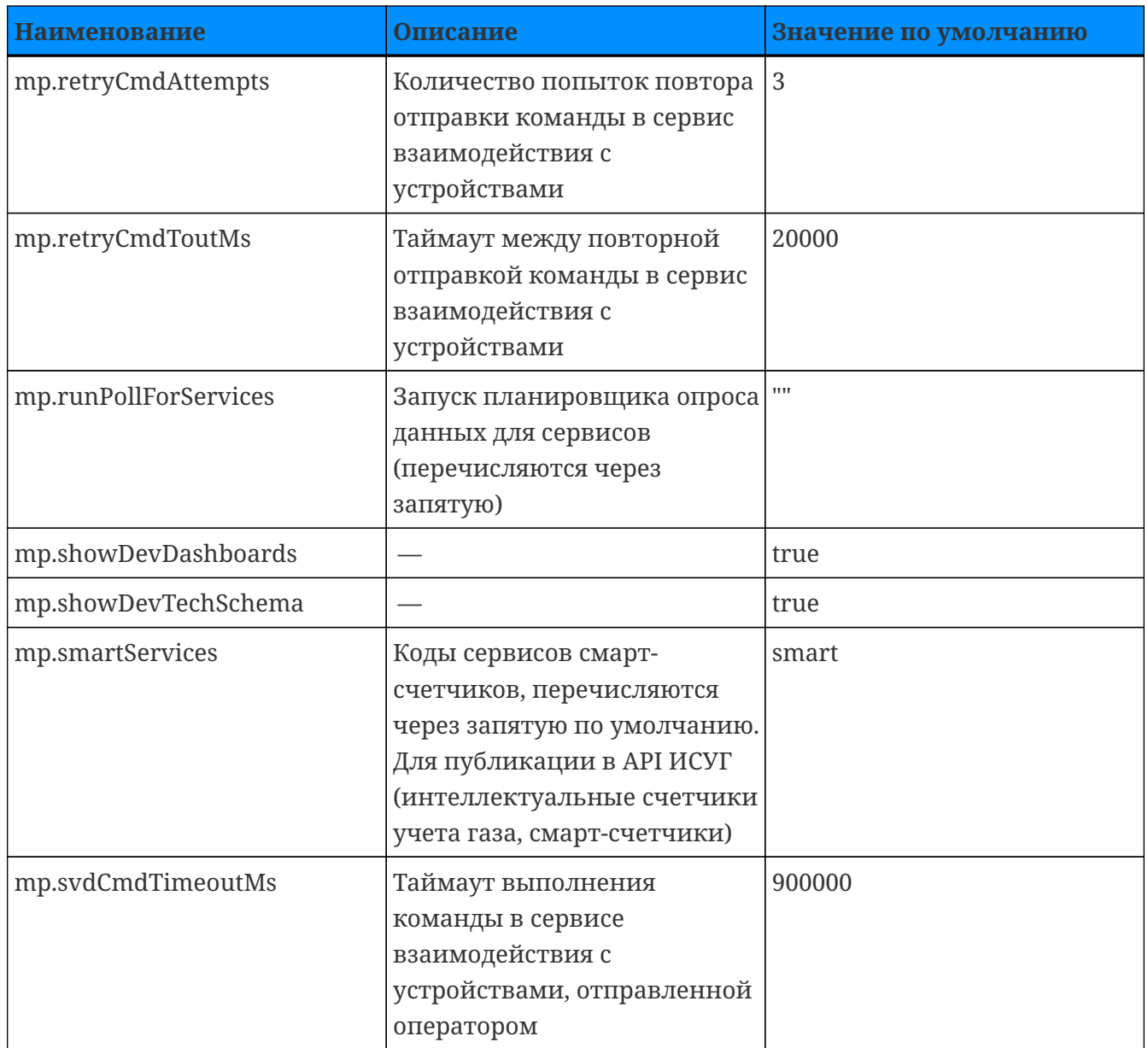